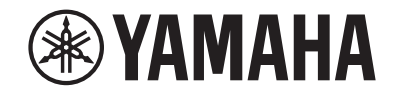

# *NENTAGE*

**Receiver AV**

# **RX-A880**

# **Manual do Proprietário**

# **MusicCast**

- **• Esta unidade é um produto para desfrutar de vídeo e música em casa.**
- **Este manual explica as preparações e operações para os usuários comuns da unidade.**
- **• Por favor, leia atentamente o folheto "Guia de Iniciação Rápida" fornecido antes de usar a unidade.**

# **SUMÁRIO ANTES DE USAR A UNIDADE**

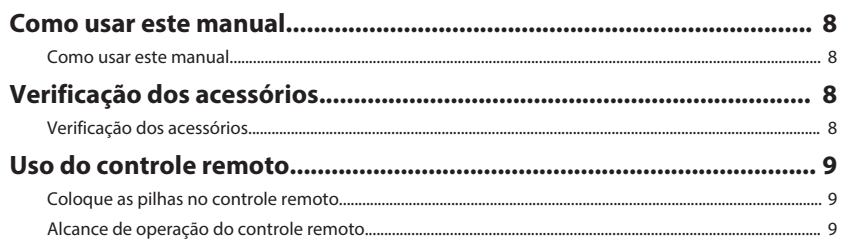

# **RECURSOS**

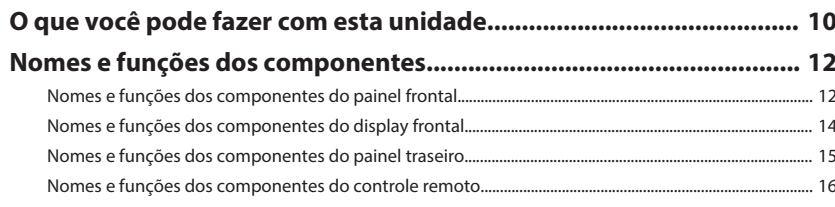

# **PREPARATIVOS**

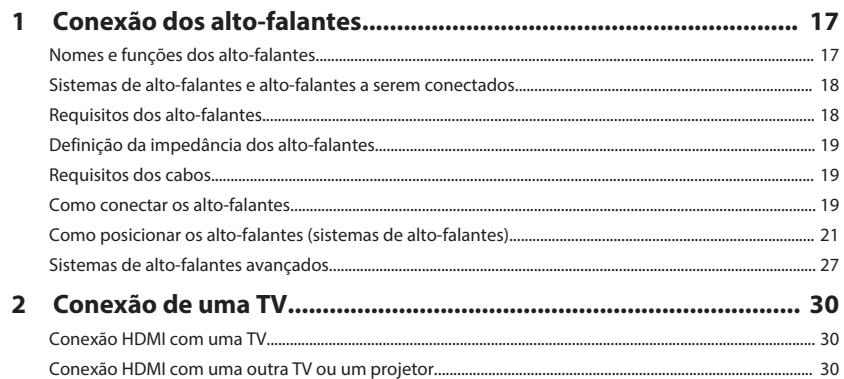

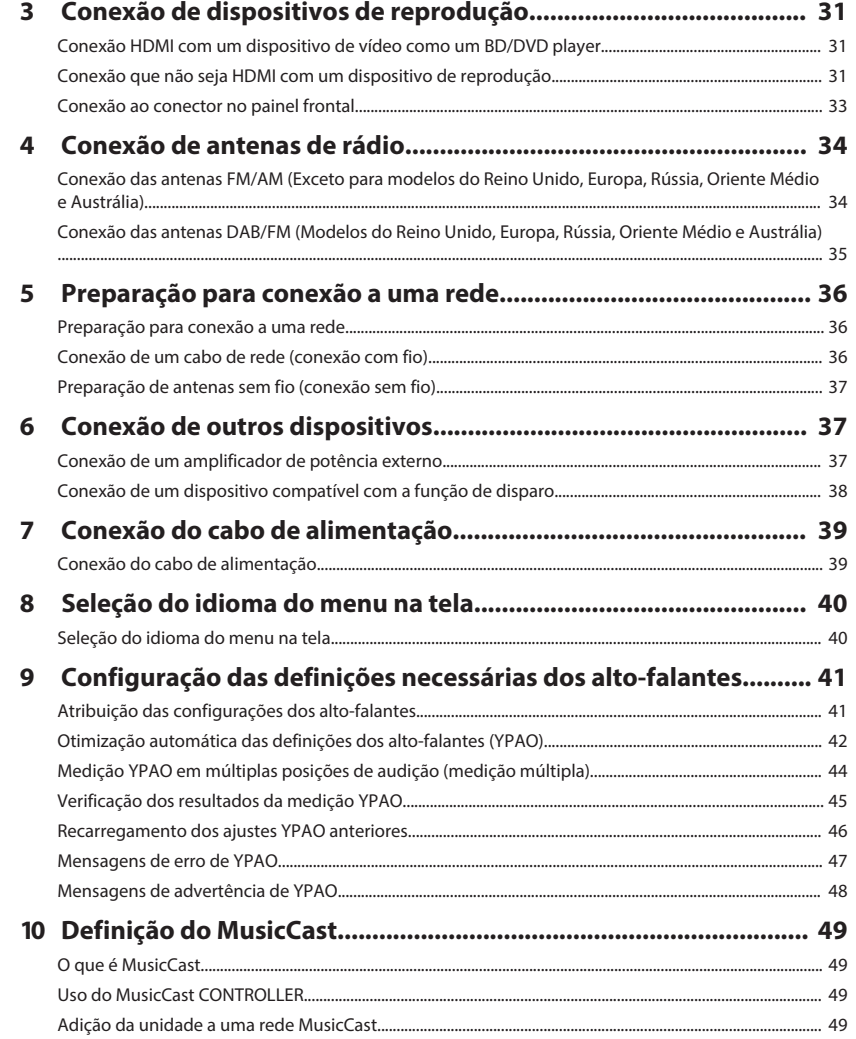

8

10

 $17$ 

# **[DESFRUTE DE SOM](#page-49-0) [50](#page-49-0)**

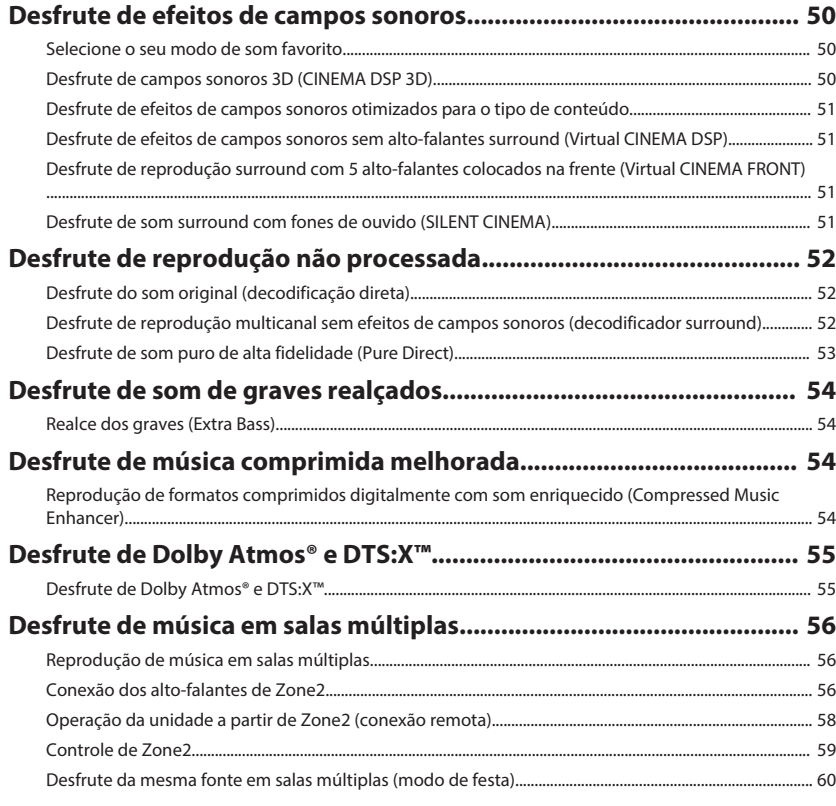

# **[REPRODUÇÃO](#page-60-0) [61](#page-60-0)**

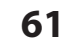

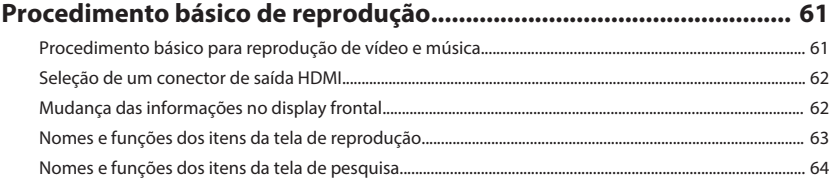

#### **[Audição de rádio FM/AM \(Exceto para modelos do Reino Unido,](#page-64-0) [Europa, Rússia, Oriente Médio e Austrália\).......................................... 65](#page-64-0)**

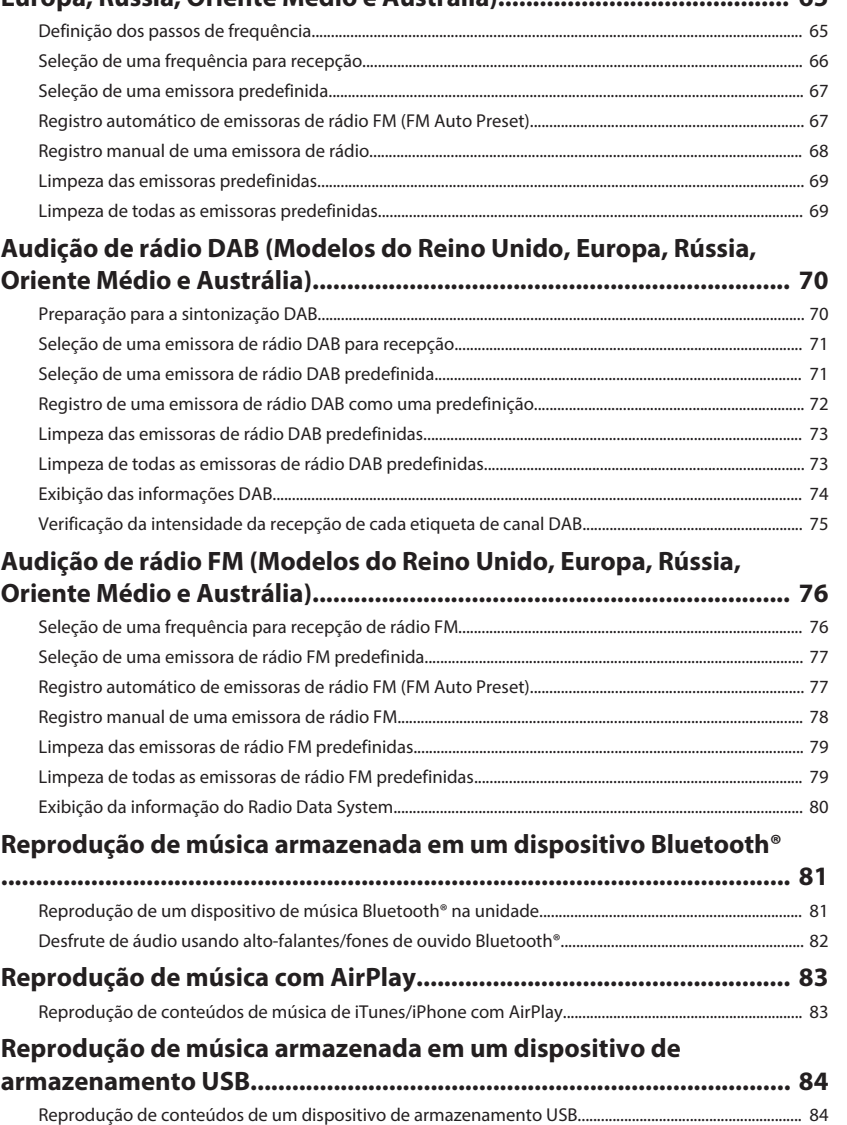

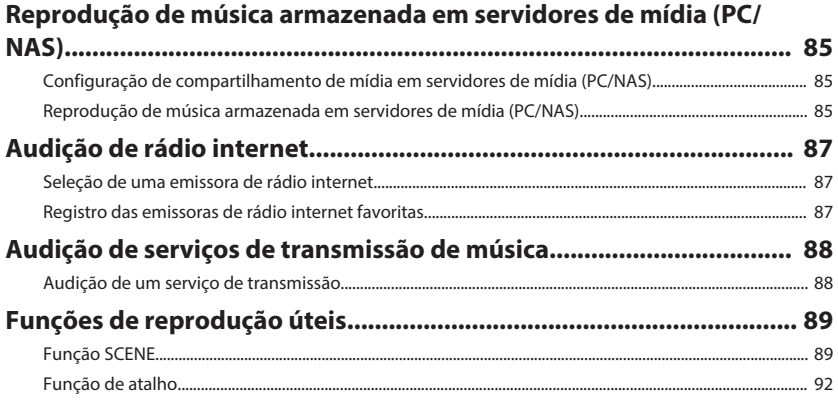

# **[Configuração das definições de reprodução para diferentes fontes](#page-93-0)**

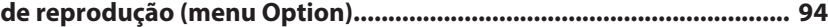

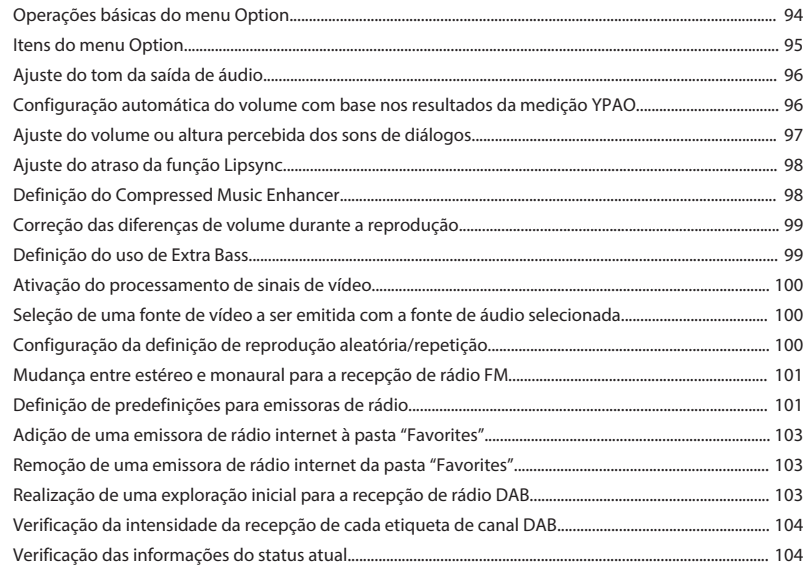

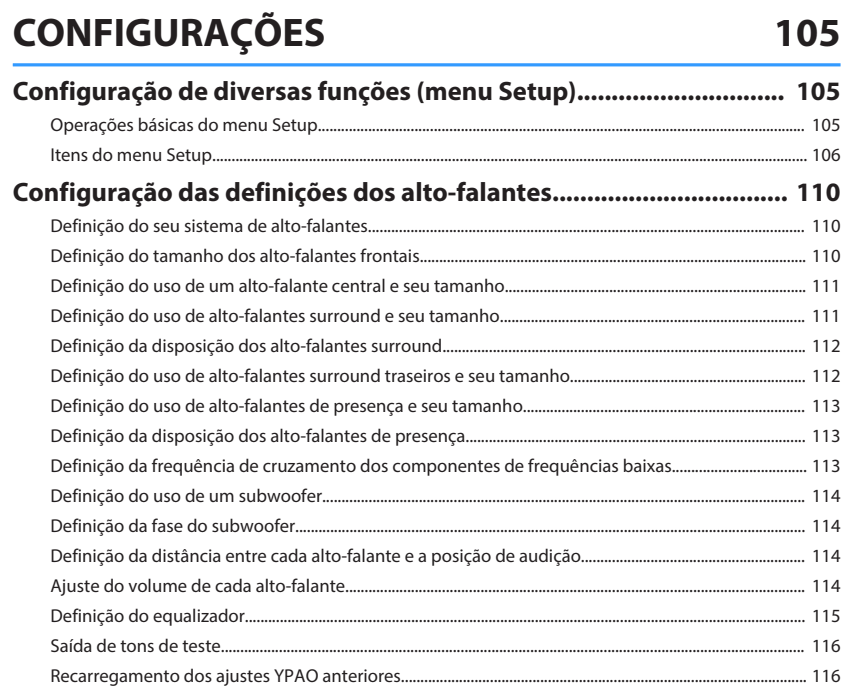

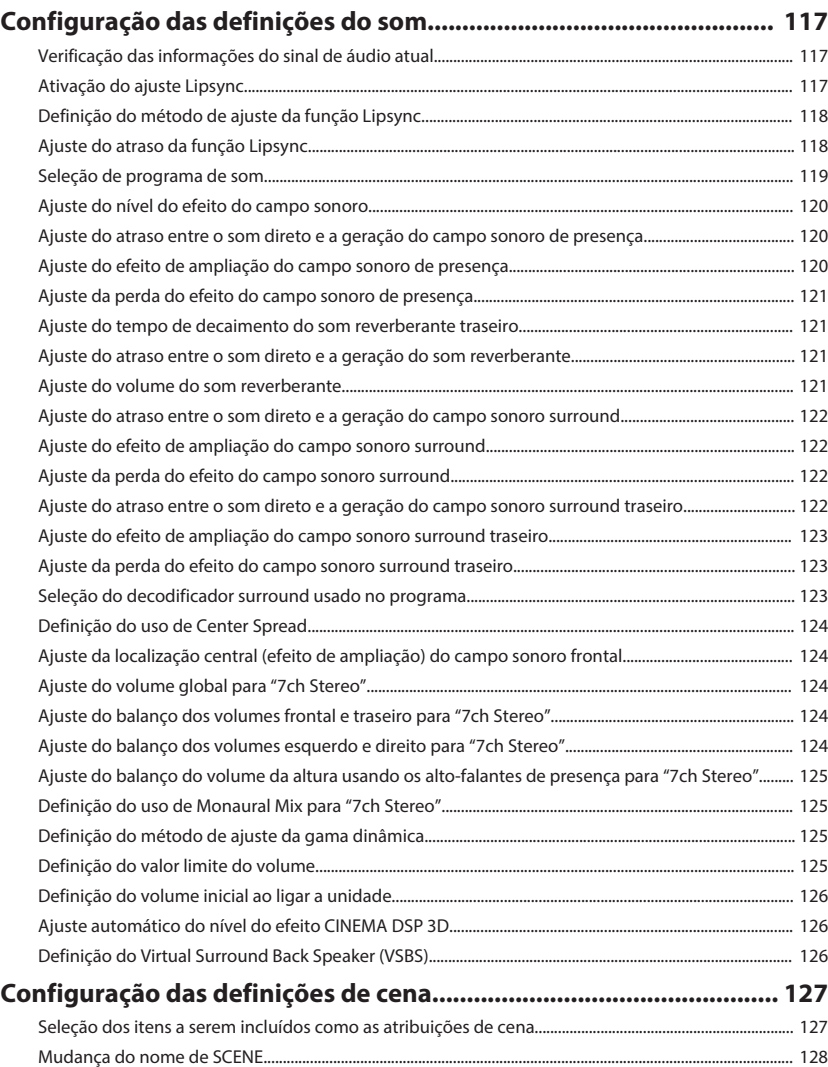

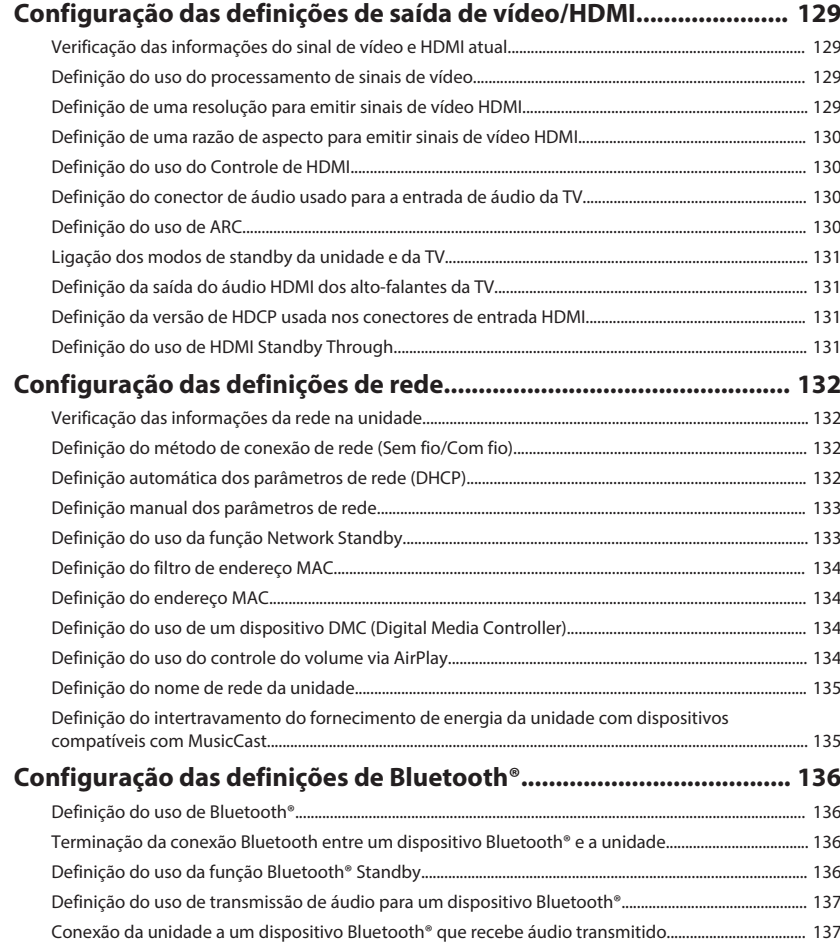

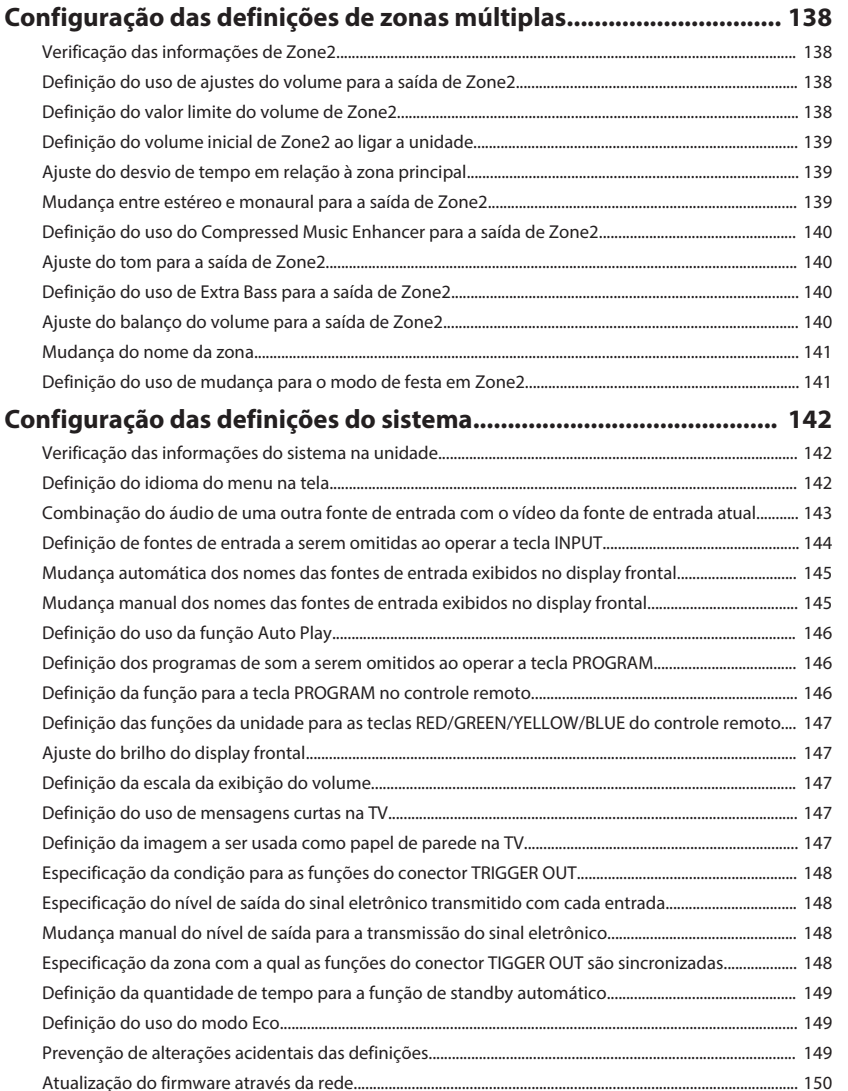

### **[Configuração das definições avançadas \(menu ADVANCED SETUP\)](#page-150-0)**

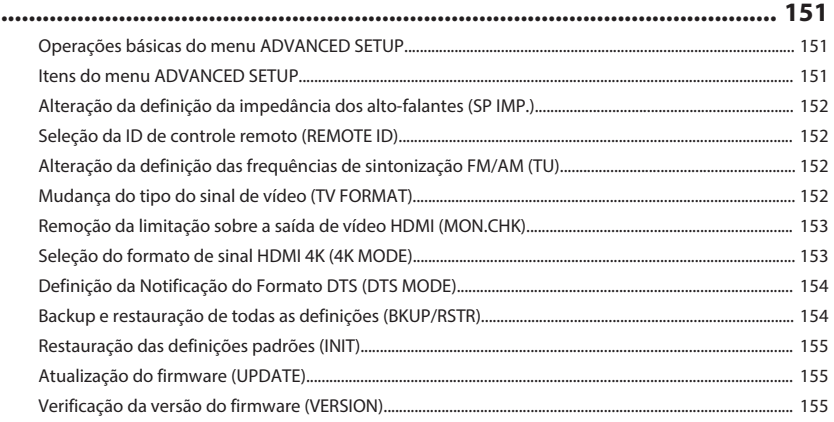

# **[SOLUÇÃO DE PROBLEMAS](#page-155-0) [156](#page-155-0)**

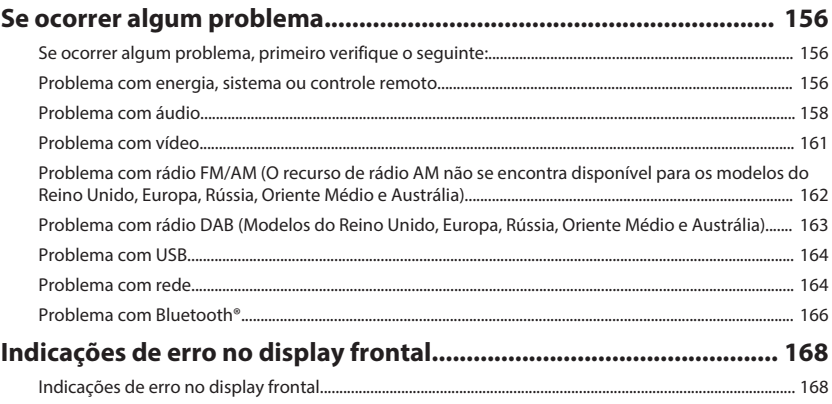

# **[APÊNDICE](#page-169-0) [170](#page-169-0)**

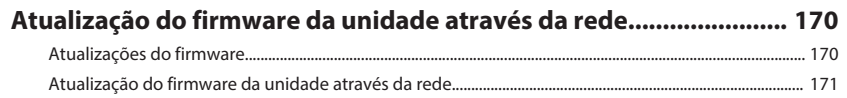

# Uso de alto-falantes surround sem fio (Função MusicCast Surround)

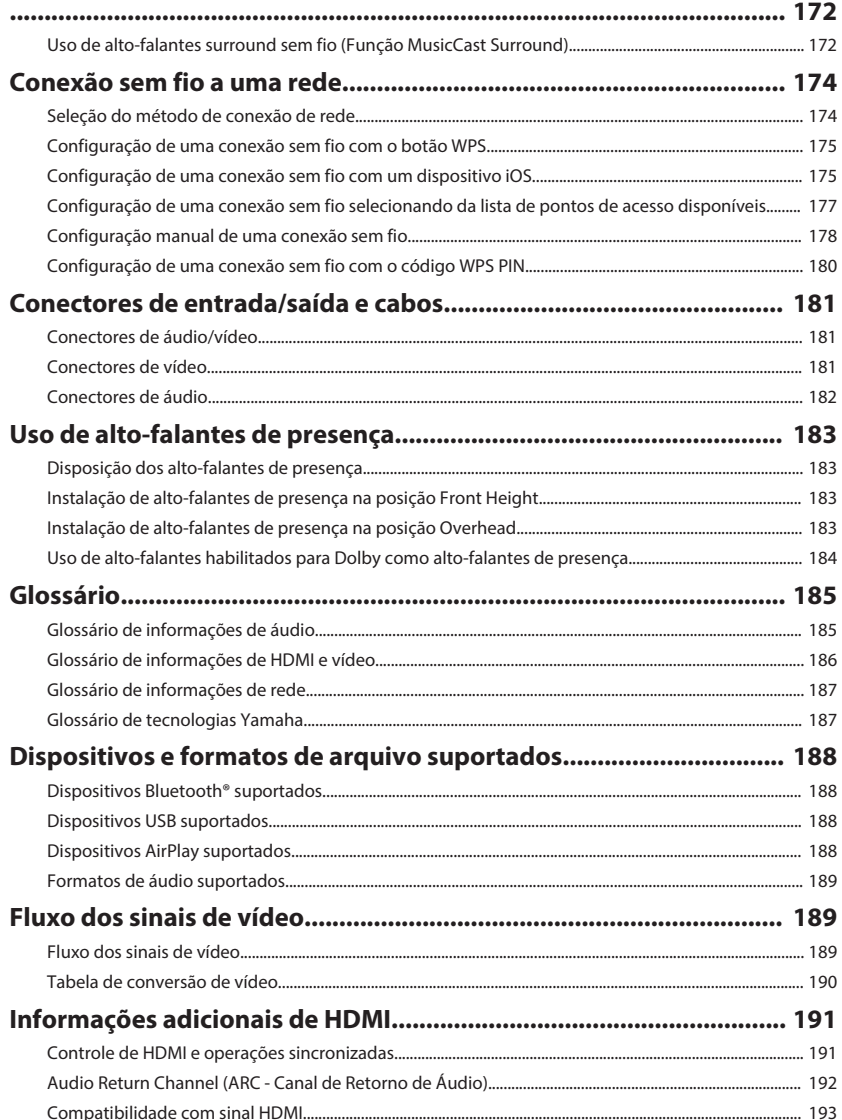

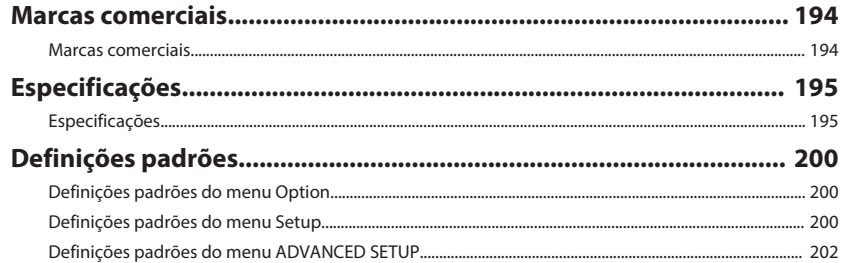

# <span id="page-7-0"></span>**ANTES DE USAR A UNIDADE**

# **Como usar este manual**

# **Como usar este manual**

Ao ler este manual, observe o seguinte.

- Salvo indicação em contrário, as ilustrações da unidade principal usadas neste manual são do modelo dos Estados Unidos.
- Alguns recursos não estão disponíveis em algumas regiões.
- Devido às melhorias no produto, as especificações e a aparência estão sujeitas a alterações sem aviso prévio.
- Este manual explica as operações usando principalmente o menu exibido na tela da TV. As operações com o menu na tela da TV só ficam disponíveis se a sua TV for conectada à unidade via HDMI.
- Este manual explica as operações usando o controle remoto fornecido.
- Este manual descreve "iPod touch", "iPhone" e "iPad" como um "iPhone". Salvo indicação em contrário, "iPhone" refere-se a um "iPod touch", "iPhone" e "iPad".

# **ADVERTÊNCIAS:**

Indica precauções para a possibilidade de morte ou lesão grave.

# **CUIDADO:**

Indica precauções para a possibilidade de lesão pequena ou moderada.

#### **AVISO:**

Indica precauções relativas ao uso para evitar a possibilidade de mau funcionamento/ dano da unidade.

#### **OBSERVAÇÃO:**

Indica instruções e explicações suplementares para o uso ótimo.

# **Verificação dos acessórios**

# **Verificação dos acessórios**

Confira se os seguintes acessórios foram fornecidos com o produto.

 $\square$  Antena AM (Exceto para modelos do Reino Unido, Europa, Rússia, Oriente Médio e Austrália)

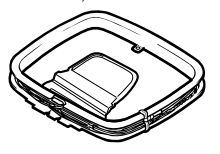

£ Antena FM (Exceto para modelos do Reino Unido, Europa, Rússia, Oriente Médio e Austrália)

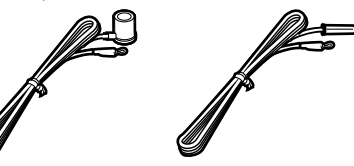

\* Um dos itens acima é fornecido dependendo da região de compra.

□ Microfone YPAO

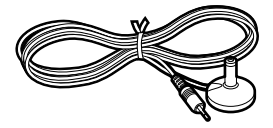

 $\square$  Pilhas (AAA, R03, UM-4) (x2) £ Guia de Iniciação Rápida

□ Antena DAB/FM (Modelos do Reino Unido, Europa, Rússia, Oriente Médio e Austrália)

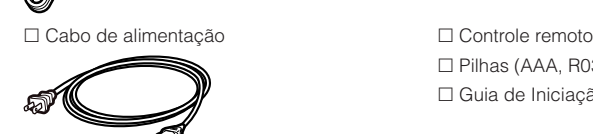

\* O cabo de alimentação fornecido varia dependendo da região de compra.

#### **OBSERVAÇÃO**

Acesse o site Yamaha Downloads para baixar o Manual do Proprietário e o Guia de Iniciação Rápida mais recentes. http://download.yamaha.com/

# <span id="page-8-0"></span>**Uso do controle remoto**

# **Coloque as pilhas no controle remoto**

Coloque as pilhas nas direções corretas.

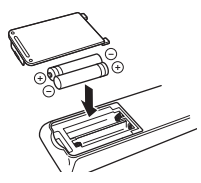

# **Alcance de operação do controle remoto**

Aponte o controle remoto para o sensor de controle remoto na unidade e permaneça dentro do alcance de operação mostrado na figura abaixo.

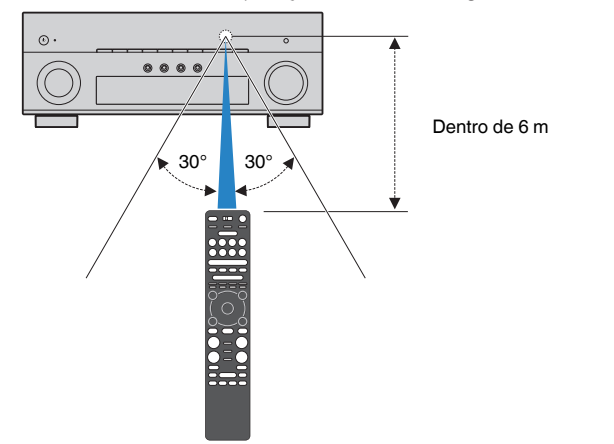

# <span id="page-9-0"></span>**RECURSOS**

# **O que você pode fazer com esta unidade**

# **Suporte de sistemas de altofalantes de 2 a 7.1 canais**

Você pode curtir seus espaços acústicos favoritos em vários estilos de acordo com o número de alto-falantes que estiver usando.

- • ["Uso de um sistema de 7.1/5.1.2 canais" \(p.21\)](#page-20-0)
- • ["Uso de um sistema de 5.1.2 canais" \(p.22\)](#page-21-0)
- • ["Uso de um sistema de 7.1 canais" \(p.23\)](#page-22-0)
- • ["Uso de um sistema de 5.1 canais" \(p.24\)](#page-23-0)
- • ["Uso de um sistema de 3.1.2 canais" \(p.25\)](#page-24-0)
- • ["Uso de Virtual CINEMA FRONT" \(p.26\)](#page-25-0)
- • ["Reprodução de música em salas múltiplas" \(p.56\)](#page-55-0)

# **Otimização automática das definições dos alto-falantes (YPAO)**

A função YPAO detecta as conexões dos alto-falantes, mede as distâncias deles até suas posições de audição usando a medição com o microfone YPAO e, em seguida, otimiza as definições dos alto-falantes automaticamente, como o balanço do volume e os parâmetros acústicos, de acordo com sua sala (YPAO: Yamaha Parametric room Acoustic Optimizer).

• ["Otimização automática das definições dos alto](#page-41-0)[falantes \(YPAO\)" \(p.42\)](#page-41-0)

# **Desfrute de efeitos de campos sonoros com muita presença**

A unidade é equipada com uma grande variedade de programas de som e de decodificadores surround que permitem que você desfrute de fontes de reprodução com o seu modo de som favorito (como efeito de campo sonoro ou reprodução estéreo).

- • ["Desfrute de campos sonoros 3D \(CINEMA DSP](#page-49-0) [3D\)" \(p.50\)](#page-49-0)
- • ["Desfrute de efeitos de campos sonoros otimizados](#page-50-0) [para o tipo de conteúdo" \(p.51\)](#page-50-0)
- • ["Desfrute de efeitos de campos sonoros sem alto](#page-50-0)[falantes surround \(Virtual CINEMA DSP\)" \(p.51\)](#page-50-0)
- • ["Desfrute de som surround com fones de ouvido](#page-50-0) [\(SILENT CINEMA\)" \(p.51\)](#page-50-0)
- • ["Desfrute do som original \(decodificação](#page-51-0) [direta\)" \(p.52\)](#page-51-0)
- • ["Desfrute de reprodução multicanal sem efeitos de](#page-51-0) [campos sonoros \(decodificador surround\)" \(p.52\)](#page-51-0)
- • ["Desfrute de som puro de alta fidelidade \(Pure](#page-52-0) [Direct\)" \(p.53\)](#page-52-0)
- • ["Realce dos graves \(Extra Bass\)" \(p.54\)](#page-53-0)
- • ["Reprodução de formatos comprimidos digitalmente](#page-53-0) [com som enriquecido \(Compressed Music](#page-53-0) [Enhancer\)" \(p.54\)](#page-53-0)
- • ["Desfrute de Dolby Atmos](#page-54-0)[®](#page-54-0)  [e DTS:X™" \(p.55\)](#page-54-0)

# **Ampla variedade de conteúdos suportados através de uma rede**

Quando a unidade estiver conectada a uma rede, você pode desfrutar de vários tipos de conteúdos através da rede na unidade.

- • ["Reprodução de conteúdos de música de iTunes/](#page-82-0) [iPhone com AirPlay" \(p.83\)](#page-82-0)
- ["Reprodução de música armazenada em servidores](#page-84-0) [de mídia \(PC/NAS\)" \(p.85\)](#page-84-0)
- • ["Seleção de uma emissora de rádio internet" \(p.87\)](#page-86-0)
- • ["Audição de um serviço de transmissão" \(p.88\)](#page-87-0)

# **Reprodução de conteúdos de diversos dispositivos**

Além de diversos conectores HDMI, uma grande quantidade de conectores de entrada/saída na unidade permitem que você conecte dispositivos de vídeo (como BD/DVD players), dispositivos de áudio (como CD players), dispositivos Bluetooth (como smartphone), consoles de jogos, dispositivos de armazenamento USB e outros dispositivos. Você pode reproduzir os conteúdos deles.

- • ["Seleção de uma frequência para recepção" \(p.66\)](#page-65-0)
- • ["Reprodução de um dispositivo de música](#page-80-0) [Bluetooth](#page-80-0)[®](#page-80-0)  [na unidade" \(p.81\)](#page-80-0)
- • ["Reprodução de conteúdos de um dispositivo de](#page-83-0) [armazenamento USB" \(p.84\)](#page-83-0)

## **Funções úteis**

A unidade é dotada de diversas funções úteis. A função SCENE permite que você selecione a fonte de entrada e as definições registradas para a cena correspondente, como a ativação/desativação do programa de som e da função Compressed Music Enhancer, com apenas um toque. Ao conectar a unidade a uma TV com Controle de HDMI com um cabo HDMI, você pode controlar a unidade (como a alimentação e volume) com as operações do controle remoto da TV.

- • ["Seleção da fonte de entrada e das definições](#page-88-0) [favoritas com apenas um toque \(SCENE\)" \(p.89\)](#page-88-0)
- ["Registro de um conteúdo favorito como um](#page-91-0) [atalho" \(p.92\)](#page-91-0)
- • ["Controle de HDMI e operações](#page-190-0) [sincronizadas" \(p.191\)](#page-190-0)
- ["Audio Return Channel \(ARC Canal de Retorno de](#page-191-0) [Áudio\)" \(p.192\)](#page-191-0)

# **Recursos Adicionais**

A unidade é equipada com uma função de conexão sem fios dos altos-falantes. Você pode desfrutar do áudio reproduzido na unidade usando alto-falantes/ fones de ouvido Bluetooth. Além disso, quando usar dispositivos que suportam a função MusicCast Surround, você poderá usar alto-falantes surround e subwoofer com uma conexão sem fios.

- • ["Desfrute de áudio usando alto-falantes/fones de](#page-81-0) [ouvido Bluetooth](#page-81-0)[®](#page-81-0) [" \(p.82\)](#page-81-0)
- ["Uso de alto-falantes surround sem fio \(Função](#page-171-0) [MusicCast Surround\)" \(p.172\)](#page-171-0)

# **Aplicativos úteis**

# **Aplicativo: "AV SETUP GUIDE"**

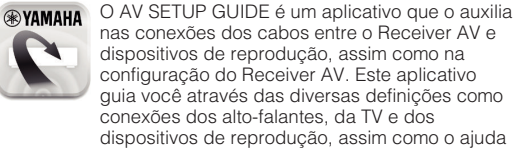

nas conexões dos cabos entre o Receiver AV e dispositivos de reprodução, assim como na configuração do Receiver AV. Este aplicativo guia você através das diversas definições como conexões dos alto-falantes, da TV e dos dispositivos de reprodução, assim como o ajuda na seleção do sistema de alto-falantes.

Para mais detalhes, procure "AV SETUP GUIDE" na App Store ou no Google Play.

# **Aplicativo: "AV CONTROLLER"**

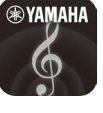

O AV CONTROLLER é um aplicativo que o auxilia em várias operações do Receiver AV sem o controle remoto. Este aplicativo não só permite que você controle a energia e o volume da unidade, mas também que selecione a fonte de entrada e inicie/pare a reprodução.

Para mais detalhes, procure "AV CONTROLLER" na App Store ou no Google Play.

# **Aplicativo: "MusicCast CONTROLLER"**

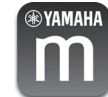

MusicCast CONTROLLER é um aplicativo que permite que você ligue um dispositivo compatível com MusicCast a outros dispositivos compatíveis com MusicCast em outros quartos e reproduzaos simultaneamente. Este aplicativo permite que você use seu smartphone ou outro dispositivo móvel ao invés do controle remoto para selecionar facilmente música para reproduzir ou para configurar a unidade e dispositivos compatíveis com MusicCast.

Para mais detalhes, procure "MusicCast CONTROLLER" na App Store ou no Google Play.

### <span id="page-11-0"></span>**Nomes e funções dos componentes do painel frontal**

Os nomes e funções dos componentes do painel frontal são como segue.

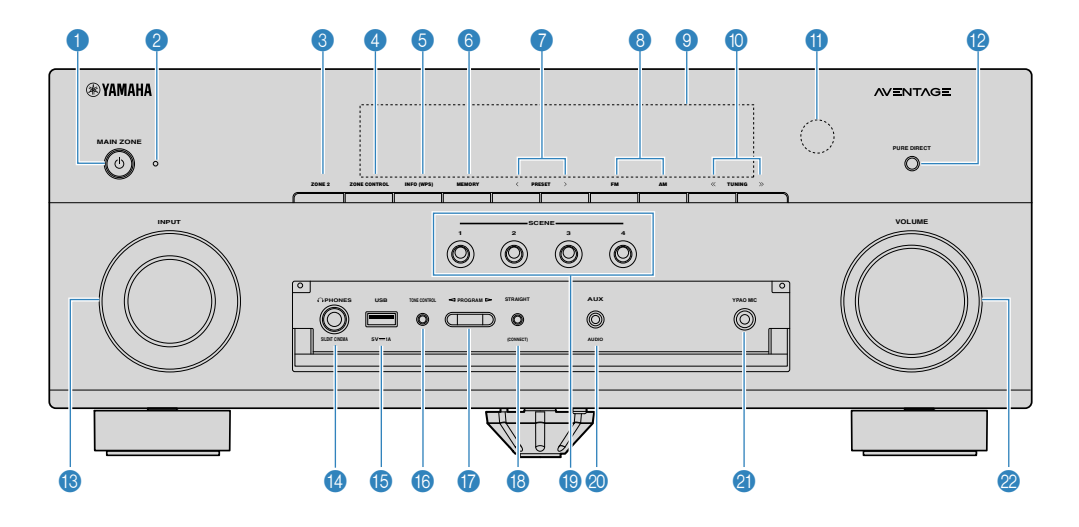

#### **1** Tecla MAIN ZONE  $\circledcirc$

Liga/desliga (standby) a unidade.

#### 2 **Indicador de standby**

Acende-se quando a unidade entra no modo de standby em qualquer uma das seguintes condições.

- O Controle de HDMI está ativado ([p.130](#page-129-0))
- O Standby Through está ativado [\(p.131](#page-130-0))
- O Standby de Rede está ativado [\(p.133\)](#page-132-0)
- O Standby de Bluetooth está ativado ([p.136\)](#page-135-0)

#### 3 **Tecla ZONE 2**

Ativa/desativa a saída de áudio para Zone2 ([p.59\)](#page-58-0).

#### 4 **Tecla ZONE CONTROL**

Muda a zona (zona principal ou Zone2) que é controlada pelas teclas e botões no painel frontal [\(p.59](#page-58-0)).

#### 5 **Tecla INFO (WPS)**

Seleciona as informações exibidas no display frontal [\(p.62](#page-61-0)).

Aplica a configuração de conexão de LAN sem fio (configuração com o botão WPS) ao pressionar durante alguns segundos [\(p.175](#page-174-0)).

#### 6 **Tecla MEMORY**

Registra as emissoras de rádio como emissoras predefinidas ([p.67\)](#page-66-0).

Registra um conteúdo de Bluetooth, USB ou rede como um atalho ao pressionar durante alguns segundos [\(p.92](#page-91-0)).

#### 7 **Teclas PRESET**

Selecionam uma emissora de rádio predefinida [\(p.67](#page-66-0)).

Chamam um conteúdo de Bluetooth, USB ou rede que está registrado como um atalho [\(p.93](#page-92-0)).

(Modelo dos EUA)

8 **Teclas FM e AM (Exceto para modelos do Reino Unido, Europa, Rússia, Oriente Médio e Austrália)**

**Teclas FM e DAB (Modelos do Reino Unido, Europa, Rússia, Oriente Médio e Austrália)**

Mudam entre FM e AM ([p.66\)](#page-65-0) ou FM e DAB [\(p.71](#page-70-0)).

#### 9 **Display frontal**

Exibe informações [\(p.14](#page-13-0)).

: **Teclas TUNING**

Selecionam a frequência de rádio [\(p.66](#page-65-0)).

A **Sensor de controle remoto** Recebe os sinais de controle remoto [\(p.9](#page-8-0)).

#### **B** Tecla PURE DIRECT

Ativa/desativa a função Pure Direct [\(p.53](#page-52-0)).

#### **B** Botão INPUT

Selecionam uma fonte de entrada.

#### **<sup>1</sup>** Conector PHONES

Para conectar fones de ouvido.

#### **B** Conector USB

Para conectar um dispositivo de armazenamento USB [\(p.84](#page-83-0)).

#### **6** Tecla TONE CONTROL

Ajusta o nível da faixa de frequências altas (Treble) e da faixa de frequências baixas (Bass) individualmente [\(p.96](#page-95-0)).

#### G **Teclas PROGRAM**

Selecionam um programa de som ou um decodificador surround [\(p.50](#page-49-0)).

#### **B** Tecla STRAIGHT (CONNECT)

Ativa/desativa o modo de decodificação direta [\(p.52](#page-51-0)).

Aplica a adição da rede MusicCast e a configuração de LAN sem fio ao pressionar durante 5 segundos [\(p.49](#page-48-0)).

#### $\bullet$  **Teclas SCENE**

Mudam com um toque entre múltiplas definições com a função SCENE. Além disso, liga a unidade quando ela está no modo de standby [\(p.89](#page-88-0)).

#### **20 Conector AUX**

Para conectar dispositivos, como players de áudio portáteis [\(p.33](#page-32-0)).

**<sup>2</sup>** Conector YPAO MIC

Para conectar o microfone YPAO fornecido [\(p.42](#page-41-0)).

#### **2** Botão VOLUME

Ajusta o volume.

#### **OBSERVAÇÃO**

Para usar os controles ou conectores atrás da porta do painel frontal, pressione gentilmente a parte inferior da porta para abri-la. Mantenha a porta fechada quando não usar os controles ou conectores atrás da porta do painel frontal.

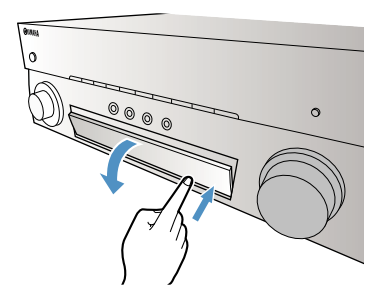

<span id="page-13-0"></span>Os nomes e funções dos componentes do display frontal são como segue.

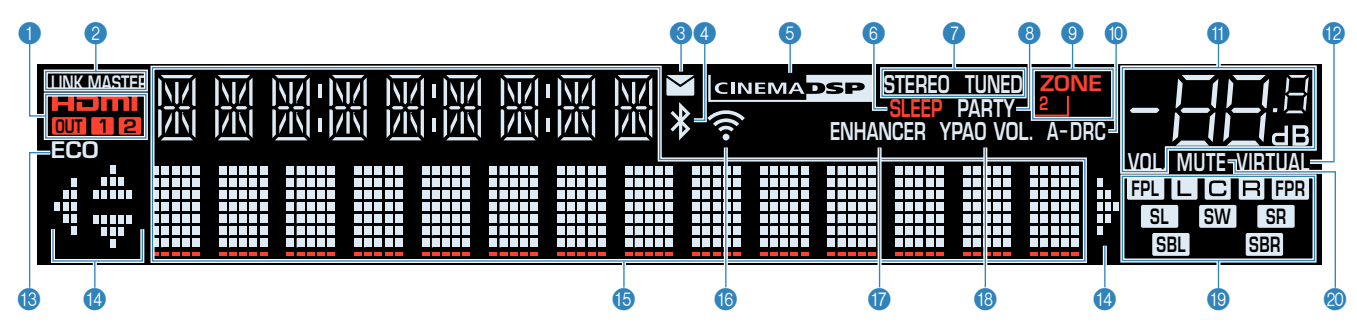

#### 1 **HDMI**

Acende-se durante a entrada e saída de sinais HDMI.

#### **OUT1/OUT2**

Indica os conectores HDMI OUT que estão emitindo um sinal HDMI no momento.

#### **2** LINK MASTER

Acende-se quando a unidade é o dispositivo mestre da rede MusicCast.

#### 3 **Indicador de atualização do firmware**

Acende-se quando há uma atualização de firmware disponíveis através da rede.

#### 4 **Indicador Bluetooth**

Acende-se enquanto a unidade está conectada a um dispositivo Bluetooth.

#### **6 CINEMA DSP**

Acende-se durante a execução da função CINEMA DSP 3D [\(p.50](#page-49-0)).

#### 6 **SLEEP**

Acende-se quando o timer de desligamento é ativado.

#### **8** STEREO

Acende-se quando a unidade está recebendo um sinal de rádio FM estéreo.

#### **TUNED**

Acende-se quando a unidade está recebendo um sinal de rádio FM/AM.

#### 8 **PARTY**

Acende-se quando o modo de festa [\(p.60](#page-59-0)) é ativado.

#### 9 **ZONE2**

Acende-se quando a saída de áudio para Zone2 [\(p.59](#page-58-0)) é ativada.

#### : **A-DRC**

Acende-se durante a execução da função DRC [\(p.97](#page-96-0)).

#### A **Indicador do volume**

Indica o volume atual.

#### **B** VIRTUAL

Acende-se durante a execução do processamento virtual [\(p.50](#page-49-0)).

#### **B** ECO

Acende-se quando o modo ECO ([p.149\)](#page-148-0) i é ativado.

#### **<sup>1</sup>** Indicadores de cursor

Indicam as teclas de cursor do controle remoto que estão operativas no momento.

#### E **Display de informações**

Exibe o status atual (como o nome da entrada e o nome do modo de som). Você pode mudar as informações pressionando INFO [\(p.62](#page-61-0)).

#### **G** Indicador de LAN Sem Fio

Acende-se enquanto a unidade está conectada a uma rede sem fio [\(p.174](#page-173-0)).

#### **OBSERVAÇÃO**

Este indicador pode acender-se quando a unidade é adicionada à rede MusicCast. Para mais detalhes, consulte ["Adição da](#page-48-0) [unidade a uma rede MusicCast" \(p.49\).](#page-48-0)

#### G **ENHANCER**

Acende-se durante a execução da função Compressed Music Enhancer ([p.54\)](#page-53-0).

#### **B** YPAO VOL.

Acende-se quando o YPAO Volume [\(p.96](#page-95-0)) é ativado.

#### **<sup>1</sup>** Indicadores de alto-falante

Indicam os terminais de alto-falante a partir dos quais os sinais são emitidos.

- $\Box$  Alto-falante frontal esquerdo (L)
- **R** Alto-falante frontal direito (R)
- **C** Alto-falante central
- **SL** Alto-falante surround esquerdo (L)
- **SR** Alto-falante surround direito (R)
- SBL Alto-falante surround traseiro esquerdo (L)
- **SER** Alto-falante surround traseiro direito (R)
- **B Alto-falante de presença esquerdo (L)**
- N Alto-falante de presença direito (R)
- **SW** Subwoofer

#### 20 **MUTE**

Pisca quando o áudio é silenciado temporariamente.

<span id="page-14-0"></span>Os nomes e funções dos componentes do painel traseiro são como segue.

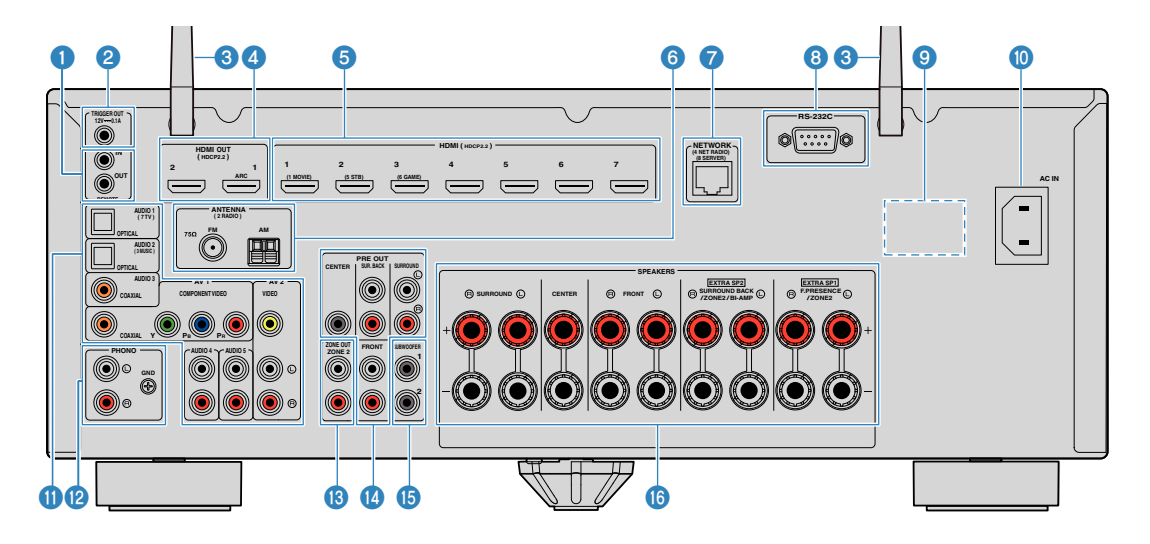

▪ A área ao redor dos conectores de saída de áudio/vídeo está marcada em branco no produto real para evitar conexões incorretas.

#### **1** Conectores REMOTE IN/OUT

Para conectar a um receptor/emissor de sinais infravermelhos que permite que você opere a unidade e outros dispositivos desde outra sala ([p.58](#page-57-0)).

#### **2** Conector TRIGGER OUT

Para conectar a um dispositivo que suporta a função de disparo ([p.38\)](#page-37-0).

#### **6** Antenas sem fio

Para uma conexão sem fio (Wi-Fi) a uma rede [\(p.174](#page-173-0)) e uma conexão Bluetooth [\(p.81](#page-80-0)).

#### 4 **Conectores HDMI OUT 1-2**

Para conectar a uma TV compatível com HDMI e emitir sinais de áudio/vídeo ([p.30\)](#page-29-0). Quando usar o ARC, o sinal de áudio da TV também pode ser introduzido através do conector HDMI OUT 1.

#### 5 **Conectores HDMI 1-7**

Para conectar a dispositivos de reprodução compatíveis com HDMI e introduzir sinais de áudio/vídeo [\(p.31](#page-30-0)).

#### 6 **Conectores ANTENNA**

Para conectar as antenas de rádio [\(p.34](#page-33-0)).

#### 7 **Conector NETWORK**

Para uma conexão com fio a uma rede ([p.36\)](#page-35-0).

#### 8 **Terminal RS-232C**

Este é um terminal de expansão de controle para uma instalação personalizada.

#### 9 **VOLTAGE SELECTOR**

(Apenas modelos de Taiwan, Brasil, América Central e América do Sul) Selecione a posição do interruptor de acordo com a voltagem local ([p.39\)](#page-38-0).

#### **Conector AC IN**

Para conectar o cabo de alimentação fornecido ([p.39\)](#page-38-0).

A **Conectores AV Conectores AUDIO**

> Para conectar a dispositivos de reprodução de áudio/vídeo e introduzir sinais de áudio/vídeo ([p.32\)](#page-31-0).

(Modelo dos EUA)

#### B **Conectores PHONO**

Para conectar a um toca-discos [\(p.32](#page-31-0)).

#### **B** Conectores ZONE OUT

Para conectar a um amplificador externo usado em Zone2 e para emitir áudio [\(p.58](#page-57-0)).

#### **<sup>@</sup>** Conectores PRE OUT

Para conectar a um amplificador de potência externo [\(p.37](#page-36-0)).

#### E **Conector SUBWOOFER**

Para conectar a um subwoofer com amplificador integrado [\(p.20](#page-19-0)).

#### **6** Terminais SPEAKERS

Para conectar a alto-falantes [\(p.17](#page-16-0)).

<span id="page-15-0"></span>Os nomes e funções dos componentes do controle remoto fornecido são como segue.

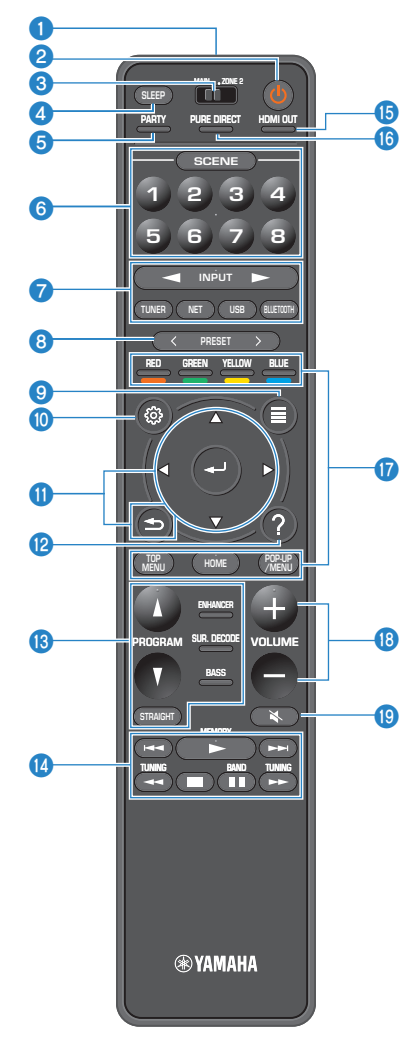

1 **Transmissor de sinal de controle remoto**

Transmite sinais de raios infravermelhos.

**2** Tecla  $\circlearrowleft$  (energia do receiver)

Liga/desliga (standby) a unidade.

#### 3 **Interruptor MAIN/ZONE 2**

Muda a zona que é controlada pelo controle remoto [\(p.59](#page-58-0)).

#### 4 **Tecla SLEEP**

Pressionar esta tecla repetidamente especificará o tempo (120 min, 90 min, 60 min, 30 min, desativado) no qual qual a unidade mudará para o modo de standby.

#### 5 **Tecla PARTY**

Ativa/desativa o modo de festa [\(p.60](#page-59-0)).

#### 6 **Teclas SCENE**

Mudam com um toque entre múltiplas definições com a função SCENE. Além disso, ligam a unidade quando ela está no modo de standby [\(p.89](#page-88-0)).

#### 7 **Teclas seletoras de entrada**

Selecionam uma fonte de entrada para reprodução.

#### **OBSERVAÇÃO**

Pressione NET repetidamente para selecionar uma fonte de rede desejada.

#### **800000** Teclas de operação de dispositivo externo

Permitem que você realize operações de reprodução quando selecionar "USB" ou "NET" estiver selecionado como a fonte de entrada, ou que controle a reprodução de um dispositivo de reprodução compatível com o Controle de HDMI.

#### **OBSERVAÇÃO**

Os dispositivos de reprodução devem suportar o Controle de HDMI. Alguns dispositivos compatíveis com o Controle de HDMI não podem ser usados.

#### 8 **Teclas PRESET**

Selecionam uma emissora de rádio predefinida [\(p.67](#page-66-0)).

Chamam um conteúdo de Bluetooth, USB ou rede que está registrado como um atalho [\(p.93](#page-92-0)).

#### 9 **Tecla OPTION**

Exibe o menu de opções [\(p.94](#page-93-0)).

#### $\bullet$  Tecla SETUP

Exibe o menu de configuração [\(p.105](#page-104-0)).

#### **6** Teclas ENTER/Cursor, RETURN

Operam o menu.

#### **B** Tecla HELP

No menu na tela, a descrição de um termo na posição do cursor aparece na TV. Esta tecla é ativada quando o ícone "?" está exibido no menu na tela.

#### C **Teclas de modo de som**

Selecionam um modo de som ([p.50\)](#page-49-0).

D **Teclas de operação de reprodução**

Controlam a reprodução do dispositivo externo.

#### **B** Tecla HDMI OUT

Seleciona os conectores HDMI OUT a serem usados para a saída de áudio/vídeo ([p.62\)](#page-61-0).

#### **6** Tecla PURE DIRECT

Ativa/desativa a função Pure Direct [\(p.53](#page-52-0)).

#### **B** Teclas VOLUME

Ajustam o volume.

#### **C** Tecla MUTE

Silencia a saída de áudio.

# <span id="page-16-0"></span>**PREPARATIVOS**

# **1 Conexão dos alto-falantes**

# **Nomes e funções dos alto-falantes**

Os nomes e funções dos alto-falantes conectados à unidade são como segue.

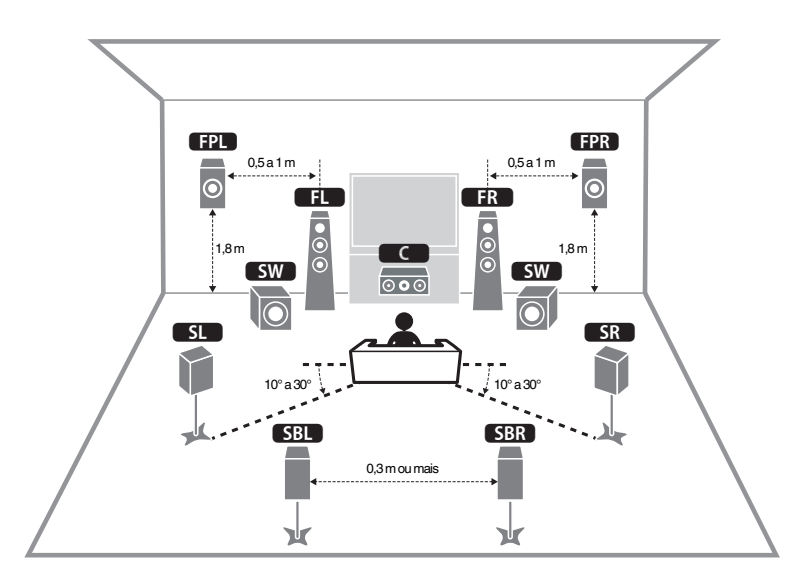

#### **OBSERVAÇÃO**

Use este diagrama como uma referência para a disposição ideal dos alto-falantes para a unidade. A sua disposição dos alto-falantes não precisa ser exatamente igual à do diagrama, pois você pode usar a função YPAO para otimizar as definições dos alto-falantes (como distâncias, etc.) automaticamente de acordo com a disposição real dos alto-falantes.

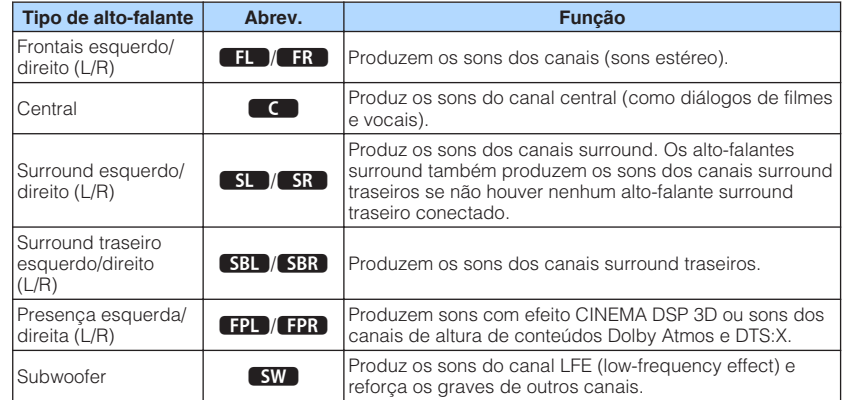

#### **OBSERVAÇÃO**

Esta unidade oferece três padrões de disposição para os alto-falantes de presença. Você pode escolher um padrão de disposição que se ajuste melhor ao seu ambiente de audição.

- Front Height
- Overhead
- Dolby Enabled SP

### <span id="page-17-0"></span>**Sistemas de alto-falantes e alto-falantes a serem conectados**

Selecione a disposição de alto-falantes segundo o número de alto-falantes que você for usar e, em seguida, posicione os alto-falantes e o subwoofer em sua sala.

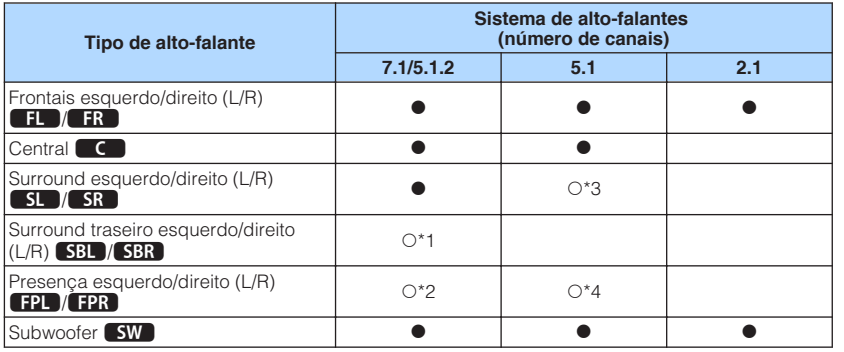

Se você tiver nove alto-falantes, você pode usar os alto-falantes surround traseiros e os alto-falantes de presença. Neste caso, a unidade muda automaticamente os altofalantes a serem usados, dependendo do sinal de entrada e CINEMA DSP.

Se você possuir sete alto-falantes, use dois deles como alto-falantes surround traseiros (\*1) ou alto-falantes de presença (\*2).

Se você possuir cinco alto-falantes, use dois deles como alto-falantes surround (\*3) ou alto-falantes de presença (\*4).

#### **OBSERVAÇÃO**

- "5.1.2 canais" refere-se aos "5.1 canais padrões mais 2 para os canais dos alto-falantes de teto".
- Ao usar alto-falantes surround traseiros, certifique-se de conectar alto-falantes surround traseiros esquerdo e direito. Não é possível mais usar somente um alto-falante surround traseiro.
- Você também pode conectar até 2 subwoofers (com amplificador integrado) à unidade.

# **Requisitos dos alto-falantes**

Os alto-falantes e subwoofers a serem conectados à unidade devem satisfazer os seguintes requisitos:

- Nas definições padrões, a unidade é configurada para alto-falantes de 8 ohms. Ao conectar alto-falantes de 6 ohms, defina a impedância dos alto-falantes da unidade para "6 Ω MIN". Para mais detalhes, consulte o seguinte:
- – ["Definição da impedância dos alto-falantes" \(p.19\)](#page-18-0)
- Use um subwoofer com um amplificador integrado.

- Prepare o número de alto-falantes de acordo com o seu sistema de alto-falantes.
- Certifique-se de conectar os alto-falantes frontais direito e esquerdo.

# <span id="page-18-0"></span>**Definição da impedância dos alto-falantes**

Nas definições padrões, a unidade é configurada para alto-falantes de 8 ohms. Ao conectar alto-falantes de 6 ohms, defina a impedância dos alto-falantes para "6 Ω MIN".

**1 Antes de conectar os alto-falantes, conecte o cabo de alimentação a uma tomada elétrica de CA.**

**2 Enquanto pressiona STRAIGHT no painel frontal, pressione MAIN ZONE**  $\circ$ .

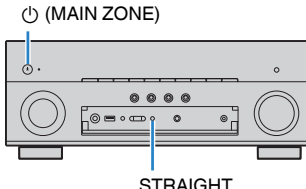

STRAIGHT

**3 Confira se "SP IMP." aparece no display frontal.**

# SP IMP.••8QMIN

- **4 Pressione STRAIGHT para selecionar "6 Ω MIN".**
- **5 Pressione MAIN ZONE**  $\circledcirc$  **para colocar a unidade no modo de standby e, em seguida, desconecte o cabo de alimentação da tomada elétrica de CA.**

Agora você está pronto para conectar os alto-falantes.

# **Requisitos dos cabos**

Use os seguintes tipos de cabos disponíveis no comércio para conectar os altofalantes à unidade:

Cabos de alto-falante (o número de alto-falantes Cabo com pino de áudio (para conectar um necessários) subwoofer)

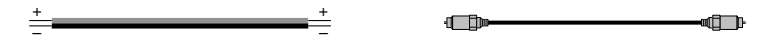

# **Como conectar os alto-falantes**

# n**Conexão dos alto-falantes**

Conecte um cabo de alto-falante entre o terminal positivo (–) da unidade e o terminal negativo (–) do alto-falante, e entre o terminal positivo (+) da unidade e o terminal positivo (+) do alto-falante.

#### **AVISO**

Ao conectar os cabos de alto-falante, preste atenção ao seguinte:

- Prepare cabos de alto-falante em um lugar distante da unidade para evitar a queda acidental de tranças do fio no interior da unidade, pois isso poderia causar um curto-circuito ou mau funcionamento da unidade.
- Uma conexão inadequada dos cabos de alto-falante pode causar um curto-circuito e danificar a unidade ou os alto-falantes.
	- Torça os fios desencapados dos cabos de alto-falante firmemente juntos.

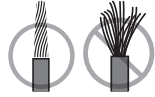

– Não deixe que os fios desencapados de um cabo de alto-falante entrem em contato entre si.

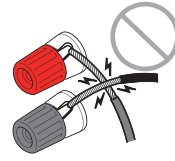

– Não deixe que os fios desencapados de um cabo de alto-falante entrem em contato com as partes metálicas da unidade (painel traseiro e parafusos).

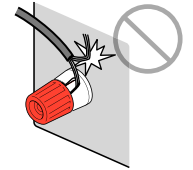

#### <span id="page-19-0"></span>**OBSERVAÇÃO**

- Desconecte o cabo de alimentação da unidade da tomada elétrica de CA antes de conectar os altofalantes.
- Certifique-se de conectar os alto-falantes frontais direito e esquerdo.
- Nas definições padrões, a unidade é configurada para alto-falantes de 8 ohms. Ao conectar alto-falantes de 6 ohms, defina a impedância dos alto-falantes da unidade para "6 Ω MIN". Para mais detalhes, consulte o seguinte:

– ["Definição da impedância dos alto-falantes" \(p.19\)](#page-18-0)

- **1 Desencape cerca de 10 mm do isolamento das extremidades do cabo de alto-falante e, em seguida, torça os fios desencapados do cabo firmemente juntos.**
- **2 Afrouxe o terminal de alto-falante.**
- **3 Insira os fios desencapados do cabo na abertura no lado (direita superior ou esquerda inferior) do terminal.**
- **4 Aperte o terminal.**

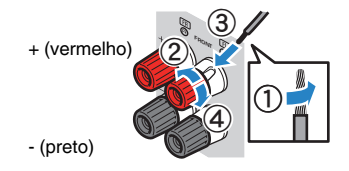

Isso completa a conexão.

#### **OBSERVAÇÃO**

- Se "Check SP Wires" aparecer no display frontal ao ligar a unidade, desligue a unidade e verifique se não há um curto-circuito dos cabos de alto-falante.
- (Apenas modelos dos EUA, Canadá, China, Taiwan, Brasil, América Central, América do Sul e Gerais) Ao usar um plugue banana, aperte o terminal de alto-falante e insira o plugue banana na extremidade do terminal.

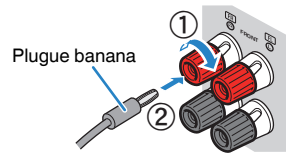

## **n** Conexão do subwoofer

Use um cabo com pino de áudio para conectar o subwoofer.

#### **OBSERVAÇÃO**

 Desconecte os cabos de alimentação da unidade e do subwoofer das tomadas elétricas de CA antes de conectar o subwoofer.

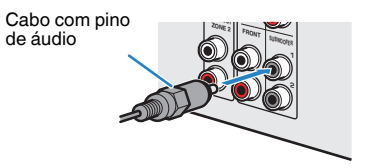

## <span id="page-20-0"></span>**Como posicionar os alto-falantes (sistemas de altofalantes)**

### n**Uso de um sistema de 7.1/5.1.2 canais**

Este sistema de alto-falantes exalta todo o potencial da unidade e permite que você desfrute de um campo sonoro tridimensional muito natural com quaisquer conteúdos. Recomendamos este sistema de alto-falantes para obter um efeito completo de conteúdos Dolby Atmos ou DTS:X.

- Os alto-falantes surround traseiros e os alto-falantes de presença não produzem sons simultaneamente. A unidade muda automaticamente os alto-falantes a serem usados, dependendo do sinal de entrada e CINEMA DSP 3D.
- Ao instalar alto-falantes de presença no teto acima da posição de audição, ou ao usar alto-falantes habilitados para Dolby como alto-falantes de presença, as definições da disposição dos alto-falantes de presença deve ser alterada. Para mais detalhes, consulte o seguinte:
	- – ["Definição da disposição dos alto-falantes de presença" \(p.113\)](#page-112-0)
- Você também pode conectar até 2 subwoofers (com amplificador integrado) à unidade.

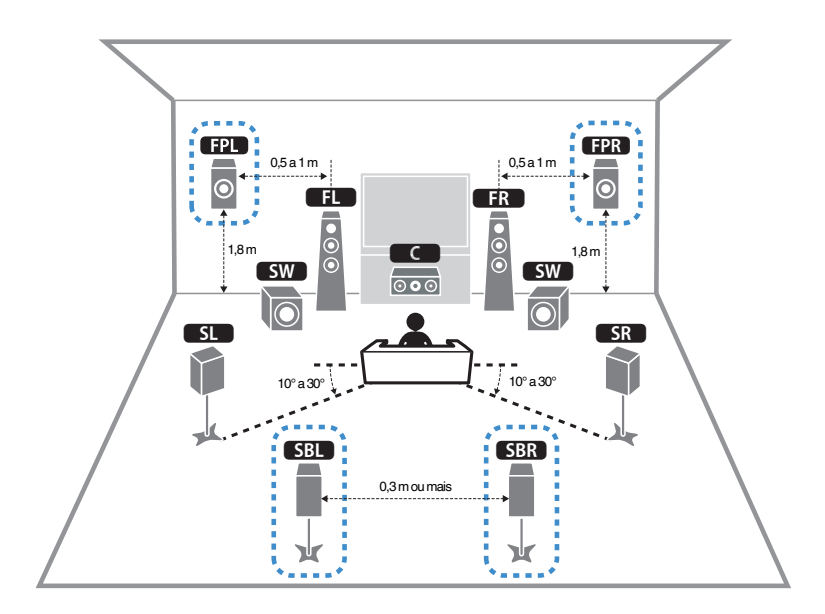

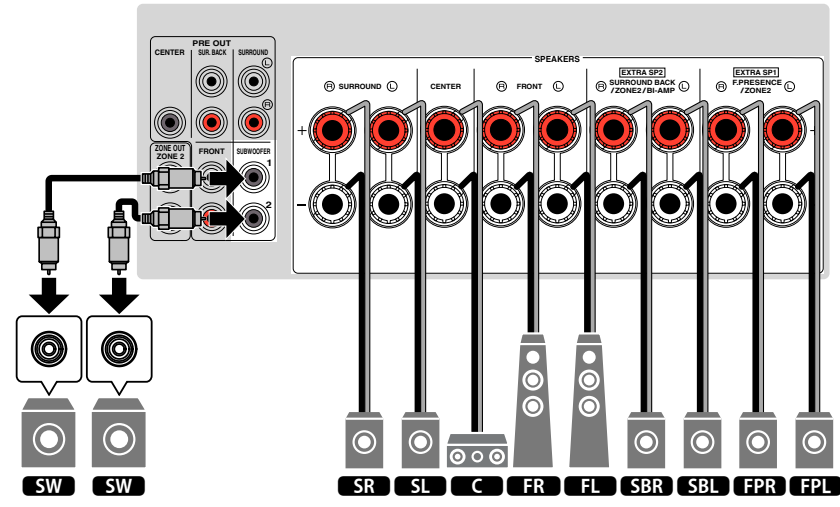

### <span id="page-21-0"></span>n**Uso de um sistema de 5.1.2 canais**

Recomendamos este sistema de alto-falantes para obter um efeito completo de conteúdos Dolby Atmos ou DTS:X. Os alto-falantes de presença produzem um campo sonoro tridimensional natural incluindo o espaço aéreo.

#### **OBSERVAÇÃO**

- Ao instalar alto-falantes de presença no teto acima da posição de audição, ou ao usar alto-falantes habilitados para Dolby como alto-falantes de presença, as definições da disposição dos alto-falantes de presença deve ser alterada. Para mais detalhes, consulte o seguinte:
	- – ["Definição da disposição dos alto-falantes de presença" \(p.113\)](#page-112-0)
- Você também pode conectar até 2 subwoofers (com amplificador integrado) à unidade.

### n **Disposição dos alto-falantes de presença na definição Front Height**

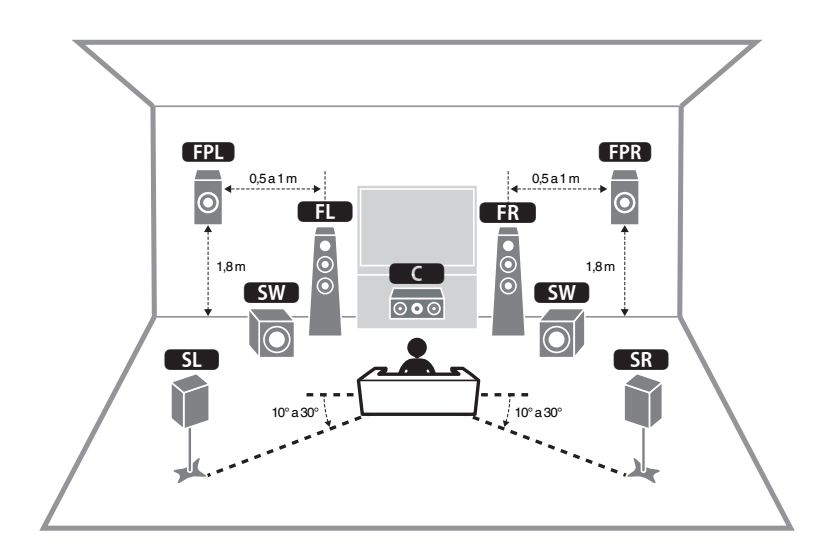

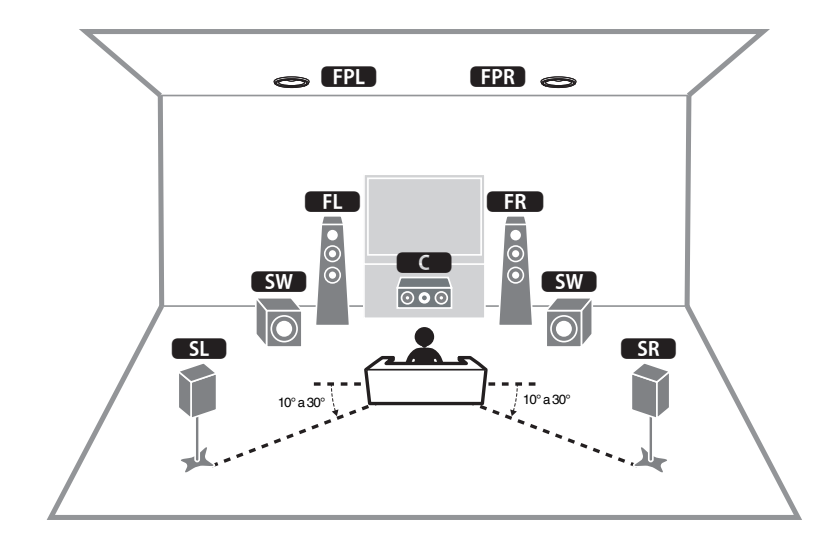

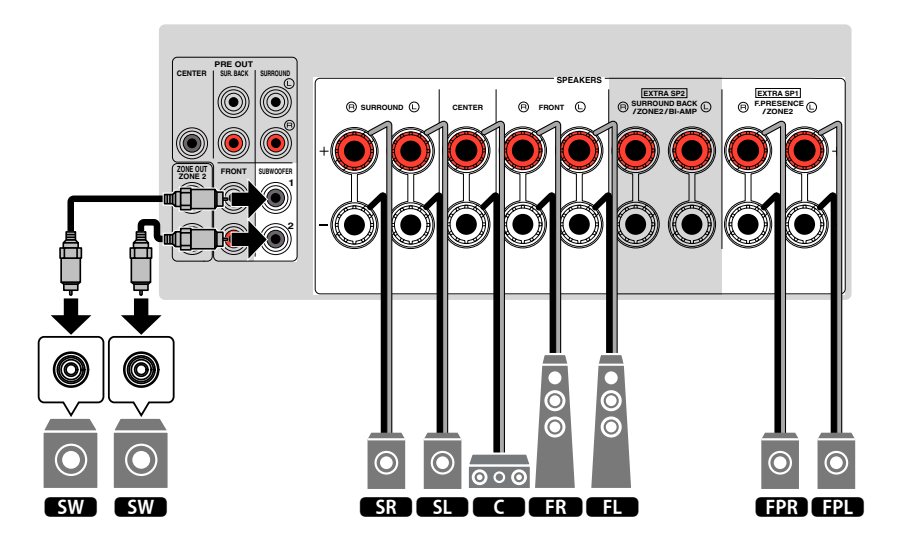

### <span id="page-22-0"></span>**NUSO de um sistema de 7.1 canais**

Este sistema permite que você desfrute de um som surround estendido com altofalantes surround traseiros.

#### **OBSERVAÇÃO**

Você também pode conectar até 2 subwoofers (com amplificador integrado) à unidade.

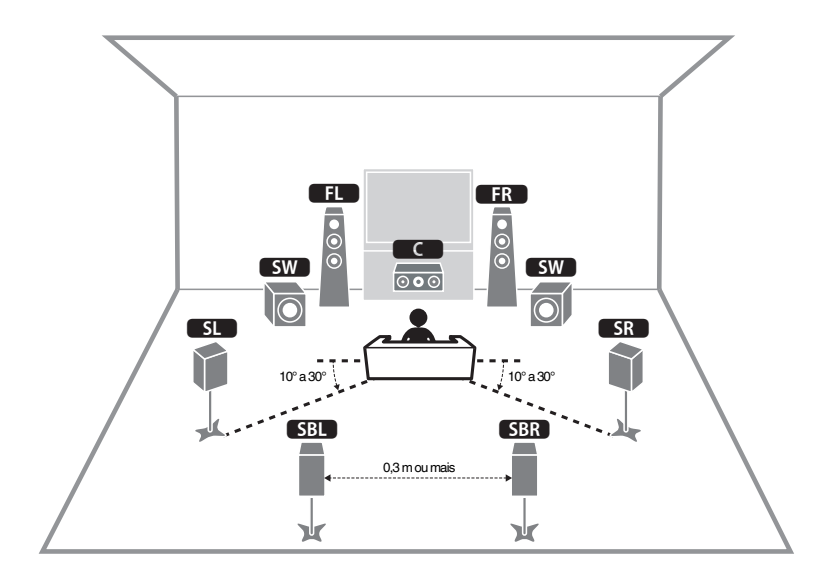

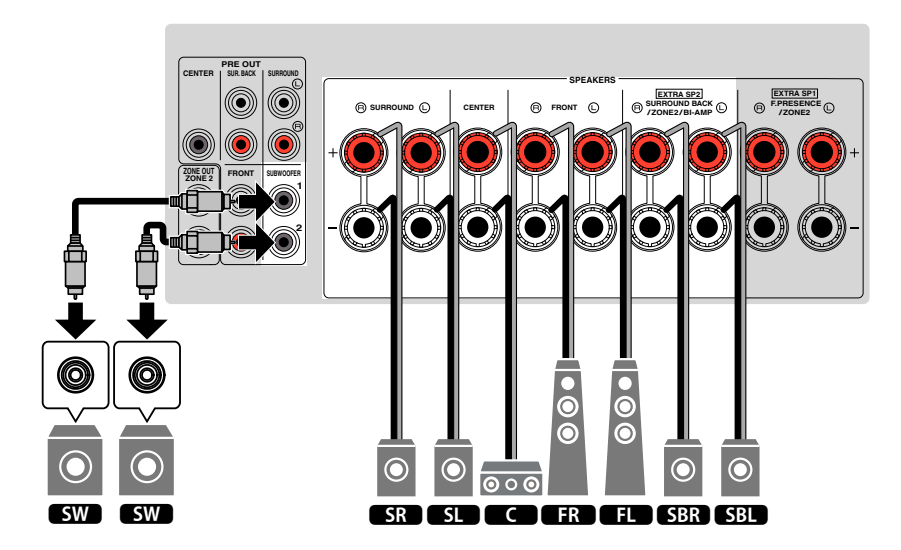

# <span id="page-23-0"></span>**NUSO de um sistema de 5.1 canais**

Esta é uma disposição de alto-falantes básica recomendada para desfrutar de som surround.

#### **OBSERVAÇÃO**

Você também pode conectar até 2 subwoofers (com amplificador integrado) à unidade.

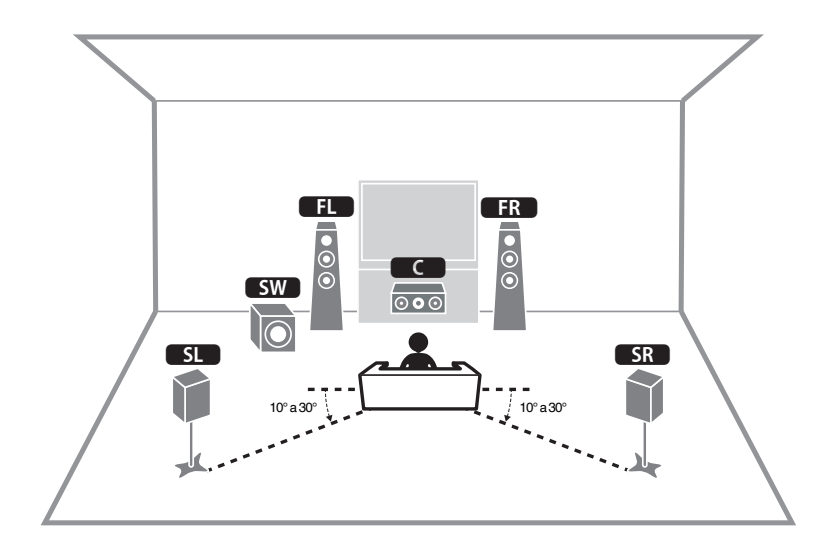

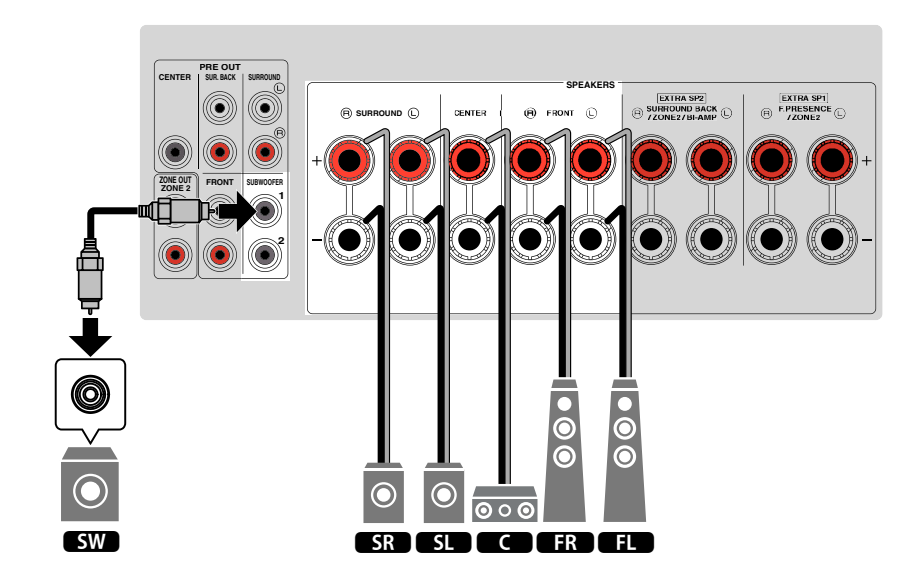

### <span id="page-24-0"></span>n**Uso de um sistema de 3.1.2 canais**

Recomendamos esta disposição de alto-falantes se você não puder colocar altofalantes na parte de trás da sala. Você também pode desfrutar de conteúdos Dolby Atmos e DTS:X com este sistema de alto-falantes.

- Ao instalar alto-falantes de presença no teto acima da posição de audição, ou ao usar alto-falantes habilitados para Dolby como alto-falantes de presença, configure a disposição dos alto-falantes de presença adequadamente. Para mais detalhes, consulte o seguinte:
	- – ["Definição da disposição dos alto-falantes de presença" \(p.113\)](#page-112-0)
- Você também pode conectar até 2 subwoofers (com amplificador integrado) à unidade.

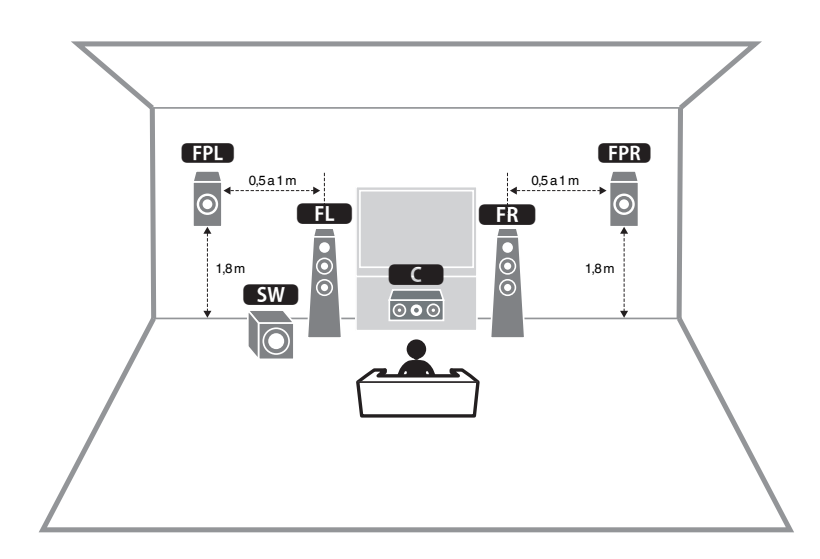

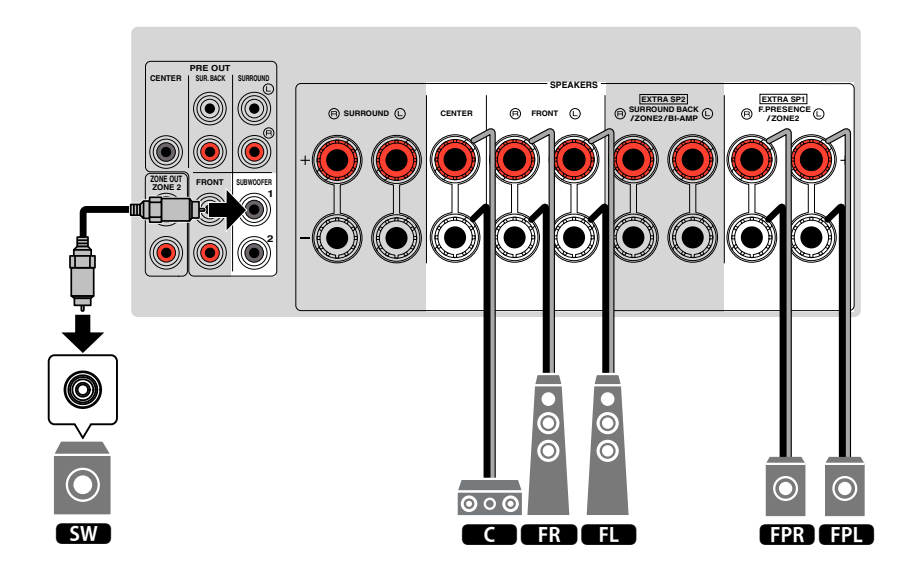

# <span id="page-25-0"></span>**NUSO de Virtual CINEMA FRONT**

Recomendamos esta disposição de alto-falantes se você não puder colocar altofalantes na parte de trás da sala.

- Para usar o Virtual CINEMA FRONT, você deve alterar as definições da configuração dos alto-falantes. Para mais detalhes, consulte o seguinte:
	- – ["Atribuição das configurações dos alto-falantes" \(p.41\)](#page-40-0)
	- – ["Definição da disposição dos alto-falantes surround" \(p.112\)](#page-111-0)
- Você também pode conectar até 2 subwoofers (com amplificador integrado) à unidade.

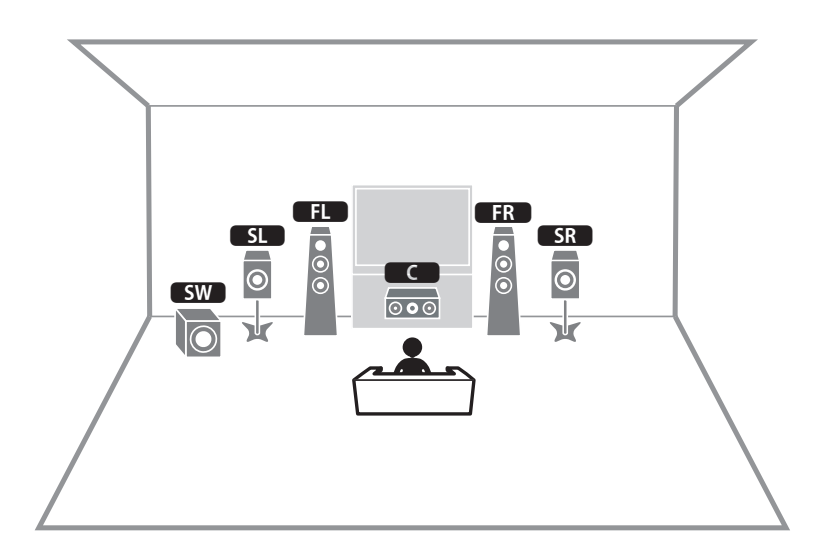

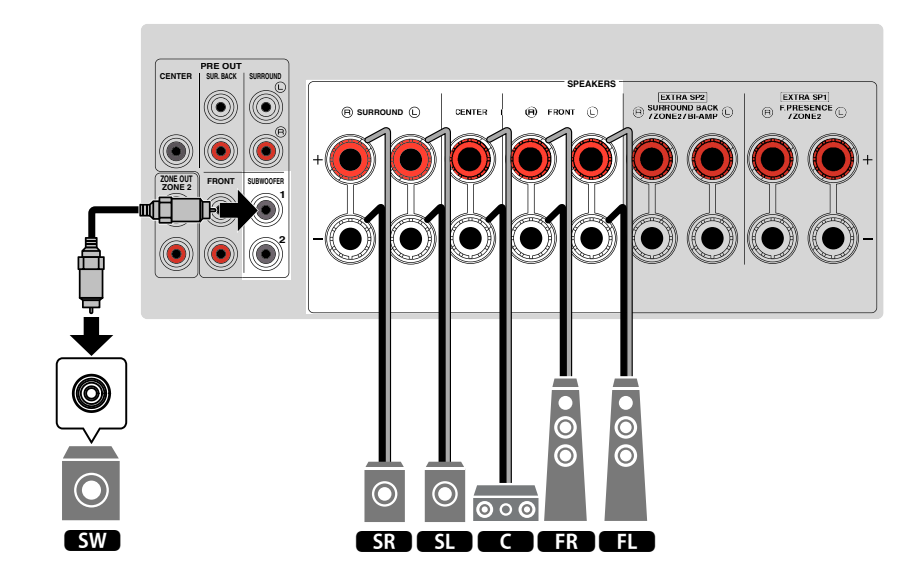

### <span id="page-26-0"></span>**Sistemas de alto-falantes avançados**

#### n **7.1 + 1Zone**

### **n** Configurações disponíveis para sistemas de alto**falantes avançados usando o amplificador interno da unidade**

Além dos sistemas de alto-falantes básicos, esta unidade também permite que você use as seguintes configurações de alto-falantes para obter o melhor do seu sistema.

- Uso dos quatro amplificadores internos para os alto-falantes frontais para obter um som com qualidade mais alta (conexão bi-amp)
- Uso dos amplificadores internos excedentes para alto-falantes estéreo em outra sala (função de zonas múltiplas)

Para desfrutar dos seguintes sistemas, configure as definições definições necessárias dos alto-falantes em "Power Amp Assign" no menu "Setup". Para mais detalhes, consulte o seguinte:

• ["Definição do seu sistema de alto-falantes" \(p.110\)](#page-109-0)

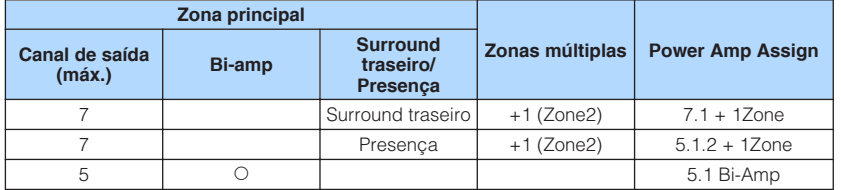

#### **OBSERVAÇÃO**

Para mais detalhes sobre os alto-falantes em outra sala (função de zonas múltiplas), consulte o seguinte:

▪ ["Conexão de alto-falantes de Zone2 usando o amplificador interno da unidade" \(p.56\)](#page-55-0)

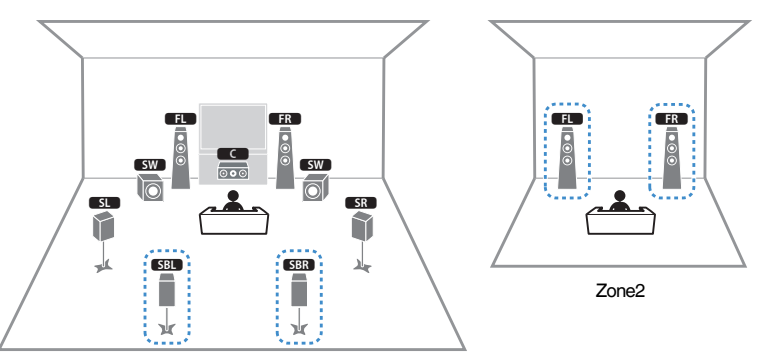

Zona principal

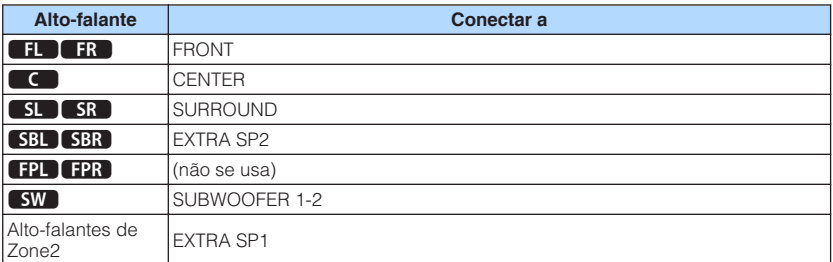

#### **OBSERVAÇÃO**

 Se a saída de Zone2 for ativada, os alto-falantes surround traseiros na zona principal não emitirão nenhum som. Para mais detalhes sobre Zone2, consulte o seguinte:

▪ ["Controle de Zone2" \(p.59\)](#page-58-0)

### n **5.1.2 + 1Zone**

**1 5.1 Bi-Amp** 

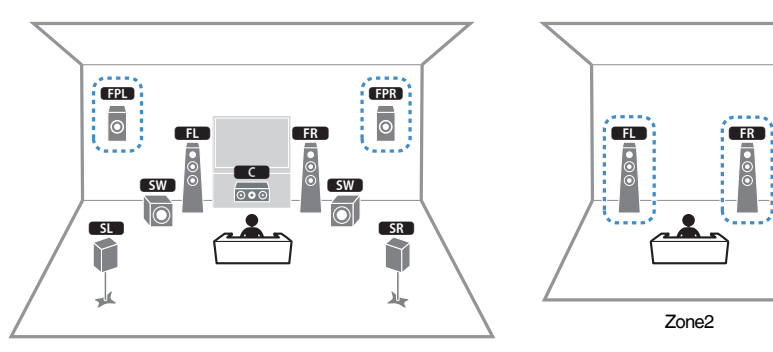

Zona principal

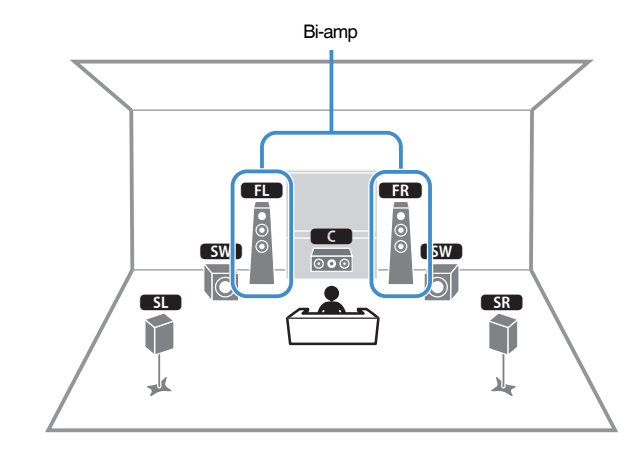

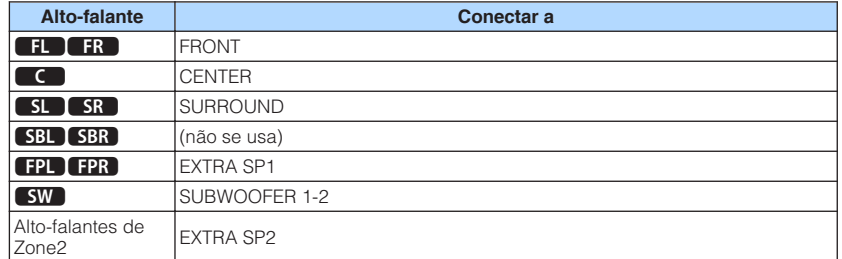

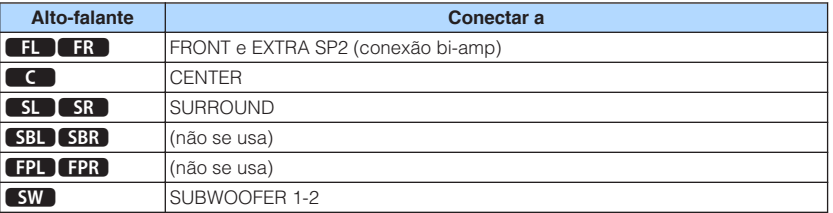

#### **OBSERVAÇÃO**

 Se a saída de Zone2 for ativada, os alto-falantes de presença na zona principal não emitirão nenhum som. Para mais detalhes sobre Zone2, consulte o seguinte:

▪ ["Controle de Zone2" \(p.59\)](#page-58-0)

### **n** Conexão de alto-falantes frontais que suportam **conexões bi-amp**

Você pode conectar alto-falantes frontais que suportam conexões bi-amp.

Para ativar a função bi-amp, configure as definições necessárias dos alto-falantes. Para mais detalhes, consulte o seguinte:

- • ["Atribuição das configurações dos alto-falantes" \(p.41\)](#page-40-0)
- • ["Definição do seu sistema de alto-falantes" \(p.110\)](#page-109-0)

#### **AVISO**

▪ Antes de fazer conexões bi-amp, retire quaisquer suportes ou cabos que conectam um woofer com um tweeter. Para mais detalhes, consulte o manual de instruções dos alto-falantes. Se você não for fazer conexões bi-amp, certifique-se de que os suportes ou cabos estejam conectados antes de conectar os cabos de alto-falante.

A unidade (painel traseiro)

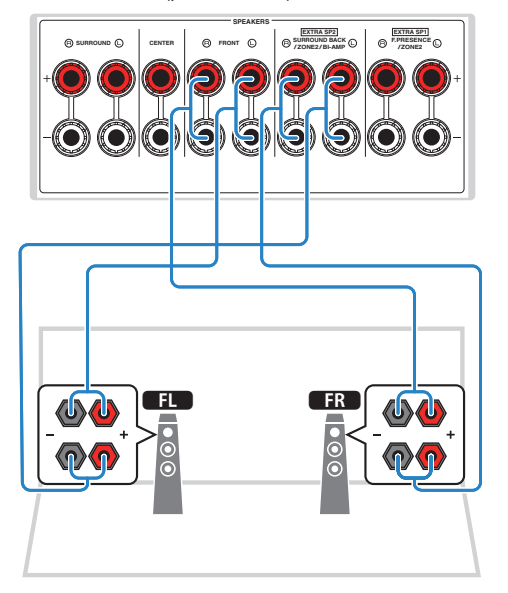

- Os seguintes alto-falantes não podem ser conectados simultaneamente.
	- Alto-falantes surround traseiros
	- Alto-falantes bi-amp
- Os terminais FRONT e os terminais EXTRA SP2 emitem os mesmos sinais.

# <span id="page-29-0"></span>**2 Conexão de uma TV**

# **Conexão HDMI com uma TV**

Conecte uma TV à unidade com um cabo HDMI. Se você conectar uma TV que suporta ARC à unidade, você poderá emitir o áudio/vídeo para a TV ou introduzir o áudio da TV na unidade.

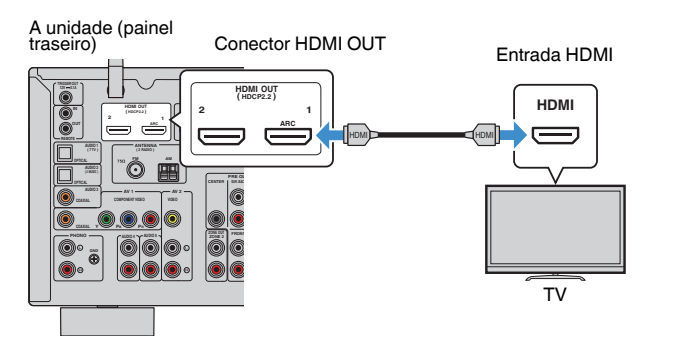

#### **Sobre Audio Return Channel (ARC)**

▪ O recurso ARC permite que os sinais de áudio percorram em ambas direções com um único cabo HDMI. Para usar o recurso ARC, conecte uma TV com um cabo HDMI que suporte ARC.

#### **OBSERVAÇÃO**

- Se você conectar uma TV compatível com o Controle de HDMI à unidade com um cabo HDMI, você poderá controlar a energia e o volume da unidade com o controle remoto da TV.
- Para usar o Controle de HDMI e ARC, você precisa configurar as definições HDMI na unidade. Para mais detalhes sobre as definições, consulte o seguinte:
	- – ["Controle de HDMI e operações sincronizadas" \(p.191\)](#page-190-0)
	- – ["Audio Return Channel \(ARC Canal de Retorno de Áudio\)" \(p.192\)](#page-191-0)
- Se a sua TV não suporta o Audio Return Channel (ARC), é preciso fazer uma conexão com um cabo óptico digital entre a TV e a unidade.

# **Conexão HDMI com uma outra TV ou um projetor**

A unidade tem dois conectores de saída HDMI. Se você conectar uma outra TV ou um projetor à unidade com um cabo HDMI, você poderá comutar a TV (ou projetor) para ser usada para assistir vídeo com o controle remoto. Para mais detalhes, consulte o sequinte:

• ["Seleção de um conector de saída HDMI" \(p.62\)](#page-61-0)

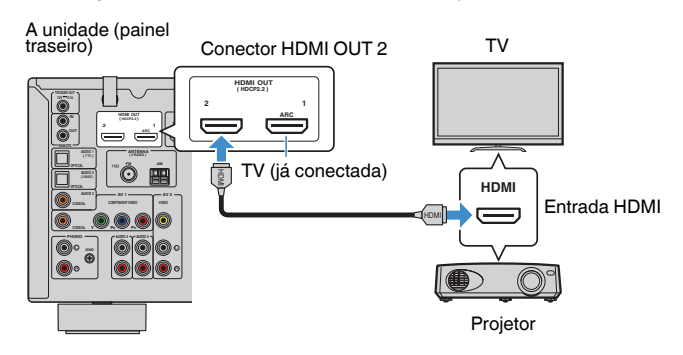

#### **OBSERVAÇÃO**

O Controle de HDMI não está disponível no conector HDMI OUT 2.

# <span id="page-30-0"></span>**3 Conexão de dispositivos de reprodução**

### **Conexão HDMI com um dispositivo de vídeo como um BD/DVD player**

Conecte um dispositivo de vídeo à unidade com um cabo HDMI.

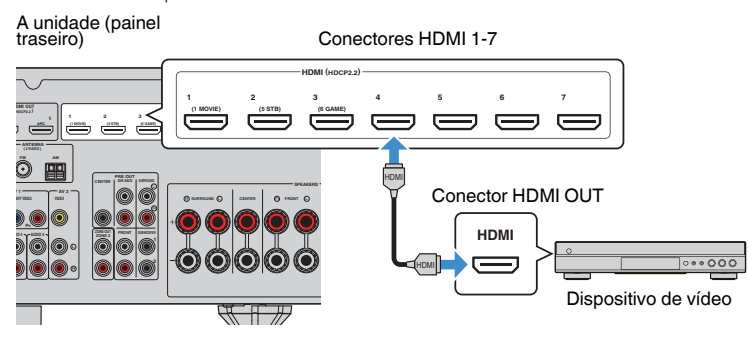

# **Conexão que não seja HDMI com um dispositivo de reprodução**

### n**Conexão VIDEO (vídeo componente) com um dispositivo de vídeo**

Conecte um dispositivo de vídeo à unidade com um cabo de vídeo componente e um cabo coaxial digital.

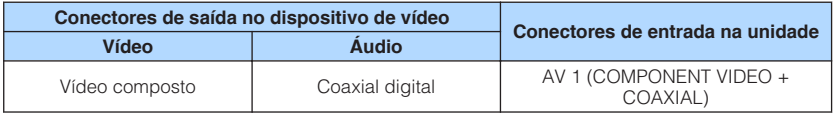

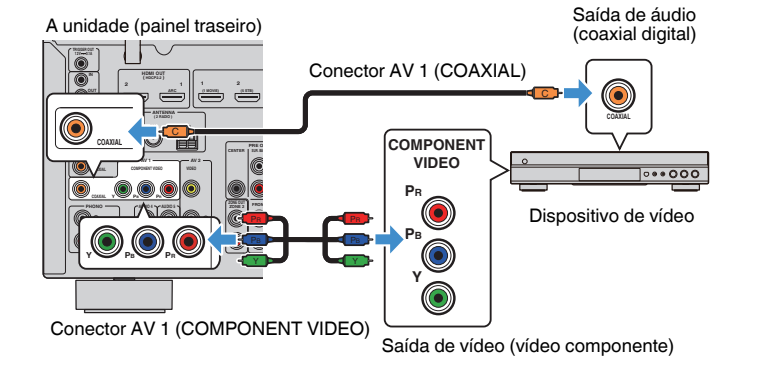

- Esta unidade suporta somente sinais de vídeo de 480i e 576i (resolução).
- Se a combinação dos conectores de entrada de áudio/vídeo disponíveis na unidade não corresponderem ao seu dispositivo de vídeo, altere sua combinação de acordo com os conectores de saída do seu dispositivo. Para mais detalhes, consulte o seguinte:
	- – ["Combinação do áudio de uma outra fonte de entrada com o vídeo da fonte de entrada atual" \(p.143\)](#page-142-0)

# <span id="page-31-0"></span>**na Conexão VIDEO (vídeo composto) com um dispositivo de vídeo**

Conecte um dispositivo de vídeo à unidade com um cabo com pino de vídeo e um cabo com pino estéreo.

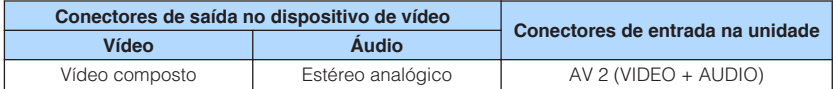

A unidade (painel

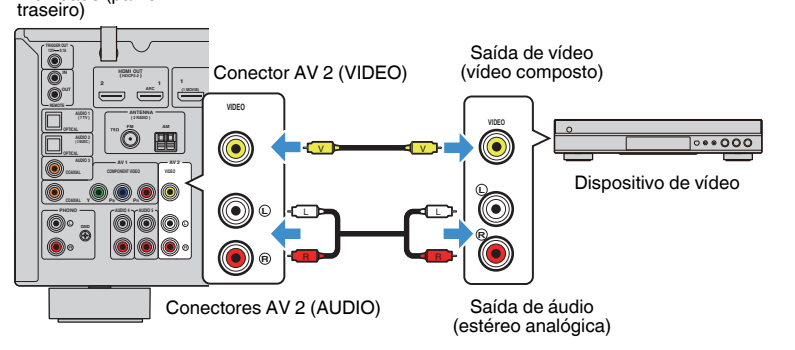

#### **OBSERVAÇÃO**

 Se a combinação dos conectores de entrada de áudio/vídeo disponíveis na unidade não corresponderem ao seu dispositivo de vídeo, altere sua combinação de acordo com os conectores de saída do seu dispositivo. Para mais detalhes, consulte o seguinte:

▪ ["Combinação do áudio de uma outra fonte de entrada com o vídeo da fonte de entrada atual" \(p.143\)](#page-142-0)

# **na Conexão AUDIO com um dispositivo de áudio, como um CD player**

Conecte dispositivos de áudio como CD players e MD players à unidade. Dependendo dos conectores de saída de áudio disponíveis no seu dispositivo de áudio, escolha uma das seguintes conexões.

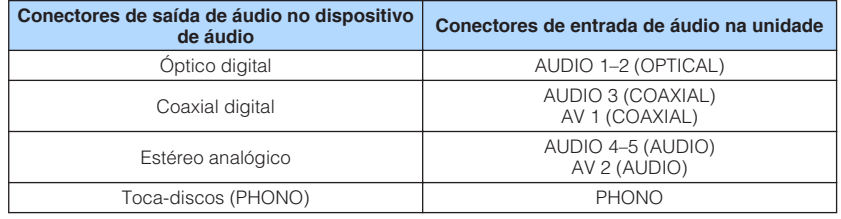

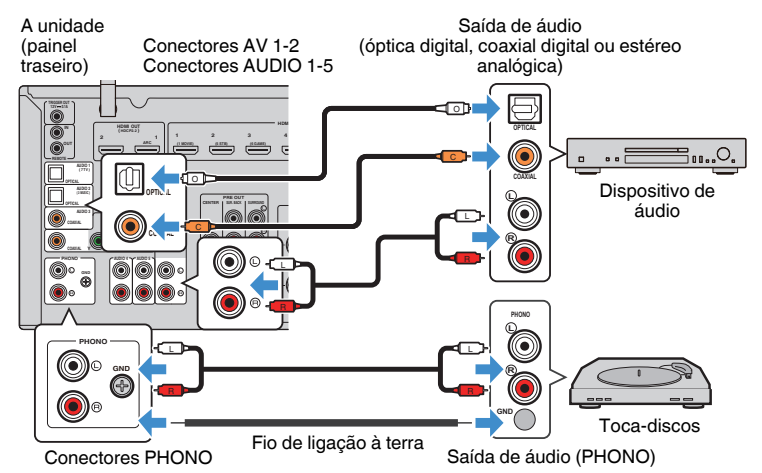

- O conector PHONO da unidade é compatível com um cartucho MM. Para conectar um toca-discos com um cartucho MC de baixa potência, use um transformador de reforço.
- Conectar um toca-discos ao terminal GND da unidade pode reduzir os ruídos no sinal.
- A opção "AUDIO1" é definida na fábrica para entrada de áudio da TV. Se você tiver conectado qualquer dispositivo externo aos conectores AUDIO 1, use "TV Audio Input" no menu "Setup" para alterar a atribuição da entrada de áudio da TV. Para usar a função SCENE, você também precisa alterar a atribuição da entrada para SCENE (7). Para mais detalhes, consulte o seguinte:
- – ["Definição do conector de áudio usado para a entrada de áudio da TV" \(p.130\)](#page-129-0)
- – ["Registro de uma cena" \(p.91\)](#page-90-0)

# <span id="page-32-0"></span>**Conexão ao conector no painel frontal**

Use o conector AUX no painel frontal para conectar, temporariamente, dispositivos como players de áudio portáteis à unidade.

#### $\triangle$ **CUIDADO**

▪ Antes de fazer uma conexão, interrompa a reprodução no dispositivo e baixe o volume na unidade. O volume pode ficar inesperadamente alto e isso pode causar danos à audição.

#### **OBSERVAÇÃO**

Você precisa preparar um cabo de áudio que se ajuste aos conectores de saída do seu dispositivo.

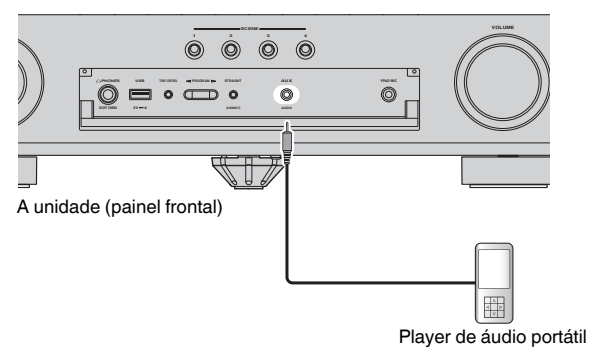

Se você selecionar "AUX" como a fonte de entrada pressionando INPUT, o áudio reproduzido no dispositivo será emitido pela unidade.

# <span id="page-33-0"></span>**4 Conexão de antenas de rádio**

### **Conexão das antenas FM/AM (Exceto para modelos do Reino Unido, Europa, Rússia, Oriente Médio e Austrália)**

Conecte as antenas FM/AM fornecidas à unidade.

Fixe a extremidade da antena FM em uma parede, e coloque a antena AM em uma superfície plana.

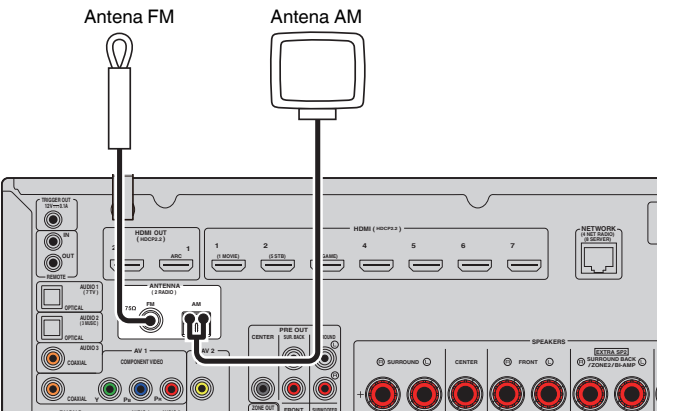

A unidade (painel traseiro)

#### **Montagem e conexão da antena AM**

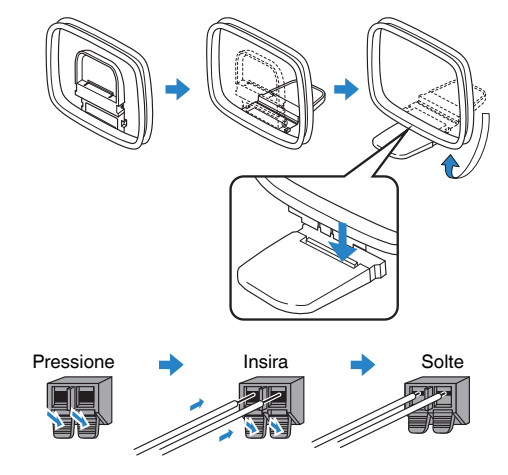

- Desenrole apenas o comprimento do cabo necessário desde o corpo da antena AM.
- Os fios da antena AM não têm polaridade.

# <span id="page-34-0"></span>**Conexão das antenas DAB/FM (Modelos do Reino Unido, Europa, Rússia, Oriente Médio e Austrália)**

Conecte a antena DAB/FM fornecida à unidade e fixe as extremidades da antena numa parede.

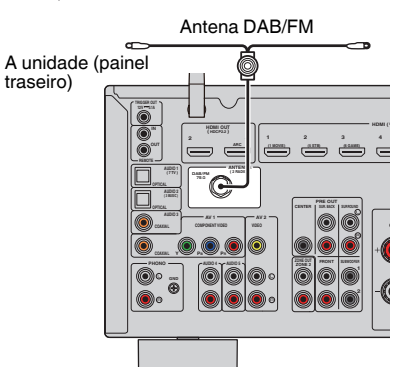

- A antena deve ser estendida horizontalmente.
- Se você não puder obter uma boa recepção no rádio, ajuste a altura, direção ou posicionamento da antena DAB/FM.

# <span id="page-35-0"></span>**5 Preparação para conexão a uma rede**

# **Preparação para conexão a uma rede**

Esta unidade suporta conexões com fio e sem fio. Selecione um método de conexão de acordo com o seu ambiente de rede.

Se você estiver usando um roteador compatível com DHCP numa conexão com fio, você não precisa configurar nenhuma definição de rede para a unidade.

#### **OBSERVAÇÃO**

 Você precisa configurar as definições de rede se o seu roteador não for compatível com DHCP ou se você quiser configurar os parâmetros de rede manualmente. Para mais detalhes, consulte o seguinte:

▪ ["Definição manual dos parâmetros de rede" \(p.133\)](#page-132-0)

Para conectar a unidade a uma rede sem fio, selecione um dos seguintes métodos para configurar as definições de rede sem fio.

#### l **Método usando a definição MusicCast**

 Ao adicionar a unidade a uma rede MusicCast, você também pode configurar as definições de rede sem fio da unidade ao mesmo tempo. Se você usar MusicCast CONTROLLER, recomendamos que você faça uma conexão sem fio à rede MusicCast. Para mais detalhes, consulte o seguinte:

– ["Adição da unidade a uma rede MusicCast" \(p.49\)](#page-48-0)

#### l **Outros métodos**

Para mais detalhes, consulte o seguinte:

– ["Seleção do método de conexão de rede" \(p.174\)](#page-173-0)

## **Conexão de um cabo de rede (conexão com fio)**

Conecte a unidade ao seu roteador com um cabo de rede STP disponível no comércio (cabo direto de classificação CAT-5 ou superior).

Você pode desfrutar de rádio internet ou arquivos de música armazenados em servidores de mídia, como PCs e dispositivos NAS (Network Attached Storage), na unidade.

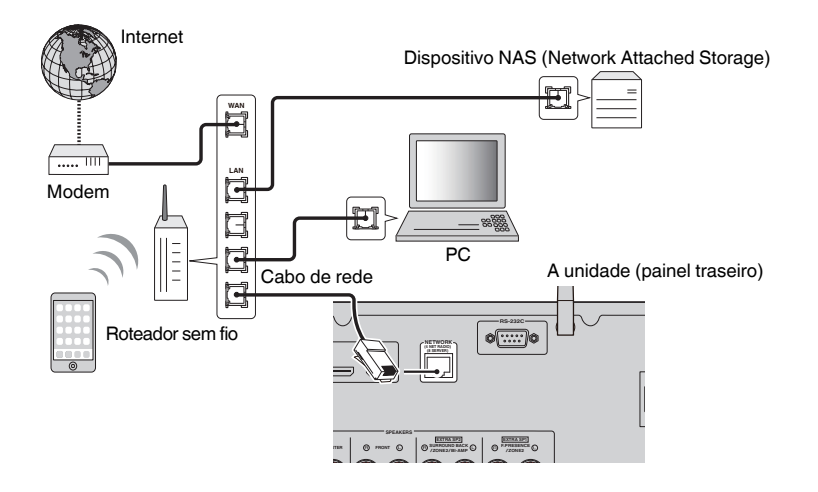

- Se você estiver usando um roteador compatível com DHCP, você não precisa configurar nenhuma definição de rede para a unidade, pois os parâmetros de rede (como endereço IP) serão atribuídos automaticamente. Você só precisa configurar as definições de rede se o seu roteador não for compatível com DHCP ou se você quiser configurar os parâmetros de rede manualmente. Para mais detalhes, consulte o seguinte:
	- – ["Definição manual dos parâmetros de rede" \(p.133\)](#page-132-0)
- Você pode verificar se os parâmetros de rede (como o endereço IP) estão atribuídos adequadamente à unidade. Para mais detalhes, consulte o seguinte:
- – ["Verificação das informações da rede na unidade" \(p.132\)](#page-131-0)
# **Preparação de antenas sem fio (conexão sem fio)**

Posicione as antenas sem fio na vertical para conectar, sem fios, à rede sem fio ou a um dispositivo Bluetooth.

Para as informações sobre como conectar a unidade a uma rede sem fio, consulte o seguinte:

• ["Preparação para conexão a uma rede" \(p.36\)](#page-35-0)

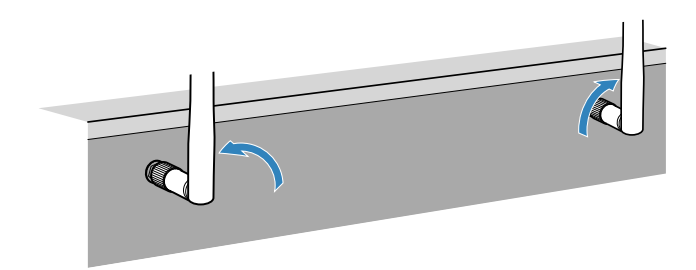

**AVISO**

▪ Não aplique uma força excessiva na antena sem fio. Fazer isso pode danificar a antena.

# **6 Conexão de outros dispositivos**

# **Conexão de um amplificador de potência externo**

Ao conectar um amplificador de potência externo (pré-amplificador) para melhorar a saída dos alto-falantes, conecte os conectores de entrada do amplificador de potência aos conectores PRE OUT da unidade. Os sinais emitidos pelos conectores PRE OUT são iguais aos sinais dos seus terminais SPEAKERS correspondentes.

# **CUIDADO**

- Para prevenir a geração de ruídos altos ou sons anormais, observe os seguintes pontos antes de fazer as conexões.
- Desconecte o cabo de alimentação da unidade e desligue o amplificador de potência externo antes de conectá-los.
- Ao usar os conectores PRE OUT, não conecte alto-falantes aos terminais SPEAKERS correspondentes.
- Ao usar um amplificador externo que não tenha uma função de bypass do controle do volume, não conecte outros dispositivos (exceto a unidade) ao amplificador.

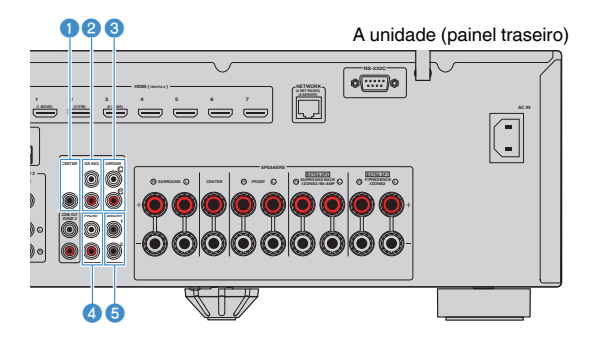

### 1 **Conector CENTER**

Emite os sons do canal central.

### 2 **Conectores SUR. BACK**

Emitem os sons dos canais surround traseiros.

#### 3 **Conectores SURROUND**

Emitem os sons dos canais surround.

#### 4 **Conectores FRONT**

Emitem os sons dos canais frontais.

#### **6** Conectores SUBWOOFER 1-2

Para conectar um subwoofer com amplificador integrado.

# **Conexão de um dispositivo compatível com a função de disparo**

A função de disparo pode controlar um dispositivo externo em conjunto com a operação da unidade (como as operações de ligar/desligar a energia e de seleção de entrada). Se você tiver um subwoofer Yamaha que suporta uma conexão de sistema ou um dispositivo com um conector de entrada de disparo, você pode usar a função de disparo conectando o dispositivo externo ao conector TRIGGER OUT com um cabo com mini-conector monaural.

#### Conector TRIGGER OUT

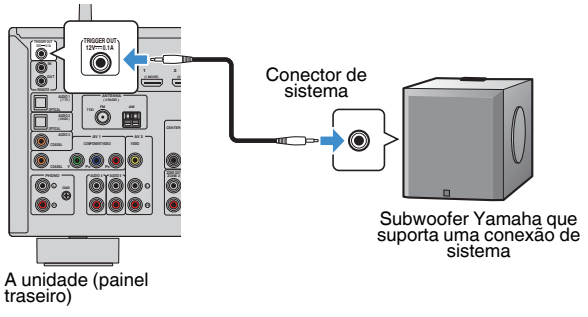

### **OBSERVAÇÃO**

Você pode configurar as definições da função de disparo. Para mais detalhes, consulte o seguinte:

▪ ["Especificação da zona com a qual as funções do conector TIGGER OUT são sincronizadas" \(p.148\)](#page-147-0)

# **7 Conexão do cabo de alimentação**

# **Conexão do cabo de alimentação**

#### $\triangle$ **ADVERTÊNCIAS**

(Apenas modelos de Taiwan, Brasil, América Central e América do Sul)

Certifique-se de definir o interruptor VOLTAGE SELECTOR da unidade ANTES de conectar o cabo de alimentação a uma tomada elétrica de CA. Uma definição incorreta do interruptor VOLTAGE SELECTOR pode danificar a unidade e criar um risco potencial de incêndio.

#### **Antes de conectar o cabo de alimentação**

Defina a posição do interruptor VOLTAGE SELECTOR de acordo com a sua voltagem local. As voltagens são CA 110–120/220–240 V, 50/60 Hz.

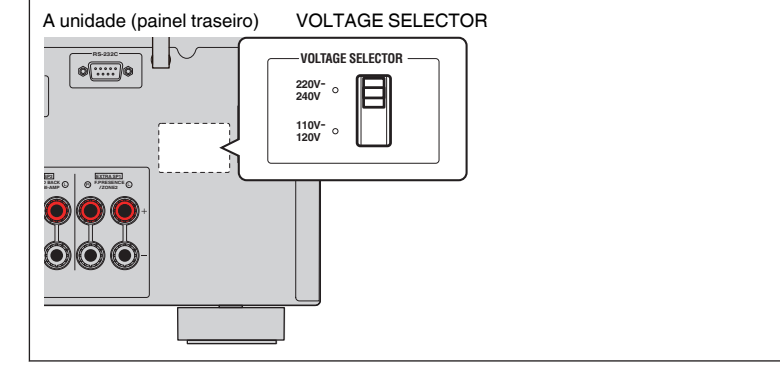

Depois que todas as conexões forem concluídas, conecte o cabo de alimentação.

### A unidade (painel traseiro)

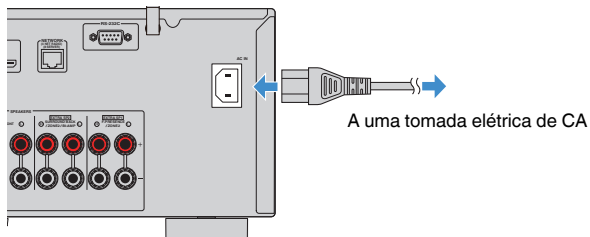

# **8 Seleção do idioma do menu na tela**

# **Seleção do idioma do menu na tela**

Selecione o idioma desejado para o menu na tela.

- **Pressione**  $\circled{}$  **(energia do receiver) para ligar a unidade.**
- **2 Ligue a TV e mude a entrada da TV para exibir o vídeo da unidade (conector HDMI OUT).**

### **OBSERVAÇÃO**

 Ao ligar a unidade pela primeira vez, aparece uma mensagem sobre a configuração da rede. Você pode mudar o idioma nesta tela de mensagem.

- **3 Pressione SETUP.**
- **4 Use as teclas de cursor para selecionar "System" e pressione ENTER.**
- **5 Use as teclas de cursor para selecionar "Language" e pressione ENTER.**

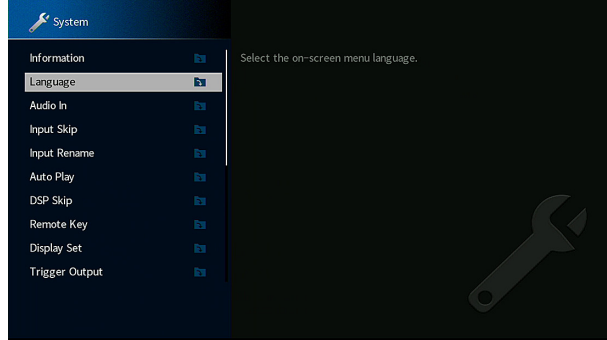

**6 Use as teclas de cursor para selecionar o idioma desejado.**

### **7 Para sair do menu, pressione SETUP.**

Isso completa as definições necessárias.

### **OBSERVAÇÃO**

As informações no display frontal são fornecidas apenas em inglês.

# <span id="page-40-0"></span>**9 Configuração das definições necessárias dos alto-falantes**

# **Atribuição das configurações dos alto-falantes**

Se você usar qualquer umas das seguintes configurações de alto-falantes, realize o procedimento a seguir para configurar as definições dos alto-falantes correspondentes manualmente antes de executar a função YPAO.

- Uso de uma conexão bi-amp (reprodução de sons de qualidade superior com conexões bi-amp)
- Uso de alto-falantes de Zone2
- Uso de alto-falantes surround para sistema de 5.1 canais frontais (Virtual CINEMA FRONT)
- Uso de alto-falantes de presença para reprodução Dolby Atmos ou DTS:X

### **OBSERVAÇÃO**

Para mais detalhes sobre as configurações dos alto-falantes, consulte o seguinte:

- ▪ ["Conexão de alto-falantes frontais que suportam conexões bi-amp" \(p.29\)](#page-28-0)
- ▪ ["Reprodução de música em salas múltiplas" \(p.56\)](#page-55-0)
- ▪ ["Uso de Virtual CINEMA FRONT" \(p.26\)](#page-25-0)
- ▪ ["Disposição dos alto-falantes de presença" \(p.183\)](#page-182-0)

### **Pressione**  $\circled{}$  **(energia do receiver) para ligar a unidade.**

**2 Ligue a TV e mude a entrada da TV para exibir o vídeo da unidade (conector HDMI OUT).**

### **OBSERVAÇÃO**

Ao ligar a unidade pela primeira vez, a mensagem sobre a configuração da rede aparecerá. Por agora, pressione RETURN e prossiga ao passo 3.

- **3 Pressione SETUP.**
- **4 Use as teclas de cursor para selecionar "Speaker" e pressione ENTER.**

### **5 Configure as definições dos alto-falantes correspondentes.**

- Ao usar conexões bi-amp ou alto-falantes de Zone2, selecione o seu sistema de alto-falantes em "Power Amp Assign". Para mais detalhes, consulte o seguinte:
	- – ["Definição do seu sistema de alto-falantes" \(p.110\)](#page-109-0)
- Ao usar alto-falantes surround para um sistema de 5.1 canais frontais (Virtual CINEMA FRONT), selecione a disposição dos seus alto-falantes surround em "Configuration". Para mais detalhes, consulte o seguinte:
	- ["Definição da disposição dos alto-falantes surround" \(p.112\)](#page-111-0)
- Ao usar alto-falantes de presença para reprodução Dolby Atmos ou DTS:X, selecione a disposição dos seus alto-falantes de presença em "Configuration". Para mais detalhes, consulte o seguinte:
- – ["Definição da disposição dos alto-falantes de presença" \(p.113\)](#page-112-0)

### **6 Para sair do menu, pressione SETUP.**

Isso completa as definições dos alto-falantes.

# **Otimização automática das definições dos altofalantes (YPAO)**

A função Yamaha Parametric room Acoustic Optimizer (YPAO) detecta as conexões dos alto-falantes, mede as distâncias deles até a(s) posição(ções) de audição e, em seguida, otimiza as definições dos alto-falantes automaticamente, como o balanço do volume e os parâmetros acústicos, de acordo com sua sala.

### **OBSERVAÇÃO**

- Use a função YPAO após conectar uma TV e alto-falantes à unidade.
- Configure as definições dos alto-falantes correspondentes manualmente antes de executar a função YPAO. Para mais detalhes sobre as definições, consulte o seguinte:
	- – ["Atribuição das configurações dos alto-falantes" \(p.41\)](#page-40-0)
- Durante o processo de medição, são emitidos sons de teste em alto volume, e não é possível ajustar o volume.
- Durante o processo de medição, mantenha a sala o mais silenciosa possível e não fique entre os altofalantes e o microfone YPAO para uma medição precisa.
- Não conecte fones de ouvido.

**Pressione**  $\circled{}$  **(energia do receiver) para ligar a unidade.** 

- **2 Ligue a TV e mude a entrada da TV para exibir o vídeo da unidade (conector HDMI OUT).**
- **3 Ligue o subwoofer e defina o volume para a metade. Se a frequência de cruzamento for ajustável, defina-a para o nível máximo.**

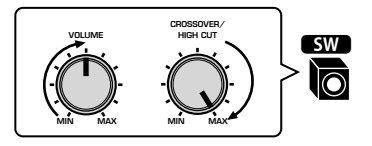

### **4 Posicione o microfone YPAO na sua posição de audição e conecte-o ao conector YPAO MIC no painel frontal.**

 Posicione o microfone YPAO na sua posição de audição (mesma altura que os seus ouvidos). Recomendamos o uso de um tripé como um suporte para o microfone. Você pode usar os parafusos do tripé para estabilizar o microfone.

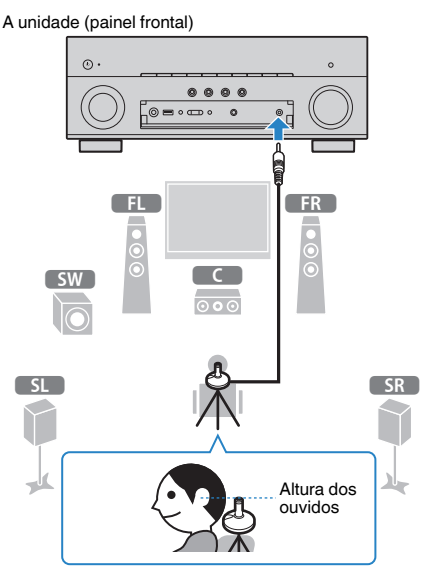

A seguinte tela aparece na TV.

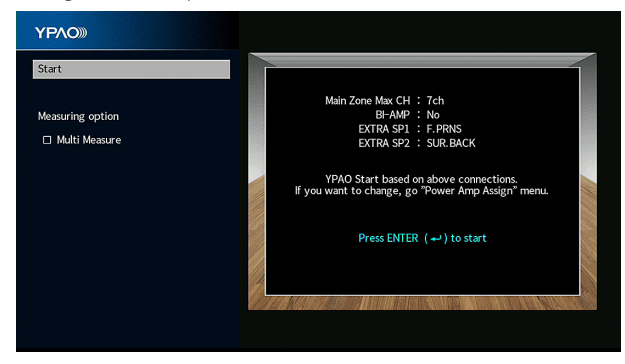

- Para cancelar a operação, desconecte o microfone YPAO antes de iniciar a medição.
- Para configurar a definição de atribuição do amplificador de potência, pressione RETURN e selecione "Speaker" no menu "Setup". Para mais detalhes, consulte o seguinte:
	- ["Definição do seu sistema de alto-falantes" \(p.110\)](#page-109-0)

**5 Se você quiser usar a opção de medição, use as teclas de cursor para selecionar "Multi Measure" e pressione ENTER para marcar a caixa de seleção.**

#### **OBSERVAÇÃO**

- Se você quiser realizar a medição múltipla, as definições dos alto-falantes serão otimizadas para que você desfrute do som surround em um espaço mais amplo.
- Para mais detalhes sobre a medição múltipla, consulte o seguinte:
- – ["Medição YPAO em múltiplas posições de audição \(medição múltipla\)" \(p.44\)](#page-43-0)

### **6 Para iniciar a medição, pressione ENTER.**

 A medição começará em 10 segundos. Pressione ENTER novamente para iniciar a medição imediatamente.

A seguinte tela aparecerá na TV quando a medição terminar.

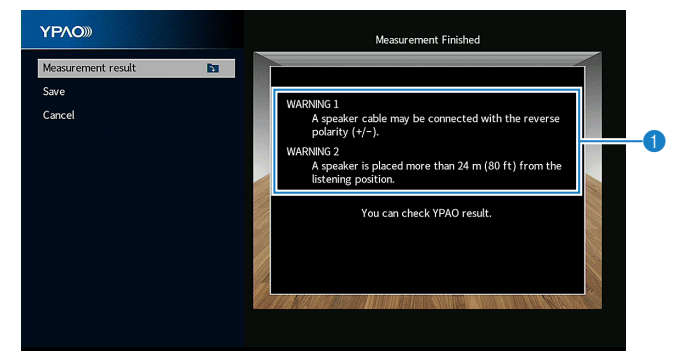

1 **Mensagem de advertência (se disponível)**

### **OBSERVAÇÃO**

- Para parar a medição temporariamente, pressione RETURN.
- Se aparecer alguma mensagem de erro ou mensagem de advertência, consulte o seguinte: – ["Mensagens de erro de YPAO" \(p.47\)](#page-46-0)
	- – ["Mensagens de advertência de YPAO" \(p.48\)](#page-47-0)

### **7 Confirme os resultados exibidos na tela.**

### **OBSERVAÇÃO**

 Para verificar os resultados da medição especificamente, selecione "Measurement result" e pressione ENTER. Para mais detalhes, consulte o seguinte:

▪ ["Verificação dos resultados da medição YPAO" \(p.45\)](#page-44-0)

**8 Use as teclas de cursor para selecionar "Save" e pressione ENTER.**

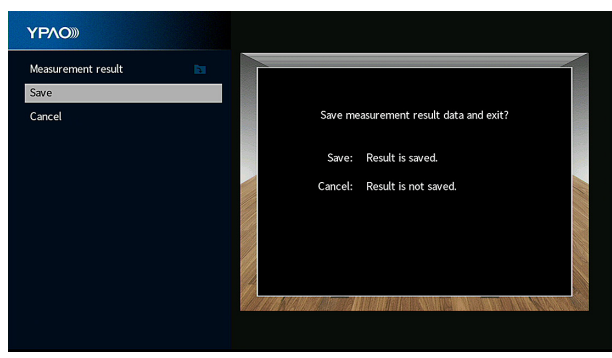

As definições dos alto-falantes ajustadas são aplicadas.

### **OBSERVAÇÃO**

Para terminar a medição sem aplicar o resultado, selecione "Cancel".

# **9 Desconecte o microfone YPAO da unidade.**

Isso completa a otimização das definições dos alto-falantes.

### **AVISO**

▪ O microfone YPAO é sensível ao calor e, portanto, não deve ser colocado em um lugar onde ele possa ficar exposto à luz solar direta ou a altas temperaturas (como em cima de um equipamento AV).

### **OBSERVAÇÃO**

 A opção "YPAO Volume" no menu "Option" é ativada automaticamente após a medição YPAO. Logo, os níveis das frequências altas e baixas são ajustados automaticamente de acordo com o volume, de forma que você possa desfrutar de sons naturais mesmo em volumes baixos. Para mais detalhes sobre "YPAO Volume", consulte o seguinte:

▪ ["Ajuste automático dos níveis das frequências altas e baixas de acordo com o volume" \(p.96\)](#page-95-0)

# <span id="page-43-0"></span>**Medição YPAO em múltiplas posições de audição (medição múltipla)**

Selecione a opção "Multi Measure" se você tiver várias posições de audição ou se você quiser que outras pessoas desfrutem do som surround. Você pode tomar medições em até 8 posições diferentes na sala. As definições dos alto-falantes serão otimizadas segundo a área definida por essas posições.

Primeiro coloque o icrofone YPAO na posição de audição que você se sentará com mais frequência.

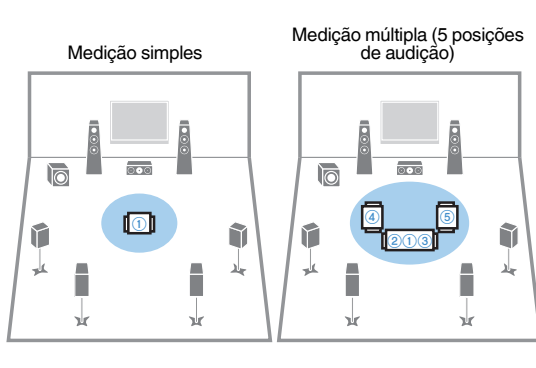

Medição múltipla (1 posição de audição + frente/traseira/ esquerda/direita)

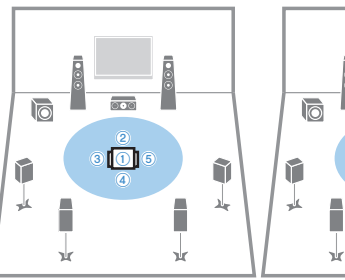

Medição múltipla (2 posições de audição + frente/traseira)

\_\_\_\_<br>೧¶೦

 $\overline{\circ \cdot \circ}$ 

 $^{\circ}$ 

ñ

斗

 $\mathbf{r}$ 

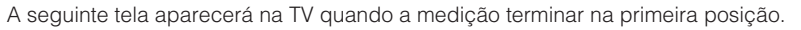

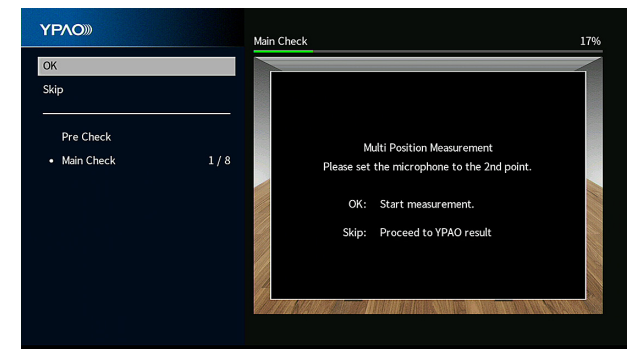

Mova o microfone YPAO para a próxima posição de audição e pressione ENTER. Logo, repita este procedimento até que as medições em todas as posições de audição (até 8) tenham sido tomadas. Depois que as medições nas posições desejadas forem concluídas, use as teclas de cursor para selecionar "Skip" e pressione ENTER.

# <span id="page-44-0"></span>**Verificação dos resultados da medição YPAO**

Você pode verificar os resultados da medição YPAO.

**1 Após a medição, use as teclas de cursor para selecionar "Measurement result" e pressione ENTER.**

### **OBSERVAÇÃO**

 Você também pode verificar os resultados da medição anterior no menu "Setup". Para mais detalhes, consulte o seguinte:

▪ ["Recarregamento dos ajustes YPAO anteriores" \(p.116\)](#page-115-0)

A seguinte tela aparece.

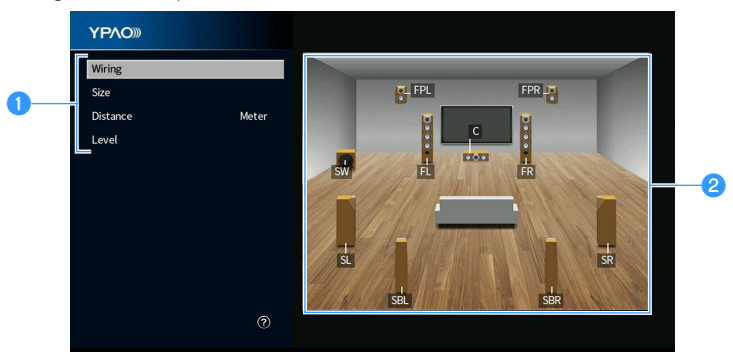

- 1 **Itens dos resultados da medição**
- 2 **Detalhes dos resultados da medição**

### **2 Use as teclas de cursor para selecionar um item.**

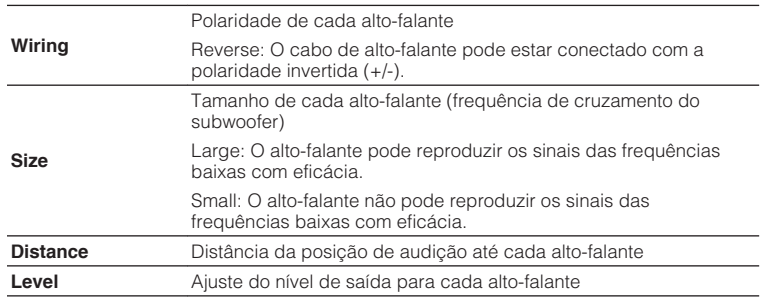

**3 Para terminar a verificação dos resultados e retornar à tela anterior, pressione RETURN.**

# **Recarregamento dos ajustes YPAO anteriores**

Se as definições dos alto-falantes que você configurou manualmente não estiverem adequadas, siga o procedimento a seguir para descartar as definições manuais e recarregar os ajustes YPAO anteriores.

### **1 Pressione SETUP.**

- **2 Use as teclas de cursor para selecionar "Speaker" e pressione ENTER.**
- **3 Use as teclas de cursor para selecionar "YPAO Result" e pressione ENTER.**
- **4 Use as teclas de cursor para selecionar "Setup Reload" e pressione ENTER.**

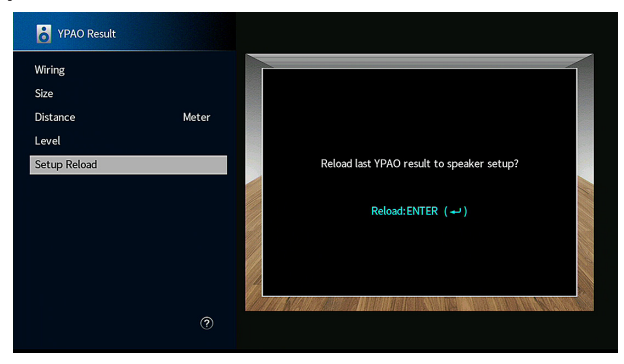

### **5 Pressione SETUP.**

Isso completa as definições.

### **OBSERVAÇÃO**

Para mais detalhes, consulte o seguinte:

▪ ["Recarregamento dos ajustes YPAO anteriores" \(p.116\)](#page-115-0)

# <span id="page-46-0"></span>**Mensagens de erro de YPAO**

Se alguma mensagem de erro for exibida durante a medição, resolva o problema e execute a função YPAO novamente.

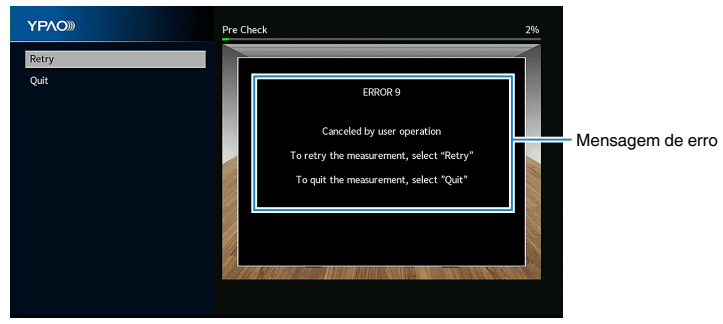

**Tela da TV**

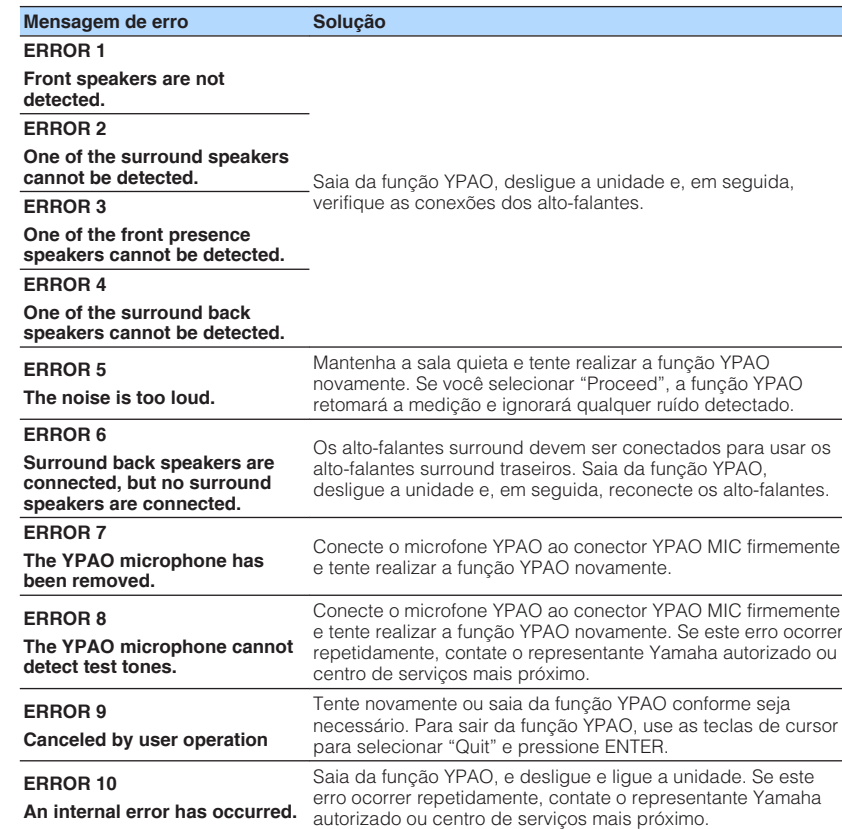

- Para sair da medição YPAO para resolver o problema, use as teclas de cursor para selecionar "Quit" e pressione ENTER.
- Somente no caso das mensagens ERROR 5 e ERROR 9, você pode continuar com a medição YPAO atual. Use as teclas de cursor para selecionar "Proceed" e pressione ENTER.
- Para tentar de novo a medição YPAO desde o começo, use as teclas de cursor para selecionar "Retry" e pressione ENTER.

<span id="page-47-0"></span>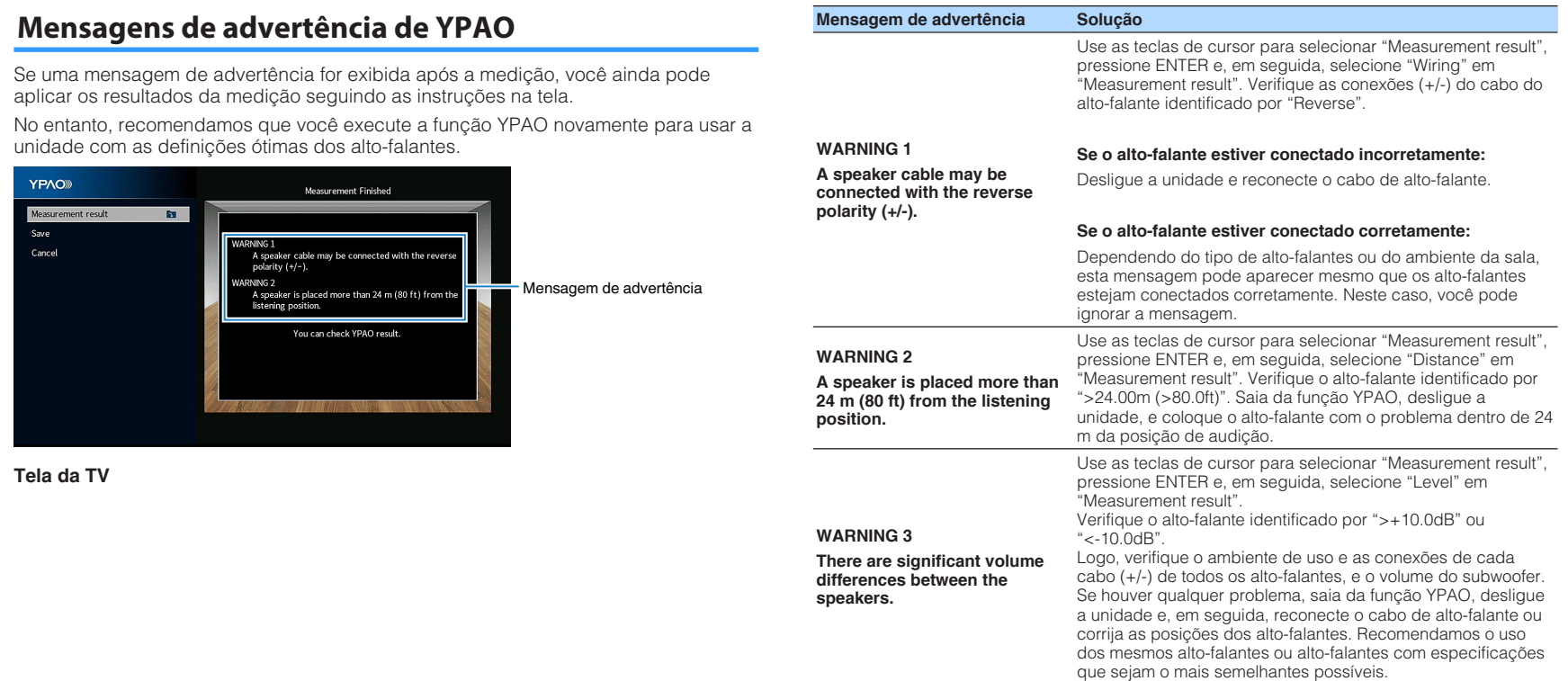

# **10 Definição do MusicCast**

# **O que é MusicCast**

O MusicCast é uma solução musical sem fio completamente nova da Yamaha, que permite o usuário compartilhar música entre todas as suas salas com uma grande variedade de dispositivos. Você pode curtir a música do seu smartphone, PC, dispositivo NAS e serviço de transmissão de música em qualquer lugar da sua casa com um único aplicativo fácil de usar. Para mais detalhes e uma linha dos produtos compatíveis com MusicCast, visite o seguinte website:

### **http://www.yamaha.com/musiccast/**

- Controle com facilidade todos os dispositivos compatíveis com MusicCast com o aplicativo dedicado "MusicCast CONTROLLER".
- Ligue um dispositivo compatível com MusicCast a um outro dispositivo em uma outra sala e reproduza-os simultaneamente.
- Reproduza música de serviços de transmissão de música. (Os serviços de transmissão de música compatíveis podem diferir dependendo da sua região e produto.)
- Configure as definições de rede sem fio de dispositivos compatíveis com MusicCast.

# **Uso do MusicCast CONTROLLER**

Para usar os recursos de rede no dispositivo compatível com MusicCast, você precisa do aplicativo dedicado "MusicCast CONTROLLER" para a operação. Procure o aplicativo gratuito "MusicCast CONTROLLER" na App Store ou no Google Play e instale-o no seu dispositivo.

# **Adição da unidade a uma rede MusicCast**

Realize o procedimento a seguir para adicionar a unidade à rede MusicCast. Você também pode configurar as definições de rede sem fio da unidade ao mesmo tempo.

### **OBSERVAÇÃO**

O SSID e a chave de segurança para sua rede serão necessários.

### **1 Toque no ícone do aplicativo "MusicCast CONTROLLER" no seu dispositivo móvel e, em seguida, toque em "Setup".**

### **OBSERVAÇÃO**

Se você já conectou outros dispositivos compatíveis com MusicCast à rede, toque em "Settings" e, em seguida, em "Add New Device".

**2 Opere o aplicativo "MusicCast CONTROLLER" seguindo as instruções na tela e, em seguida, mantenha CONNECT pressionado no painel frontal durante 5 segundos.**

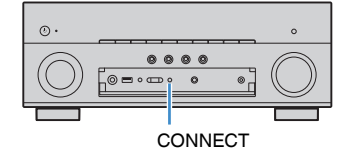

### **3 Opere o aplicativo "MusicCast CONTROLLER" seguindo as instruções na tela para configurar a rede.**

Isso completa a adição da unidade à rede MusicCast e as definições de rede.

- O AirPlay e o áudio DSD não podem ser usados.
- Quando a função Pure Direct está ativada, as fontes de entrada que não sejam fontes de rede, Bluetooth e USB não podem ser usadas.
- Se você configurar as definições sem fio da unidade com este método, o indicador de LAN sem fio do display frontal se acenderá quando a unidade for conectada a uma rede (mesmo que se use uma conexão com fio).
- Você pode realizar o intertravamento de dispositivos MusicCast com o fornecimento de energia da unidade (MusicCast mestre). Para mais detalhes sobre as definições, consulte o seguinte:
- – ["Definição do intertravamento do fornecimento de energia da unidade com dispositivos compatíveis](#page-134-0) [com MusicCast" \(p.135\)](#page-134-0)

# **DESFRUTE DE SOM**

# **Desfrute de efeitos de campos sonoros**

# **Selecione o seu modo de som favorito**

A unidade é equipada com uma grande variedade de programas de som e de decodificadores surround que permitem que você desfrute de fontes de reprodução com o seu modo de som favorito (como efeito de campo sonoro ou reprodução estéreo).

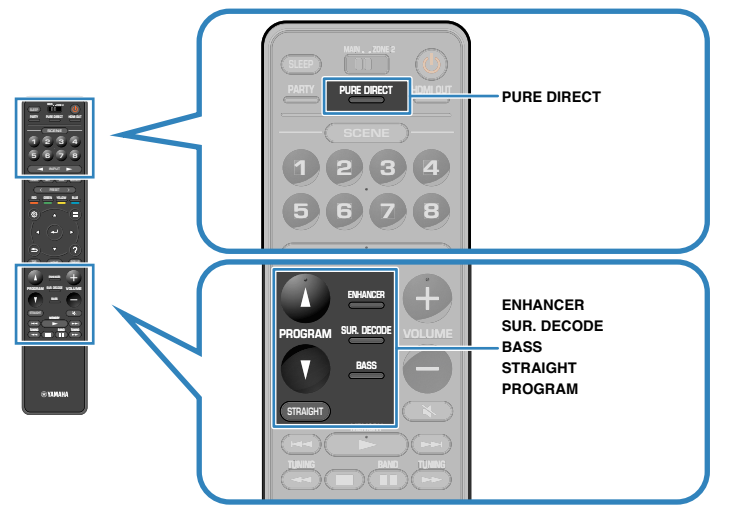

### **OBSERVAÇÃO**

- O modo de som pode ser aplicado separadamente a cada fonte de entrada.
- Você pode conferir quais os alto-falantes que estão emitindo som no momento olhando os indicadores dos alto-falantes no display frontal.

# **Desfrute de campos sonoros 3D (CINEMA DSP 3D)**

### CINEMADSP 3D

Esta unidade é equipada com uma grande variedade de programas de som que usam a tecnologia DSP original da Yamaha (CINEMA DSP 3D). Esta tecnologia permite que você crie com facilidade campos sonoros como salas de cinema ou salas de concerto reais na sua própria sala e desfrute de campos sonoros tridimensionais naturais.

### Categoria do programa de som

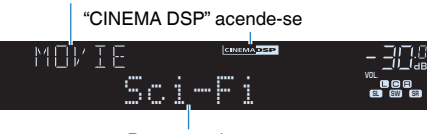

### Programa de som

- Você pode ajustar o nível do efeito do campo sonoro. Para mais detalhes, consulte o seguinte: – ["Ajuste do nível do efeito do campo sonoro" \(p.120\)](#page-119-0)
- O modo de som pode ser aplicado separadamente a cada fonte de entrada.
- Recomendamos o uso de alto-falantes de presença para experimentar o efeito completo dos campos sonoros estereoscópicos. No entanto, mesmo que não haja alto-falantes de presença conectados, a unidade cria o Virtual Presence Speaker (VPS) usando os alto-falantes frontais, central e surround para produzir campos sonoros estereoscópicos.
- Se uma fonte multicanal (6.1/7.1 canais) for introduzida quando não houver alto-falantes surround traseiros conectados, a unidade criará o Virtual Surround Back Speaker (VSBS) usando os alto-falantes surround para adicionar uma sensação de profundidade ao campo sonoro traseiro.
- Quando o VPS ou VSBS estiver em execução, "VIRTUAL" acende-se no display frontal.

# <span id="page-50-0"></span>**Desfrute de efeitos de campos sonoros otimizados para o tipo de conteúdo**

A unidade é dotada de diversos programas de som.

Você pode desfrutar de fontes de reprodução com seu modo de som favorito, como com um efeito de campo sonoro adicionado ou com reprodução estéreo.

- Recomendamos um programa de som na categoria "MOVIE" para desfrutar de um conteúdo de vídeo.
- Recomendamos um programa de som na categoria "MUSIC" para desfrutar de um conteúdo de música.

Para mais detalhes sobre os programas de som, consulte o seguinte:

• ["Seleção de programa de som" \(p.119\)](#page-118-0)

### **OBSERVAÇÃO**

Você pode selecionar um programa de som pressionando PROGRAM.

# **Desfrute de efeitos de campos sonoros sem altofalantes surround (Virtual CINEMA DSP)**

Se você selecionar um dos programas de som (exceto 2ch Stereo e 7ch Stereo) quando não houver nenhum alto-falante surround conectado, a unidade criará o campo sonoro surround automaticamente usando os alto-falantes frontais.

### **OBSERVAÇÃO**

Quando o Virtual CINEMA DSP estiver em execução, "VIRTUAL" acende-se no display frontal.

# **Desfrute de reprodução surround com 5 alto-falantes colocados na frente (Virtual CINEMA FRONT)**

Você pode desfrutar de som surround mesmo que coloque alto-falantes surround na frente.

Se "Layout" em "Surround" no menu "Setup" for definido para "Front", a unidade criará os alto-falantes surround virtuais na parte de trás para permitir que você desfrute do som surround multicanal com os 5 alto-falantes colocados na frente.

### **OBSERVAÇÃO**

- Para mais detalhes sobre as definições, consulte o seguinte:
- – ["Definição da disposição dos alto-falantes surround" \(p.112\)](#page-111-0)
- Quando o Virtual CINEMA FRONT estiver em execução, "VIRTUAL" acende-se no display frontal.

# **Desfrute de som surround com fones de ouvido (SILENT CINEMA)**

### SILENT<sup>™</sup> **CINEMA**

Você pode desfrutar de som surround e de efeitos de campos sonoros, como um sistema de alto-falantes multicanal, com fones de ouvido estéreo, conetando os fones de ouvido ao conector PHONES e selecionando um programa de som ou decodificador surround.

# **Desfrute de reprodução não processada**

# **Desfrute do som original (decodificação direta)**

Ao pressionar STRAIGHT e ativar o modo de decodificação direta, a unidade produz o som estéreo pelos alto-falantes frontais para fontes de 2 canais como CDs, e produz um som multicanal não processado para uma fonte multicanal.

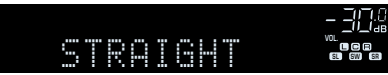

Cada vez que você pressionar a tecla, o modo de decodificação direta será ativado ou desativado.

### **OBSERVAÇÃO**

- Ao usar alto-falantes surround traseiros, a unidade produz um som de 7.1 canais para fontes de 5.1 canais.
- Se "Layout" em "Surround" no menu "Setup" for definido para "Front", Virtual CINEMA FRONT funcionará quando uma fonte multicanal for reproduzida. Para mais detalhes, consulte o seguinte:
- – ["Definição da disposição dos alto-falantes surround" \(p.112\)](#page-111-0)
- – ["Desfrute de reprodução surround com 5 alto-falantes colocados na frente \(Virtual CINEMA](#page-50-0) [FRONT\)" \(p.51\)](#page-50-0)

# **Desfrute de reprodução multicanal sem efeitos de campos sonoros (decodificador surround)**

Pressione SUR. DECODE para selecionar um decodificador surround. O decodificador surround permite a reprodução multicanal a partir de fontes de 2 canais sem efeitos de campos sonoros.

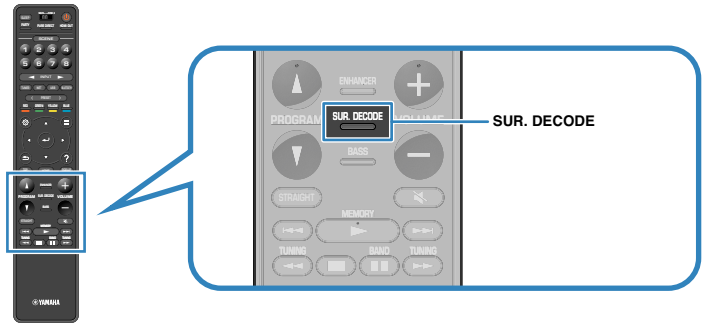

#### "SUR. DECODE" aparece

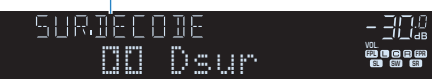

O decodificador surround mudará a cada vez que você pressionar a tecla.

### **OBSERVAÇÃO**

- Você pode mudar o decodificar surround em "Surround Decoder" no menu "Setup". Para mais detalhes, consulte o seguinte:
- – ["Seleção do decodificador surround usado no programa" \(p.123\)](#page-122-0)
- Para mais detalhes sobre cada decodificador, consulte o seguinte:
- – ["Glossário de formatos de decodificação de áudio" \(p.185\)](#page-184-0)
- Você pode ajustar os parâmetros do decodificar surround em "Surround Decoder" no menu "Setup". Para mais detalhes, consulte o seguinte:
	- – ["Ajuste da localização central \(efeito de ampliação\) do campo sonoro frontal" \(p.124\)](#page-123-0)
	- – ["Definição do uso de Center Spread" \(p.124\)](#page-123-0)
- O decodificador surround selecionado pode não funcionar para algumas fontes de entrada.
- Recomendamos o Dolby Surround se a transmissão de rede for de um conteúdo Dolby.
- Quando o decodificador Dolby Surround ou o decodificador Neural:X está selecionado, o processamento surround virtual (como Virtual CINEMA FRONT) não funciona. Para mais detalhes, consulte o seguinte:
- – ["Desfrute de efeitos de campos sonoros sem alto-falantes surround \(Virtual CINEMA DSP\)" \(p.51\)](#page-50-0)
- – ["Desfrute de reprodução surround com 5 alto-falantes colocados na frente \(Virtual CINEMA](#page-50-0) [FRONT\)" \(p.51\)](#page-50-0)

# **Desfrute de som puro de alta fidelidade (Pure Direct)**

Ao pressionar PURE DIRECT quando o modo de reprodução direta estiver ativado, a unidade reproduz a fonte selecionada com o menor número de circuitos. Isso permite que você desfrute de qualidade de som Hi-Fi.

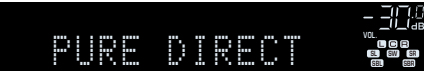

Cada vez que você pressionar a tecla, o modo de reprodução direta será ativado ou desativado.

#### **OBSERVAÇÃO**

Quando Pure Direct está ativado, as seguintes funções não ficam disponíveis.

- Seleção de programa de som
- Uso da função de zonas múltiplas
- Ajuste do controle de tom
- Operação dos menus "Setup" e"Option" na tela
- Exibição de informações no display frontal (quando não estiver em operação)

# **Desfrute de som de graves realçados**

# **Realce dos graves (Extra Bass)**

Pressione BASS para ativar Extra Bass e desfrutar de som de graves realçados, independentemente do tamanho dos alto-falantes frontais e da presença ou ausência de um subwoofer.

Cada vez que você pressionar a tecla, o Extra Bass será ativado ou desativado.

### **OBSERVAÇÃO**

 Você também pode usar "Extra Bass" no menu "Option" para ativar/desativar Extra Bass. Para mais detalhes, consulte o seguinte:

▪ ["Definição do uso de Extra Bass" \(p.99\)](#page-98-0)

# **Desfrute de música comprimida melhorada**

# **Reprodução de formatos comprimidos digitalmente com som enriquecido (Compressed Music Enhancer)**

### compressed music

### **ENHANCER**

Pressione ENHANCER para ativar o Compressed Music Enhancer e adicionar profundidade e amplitude ao som, permitindo que você desfrute de um som dinâmico próximo do som original, antes do mesmo ser comprimido. Esta função pode ser usada junto com qualquer outro modo de som.

### "ENHANCER" acende-se

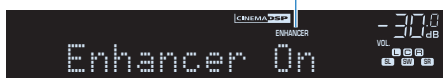

Cada vez que você pressionar a tecla, o Compressed Music Enhancer será ativado ou desativado.

### **OBSERVAÇÃO**

- O Compressed Music Enhancer não funciona com as seguintes fontes de áudio.
- Sinais cuja frequência de amostragem é superior a 48 kHz

– Áudio DSD

- Você também pode usar o "Enhancer" no menu "Option" para ativar/desativar o Compressed Music Enhancer. Para mais detalhes, consulte o seguinte:
	- – ["Definição do Compressed Music Enhancer" \(p.98\)](#page-97-0)

# **Desfrute de Dolby Atmos® e DTS:X™**

# **Desfrute de Dolby Atmos® e DTS:X™**

Reproduzir conteúdos Dolby Atmos ou DTS:X cria um som realístico que vem de cada direção, inclusive do teto. Recomendamos um sistema de alto-falantes com altofalantes de presença para obter um efeito completo de conteúdos Dolby Atmos ou DTS:X.

#### **OBSERVAÇÃO**

Para mais detalhes sobre o sistema de alto-falantes com alto-falantes de presença, consulte o seguinte:

- ▪ ["Uso de um sistema de 7.1/5.1.2 canais" \(p.21\)](#page-20-0)
- ▪ ["Uso de um sistema de 5.1.2 canais" \(p.22\)](#page-21-0)

#### **Sobre Dolby Atmos®**

- Os conteúdos Dolby Atmos são decodificados como Dolby TrueHD ou Dolby Digital Plus nas seguintes situações. (O formato Dolby Atmos PCM é decodificado sempre como Dolby Atmos.) – Nem um alto-falante surround traseiro nem um alto-falante de presença está sendo usado.
	- Os fones de ouvido estão sendo usados (reprodução de 2 canais).
- Quando o decodificador Dolby Atmos está selecionado, o processamento surround virtual (como Virtual CINEMA FRONT) não funciona. Para mais detalhes, consulte o seguinte:
	- – ["Desfrute de efeitos de campos sonoros sem alto-falantes surround \(Virtual CINEMA DSP\)" \(p.51\)](#page-50-0)
	- – ["Desfrute de reprodução surround com 5 alto-falantes colocados na frente \(Virtual CINEMA](#page-50-0) [FRONT\)" \(p.51\)](#page-50-0)

#### **Sobre DTS:X™**

- Ao reproduzir conteúdos DTS:X, você pode ajustar o volume dos sons de diálogos em "DTS Dialogue Control" no menu "Option". Para mais detalhes, consulte o seguinte:
	- – ["Ajuste do volume dos sons de diálogos durante uma reprodução DTS:X™" \(p.97\)](#page-96-0)
- Quando o decodificador DTS:X está selecionado, o processamento surround virtual (como Virtual CINEMA FRONT) não funciona. Para mais detalhes, consulte o seguinte:
	- – ["Desfrute de efeitos de campos sonoros sem alto-falantes surround \(Virtual CINEMA DSP\)" \(p.51\)](#page-50-0)
	- – ["Desfrute de reprodução surround com 5 alto-falantes colocados na frente \(Virtual CINEMA](#page-50-0) [FRONT\)" \(p.51\)](#page-50-0)

# <span id="page-55-0"></span>**Desfrute de música em salas múltiplas**

# **Reprodução de música em salas múltiplas**

A função de zonas múltiplas permite que você reproduza diferentes fontes de entrada na sala onde a unidade está instalada (zona principal) e em outra sala (Zone2).

Por exemplo, enquanto você estiver assistindo TV na sala de estar (zona principal), uma outra pessoa pode ouvir rádio numa sala de estudo (Zone2).

Há dois métodos para conectar o dispositivo que será usado em Zone2 à unidade; usando o amplificador interno da unidade ou usando um amplificador externo. Ao usar um amplificador externo, você pode selecionar o sistema de alto-falantes de 7.1/5.1.2 canais na zona principal.

- "Conexão de alto-falantes de Zone2 usando o amplificador interno da unidade" (p.56)
- • ["Conexão de alto-falantes de Zone2 usando um amplificador externo" \(p.58\)](#page-57-0)

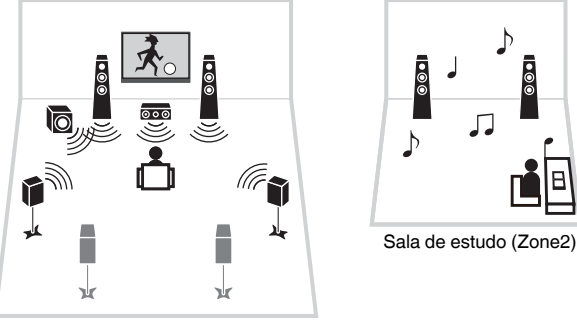

Sala de estar (Zona principal)

### **OBSERVAÇÃO**

- Fontes de áudio digital e analógico (incluindo rádio), Bluetooth, USB e rede podem ser emitidas para Zone2. Para ouvir a reprodução de um dispositivo externo em Zone2, você precisa conectar o dispositivo aos conectores AUDIO (conectores AV 1-2, AUDIO 1-5 ou PHONO) da unidade.
- A opção "Main Zone Sync" permite que você reproduza a mesma saída de áudio de Zone2 na zona principal. Quando a opção "Main Zone Sync" está selecionada como a entrada de Zone2, a entrada de Zone2 muda automaticamente em conjunto com a fonte de entrada selecionada na zona principal.
- O modo de festa permite que você reproduza na zona principal a mesma saída de áudio que em Zone2, independentemente do tipo de sinal de áudio de entrada. Fontes multicanais são misturadas em 2 canais e emitidas para Zone2. Para mais detalhes sobre o modo de festa, consulte o seguinte:
- – ["Desfrute da mesma fonte em salas múltiplas \(modo de festa\)" \(p.60\)](#page-59-0)

# **Conexão dos alto-falantes de Zone2**

# n**Conexão de alto-falantes de Zone2 usando o amplificador interno da unidade**

Conecte os alto-falantes colocados em Zone2 à unidade com cabos de alto-falante.

### **AVISO**

▪ Desconecte o cabo de alimentação da unidade da tomada elétrica de CA antes de conectar os altofalantes.

Para ativar a função de zonas múltiplas, configure as definições necessárias dos altofalantes. Para mais detalhes, consulte o seguinte:

- • ["Configurações disponíveis para sistemas de alto-falantes avançados usando o](#page-26-0) [amplificador interno da unidade" \(p.27\)](#page-26-0)
- ["Atribuição das configurações dos alto-falantes" \(p.41\)](#page-40-0)
- • ["Definição do seu sistema de alto-falantes" \(p.110\)](#page-109-0)

### **OBSERVAÇÃO**

 Você também pode conectar alto-falantes de Zone2 usando um amplificador externo. Para mais detalhes, consulte o seguinte:

▪ ["Conexão de alto-falantes de Zone2 usando um amplificador externo" \(p.58\)](#page-57-0)

### **Ao usar alto-falantes surround traseiros na zona principal**

Conecte os alto-falantes de Zone2 aos terminais EXTRA SP1. Para usar os terminais EXTRA SP para os alto-falantes de Zone2, defina "Power Amp Assign" no menu "Setup" para "7.1 +1Zone". Para mais detalhes, consulte o seguinte:

• ["Definição do seu sistema de alto-falantes" \(p.110\)](#page-109-0)

### A unidade (painel traseiro)

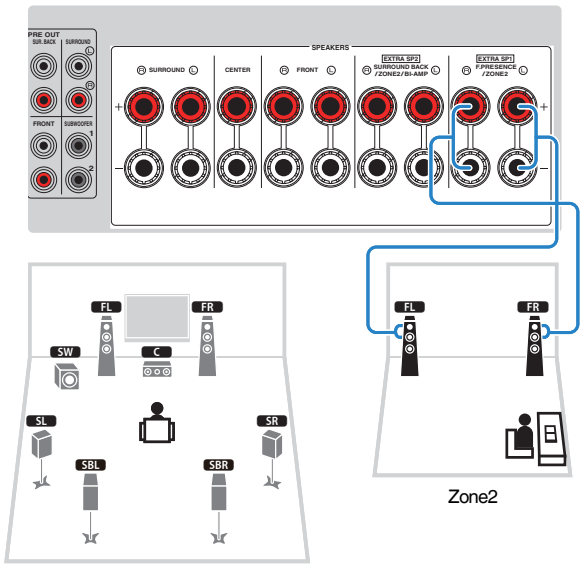

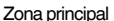

### n **Ao usar alto-falantes de presença na zona principal**

Conecte os alto-falantes de Zone2 aos terminais EXTRA SP2. Para usar os terminais EXTRA SP para os alto-falantes de Zone2, defina "Power Amp Assign" no menu "Setup" para "5.1.2 +1Zone". Para mais detalhes, consulte o seguinte:

• ["Definição do seu sistema de alto-falantes" \(p.110\)](#page-109-0)

### A unidade (painel traseiro)

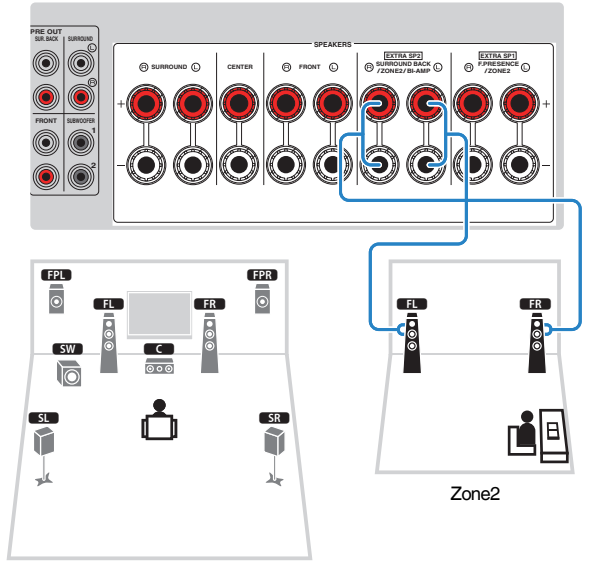

Zona principal

# <span id="page-57-0"></span>n**Conexão de alto-falantes de Zone2 usando um amplificador externo**

Conecte um amplificador externo colocado em Zone2 à unidade com um cabo com pino estéreo.

#### **AVISO**

▪ Desconecte o cabo de alimentação da unidade da tomada elétrica de CA antes de conectar um amplificador externo.

### **OBSERVAÇÃO**

 Você pode conectar os alto-falantes colocados em Zone2 à unidade com cabos de alto-falante. Para mais detalhes, consulte o seguinte:

▪ ["Conexão de alto-falantes de Zone2 usando o amplificador interno da unidade" \(p.56\)](#page-55-0)

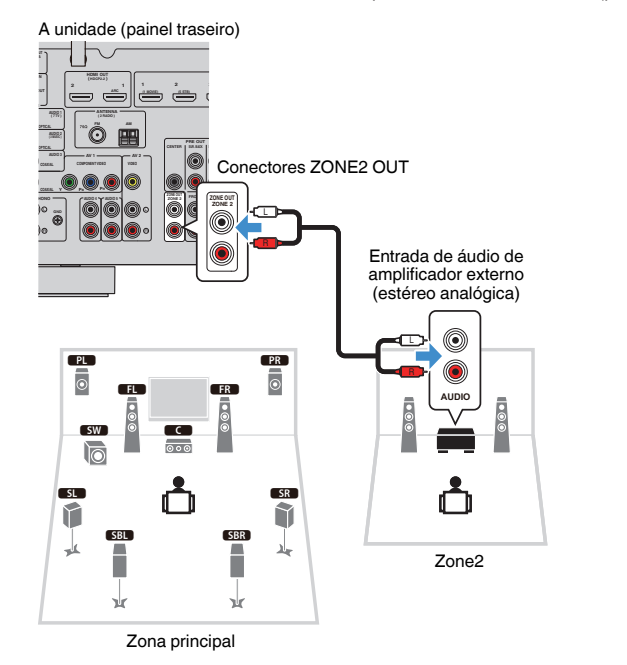

#### **OBSERVAÇÃO**

 Você pode ajustar o volume para a saída de Zone2 com a unidade. Ao usar um amplificador externo com controle de volume, defina "Volume" no menu "Setup" para "Fixed". Para mais detalhes, consulte o seguinte:

▪ ["Definição do uso de ajustes do volume para a saída de Zone2" \(p.138\)](#page-137-0)

# **Operação da unidade a partir de Zone2 (conexão remota)**

Você pode operar a unidade ou dispositivos externos a partir de Zone2 usando o controle remoto fornecido com cada dispositivo se você conectar um transmissor/ receptor de sinais infravermelhos aos conectores REMOTE IN/OUT da unidade.

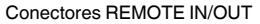

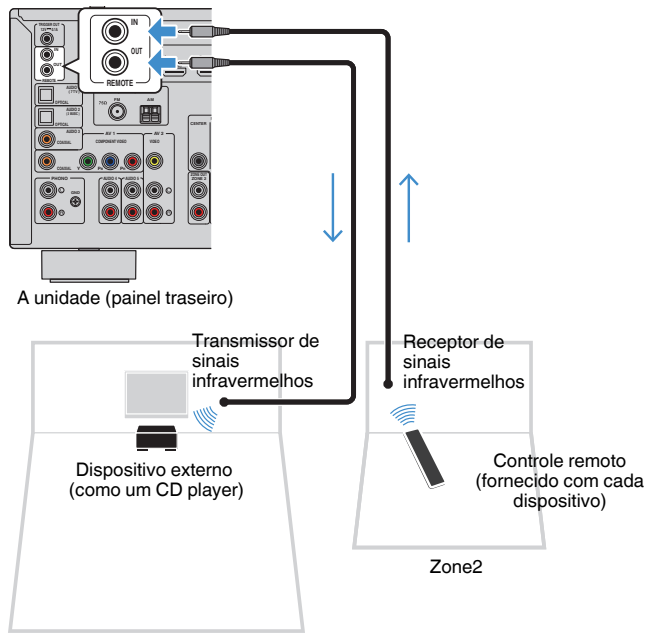

Zona principal

Um transmissor de sinais infravermelhos não é necessário se você usar produtos Yamaha que suportam conexões remotas, como a unidade suporta. Você pode transmitir sinais de controle remoto conectando os conectores REMOTE IN/OUT com cabos com mini-plugue monaural e um receptor de sinais infravermelhos.

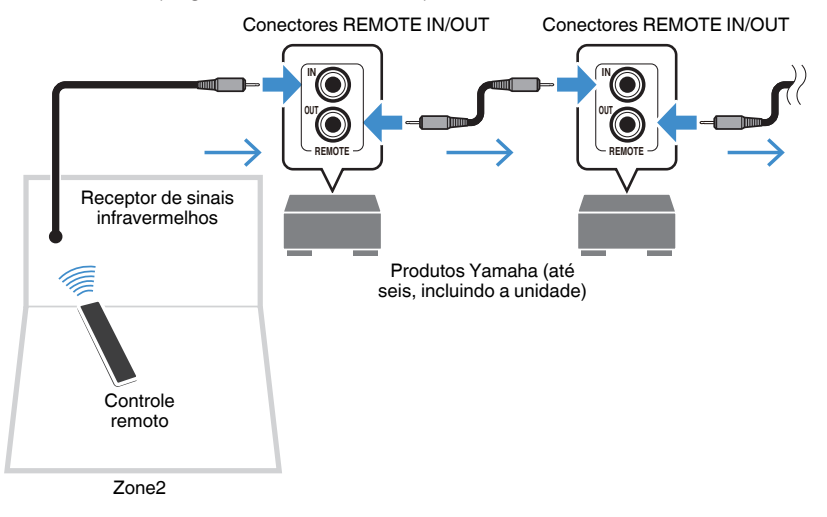

# **Controle de Zone2**

O procedimento básico para reproduzir música em Zone2 é como segue.

**1 Defina MAIN/ZONE 2 para "ZONE 2".**

### **2 Pressione** z **(energia do receiver).**

 Cada vez que você pressionar a tecla, a Zone2 será ativada ou desativada. Ao ativar a saída a Zone2, "ZONE2" acende-se no display frontal.

### **3 Use as teclas seletoras de entrada para selecionar uma fonte de entrada.**

### **OBSERVAÇÃO**

- Pressione NET repetidamente para selecionar uma fonte de rede desejada.
- Não é possível selecionar fontes Bluetooth, USB e de rede exclusivamente para cada zona. Por exemplo, se você selecionar "SERVER" para Zone2 quando "USB" estiver selecionado para a zona principal, a fonte de entrada para a zona principal também mudará para "SERVER".

### **4 Inicie a reprodução no dispositivo externo ou selecione uma emissora de rádio.**

### **OBSERVAÇÃO**

- As operações na tela não ficam disponíveis para Zone2. Use o display frontal para controlar a Zone2.
- AirPlay só fica disponível em Zone2 quando uma reprodução AirPlay estiver em progresso na zona principal.
- Pressione SCENE para selecionar a fonte de entrada e as definições com apenas um toque usando a função SCENE. Para mais detalhes sobre a função SCENE, consulte o seguinte:
	- ["Seleção da fonte de entrada e das definições favoritas com apenas um toque](#page-88-0) [\(SCENE\)" \(p.89\)](#page-88-0)
- Para definir o timer de desligamento (120 min, 90 min, 60 min, 30 min, off), pressione SLEEP repetidamente. A saída de Zone2 será desativada após um período de tempo especificado.
- Para ajustar o volume de Zone2, pressione VOLUME ou MUTE (ao usar o amplificador interno da unidade).
- Para ativar a função Compressed Music Enhancer, pressione ENHANCER.
- A entrada de Zone2 muda automaticamente em conjunto com a fonte de entrada selecionada na zona principal se "Main Zone Sync" estiver selecionado como a entrada de Zone2.
- Para reproduzir áudio DSD em Zone2, selecione "Main Zone Sync" como a entrada de Zone2 ou use o modo de festa.
- Dependendo da definição "Remote Key", a tecla PROGRAM também pode ficar disponível em Zone2.

### **CUIDADO**

▪ Para evitar ruídos inesperados, nunca reproduza DTS-CDs em Zone2.

# <span id="page-59-0"></span>**Desfrute da mesma fonte em salas múltiplas (modo de festa)**

Ao pressionar PARTY, o modo de festa permite que você reproduza em Zone2 a mesma música que está sendo reproduzida na zona principal. Durante o modo de festa, a reprodução estéreo é selecionada automaticamente para todas as zonas. Use esta função se quiser usar a música da zona principal como música de fundo para uma festa em casa.

Cada vez que você pressionar a tecla, o modo de festa será ativado ou desativado.

### **OBSERVAÇÃO**

 Se o modo de festa não funcionar em Zone2, defina "Party Mode Set" no menu "Setup" para "Enable". Para mais detalhes, consulte o seguinte:

▪ ["Definição do uso de mudança para o modo de festa em Zone2" \(p.141\)](#page-140-0)

# **REPRODUÇÃO**

# **Procedimento básico de reprodução**

# **Procedimento básico para reprodução de vídeo e música**

O procedimento básico para reproduzir vídeo e música é como segue.

- **1 Ligue os dispositivos externos (como TV ou BD/DVD player) conectados à unidade.**
- **2 Use as teclas seletoras de entrada para selecionar uma fonte de entrada.**

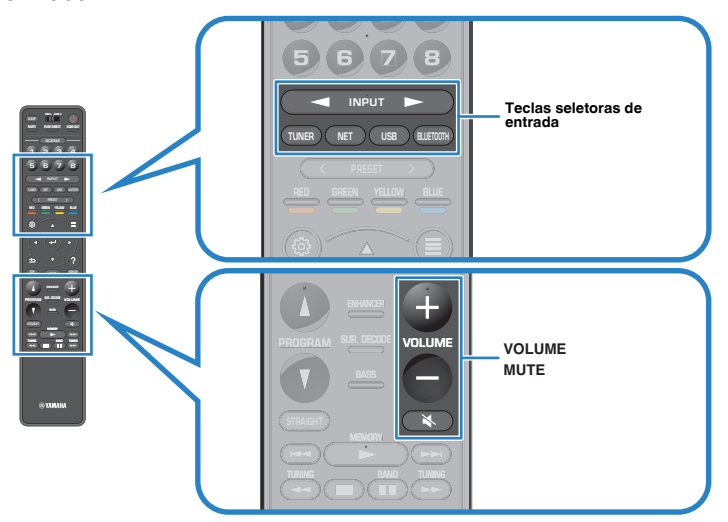

- **3 Inicie a reprodução no dispositivo externo ou selecione uma emissora de rádio.**
- **4 Pressione VOLUME para ajustar o volume.**

- Para silenciar a saída de áudio, pressione MUTE. Pressione MUTE novamente para cancelar o silenciamento.
- Consulte o manual de instruções para o dispositivo externo.

# **Seleção de um conector de saída HDMI**

Pressione HDMI OUT para selecionar os conectores HDMI OUT para a saída para vídeo/áudio.

Cada pressão da tecla muda o conector HDMI OUT a ser usado para a saída do sinal.

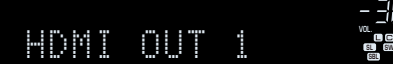

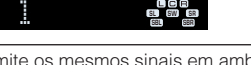

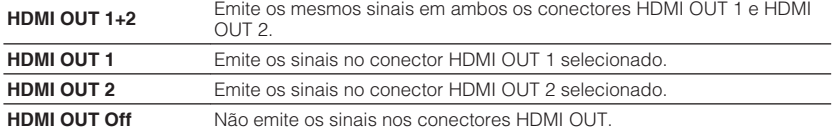

### **OBSERVAÇÃO**

- Você também pode selecionar um conector de saída HDMI selecionando uma cena. Para mais detalhes, consulte o seguinte:
- – ["Seleção da fonte de entrada e das definições favoritas com apenas um toque \(SCENE\)" \(p.89\)](#page-88-0)
- Ao selecionar "HDMI OUT 1+2", a unidade emite os sinais de vídeo na resolução mais alta suportada por ambas as TVs (ou projetores) conectadas à unidade. (Por exemplo, se você tiver conectado uma TV de 1080p ao conector HDMI OUT 1 e uma TV de 720p ao conector HDMI OUT 2, a unidade emitirá sinais de vídeo de 720p.)

# **Mudança das informações no display frontal**

Pressione INFO no painel frontal para selecionar entre os vários itens de exibição no display frontal, como mostrado na tabela abaixo.

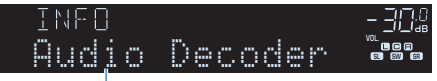

Item

Cerca de 3 segundos após a seleção de um item de exibição, sua respectiva informação aparece.

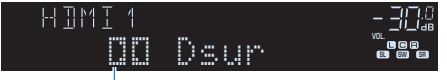

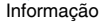

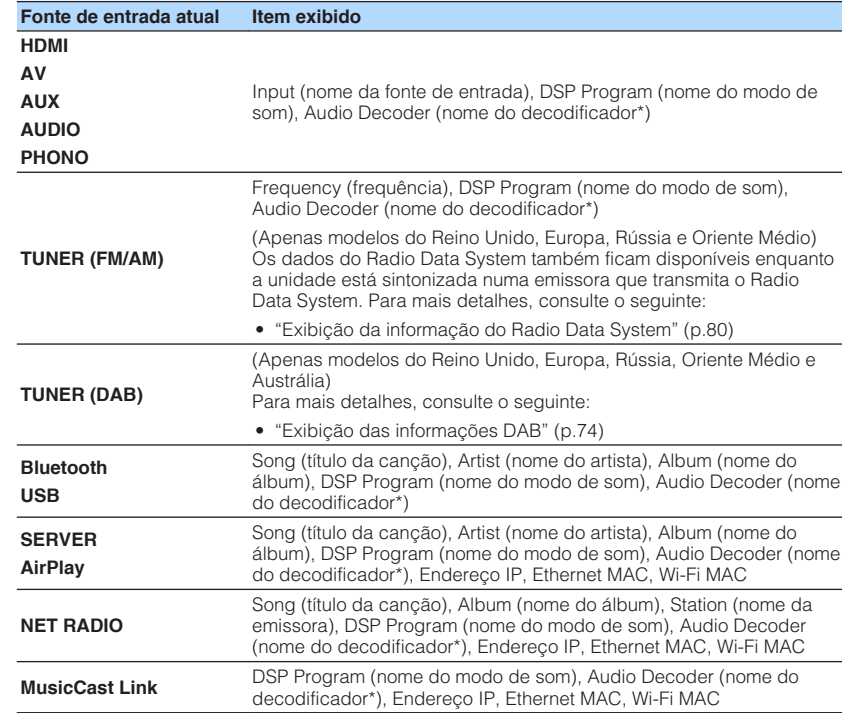

\* O nome do decodificador de áudio ativado no momento é exibido. Se não houver nenhum decodificador ativado, "Decoder Off" aparecerá.

### **OBSERVAÇÃO**

Os itens disponíveis variam dependendo da fonte de entrada selecionada. O item exibido também pode ser aplicado separadamente a cada grupo de entrada que é mostrado na tabela e dividido em linhas pautadas.

# **Nomes e funções dos itens da tela de reprodução**

Os nomes e funções dos itens da tela de reprodução, disponíveis quando sua TV está conectada à unidade via HDMI, são como segue:

### $\bullet$  use  $\blacktriangleright$ 1  $\overline{x}$  $\blacktriangleright$  $2:30$ G Artist  $-2$ Song Album

### **1** Indicadores de status

Exibem as definições de reprodução aleatória/repetição atuais, status de reprodução (como reprodução/pausa) e tempo decorrido.

#### 2 **Informações da reprodução**

Exibe o nome do artista, título da canção e nome do álbum.

Use as seguintes teclas do controle remoto para controlar a reprodução.

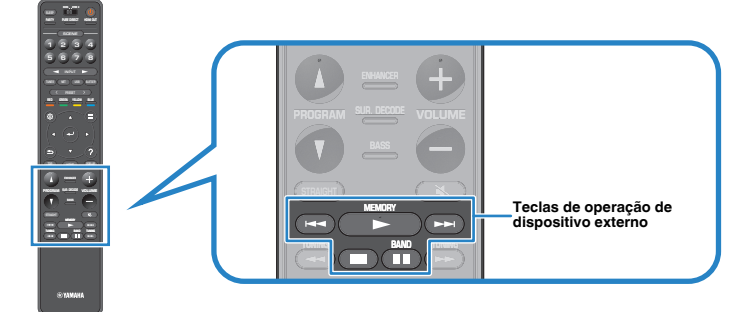

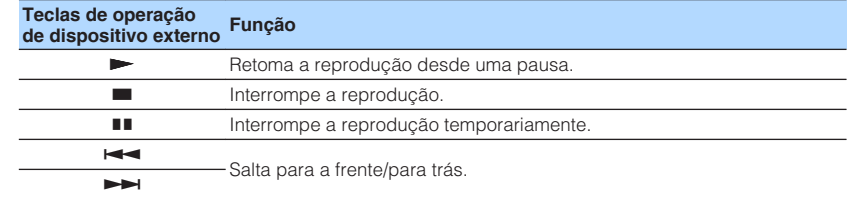

#### **OBSERVAÇÃO**

- Os itens exibidos variam dependendo do conteúdo de reprodução.
- Pressione RETURN para exibir a tela de pesquisa.
- Quando "Video Out" no menu "Option" estiver definido para uma opção que não seja "Off", você pode fechar a tela de reprodução pressionando a tecla de cursor esquerda. Para exibir a tela de reprodução novamente, pressione qualquer tecla de cursor. Para mais detalhes sobre "Video Out", consulte o seguinte:

– ["Seleção de uma fonte de vídeo a ser emitida com a fonte de áudio selecionada" \(p.100\)](#page-99-0)

# **Nomes e funções dos itens da tela de pesquisa**

Os nomes e funções dos itens da tela de pesquisa, disponíveis quando sua TV está conectada à unidade via HDMI, são como segue: A tela de pesquisa aparece ao selecionar a próxima fonte de entrada.

- USB
- SERVER
- NET RADIO

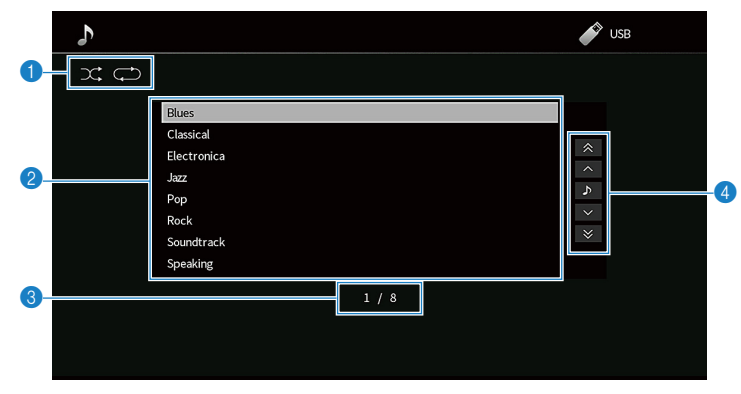

#### **1** Indicadores de status

Exibem as definições de reprodução aleatória/repetição atuais.

### 2 **Lista de conteúdos**

Exibe a lista de conteúdos. Use as teclas de cursor para selecionar um item e pressione ENTER para confirmar a seleção.

#### 3 **Número do item/total**

#### 4 **Menu de operação**

Use as teclas de cursor para selecionar um item. Pressione ENTER para confirmar a seleção.

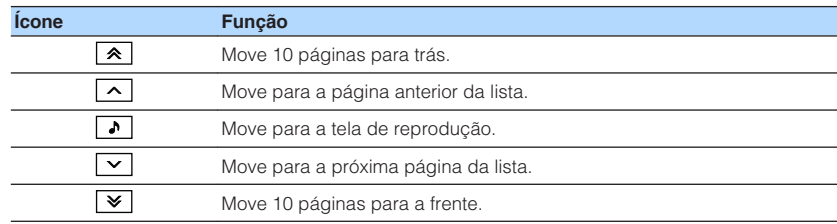

#### **OBSERVAÇÃO**

- Os itens exibidos variam dependendo do conteúdo de reprodução.
- Quando "Video Out" no menu "Option" estiver definido para uma opção que não seja "Off", você pode fechar a tela de pesquisa pressionando a tecla de cursor esquerda. Para exibir a tela de pesquisa novamente, pressione qualquer tecla de cursor. Para mais detalhes sobre "Video Out", consulte o seguinte:

– ["Seleção de uma fonte de vídeo a ser emitida com a fonte de áudio selecionada" \(p.100\)](#page-99-0)

# **Audição de rádio FM/AM (Exceto para modelos do Reino Unido, Europa, Rússia, Oriente Médio e Austrália)**

# **Definição dos passos de frequência**

(Apenas modelos da Ásia e Gerais)

Na fábrica, os passos de frequência são definidos para 50 kHz para FM e 9 kHz para AM. Dependendo do seu país ou região, defina os passos de frequência para 100 kHz para FM e 10 kHz para AM.

- **1 Coloque a unidade no modo de standby.**
- **2 Enquanto pressiona STRAIGHT no painel frontal, pressioneMAIN ZONE** z**.**

 $U$  (MAIN ZONE)

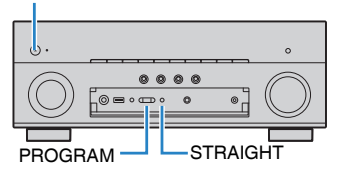

**3 Pressione PROGRAM para selecionar "TU".**

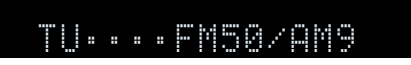

- **4 Pressione STRAIGHT para selecionar "FM100/AM10".**
- **5 Pressione MAIN ZONE**  $\circledcirc$  para colocar a unidade no modo de **standby e, em seguida, ligue-a novamente.**

Isso completa as definições.

# **Seleção de uma frequência para recepção**

Você pode sintonizar uma emissora de rádio especificando sua frequência.

### **OBSERVAÇÃO**

 As frequências de rádio diferem dependendo do país ou região em que a unidade estiver sendo usada. A explicação desta seção usa uma exibição com frequências usadas nos modelos do Reino Unido e Europa.

### **1 Pressione TUNER para selecionar "TUNER" como a fonte de entrada.**

 "TUNER" é selecionado como a fonte de entrada e a frequência selecionada atualmente é exibida no display frontal.

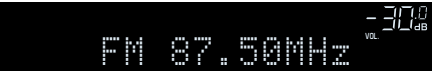

**2 Pressione BAND para selecionar uma banda (FM ou AM).**

### **3 Pressione TUNING para definir uma frequência.**

 Mantenha a tecla pressionada durante cerca de um segundo para buscar as emissoras automaticamente.

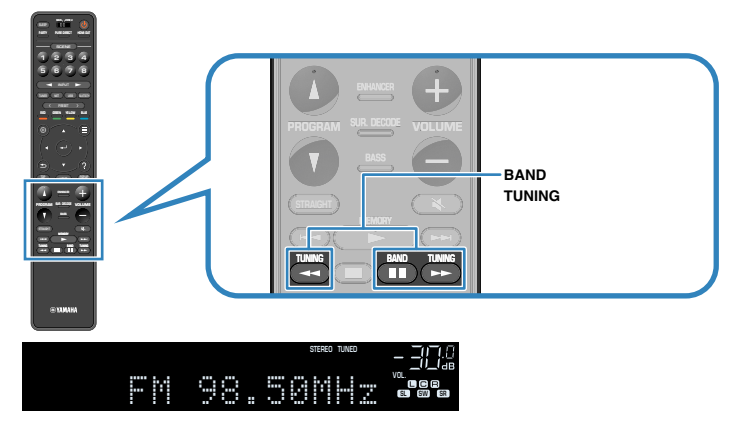

 No display frontal, "TUNED" acende-se quando a unidade está recebendo um sinal de rádio FM/AM.

 "STEREO" Acende-se quando a unidade está recebendo um sinal de rádio FM estéreo.

### **OBSERVAÇÃO**

 Você pode assistir vídeos emitidos por dispositivos externos enquanto ouve rádio. Para mais detalhes, consulte o seguinte:

▪ ["Seleção de uma fonte de vídeo a ser emitida com a fonte de áudio selecionada" \(p.100\)](#page-99-0)

# **Seleção de uma emissora predefinida**

Sintonize uma emissora de rádio registrada selecionando o seu número predefinido.

**1 Pressione TUNER para selecionar "TUNER" como a fonte de entrada.**

 "TUNER" é selecionado como a fonte de entrada e a frequência selecionada atualmente é exibida no display frontal.

**2 Pressione PRESET para selecionar a emissora de rádio desejada.**

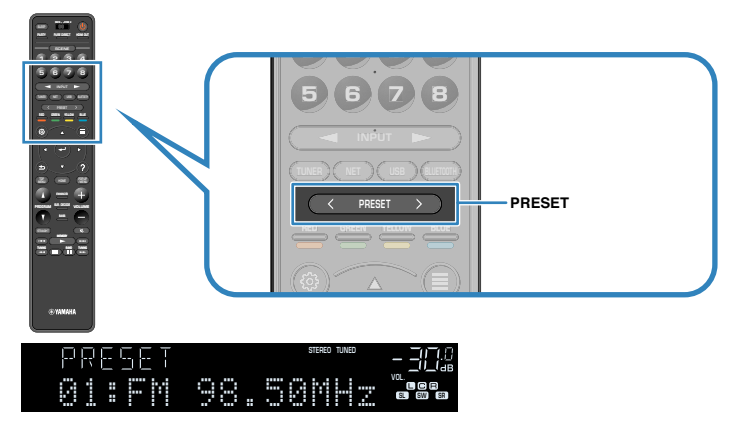

### **OBSERVAÇÃO**

"No Presets" aparecerá no display frontal se não houver nenhuma emissora de rádio registrada.

# **Registro automático de emissoras de rádio FM (FM Auto Preset)**

Registra automaticamente as emissoras de rádio FM com sinais fortes.

### **OBSERVAÇÃO**

- Você pode registrar até 40 emissoras de rádio como predefinições.
- Para registrar emissoras de rádio AM, consulte o seguinte:
- – ["Registro manual de uma emissora de rádio" \(p.68\)](#page-67-0)

### **1 Pressione TUNER para selecionar "TUNER" como a fonte de entrada.**

 "TUNER" é selecionado como a fonte de entrada e a frequência selecionada atualmente é exibida no display frontal.

### **2 Pressione OPTION.**

**3 Use as teclas de cursor para selecionar "Preset" e pressione ENTER.**

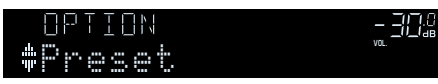

 O número predefinido a partir do qual o registro começa é exibido no display frontal.

### **OBSERVAÇÃO**

 Para especificar o número predefinido a partir do qual você deseja começar o registro, pressione as teclas de cursor ou PRESET para selecionar um número predefinido.

### **4 Para iniciar o processo de Auto Preset, pressione ENTER.**

"SEARCH" aparece durante o processo de Auto Preset

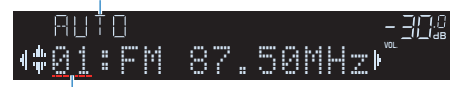

Número predefinido a partir do qual começa o registro

 O processo de Auto Preset começa e "SEARCH" aparece durante o Auto Preset.

### **OBSERVAÇÃO**

Para cancelar o processo de Auto Preset, pressione RETURN.

Quando o processo de Auto Preset terminar, "FINISH" aparecerá no display frontal e o menu "Option" desaparecerá automaticamente.

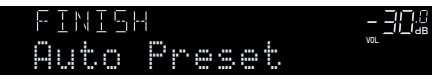

# <span id="page-67-0"></span>**Registro manual de uma emissora de rádio**

Selecione uma emissora de rádio manualmente e registre-a em um número predefinido.

### **OBSERVAÇÃO**

Você pode registrar até 40 emissoras de rádio como predefinições.

### **1 Pressione TUNER para selecionar "TUNER" como a fonte de entrada.**

 "TUNER" é selecionado como a fonte de entrada e a frequência selecionada atualmente é exibida no display frontal.

**2 Pressione BAND para selecionar uma banda (FM ou AM).**

### **3 Pressione TUNING para definir uma frequência.**

 Mantenha a tecla pressionada durante cerca de um segundo para buscar as emissoras automaticamente.

### **4 Mantenha MEMORY pressionado durante alguns segundos.**

 Na primeira vez que você registrar uma emissora, a emissora de rádio selecionada será registrada no número predefinido "01". Daí em diante, cada emissora de rádio que você selecionar será registrada no próximo número predefinido vazio (não usado) após o número registrado mais recentemente.

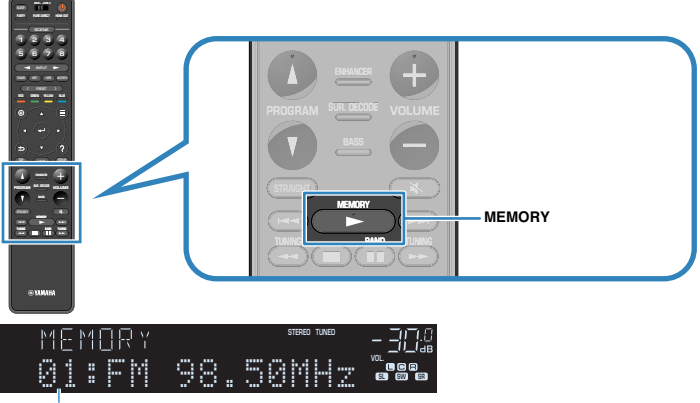

Número predefinido

### **OBSERVAÇÃO**

Para selecionar um número predefinido, pressione MEMORY uma vez depois de sintonizar a emissora de rádio desejada, pressione PRESET para selecionar um número predefinido e, em seguida, pressione MEMORY novamente.

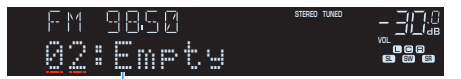

"Empty" (não está em uso) ou a frequência registrada atualmente

Isso completa os registros.

# **Limpeza das emissoras predefinidas**

Limpe as emissoras de rádio registradas nos números predefinidos.

**1 Pressione TUNER para selecionar "TUNER" como a fonte de entrada.**

 "TUNER" é selecionado como a fonte de entrada e a frequência selecionada atualmente é exibida no display frontal.

# **2 Pressione OPTION.**

**3 Use as teclas de cursor para selecionar "Preset" e pressione ENTER.**

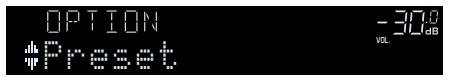

- **4 Use as teclas de cursor para selecionar "CLEAR".**
- **5 Use as teclas de cursor para selecionar uma emissora predefinida que deseje limpar e pressione ENTER.**

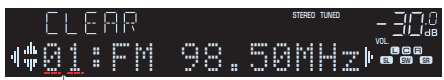

Emissora predefinida a ser limpa

 Se a emissora predefinida for limpa, "Cleared" aparecerá e, em seguida, o próximo número predefinido em uso será exibido.

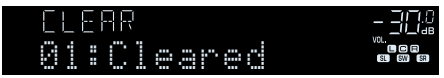

**6 Repita o passo 5 até limpar todas as emissoras que quiser.**

# **7 Pressione OPTION.**

Isso completa a limpeza das emissoras predefinidas.

# **Limpeza de todas as emissoras predefinidas**

Limpe todas as emissoras de rádio registradas nos números predefinidos.

### **1 Pressione TUNER para selecionar "TUNER" como a fonte de entrada.**

 "TUNER" é selecionado como a fonte de entrada e a frequência selecionada atualmente é exibida no display frontal.

- **2 Pressione OPTION.**
- **3 Use as teclas de cursor para selecionar "Preset" e pressione ENTER.**
- **4 Use as teclas de cursor para selecionar "CLEAR ALL".**
- **5 Use as teclas de cursor para selecionar "Execute" e pressione ENTER.**

 Se todas as emissoras predefinidas forem limpas, "CLEAR ALL" aparecerá e o menu "Option" desaparecerá automaticamente.

# **Audição de rádio DAB (Modelos do Reino Unido, Europa, Rússia, Oriente Médio e Austrália)**

# **Preparação para a sintonização DAB**

A tecnologia DAB (Digital Audio Broadcasting) emprega sinais digitais para produzir um som mais claro e uma recepção mais estável em comparação com os sinais analógicos. A unidade também pode receber DAB+ (uma versão melhorada de DAB), que permite que mais emissoras usem o codec de áudio MPEG-4 HE-AAC v2, que tem um método de transmissão mais eficaz.

### **OBSERVAÇÃO**

- A unidade suporta apenas o Band III (174 a 240 MHz).
- Certifique-se de verificar a cobertura DAB em sua área, já que nem todas as áreas estão sendo cobertas no momento. Para uma lista dos status DAB nacionais e frequências DAB mundiais, visite o website da WorldDMB em http://www.worlddab.org/.
- Para mais detalhes sobre a conexão da antena, consulte o seguinte:
	- – ["Conexão das antenas DAB/FM \(Modelos do Reino Unido, Europa, Rússia, Oriente Médio e](#page-34-0) [Austrália\)" \(p.35\)](#page-34-0)

Antes de sintonizar emissoras de rádio DAB, realize uma exploração inicial.

### **1 Pressione TUNER para selecionar "TUNER" como a fonte de entrada.**

### **2 Pressione BAND para selecionar a banda DAB.**

 A seguinte mensagem irá aparecer no display frontal se você ainda não tiver realizado uma exploração inicial.

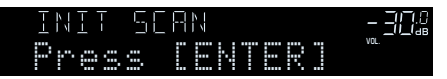

### **3 Pressione ENTER para iniciar uma exploração inicial.**

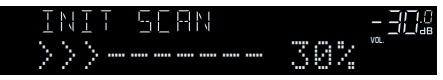

 Quando a exploração inicial terminar, a unidade sintonizará automaticamente a primeira emissora DAB na ordem das emissoras armazenadas.

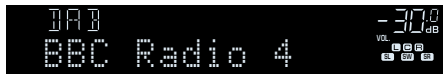

- Se nenhuma emissora DAB for encontrada em uma exploração inicial, a mensagem do passo 2 aparecerá novamente. Pressione ENTER para iniciar uma exploração inicial novamente.
- Você pode verificar a intensidade do sinal de recepção de cada etiqueta de canal DAB. Para mais detalhes, consulte o seguinte:
- – ["Verificação da intensidade da recepção de cada etiqueta de canal DAB" \(p.75\)](#page-74-0)
- Para realizar uma nova exploração inicial após o armazenamento de algumas emissoras de rádio DAB, selecione "Init Scan" no menu "Option". Se você realizar uma exploração inicial novamente, as emissoras DAB registradas atualmente nos números predefinidos serão apagadas. Para mais detalhes, consulte o seguinte:
	- ["Realização de uma exploração inicial para a recepção de rádio DAB" \(p.103\)](#page-102-0)

# **Seleção de uma emissora de rádio DAB para recepção**

Você pode selecionar uma emissora de rádio DAB a partir das emissoras armazenada pela exploração inicial.

**1 Pressione TUNER para selecionar "TUNER" como a fonte de entrada.**

### **2 Pressione BAND para selecionar a banda DAB.**

 "TUNER" é selecionado como a fonte de entrada e, em seguida, a emissora de rádio DAB selecionada atualmente é exibida no display frontal.

**3 Pressione TUNING para selecionar uma emissora de rádio DAB.**

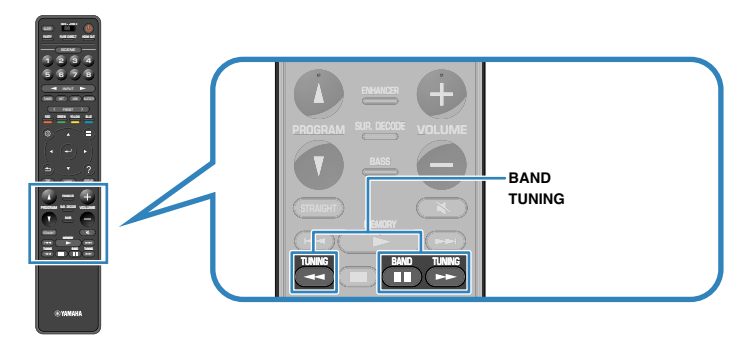

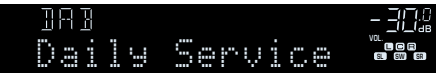

### **OBSERVAÇÃO**

- "Off Air" aparecerá se a emissora de rádio DAB selecionada não estiver disponível no momento.
- Quando a unidade estiver recebendo uma emissora secundária, "2" aparecerá próximo a "DAB".

#### Emissora secundária

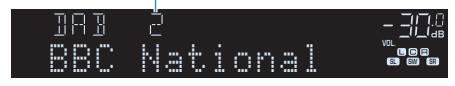

▪ Você pode assistir vídeos emitidos por dispositivos externos enquanto ouve rádio. Para mais detalhes, consulte o seguinte:

– ["Seleção de uma fonte de vídeo a ser emitida com a fonte de áudio selecionada" \(p.100\)](#page-99-0)

# **Seleção de uma emissora de rádio DAB predefinida**

Sintonize uma emissora de rádio DAB registrada selecionando o seu número predefinido.

### **1 Pressione TUNER para selecionar "TUNER" como a fonte de entrada.**

### **2 Pressione BAND para selecionar a banda DAB.**

 "TUNER" é selecionado como a fonte de entrada e, em seguida, a emissora de rádio DAB selecionada atualmente é exibida no display frontal.

**3 Pressione PRESET para selecionar a emissora de rádio DAB desejada.**

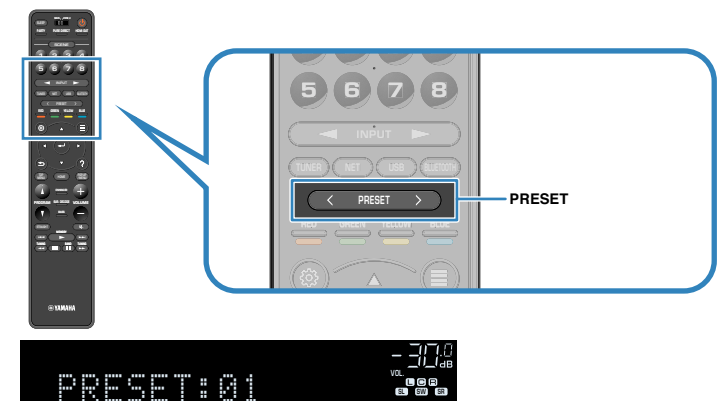

#### **OBSERVAÇÃO**

"No Presets" aparecerá se não houver nenhuma emissora de rádio DAB registrada.

# **Registro de uma emissora de rádio DAB como uma predefinição**

Selecione uma emissora de rádio DAB e registre-a em um número predefinido.

### **OBSERVAÇÃO**

Você pode registrar até 40 emissoras de rádio como predefinições.

### **1 Pressione TUNER para selecionar "TUNER" como a fonte de entrada.**

### **2 Pressione BAND para selecionar a banda DAB.**

 "TUNER" é selecionado como a fonte de entrada e, em seguida, a emissora de rádio DAB selecionada atualmente é exibida no display frontal.

**3 Pressione TUNING para selecionar uma emissora de rádio DAB.**

### **4 Mantenha MEMORY pressionado durante alguns segundos.**

 Na primeira vez que você registrar uma emissora, a emissora de rádio selecionada será registrada no número predefinido "01". Daí em diante, cada emissora de rádio que você selecionar será registrada no próximo número predefinido vazio (não usado) após o número registrado mais recentemente.

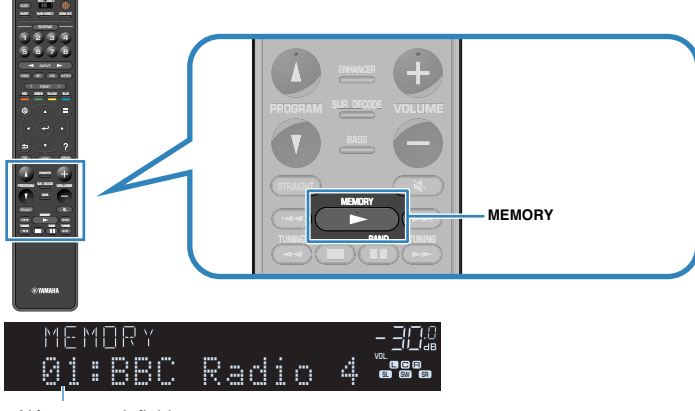

Número predefinido

### **OBSERVAÇÃO**

Para selecionar um número predefinido, pressione MEMORY uma vez depois de sintonizar a emissora de rádio desejada, pressione PRESET para selecionar um número predefinido e, em seguida, pressione MEMORY novamente.

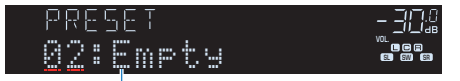

"Empty" (não está em uso) ou "Overwrite" (em uso)

Isso completa os registros.
# **Limpeza das emissoras de rádio DAB predefinidas**

Limpe as emissoras de rádio DAB registradas nos números predefinidos.

**1 Pressione TUNER para selecionar "TUNER" como a fonte de entrada.**

### **2 Pressione BAND para selecionar a banda DAB.**

 "TUNER" é selecionado como a fonte de entrada e, em seguida, a emissora de rádio DAB selecionada atualmente é exibida no display frontal.

- **3 Pressione OPTION.**
- **4 Use as teclas de cursor para selecionar "Preset" e pressione ENTER.**

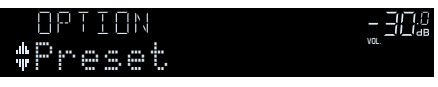

- **5 Use as teclas de cursor para selecionar "CLEAR".**
- **6 Use as teclas de cursor para selecionar uma emissora predefinida que deseje limpar e pressione ENTER.**

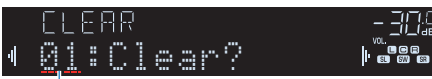

### Emissora predefinida a ser limpa

 Se a emissora predefinida for limpa, "Cleared" aparecerá e, em seguida, o próximo número predefinido em uso será exibido.

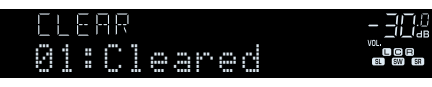

**7 Repita o passo 6 até limpar todas as emissoras que quiser.**

# **8 Pressione OPTION.**

Isso completa a limpeza das emissoras predefinidas.

# **Limpeza de todas as emissoras de rádio DAB predefinidas**

Limpe todas as emissoras de rádio DAB registradas nos números predefinidos.

- **1 Pressione TUNER para selecionar "TUNER" como a fonte de entrada.**
- **2 Pressione BAND para selecionar a banda DAB.**

 "TUNER" é selecionado como a fonte de entrada e, em seguida, a emissora de rádio DAB selecionada atualmente é exibida no display frontal.

- **3 Pressione OPTION.**
- **4 Use as teclas de cursor para selecionar "Preset" e pressione ENTER.**
- **5 Use as teclas de cursor para selecionar "CLEAR ALL".**
- **6 Use as teclas de cursor para selecionar "Execute" e pressione ENTER.**

 Se todas as emissoras predefinidas forem limpas, "CLEAR ALL" aparecerá e o menu "Option" desaparecerá automaticamente.

# **Exibição das informações DAB**

A unidade pode receber vários tipos de informações DAB ao ser sintonizada em uma emissora de rádio DAB.

- **1 Sintonize a emissora de rádio DAB desejada.**
- 

**2 Pressione INFO no painel frontal para selecionar entre os vários itens de exibição.**

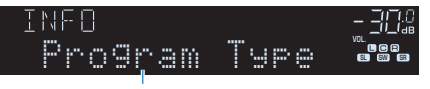

Nome do item

 Cerca de 3 segundos após a seleção de um item de exibição, sua respectiva informação aparece no display frontal.

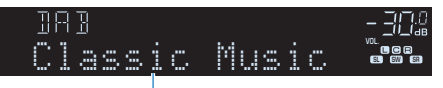

Informação

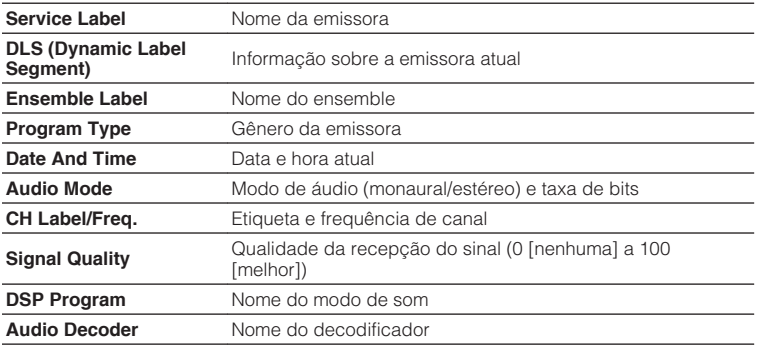

#### **OBSERVAÇÃO**

Algumas informações podem não estar disponíveis dependendo da emissora de rádio DAB selecionada.

# **Verificação da intensidade da recepção de cada etiqueta de canal DAB**

### n**Verificação da intensidade da recepção de cada etiqueta de canal DAB**

Você pode verificar a intensidade do sinal de recepção de cada etiqueta de canal DAB (0 [nenhuma] a 100 [melhor]).

### **1 Pressione TUNER para selecionar "TUNER" como a fonte de entrada.**

### **2 Pressione BAND para selecionar a banda DAB.**

 "TUNER" é selecionado como a fonte de entrada e, em seguida, a emissora de rádio DAB selecionada atualmente é exibida no display frontal.

### **3 Pressione OPTION.**

- **4 Use as teclas de cursor para selecionar "Tune AID" e pressione ENTER.**
- **5 Use as teclas de cursor para selecionar a etiqueta de canal DAB desejada.**

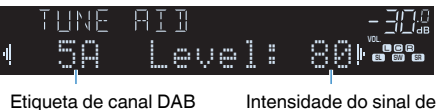

recepção

# **6 Pressione RETURN.**

Isso completa a verificação.

# **nica Informação da frequência DAB**

A unidade suporta apenas o Band III (174 a 240 MHz).

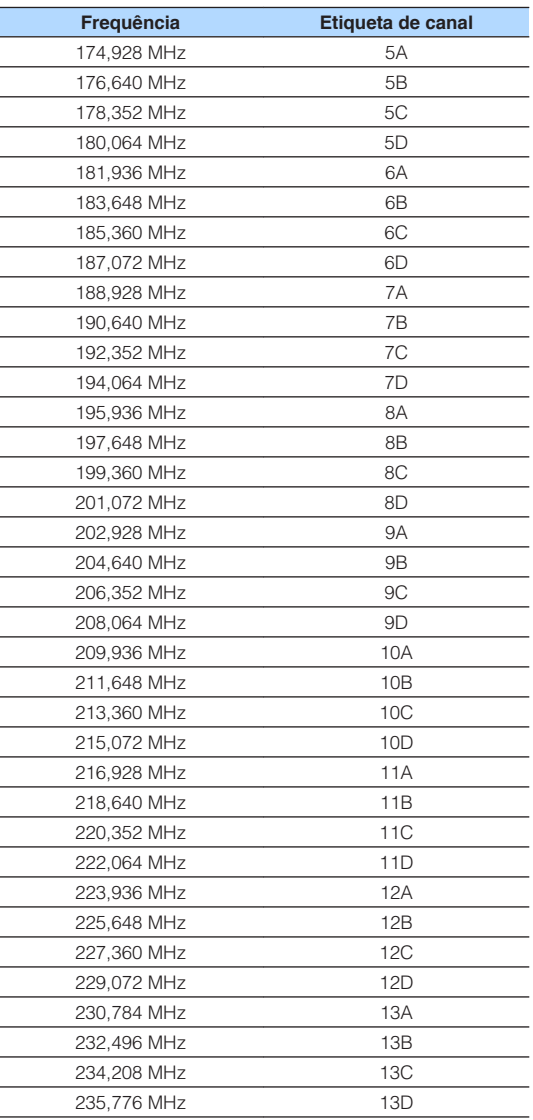

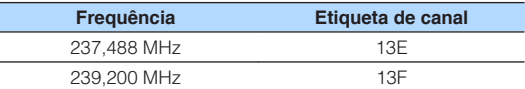

# **Audição de rádio FM (Modelos do Reino Unido, Europa, Rússia, Oriente Médio e Austrália)**

### **Seleção de uma frequência para recepção de rádio FM**

Você pode sintonizar uma emissora de rádio FM especificando sua frequência.

#### **OBSERVAÇÃO**

 As frequências de rádio diferem dependendo do país ou região em que a unidade estiver sendo usada. A explicação desta seção usa uma exibição com frequências usadas nos modelos do Reino Unido e Europa.

**1 Pressione TUNER para selecionar "TUNER" como a fonte de entrada.**

### **2 Pressione BAND para selecionar a banda FM.**

 "TUNER" é selecionado como a fonte de entrada e a frequência selecionada atualmente é exibida no display frontal.

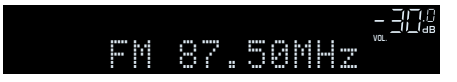

### **3 Pressione TUNING para definir uma frequência.**

 Mantenha a tecla pressionada durante cerca de um segundo para buscar as emissoras automaticamente.

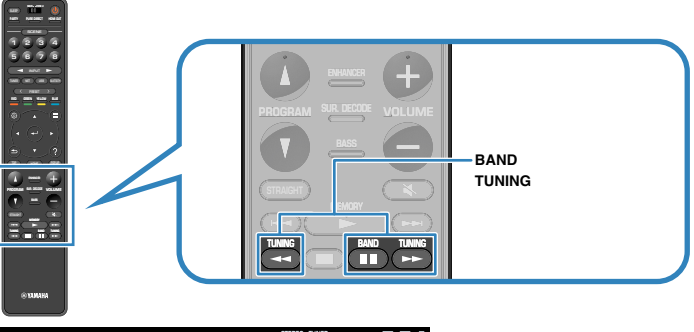

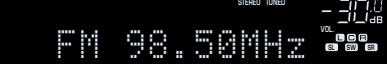

 No display frontal, "TUNED" acende-se quando a unidade está recebendo um sinal de rádio FM.

 "STEREO" Acende-se quando a unidade está recebendo um sinal de rádio FM estéreo.

#### **OBSERVAÇÃO**

 Você pode assistir vídeos emitidos por dispositivos externos enquanto ouve rádio. Para mais detalhes, consulte o seguinte:

▪ ["Seleção de uma fonte de vídeo a ser emitida com a fonte de áudio selecionada" \(p.100\)](#page-99-0)

# <span id="page-76-0"></span>**Seleção de uma emissora de rádio FM predefinida**

Sintonize uma emissora de rádio FM registrada selecionando o seu número predefinido.

**1 Pressione TUNER para selecionar "TUNER" como a fonte de entrada.**

### **2 Pressione BAND para selecionar a banda FM.**

 "TUNER" é selecionado como a fonte de entrada e a frequência selecionada atualmente é exibida no display frontal.

**3 Pressione PRESET para selecionar a emissora de rádio FM desejada.**

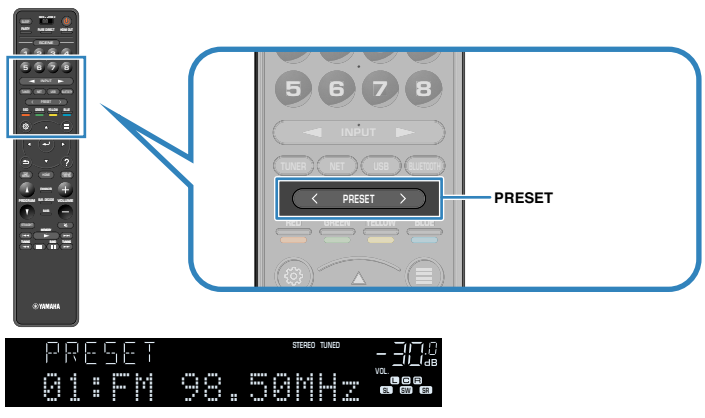

### **OBSERVAÇÃO**

"No Presets" aparecerá no display frontal se não houver nenhuma emissora de rádio registrada.

# **Registro automático de emissoras de rádio FM (FM Auto Preset)**

Registra automaticamente as emissoras de rádio FM com sinais fortes.

### **OBSERVAÇÃO**

- Você pode registrar até 40 emissoras de rádio como predefinições.
- (Apenas modelos do Reino Unido, Europa, Rússia e Oriente Médio) Apenas emissoras que transmitem o Radio Data System são registradas automaticamente com a função Auto Preset.

**1 Pressione TUNER para selecionar "TUNER" como a fonte de entrada.**

### **2 Pressione BAND para selecionar a banda FM.**

 "TUNER" é selecionado como a fonte de entrada e a frequência selecionada atualmente é exibida no display frontal.

### **3 Pressione OPTION.**

**4 Use as teclas de cursor para selecionar "Preset" e pressione ENTER.**

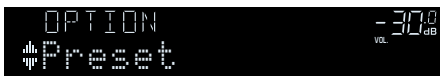

 O número predefinido a partir do qual o registro começa é exibido no display frontal.

### **OBSERVAÇÃO**

 Para especificar o número predefinido a partir do qual você deseja começar o registro, pressione as teclas de cursor ou PRESET para selecionar um número predefinido.

### **5 Para iniciar o processo de Auto Preset, pressione ENTER.**

"SEARCH" aparece durante o processo de Auto Preset

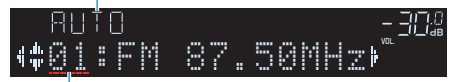

Número predefinido a partir do qual começa o registro

 O processo de Auto Preset começa e "SEARCH" aparece durante o Auto Preset.

### **OBSERVAÇÃO**

Para cancelar o processo de Auto Preset, pressione RETURN.

Quando o processo de Auto Preset terminar, "FINISH" aparecerá no display frontal e o menu "Option" desaparecerá automaticamente.

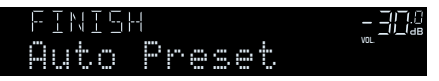

# **Registro manual de uma emissora de rádio FM**

Selecione uma emissora de rádio FM manualmente e registre-a em um número predefinido.

#### **OBSERVAÇÃO**

Você pode registrar até 40 emissoras de rádio como predefinições.

- **1 Pressione TUNER para selecionar "TUNER" como a fonte de entrada.**
- **2 Pressione BAND para selecionar a banda FM.**

 "TUNER" é selecionado como a fonte de entrada e a frequência selecionada atualmente é exibida no display frontal.

### **3 Pressione TUNING para definir uma frequência.**

 Mantenha a tecla pressionada durante cerca de um segundo para buscar as emissoras automaticamente.

### **4 Mantenha MEMORY pressionado durante alguns segundos.**

 Na primeira vez que você registrar uma emissora de rádio FM, a emissora de rádio selecionada será registrada no número predefinido "01". Daí em diante, cada emissora de rádio que você selecionar será registrada no próximo número predefinido vazio (não usado) após o número registrado mais recentemente.

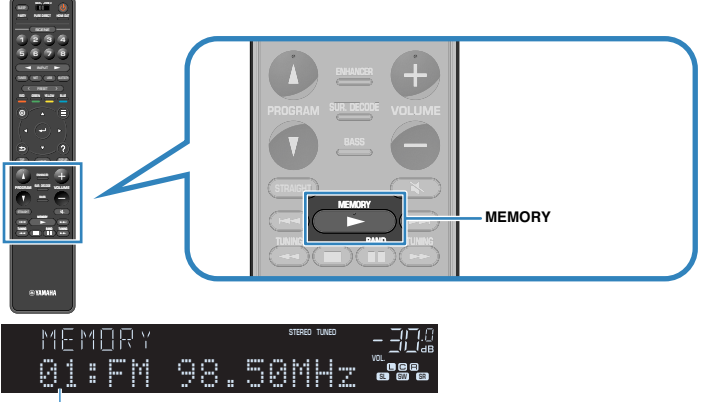

Número predefinido

#### **OBSERVAÇÃO**

Para selecionar um número predefinido, pressione MEMORY uma vez depois de sintonizar a emissora de rádio desejada, pressione PRESET para selecionar um número predefinido e, em seguida, pressione MEMORY novamente.

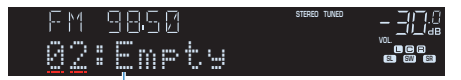

"Empty" (não está em uso) ou a frequência registrada atualmente

Isso completa os registros.

# **Limpeza das emissoras de rádio FM predefinidas**

Limpe as emissoras de rádio FM registradas nos números predefinidos.

**1 Pressione TUNER para selecionar "TUNER" como a fonte de entrada.**

### **2 Pressione BAND para selecionar a banda FM.**

 "TUNER" é selecionado como a fonte de entrada e a frequência selecionada atualmente é exibida no display frontal.

- **3 Pressione OPTION.**
- **4 Use as teclas de cursor para selecionar "Preset" e pressione ENTER.**

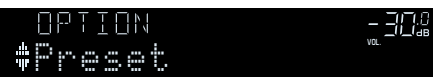

- **5 Use as teclas de cursor para selecionar "CLEAR".**
- **6 Use as teclas de cursor para selecionar uma emissora predefinida que deseje limpar e pressione ENTER.**

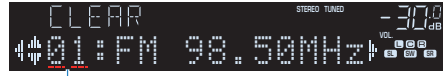

### Emissora predefinida a ser limpa

 Se a emissora predefinida for limpa, "Cleared" aparecerá e, em seguida, o próximo número predefinido em uso será exibido.

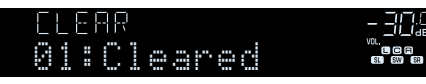

**7 Repita o passo 6 até limpar todas as emissoras que quiser.**

# **8 Pressione OPTION.**

Isso completa a limpeza das emissoras predefinidas.

# **Limpeza de todas as emissoras de rádio FM predefinidas**

Limpe todas as emissoras de rádio FM registradas nos números predefinidos.

- **1 Pressione TUNER para selecionar "TUNER" como a fonte de entrada.**
- **2 Pressione BAND para selecionar a banda FM.**

 "TUNER" é selecionado como a fonte de entrada e a frequência selecionada atualmente é exibida no display frontal.

- **3 Pressione OPTION.**
- **4 Use as teclas de cursor para selecionar "Preset" e pressione ENTER.**
- **5 Use as teclas de cursor para selecionar "CLEAR ALL".**
- **6 Use as teclas de cursor para selecionar "Execute" e pressione ENTER.**

 Se todas as emissoras predefinidas forem limpas, "CLEAR ALL" aparecerá e o menu "Option" desaparecerá automaticamente.

# **Exibição da informação do Radio Data System**

(Apenas modelos do Reino Unido, Europa, Rússia e Oriente Médio)

O Radio Data System é um sistema de transmissão de dados usado pelas emissoras FM em muitos países. A unidade pode receber vários tipos de dados do Radio Data System, como "Program Service", "Program Type", "Radio Text" e "Clock Time", quando estiver sintonizada numa emissora que transmita o Radio Data System.

### **1 Sintonize uma emissora que transmita o Radio Data System.**

### **OBSERVAÇÃO**

 Recomendamos o uso de "Auto Preset" para sintonizar emissoras que transmitem o Radio Data System. Para mais detalhes, consulte o seguinte:

▪ ["Registro automático de emissoras de rádio FM \(FM Auto Preset\)" \(p.77\)](#page-76-0)

### **2 Pressione INFO no painel frontal para selecionar entre os vários itens de exibição.**

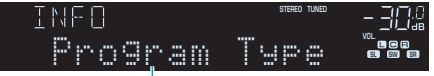

#### Nome do item

 Cerca de 3 segundos após a seleção de um item de exibição, sua respectiva informação aparece no display frontal.

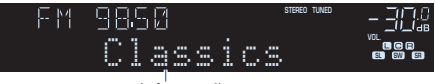

Informação

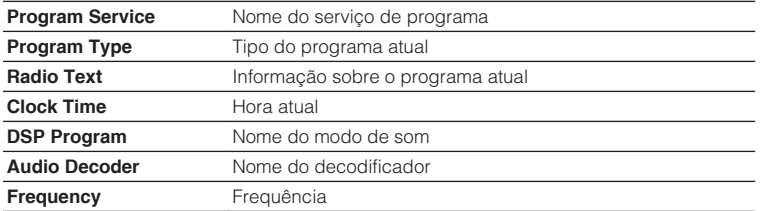

#### **OBSERVAÇÃO**

Os itens "Program Service", "Program Type", "Radio Text" e "Clock Time" não serão exibidos se a emissora de rádio não oferecer o serviço Radio Data System.

# **Reprodução de música armazenada em um dispositivo Bluetooth®**

### **Reprodução de um dispositivo de música Bluetooth® na unidade**

Você pode reproduzir arquivos de música armazenados em um dispositivo Bluetooth (como smartphones) na unidade.

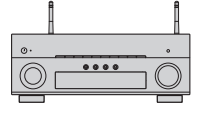

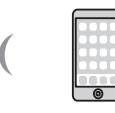

A unidade

Dispositivo Bluetooth (como smartphones)

#### **OBSERVAÇÃO**

- Use antenas sem fio na vertical para conectar, sem fios, a um dispositivo Bluetooth. Para mais detalhes, consulte o seguinte:
- – ["Preparação de antenas sem fio \(conexão sem fio\)" \(p.37\)](#page-36-0)
- Para usar a função Bluetooth, ative a função Bluetooth de um dispositivo Bluetooth.
- Para usar a função Bluetooth, defina "Bluetooth" no menu "Setup" para "On". Para mais detalhes, consulte o seguinte:
	- – ["Definição do uso de Bluetooth](#page-135-0)[®](#page-135-0) [" \(p.136\)](#page-135-0)
- Para mais detalhes sobre os dispositivos Bluetooth, consulte o seguinte:
	- – ["Dispositivos Bluetooth](#page-187-0)[®](#page-187-0)  [suportados" \(p.188\)](#page-187-0)
	- **1 Pressione BLUETOOTH para selecionar "Bluetooth" como a fonte de entrada.**
- **2 No dispositivo Bluetooth, selecione a unidade (nome da rede da unidade).**

 Uma conexão entre o dispositivo Bluetooth e a unidade será estabelecida.

Se for necessária uma chave de acesso, digite o número "0000".

### **3 No dispositivo Bluetooth, selecione uma canção e inicie a reprodução.**

A tela de reprodução é exibida na TV.

- Se a unidade detectar um dispositivo Bluetooth conectado anteriormente, a unidade será conectada automaticamente ao dispositivo Bluetooth após o passo 1. Para estabelecer outra conexão Bluetooth, primeiro termine a conexão Bluetooth atual.
- Para terminar a conexão Bluetooth, realize uma das seguintes operações.
- Realize a operação de desconexão no dispositivo Bluetooth.
- Selecione uma fonte de entrada que não seja "Bluetooth" na unidade.
- Selecione "Disconnect" em "Audio Receive no menu "Setup".

# **Desfrute de áudio usando alto-falantes/fones de ouvido Bluetooth®**

Você pode desfrutar do áudio reproduzido na unidade usando alto-falantes/fones de ouvido Bluetooth.

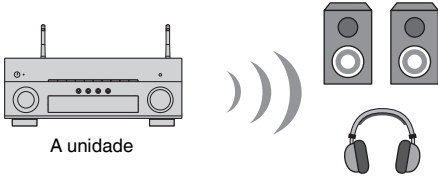

#### Alto-falantes/fones de ouvido Bluetooth

#### **OBSERVAÇÃO**

- O som também será produzido pelos alto-falantes conectados à unidade.
- O AirPlay e o áudio DSD não podem ser usados.
- Não é possível usar a função de transmissor de áudio Bluetooth e a função de recepção de áudio Bluetooth ao mesmo tempo.

### **1 Use as teclas seletoras de entrada no controle remoto para selecionar uma fonte de entrada.**

Selecione uma fonte de entrada que não seja Bluetooth.

- **2 Pressione SETUP.**
- **3 Use as teclas de cursor para selecionar "Bluetooth" e pressione ENTER.**
- **4 Use as teclas de cursor para selecionar "Audio Send" e pressione ENTER.**
- **5 Use as teclas de cursor para selecionar "Transmitter" e pressione ENTER.**
- **6 Use as teclas de cursor para selecionar "On" e pressione RETURN.**
- **7 Use as teclas de cursor para selecionar "Device Search" e pressione ENTER para buscar os dispositivos Bluetooth.**

A lista de dispositivos Bluetooth é exibida.

- **8 Use as teclas de cursor para exibir os alto-falantes/fones de ouvido Bluetooth desejados e pressione ENTER.**
- **9 Use as teclas de cursor e ENTER para verificar os alto-falantes/ fones de ouvido Bluetooth a serem conectados com a unidade.**

### **10 Use as teclas de cursor para selecionar "CONNECT" e pressione ENTER.**

 Quando o processo de conexão terminar, "Completed" aparecerá e o áudio reproduzido na unidade será reproduzido pelos alto-falantes/fones de ouvido Bluetooth.

#### **OBSERVAÇÃO**

 Se o dispositivo Bluetooth não for exibido na lista, defina o dispositivo Bluetooth para o modo de emparelhamento e, em seguida, realize a operação "Device Search" novamente.

### **11 Pressione SETUP.**

Isso completa as definições.

- Quando a função Pure Direct está ativada, as fontes de entrada que não sejam fontes de rede e USB não podem ser usadas.
- Para terminar a conexão Bluetooth, realize uma das seguintes operações.
- Realize a operação de desconexão nos alto-falantes/fones de ouvido Bluetooth.
- Pressione a tecla SETUP, use as teclas de cursor para selecionar "Bluetooth" e, em seguida, "Transmitter", e, depois, "Off".

# **Reprodução de música com AirPlay**

### **Reprodução de conteúdos de música de iTunes/ iPhone com AirPlay**

O recurso AirPlay permite que você reproduza música de iTunes ou de iPhone/iPad/ iPod touch na unidade através de uma rede.

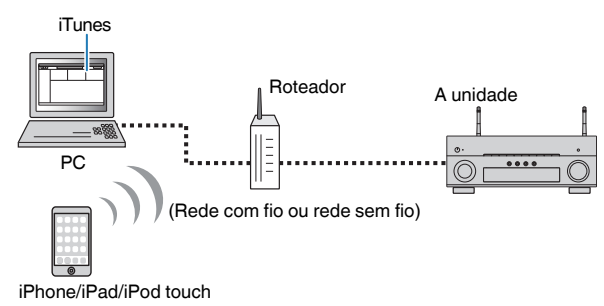

#### **OBSERVAÇÃO**

Para mais detalhes sobre os dispositivos iPhone suportados, consulte o seguinte:

▪ ["Dispositivos AirPlay suportados" \(p.188\)](#page-187-0)

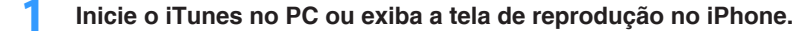

**2 No iTunes/iPhone, clique (toque) no ícone do AirPlay e selecione a unidade (nome de rede da unidade) como o dispositivo de saída de áudio.**

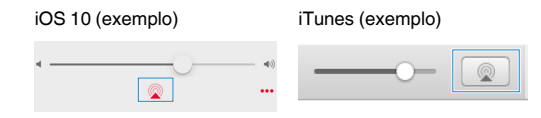

### **3 Selecione uma canção e inicie a reprodução.**

 A unidade seleciona "AirPlay" automaticamente para a fonte de entrada e inicia a reprodução.

A tela de reprodução é exibida na TV.

#### /!\ **CUIDADO**

▪ Ao usar os controles do iTunes/iPhone para ajustar o volume, o volume pode ficar inesperadamente alto. Isso poderia resultar em danos à unidade ou aos alto-falantes. Se o volume aumentar repentinamente durante a reprodução, interrompa a reprodução no iTunes/iPhone imediatamente. Recomendamos o uso dos controles de volume do iTunes/iPhone dentro do intervalo limitado pela definição "AirPlay Volume Interlock" no menu "Setup".

- Você pode ligar a unidade automaticamente ao iniciar a reprodução no iTunes ou iPhone. Para mais detalhes sobre as definições, consulte o seguinte:
	- – ["Definição do uso da função Network Standby" \(p.133\)](#page-132-0)
- Você pode editar o nome de rede (nome da unidade na rede) exibido no iTunes/iPhone. Para mais detalhes, consulte o seguinte:
	- – ["Definição do nome de rede da unidade" \(p.135\)](#page-134-0)
- Você pode ajustar o volume da unidade a partir do iTunes/iPhone durante a reprodução. Para desativar os controles do volume do iTunes/iPhone, consulte o seguinte:
- – ["Definição do uso do controle do volume via AirPlay" \(p.134\)](#page-133-0)

# **Reprodução de música armazenada em um dispositivo de armazenamento USB**

# **Reprodução de conteúdos de um dispositivo de armazenamento USB**

Você pode reproduzir arquivos de música armazenados em um dispositivo de armazenamento USB na unidade.

#### **OBSERVAÇÃO**

 Para os detalhes sobre os dispositivos USB e os formatos de arquivo USB que podem ser reproduzidos, consulte o seguinte:

- ▪ ["Dispositivos USB suportados" \(p.188\)](#page-187-0)
- ▪ ["Formatos de áudio suportados" \(p.189\)](#page-188-0)

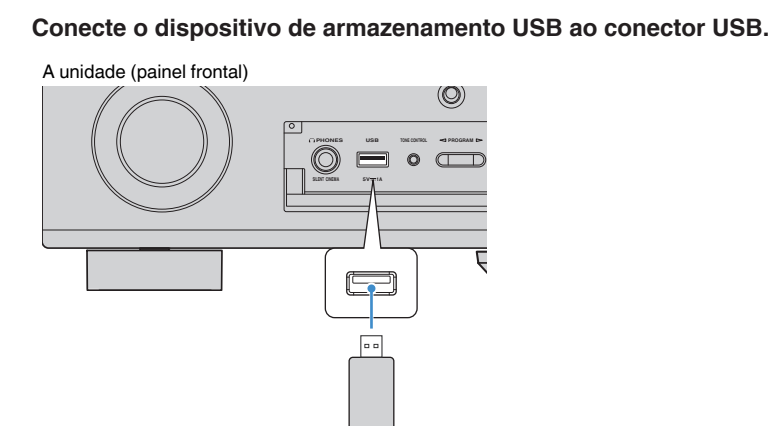

Dispositivo de armazenamento USB

#### **OBSERVAÇÃO**

- Se o dispositivo de armazenamento USB tiver muitos arquivos, pode demorar algum tempo para carregá-los. Neste caso, "Loading…" aparece no display frontal.
- Interrompa a reprodução do dispositivo de armazenamento USB antes de desconectá-lo do conector USB.
- Conecte um dispositivo de armazenamento USB diretamente ao conector USB da unidade. Não use cabos de extensão.
- A unidade não pode carregar dispositivos USB enquanto estiver no modo de standby.

**2 Pressione USB para selecionar "USB" como a fonte de entrada.**

A tela de pesquisa é exibida na TV.

#### **OBSERVAÇÃO**

Se a reprodução estiver em progresso no seu dispositivo de armazenamento USB, a tela de reprodução será exibida.

### **3 Use as teclas de cursor para selecionar um item e pressione ENTER.**

 Ao selecionar uma canção, a reprodução começará e a tela de reprodução será exibida.

#### **OBSERVAÇÃO**

Para retornar ao nível superior na tela de pesquisa, mantenha RETURN pressionado.

- Você pode configurar as definições de reprodução aleatória/repetição para a reprodução de conteúdos. Para mais detalhes, consulte o seguinte:
	- – ["Configuração da definição de reprodução aleatória" \(p.100\)](#page-99-0)
	- – ["Configuração da definição de repetição" \(p.100\)](#page-99-0)
- Você pode registrar conteúdos como atalhos e acessá-los diretamente. Para mais detalhes, consulte o sequinte:
- – ["Registro de um conteúdo favorito como um atalho" \(p.92\)](#page-91-0)

# **Reprodução de música armazenada em servidores de mídia (PC/NAS)**

### **Configuração de compartilhamento de mídia em servidores de mídia (PC/NAS)**

Para reproduzir arquivos de música armazenados em seus servidores de mídia, primeiro você precisa configurar a definição de compartilhamento de mídia em cada servidor de música.

O procedimento de definição pode variar dependendo do servidor de mídia. O seguinte procedimento é um exemplo de configuração para Windows Media Player 12.

#### **OBSERVAÇÃO**

- Para um servidor de mídia com software que não seja Windows Media Player instalado, consulte o manual de instruções para o dispositivo ou software e configure as definições de compartilhamento de mídia.
- O procedimento de definição pode variar dependendo da definição de visualização de Windows Media Player ou das definições do PC.
- **1 Inicie Windows Media Player 12 no seu PC.**
- **2 Selecione "Stream" e, em seguida, "Turn on media streaming".**
- **3 Clique em "Turn on media streaming".**
- **4 Selecione "Allowed" da lista suspensa próxima ao nome do modelo da unidade.**

### **5 Clique em "OK" para sair.**

Isso completa as definições.

#### **OBSERVAÇÃO**

Para mais detalhes sobre as definições de compartilhamento de mídia, consulte a ajuda do Windows Media Player.

# **Reprodução de música armazenada em servidores de mídia (PC/NAS)**

Você pode reproduzir arquivos de música armazenados em seu servidor de mídia na unidade.

#### **OBSERVAÇÃO**

- Você precisa configurar a definição de compartilhamento de mídia em cada servidor de música antecipadamente. Para mais detalhes, consulte o seguinte:
- "Configuração de compartilhamento de mídia em servidores de mídia (PC/NAS)" (p.85)
- Para usar esta função, a unidade e o seu PC devem estar conectados ao mesmo roteador. Você pode verificar se os parâmetros de rede (como o endereço IP) estão atribuídos adequadamente à unidade. Para mais detalhes, consulte o seguinte:
	- – ["Verificação das informações da rede na unidade" \(p.132\)](#page-131-0)
- O áudio pode ser interrompido durante o uso de uma conexão de rede sem fio. Neste caso, use a conexão de rede com fio.
- Para mais detalhes sobre os formatos de arquivo que podem ser reproduzidos, consulte o seguinte: – ["Formatos de áudio suportados" \(p.189\)](#page-188-0)

### **1 Pressione NET para selecionar "SERVER" como a fonte de entrada.**

A tela de pesquisa é exibida na TV.

#### **OBSERVAÇÃO**

Se a reprodução de um arquivo de música selecionado a partir da unidade estiver em progresso no seu PC, a tela de reprodução será exibida.

### **2 Use as teclas de cursor para selecionar um servidor de música e pressione ENTER.**

### **3 Use as teclas de cursor para selecionar um item e pressione ENTER.**

 Ao selecionar uma canção, a reprodução começará e a tela de reprodução será exibida.

#### **OBSERVAÇÃO**

Para retornar ao nível superior na tela de pesquisa, mantenha RETURN pressionado.

- Você pode configurar as definições de reprodução aleatória/repetição para a reprodução de conteúdos. Para mais detalhes, consulte o seguinte:
	- – ["Configuração da definição de reprodução aleatória" \(p.100\)](#page-99-0)
	- – ["Configuração da definição de repetição" \(p.100\)](#page-99-0)
- Você também pode usar um dispositivo DMC (Digital Media Controller) para controlar a reprodução. Para mais detalhes, consulte o seguinte:
	- – ["Definição do uso de um dispositivo DMC \(Digital Media Controller\)" \(p.134\)](#page-133-0)
- Você pode registrar conteúdos como atalhos e acessá-los diretamente. Para mais detalhes, consulte o seguinte:
	- – ["Registro de um conteúdo favorito como um atalho" \(p.92\)](#page-91-0)

# <span id="page-86-0"></span>**Audição de rádio internet**

### **Seleção de uma emissora de rádio internet**

Selecione uma emissora de rádio internet e inicie a reprodução.

#### **OBSERVAÇÃO**

- Para usar esta função, a unidade deve estar conectada à internet. Você pode verificar se os parâmetros de rede (como o endereço IP) estão atribuídos adequadamente à unidade. Para mais detalhes, consulte o seguinte:
	- – ["Verificação das informações da rede na unidade" \(p.132\)](#page-131-0)
- Você pode não ser capaz de receber algumas emissoras de rádio internet.
- A unidade usa o serviço airable.Radio. airable é um serviço da Tune In GmbH.
- Este serviço pode ser descontinuado sem aviso prévio.
- Os nomes das pastas diferem dependendo do idioma.

### **1 Pressione NET para selecionar "NET RADIO" como a fonte de entrada.**

A tela de pesquisa é exibida na TV.

### **2 Use as teclas de cursor para selecionar um item e pressione ENTER.**

 Ao selecionar uma emissora de rádio internet, a reprodução começará e a tela de reprodução será exibida.

#### **OBSERVAÇÃO**

Para retornar ao nível superior na tela de pesquisa, mantenha RETURN pressionado.

# **Registro das emissoras de rádio internet favoritas**

Você pode registrar a emissora de rádio internet em reprodução no momento na pasta "Favorites".

**1 Enquanto estiver ouvindo uma rádio internet, pressione OPTION.**

### **2 Use as teclas de cursor para selecionar "Add to favorites" e pressione ENTER.**

 Na tela de reprodução, a emissora atual é adicionada à pasta "Favorites". Na tela de pesquisa, a emissora selecionada na lista é adicionada à pasta "Favorites".

 Quando o processo de registro terminar, o menu "Option" desaparecerá automaticamente.

- As emissoras de rádio registradas em favoritos são exibidas com "★".
- Para remover uma emissora que está registrada em favoritos, selecione a emissora e, em seguida, selecione "Remove from favorites".
- Você pode registrar emissoras de rádio internet como atalhos e acessá-los diretamente. Para mais detalhes, consulte o seguinte:
- – ["Registro de um conteúdo favorito como um atalho" \(p.92\)](#page-91-0)

# **Audição de serviços de transmissão de música**

### **Audição de um serviço de transmissão**

Você pode ouvir música de um serviço de transmissão com o MusicCast CONTROLLER no seu dispositivo móvel. Na tela do MusicCast CONTROLLER, selecione o nome da sala que foi especificado para a unidade e, em seguida, selecione o serviço de transmissão a ser sintonizado pelo nome de sua emissora. Para mais detalhes, consulte o aplicativo MusicCast CONTROLLER.

- O serviço é limitado para certas áreas.
- Os serviços suportados com a unidade podem não estar disponíveis dependendo de algumas regiões onde a unidade é comprada.
- O serviço pode mudar ou ser descontinuado sem aviso prévio.
- Depois de registrar a unidade no aplicativo MusicCast CONTROLLER, você pode usar o serviço de transmissão. Para mais detalhes, consulte o seguinte:
	- – ["Adição da unidade a uma rede MusicCast" \(p.49\)](#page-48-0)
- Para usar esta função, a unidade deve estar conectada à internet. Você pode verificar se os parâmetros de rede (como o endereço IP) estão atribuídos adequadamente à unidade. Para mais detalhes, consulte o seguinte:
- – ["Verificação das informações da rede na unidade" \(p.132\)](#page-131-0)
- Para mais detalhes sobre serviços de transmissão de música, consulte os suplementos para serviço de transmissão. Acesse o site Yamaha Downloads para baixar o suplemento. http://download.yamaha.com/

# **Funções de reprodução úteis**

# **Função SCENE**

### n**Seleção da fonte de entrada e das definições favoritas com apenas um toque (SCENE)**

A função SCENE permite que você selecione as seguintes definições com apenas um toque.

- Fonte de entrada
- Conteúdo registrado
- Programa de som
- Pure Direct On/Off
- Compressed Music Enhancer On/Off
- Conector de saída HDMI

Você pode registrar oito funções SCENE que são atribuídas a oito teclas SCENE no controle remoto respectivamente.

### **ndiago de uma cena registrada**

Pressione uma tecla numérica (1 a 8) e, em seguida, a fonte de entrada e as definições registradas na cena correspondente serão selecionadas diretamente. A unidade será ligada automaticamente se estiver no modo de standby.

### **OBSERVAÇÃO**

Para controlar a Zone2, defina MAIN/ZONE 2 para "ZONE 2".

Alternativamente, você também pode selecionar uma cena registrada pressionando SCENE repetidamente.

**1 Pressione SCENE repetidamente.**

O nome de SCENE aparece no display frontal e na TV.

### **2 Para selecionar um nome de SCENE desejado, pressione ENTER.**

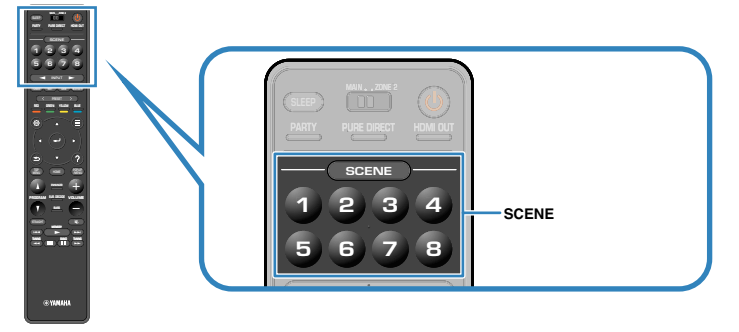

- Para cancelar a operação de selecionar uma cena registrada, pressione RETURN.
- A operação é cancelada automaticamente se você não operar a unidade durante 30 segundos.

### **Zona Principal**

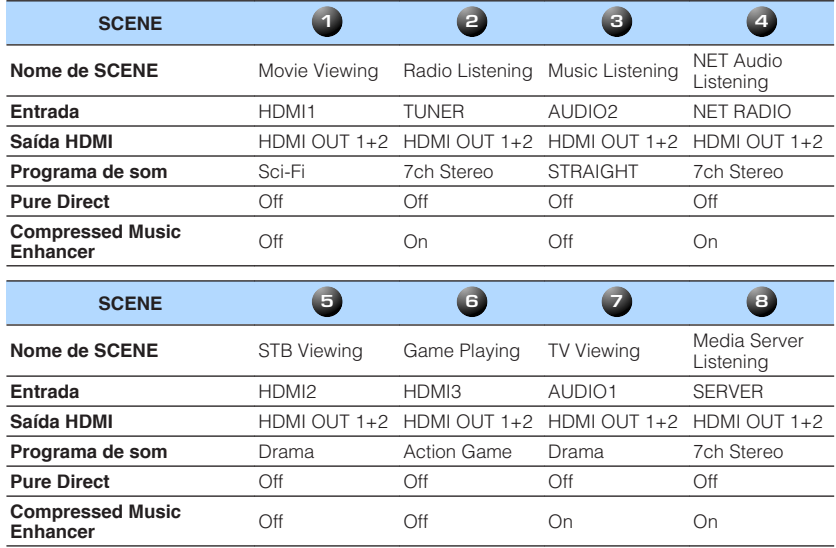

### **Zone2**

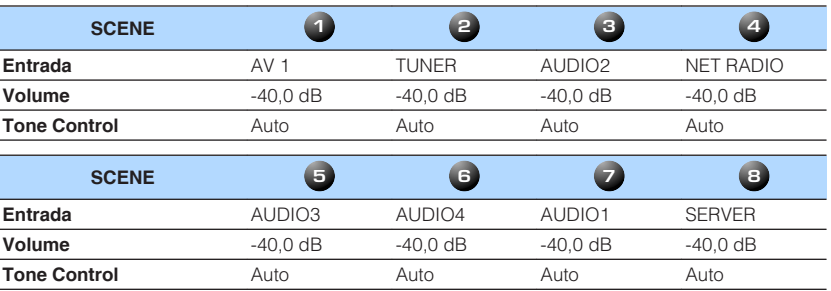

#### **OBSERVAÇÃO**

▪ Você também pode selecionar uma cena registrada de 1 a 4 pressionando a tecla numerada SCENE (1 a 4) no painel frontal.

- Para mais detalhes sobre as definições, consulte o seguinte:
	- – ["Seleção dos itens a serem incluídos como as atribuições de cena" \(p.127\)](#page-126-0)

### **nRegistro de uma cena**

Você pode alterar a definição padrão e registrar a função que está atribuída a cada tecla numérica (1 a 8).

#### **OBSERVAÇÃO**

- Recomendamos que você registre uma cena enquanto reproduz o conteúdo que deseja registrar.
- Para controlar a Zone2, defina MAIN/ZONE 2 para "ZONE 2".

### **1 Realize as seguintes operações para preparar as definições que deseja atribuir a uma cena.**

- Selecione uma fonte de entrada.
- Selecione a emissora de rádio ou conteúdo (somente quando "NET", "USB", "Bluetooth" ou "TUNER" está selecionado para a fonte de entrada).
- Selecione um programa de som, decodificação direta ou Pure Direct.
- Ative/desative o Compressed Music Enhancer.
- Selecione um conector de saída HDMI.

**2 Mantenha pressionada a tecla numérica (1 a 8) desejada até que "SET Complete" apareça no display frontal ou na TV.**

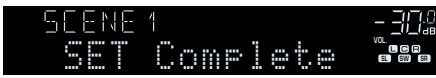

Isso completa os registros.

- Para mais detalhes sobre as definições, consulte o seguinte:
	- – ["Desfrute de efeitos de campos sonoros otimizados para o tipo de conteúdo" \(p.51\)](#page-50-0)
	- – ["Desfrute de som puro de alta fidelidade \(Pure Direct\)" \(p.53\)](#page-52-0)
	- – ["Reprodução de formatos comprimidos digitalmente com som enriquecido \(Compressed Music](#page-53-0) [Enhancer\)" \(p.54\)](#page-53-0)
- – ["Seleção de um conector de saída HDMI" \(p.62\)](#page-61-0)
- Você pode configurar atribuições de cena mais detalhadas em "Scene" no menu "Setup". Para mais detalhes, consulte o seguinte:
- – ["Seleção dos itens a serem incluídos como as atribuições de cena" \(p.127\)](#page-126-0)
- Você pode mudar o nome de SCENE exibido no display frontal ou na TV. Para mais detalhes, consulte o sequinte:
- – ["Mudança do nome de SCENE" \(p.128\)](#page-127-0)

### <span id="page-91-0"></span>**Função de atalho**

### **na Registro de um conteúdo favorito como um atalho**

Você pode registrar conteúdos favoritos de Bluetooth, USB, servidor de mídia e rede como atalhos e acessá-los diretamente selecionando os números de atalho.

#### **OBSERVAÇÃO**

- Você pode registrar até 40 conteúdos como atalhos.
- Você também pode usar o recurso "Favorites" para registrar emissoras de rádio internet. Para mais detalhes, consulte o seguinte:
	- – ["Registro das emissoras de rádio internet favoritas" \(p.87\)](#page-86-0)
- A unidade registra Bluetooth e AirPlay como uma fonte de entrada. Nenhum conteúdo individual pode ser registrado.
	- **1 Reproduza uma canção ou uma emissora de rádio que deseja registrar.**

**2 Mantenha MEMORY pressionado durante alguns segundos.**

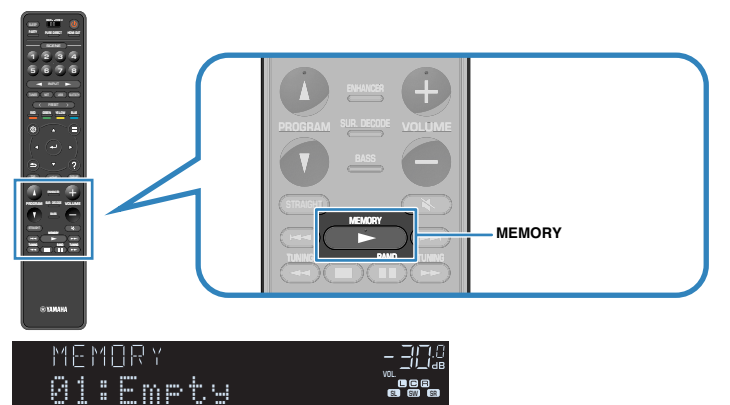

#### Número de atalho (pisca)

 "MEMORY" aparece no display frontal e o número do atalho ao qual o item será registrado começa a piscar.

#### **OBSERVAÇÃO**

Para mudar o número de atalho para o qual o item será registrado, use PRESET para selecionar o número de atalho após o passo 2.

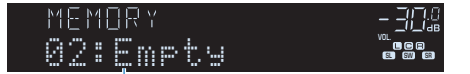

"Empty" (não está em uso) ou o item registrado atualmente

### **3 Pressione MEMORY.**

 O número do atalho registrado e "Memorized" aparecem no display frontal.

Isso completa os registros.

### **n** Chamada de um conteúdo registrado como um atalho

Chame um conteúdo registrado (conteúdo de Bluetooth, USB, servidor de mídia e rede) selecionando o número de atalho aplicável.

### **OBSERVAÇÃO**

Você pode registrar até 40 conteúdos como atalhos.

### **1 Pressione BLUETOOTH, NET ou USB.**

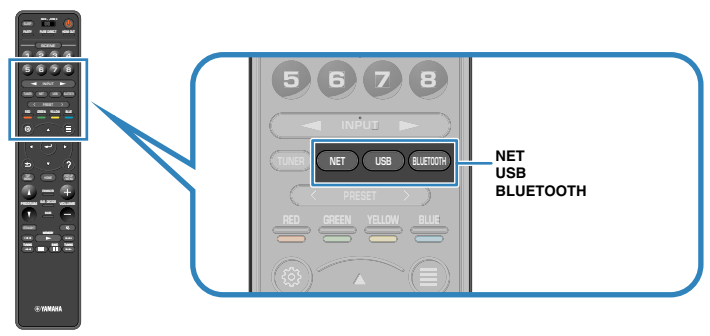

**2 Pressione PRESET para selecionar um conteúdo desejado.**

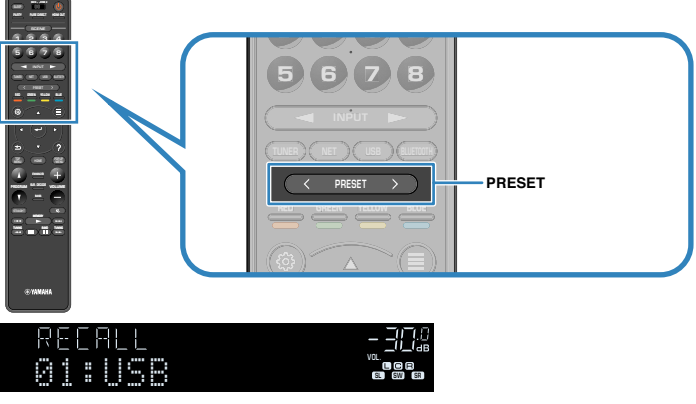

A reprodução do conteúdo selecionado começa.

- "No Presets" aparecerá no display frontal se não houver nenhum item registrado.
- Não é possível chamar um item registrado nos seguintes casos.
	- O dispositivo de armazenamento USB que contém o item registrado não está conectado à unidade.
	- O PC que contém o item registrado está desligado ou não está conectado à rede.
	- O conteúdo de rede registrado está indisponível temporariamente ou está fora de serviço.
	- O item (arquivo) registrado foi apagado ou movido para outra localização.
	- Uma conexão Bluetooth não pode ser estabelecida.
- Ao registrar arquivos de música armazenados em um dispositivo de armazenamento ou um servidor de mídia (PC/NAS), a unidade memoriza a posição relativa dos arquivos de música na pasta. Se você tiver adicionado ou apagado qualquer arquivo de música à ou da pasta, a unidade pode não ser capaz de chamar o arquivo de música corretamente. Nestes casos, registre os itens novamente.
- Os conteúdos registrados (canções e emissoras de rádio internet) podem ser exibidos como uma lista e serem removidos facilmente usando o MusicCast CONTROLLER no seu dispositivo móvel. Para mais detalhes, consulte o seguinte:
	- – ["Uso do MusicCast CONTROLLER" \(p.49\)](#page-48-0)

# **Configuração das definições de reprodução para diferentes fontes de reprodução (menu Option)**

# **Operações básicas do menu Option**

Realize o seguinte procedimento básico para operar o menu "Option". Com o menu "Option", você pode configurar diferentes definições de reprodução de acordo com a fonte de entrada que estiver sendo reproduzida no momento.

#### **1 Pressione OPTION.** PARTY HDMI OUT 1 2 3 4 1 2 3 4 432 56 7 8 5 6 7 8 5 8 7 8 TUNER NET USB BLUETOOTH  $\begin{pmatrix} 1 & 1 \\ 1 & 1 \end{pmatrix}$  option RED GREEN YELLOW BLUE POP-UP /MENU HOME TOP MENU PROGRAM SUR. DECODE 5 Tuni MENU ) (HOME ) (WENU HOME ) (POP-UP MASTER OUT <sup>2</sup> Hi -Res YPAO VOL. A-DRC SUPER Control SW  $\overline{\mathbf{r}}$  means **Display frontal**  $\equiv$  Option Tone Control  $\overline{\mathbf{a}}$ ull\_YPAO Volume <sup>®</sup> Dialogue **E** Lipsync d' Enhancer 3<sub>1</sub>) Volume Trim Air Extra Base **ETTI** Video Processing **開** Dual Monaural On-screen Information

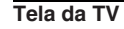

**2 Use as teclas de cursor para selecionar um item e pressione ENTER.**

**3 Use as teclas de cursor para selecionar uma definição.**

### **4 Pressione OPTION.**

Isso completa as definições.

#### **OBSERVAÇÃO**

Para mais detalhes sobre as definições padrões, consulte o seguinte:

▪ ["Definições padrões do menu Option" \(p.200\)](#page-199-0)

# **Itens do menu Option**

Use a seguinte tabela para configurar definições de reprodução da unidade.

- Os itens disponíveis variam dependendo da fonte de entrada selecionada.
- Quando o ícone de entrada estiver exibido no canto superior direito do menu "Option", a definição é aplicada à fonte de entrada selecionada atualmente. Caso contrário, a definição é aplicada a todas as fontes de entrada.
- O texto entre parêntese indica os indicadores no display frontal.
- Dependendo da região de compra, alguns itens de menu para os serviços de transmissão de áudio também ficam disponíveis.

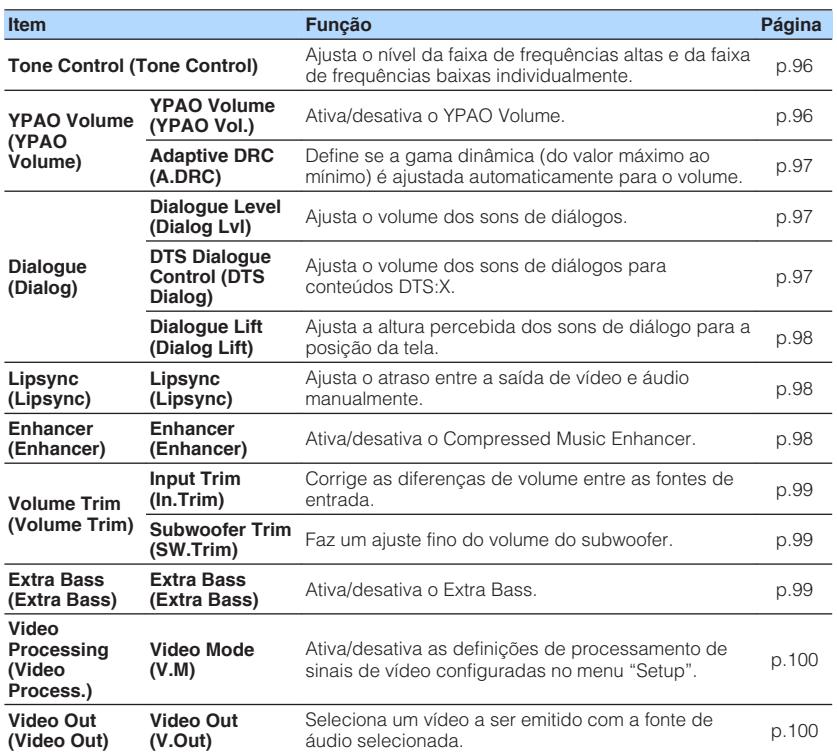

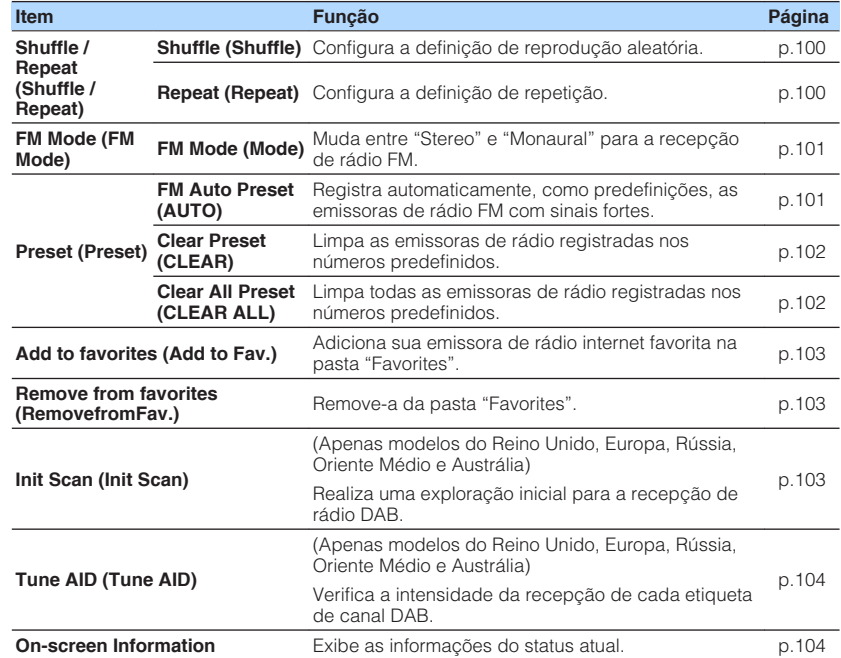

# <span id="page-95-0"></span>**Ajuste do tom da saída de áudio**

Ajusta o nível da faixa de frequências altas (Treble) e da faixa de frequências baixas (Bass) individualmente.

#### **Menu Option**

"Tone Control"

#### **Escolhas**

Treble, Bass

#### **Intervalo de ajuste**

 $-6,0$  dB a  $+6,0$  dB (incrementos de 0,5 dB)

#### **OBSERVAÇÃO**

- Se ambos "Treble" e "Bass" forem 0,0 dB, "Bypass" aparece.
- Você também pode ajustar tom com os controles do painel frontal. Pressione TONE CONTROL para selecionar "Treble" ou "Bass" e, em seguida, pressione PROGRAM para fazer um ajuste.
- Se você definir um valor extremo, os sons podem não corresponder aos sons de outros canais.

# **Configuração automática do volume com base nos resultados da medição YPAO**

# n**Ajuste automático dos níveis das frequências altas e baixas de acordo com o volume**

Ativa/desativa o YPAO Volume. Quando o YPAO Volume está ativado, os níveis das frequências altas e baixas são ajustados automaticamente de acordo com o volume, de forma que você possa desfrutar de sons naturais mesmo em volumes baixos. O YPAO Volume funciona com eficácia após a medição YPAO. Para mais detalhes, consulte o seguinte:

• ["Otimização automática das definições dos alto-falantes \(YPAO\)" \(p.42\)](#page-41-0)

### **Menu Option**

"YPAO Volume" > "YPAO Volume"

#### **Definições**

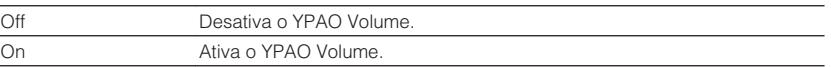

#### **OBSERVAÇÃO**

 Recomendamos a ativação tanto de "YPAO Volume" como de "Adaptive DRC" ao ouvir em volumes mais baixos ou à noite. Para mais detalhes sobre "Adaptive DRC", consulte o seguinte:

▪ ["Ajuste automático da gama dinâmica" \(p.97\)](#page-96-0)

### <span id="page-96-0"></span>n**Ajuste automático da gama dinâmica**

Define se a gama dinâmica (do valor máximo ao mínimo) é ajustada automaticamente para o volume quando "YPAO Volume" estiver definido para "On". Se "Adaptive DRC" for definido para "On", isso é útil para ouvir a reprodução a um volume baixo à noite.

### **Menu Option**

"YPAO Volume" > "Adaptive DRC"

### **Definições**

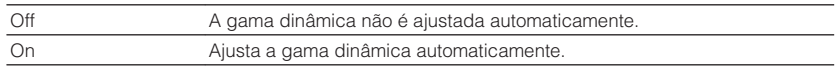

### **OBSERVAÇÃO**

 Recomendamos a ativação tanto de "YPAO Volume" como de "Adaptive DRC" ao ouvir em volumes mais baixos ou à noite. Para mais detalhes sobre "YPAO Volume", consulte o seguinte:

▪ ["Ajuste automático dos níveis das frequências altas e baixas de acordo com o volume" \(p.96\)](#page-95-0)

# **Ajuste do volume ou altura percebida dos sons de diálogos**

# n**Ajuste do volume dos sons de diálogos**

Ajusta o volume dos sons de diálogos que estão difíceis de ouvir.

#### **Menu Option**

"Dialogue" > "Dialogue Level"

#### **Intervalo de ajuste**

0 a 3 (mais alto para aumentar)

#### **OBSERVAÇÃO**

Esta definição não fica disponível em uma das seguintes condições.

- Durante a reprodução de um conteúdo Dolby Atmos ou DTS:X.
- Durante a execução do decodificador Dolby Surround ou Neural:X.

### n**Ajuste do volume dos sons de diálogos durante uma reprodução DTS:X™**

Ajusta o volume dos sons de diálogos que estão difíceis de ouvir para conteúdo DTS:X.

### **Menu Option**

"Dialogue" > "DTS Dialogue Control"

#### **Intervalo de ajuste**

0 a 6 (mais alto para aumentar)

#### **OBSERVAÇÃO**

Esta definição só fica disponível ao reproduzir um conteúdo DTS:X que suporta a função DTS Dialogue Control.

### <span id="page-97-0"></span>n**Ajuste da altura percebida dos sons de diálogos**

Ajusta a altura percebida dos sons de diálogo quando a posição (altura) do som de diálogo é artificial. Se o diálogo soar como se estivesse vindo de baixo da tela, você pode elevar sua altura percebida aumentando esta definição.

#### **OBSERVAÇÃO**

Esta definição só fica disponível em uma das seguintes condições.

- Um dos programas de som (exceto 2ch Stereo e 7ch Stereo) está selecionado durante o uso de altofalantes de presença.
- A função Virtual Presence Speaker (VPS) está funcionando. (Você pode ouvir sons de diálogos dos alto-falantes surround dependendo da sua posição de audição.)

#### **Menu Option**

"Dialogue" > "Dialogue Lift"

### **Intervalo de ajuste**

0 a 5 (Quanto maior o valor, mais alta será a posição)

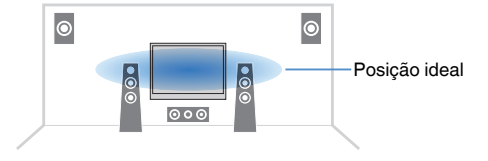

# **Ajuste do atraso da função Lipsync**

Ajusta o atraso entre a saída de vídeo e áudio manualmente se "Delay Enable" no menu "Setup" for definido para "Enable".

#### **Menu Option**

"Lipsync" > "Lipsync"

#### **Intervalo de ajuste**

0 ms a 500 ms (incrementos de 1 ms)

#### **OBSERVAÇÃO**

Para mais detalhes sobre "Delay Enable" no menu "Setup", consulte o seguinte:

▪ ["Ativação do ajuste Lipsync" \(p.117\)](#page-116-0)

# **Definição do Compressed Music Enhancer**

Ativa/desativa o Compressed Music Enhancer.

#### **Menu Option**

"Enhancer" > "Enhancer"

#### **Definições**

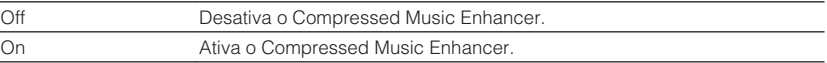

- Esta definição é aplicada separadamente a cada fonte de entrada.
- Você também pode usar ENHANCER no controle remoto para ativar/desativar o Compressed Music Enhancer.
- Para mais detalhes sobre o Compressed Music Enhancer, consulte o seguinte:
	- – ["Reprodução de formatos comprimidos digitalmente com som enriquecido \(Compressed Music](#page-53-0) [Enhancer\)" \(p.54\)](#page-53-0)

# <span id="page-98-0"></span>**Correção das diferenças de volume durante a reprodução**

### **n** Correção das diferenças de volume entre fontes de **entrada**

Corrige as diferenças de volume entre as fontes de entrada. Se você se incomodar com as diferenças no volume ao mudar entre fontes de entrada, use esta função para corrigir isso.

**Menu Option** "Volume Trim" > "Input Trim"

**Intervalo de ajuste**  $-6,0$  dB a  $+6,0$  dB (incrementos de 0,5 dB)

**OBSERVAÇÃO** Esta definição é aplicada separadamente a cada fonte de entrada.

# **nalge 12 Ajuste do volume do subwoofer**

Faz um ajuste fino do volume do subwoofer.

#### **Menu Option**

"Volume Trim" > "Subwoofer Trim"

### **Intervalo de ajuste**

 $-6,0$  dB a  $+6,0$  dB (incrementos de 0,5 dB)

# **Definição do uso de Extra Bass**

Ativa/desativa o Extra Bass. Se Extra Bass for ativado, você pode desfrutar de sons de graves realçados, independentemente do tamanho dos alto-falantes frontais e da presença ou ausência de um subwoofer.

#### **Menu Option**

"Extra Bass" > "Extra Bass"

#### **Definições**

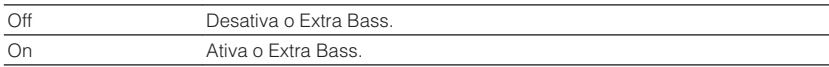

#### **OBSERVAÇÃO**

Você também pode usar BASS no controle remoto para ativar/desativar o Extra Bass.

# <span id="page-99-0"></span>**Ativação do processamento de sinais de vídeo**

Ativa/desativa as definições do processamento de sinais de vídeo (resolução e razão de aspecto) configuradas em "Resolution" e "Aspect" no menu "Setup". Para mais detalhes, consulte o seguinte:

- • ["Definição de uma resolução para emitir sinais de vídeo HDMI" \(p.129\)](#page-128-0)
- • ["Definição de uma razão de aspecto para emitir sinais de vídeo HDMI" \(p.130\)](#page-129-0)

### **Menu Option**

"Video Processing" > "Video Mode"

#### **Definições**

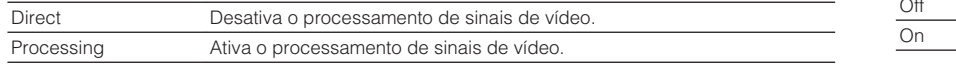

# **Seleção de uma fonte de vídeo a ser emitida com a fonte de áudio selecionada**

Seleciona uma fonte de vídeo a ser emitida com a fonte de áudio selecionada. Por exemplo, você pode ver vídeo de uma fonte diferente enquanto escuta rádio.

### **Menu Option**

"Video Out" > "Video Out"

### **Fontes de entrada**

AUX, AUDIO 1-5, PHONO, TUNER, (fontes de rede), AirPlay, MusicCast Link, SERVER, NET RADIO, Bluetooth, USB

### **Definições**

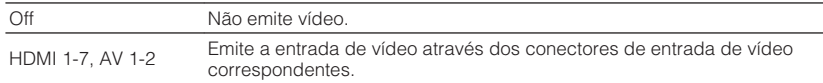

# **Configuração da definição de reprodução aleatória/ repetição**

# n**Configuração da definição de reprodução aleatória**

Configure a definição de reprodução aleatória para reprodução.

#### **Menu Option**

"Shuffle / Repeat" > "Shuffle"

#### **Definições**

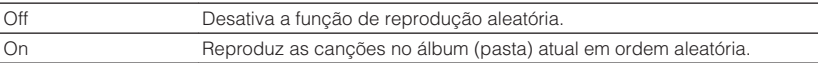

#### **OBSERVAÇÃO**

Esta definição só fica disponível quando "USB" ou "SERVER" for selecionado como a fonte de entrada.

# n**Configuração da definição de repetição**

Configure a definição de repetição para reprodução.

#### **Menu Option**

"Shuffle / Repeat" > "Repeat"

#### **Definições**

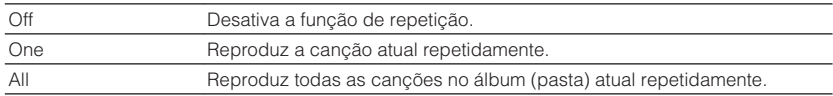

#### **OBSERVAÇÃO**

Esta definição só fica disponível quando "USB" ou "SERVER" for selecionado como a fonte de entrada.

### <span id="page-100-0"></span>**Mudança entre estéreo e monaural para a recepção de rádio FM**

Mude entre estéreo e monaural para a recepção de rádio FM. Quando a recepção do sinal para uma emissora de rádio FM estiver instável, mudar para monaural pode melhorá-la.

### **Menu Option**

"FM Mode" > "FM Mode"

### **Definições**

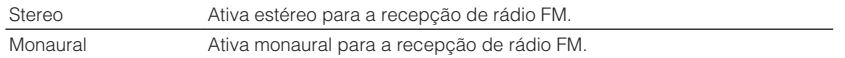

# **Definição de predefinições para emissoras de rádio**

# n**Registro automático de emissoras de rádio FM**

Registra automaticamente as emissoras de rádio FM com sinais fortes.

### **OBSERVAÇÃO**

- Você pode registrar até 40 emissoras de rádio como predefinições.
- Para registrar emissoras de rádio AM, consulte o seguinte: – ["Registro manual de uma emissora de rádio" \(p.68\)](#page-67-0)
- (Apenas modelos do Reino Unido, Europa, Rússia e Oriente Médio) Apenas emissoras que transmitem o Radio Data System são registradas automaticamente com a função Auto Preset.

### **Menu Option**

"Preset" > "FM Auto Preset"

### **1 Pressione TUNER para selecionar "TUNER" como a fonte de entrada.**

 "TUNER" é selecionado como a fonte de entrada e a frequência selecionada atualmente é exibida no display frontal.

### **2 Pressione OPTION.**

### **3 Use as teclas de cursor para selecionar "Preset" e pressione ENTER.**

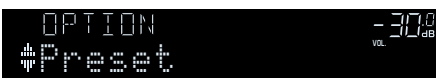

 O número predefinido a partir do qual o registro começa é exibido no display frontal.

### **OBSERVAÇÃO**

 Para especificar o número predefinido a partir do qual você deseja começar o registro, pressione as teclas de cursor ou PRESET para selecionar um número predefinido.

### **4 Para iniciar o processo de Auto Preset, pressione ENTER.**

"SEARCH" aparece durante o processo de Auto Preset

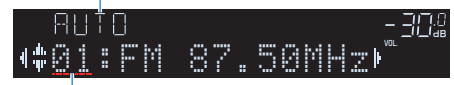

Número predefinido a partir do qual começa o registro

 O processo de Auto Preset começa e "SEARCH" aparece durante o Auto Preset.

### **OBSERVAÇÃO**

Para cancelar o processo de Auto Preset, pressione RETURN.

Quando o processo de Auto Preset terminar, "FINISH" aparecerá no display frontal e o menu "Option" desaparecerá automaticamente.

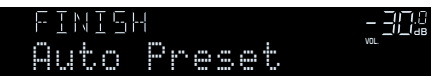

# <span id="page-101-0"></span>n**Limpeza das emissoras predefinidas**

Limpe as emissoras de rádio registradas nos números predefinidos.

### **Menu Option**

"Preset" > "Clear Preset"

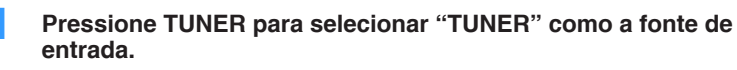

 "TUNER" é selecionado como a fonte de entrada e a frequência selecionada atualmente é exibida no display frontal.

- **2 Pressione OPTION.**
- **3 Use as teclas de cursor para selecionar "Preset" e pressione ENTER.**

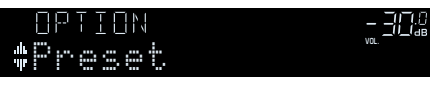

- **4 Use as teclas de cursor para selecionar "CLEAR".**
- **5 Use as teclas de cursor para selecionar uma emissora predefinida que deseje limpar e pressione ENTER.**

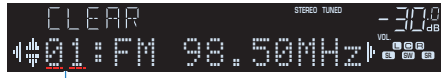

### Emissora predefinida a ser limpa

 Se a emissora predefinida for limpa, "Cleared" aparecerá e, em seguida, o próximo número predefinido em uso será exibido.

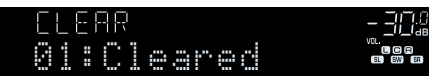

**6 Repita o passo 5 até limpar todas as emissoras que quiser.**

# **7 Pressione OPTION.**

Isso completa a limpeza das emissoras predefinidas.

# n**Limpeza de todas as emissoras predefinidas**

Limpe todas as emissoras de rádio registradas nos números predefinidos.

### **Menu Option**

"Preset" > "Clear All Preset"

### **1 Pressione TUNER para selecionar "TUNER" como a fonte de entrada.**

 "TUNER" é selecionado como a fonte de entrada e a frequência selecionada atualmente é exibida no display frontal.

- **2 Pressione OPTION.**
- **3 Use as teclas de cursor para selecionar "Preset" e pressione ENTER.**
- **4 Use as teclas de cursor para selecionar "CLEAR ALL".**
- **5 Use as teclas de cursor para selecionar "Execute" e pressione ENTER.**

 Se todas as emissoras predefinidas forem limpas, "CLEAR ALL" aparecerá e o menu "Option" desaparecerá automaticamente.

# <span id="page-102-0"></span>**Adição de uma emissora de rádio internet à pasta "Favorites"**

Registre a emissora de rádio internet que estiver sendo reproduzida no momento na pasta "Favorites".

### **Menu Option**

"Add to favorites"

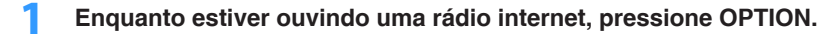

**2 Use as teclas de cursor para selecionar "Add to favorites" e pressione ENTER.**

 Quando o processo de registro terminar, o menu "Option" desaparecerá automaticamente.

# **Remoção de uma emissora de rádio internet da pasta "Favorites"**

Remova uma uma emissora de rádio internet da pasta "Favorites".

### **Menu Option**

"Remove from favorites"

- **1 Use as teclas de cursor para selecionar a emissora que deseja remover da pasta "Favorites".**
- **2 Pressione OPTION.**
- **3 Use as teclas de cursor para selecionar "Remove from favorites" e pressione ENTER.**

 Quando o processo de remoção terminar, o menu "Option" desaparecerá automaticamente.

# **Realização de uma exploração inicial para a recepção de rádio DAB**

(Apenas modelos do Reino Unido, Europa, Rússia, Oriente Médio e Austrália) Realize uma exploração inicial para buscar emissoras de rádio DAB.

### **Menu Option**

"Init Scan"

- **1 Pressione TUNER para selecionar "TUNER" como a fonte de entrada.**
- **2 Pressione BAND para selecionar a banda DAB.**
- **3 Pressione OPTION.**
- **4 Use as teclas de cursor para selecionar "Init Scan" e pressione ENTER.**

### **5 Pressione ENTER para iniciar uma exploração inicial.**

 Quando a exploração inicial terminar, a unidade sintonizará automaticamente a primeira emissora DAB na ordem das emissoras armazenadas.

- Se você realizar uma exploração inicial novamente, as emissoras DAB registradas atualmente nos números predefinidos serão apagadas.
- Se nenhuma emissora DAB for encontrada em uma exploração inicial, pressione ENTER para iniciar uma exploração inicial novamente.

# <span id="page-103-0"></span>**Verificação da intensidade da recepção de cada etiqueta de canal DAB**

(Apenas modelos do Reino Unido, Europa, Rússia, Oriente Médio e Austrália) Você pode verificar a intensidade do sinal de recepção de cada etiqueta de canal DAB.

### **Menu Option**

"Tune AID"

- **1 Pressione TUNER para selecionar "TUNER" como a fonte de entrada.**
- **2 Pressione BAND para selecionar a banda DAB.**
- **3 Pressione OPTION.**
- **4 Use as teclas de cursor para selecionar "Tune AID" e pressione ENTER.**
- **5 Use as teclas de cursor para selecionar a etiqueta de canal DAB desejada.**

 A intensidade do sinal de recepção de uma etiqueta de canal DAB é exibido em 0 (nenhum) a 100 (melhor).

### **6 Pressione RETURN.**

Isso completa a verificação.

# **Verificação das informações do status atual**

Exibe as informações do status atual como segue.

### **Menu Option**

"On-screen Information"

**1 Pressione OPTION.**

### **2 Use as teclas de cursor para selecionar "On-screen Information" e pressione ENTER.**

As seguintes informações são exibidas na TV.

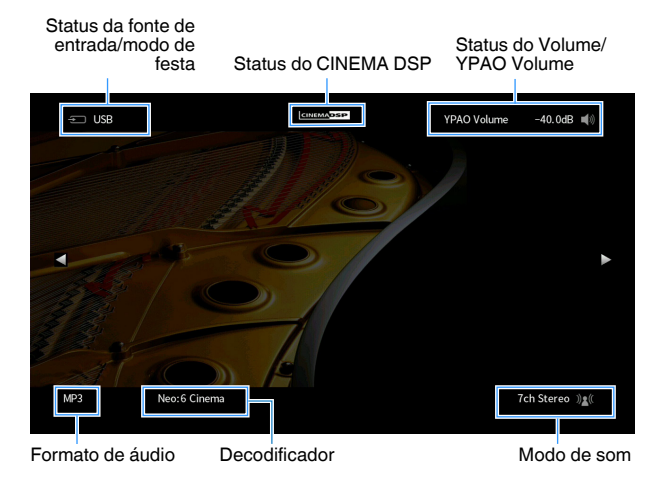

### **3 Para fechar a exibição de informações, pressione RETURN.**

- Você pode usar a tecla PROGRAM no controle remoto para exibir as informações do status na TV. Para mais detalhes, consulte o seguinte:
	- – ["Definição da função para a tecla PROGRAM no controle remoto" \(p.146\)](#page-145-0)
- Use as teclas de cursor esquerda/direita para exibir outras informações no menu "Setup" na TV.

# **CONFIGURAÇÕES**

# **Configuração de diversas funções (menu Setup)**

# **Operações básicas do menu Setup**

Realize o seguinte procedimento básico para operar o menu "Setup". Você pode configurar diversas funções da unidade com o menu "Setup".

### **OBSERVAÇÃO**

- Se houver um novo firmware disponível, a tela de mensagem aparece.
- · Se houver um novo software disponível, o ícone de envelope (■) aparecerá na tela.
- Para mais detalhes sobre a atualização do firmware, consulte o seguinte:
- – ["Atualizações do firmware" \(p.170\)](#page-169-0)

### **1 Pressione SETUP.**

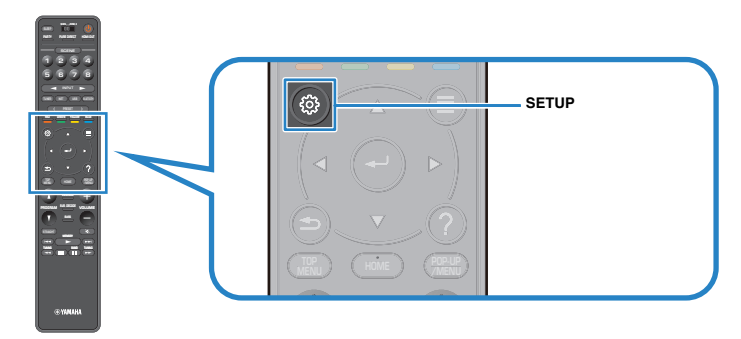

**2 Use as teclas de cursor para selecionar um menu e pressione ENTER.**

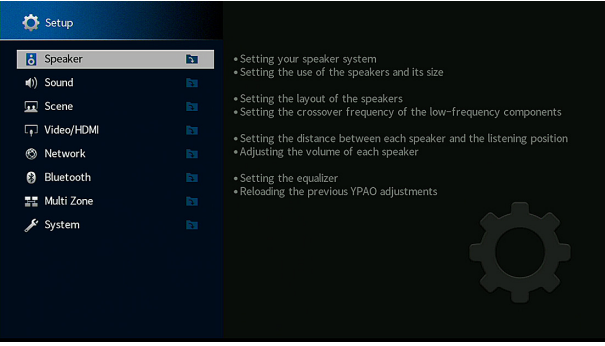

- **3 Use as teclas de cursor para selecionar um item e pressione ENTER.**
- **4 Use as teclas de cursor para selecionar uma definição e pressione ENTER.**
- **5 Pressione SETUP.**

Isso completa as definições.

#### **OBSERVAÇÃO**

Para mais detalhes sobre as definições padrões, consulte o seguinte:

▪ ["Definições padrões do menu Setup" \(p.200\)](#page-199-0)

# **Itens do menu Setup**

Use a seguinte tabela para configurar diversas funções da unidade.

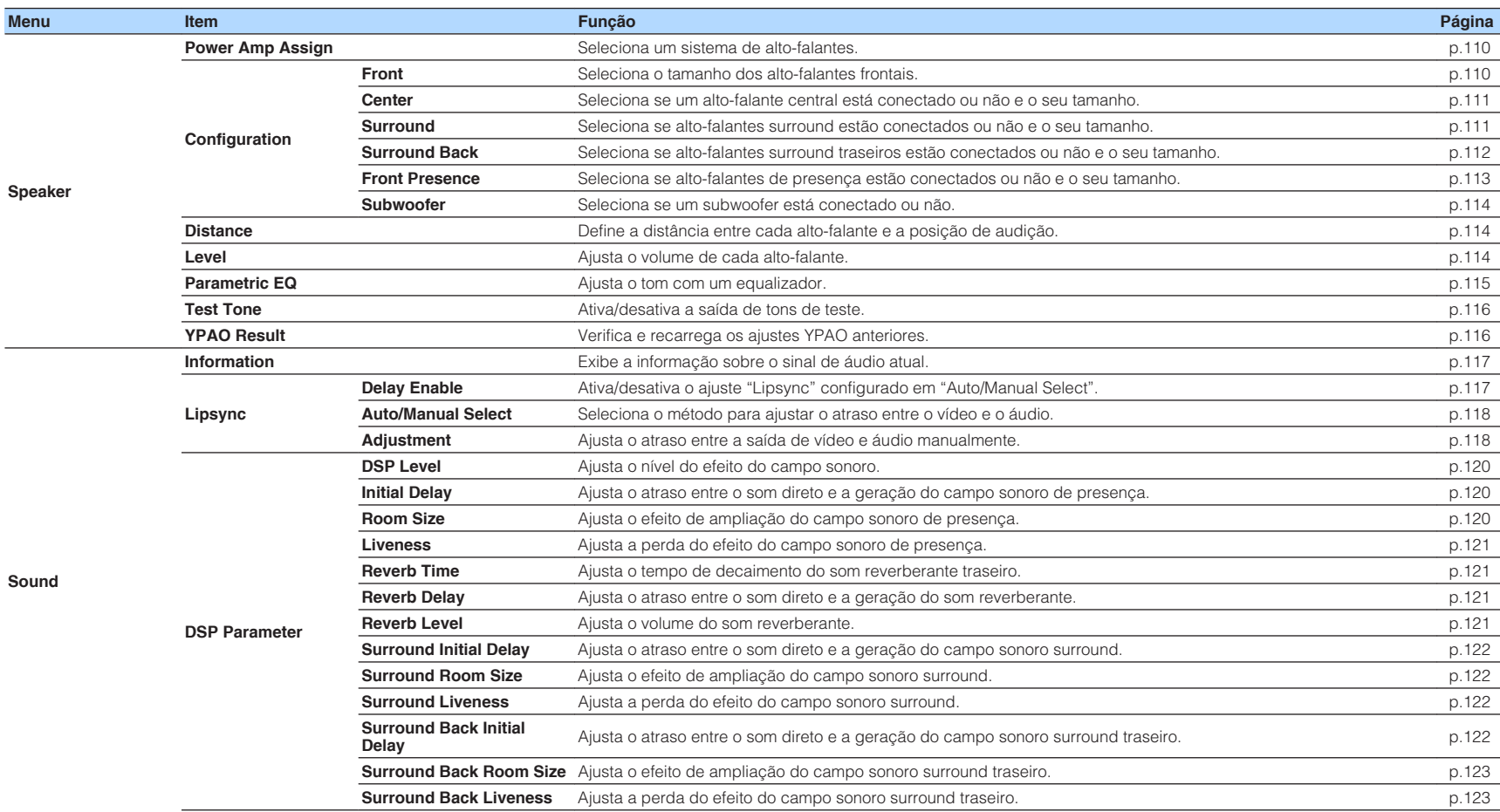

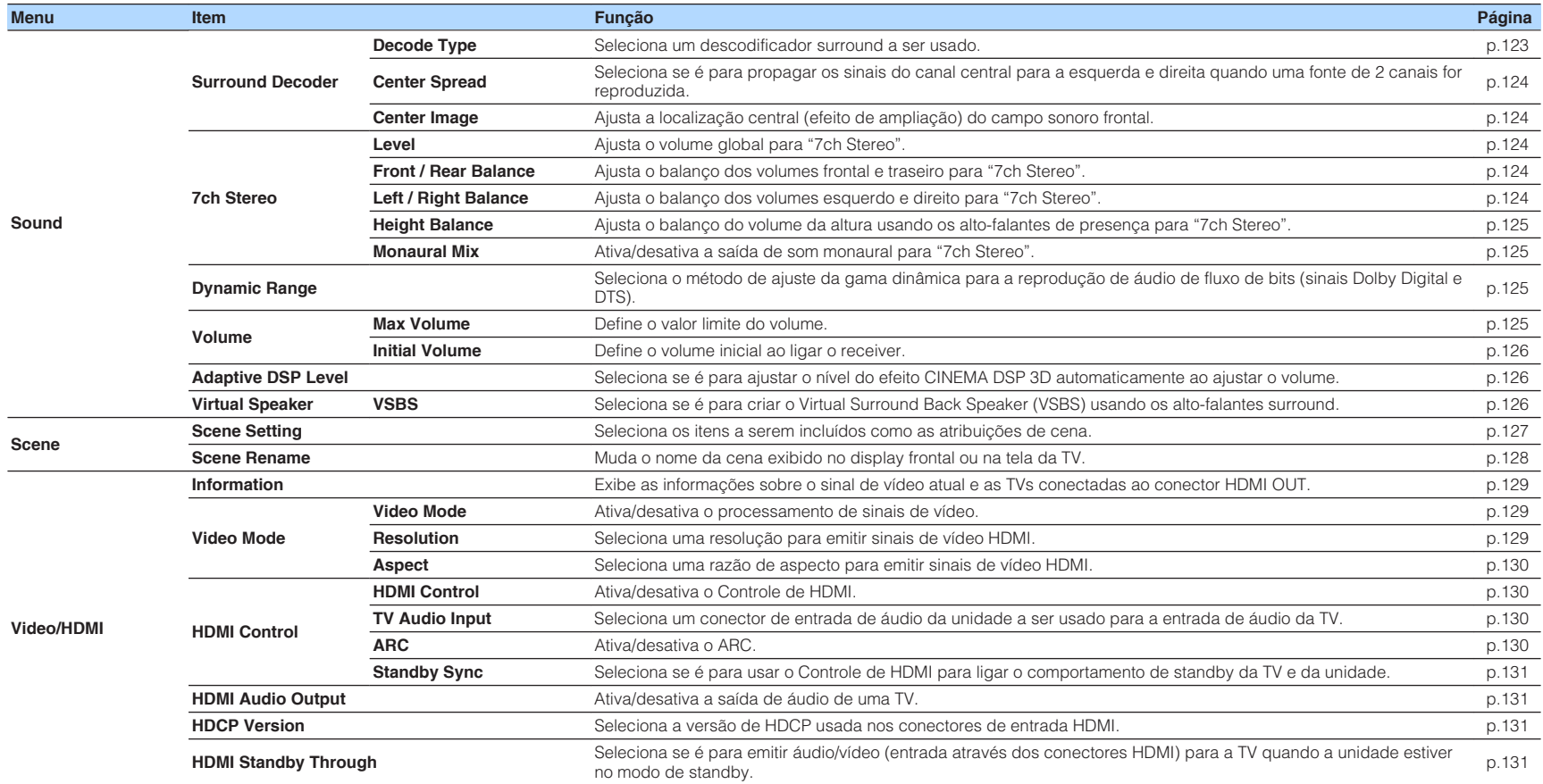

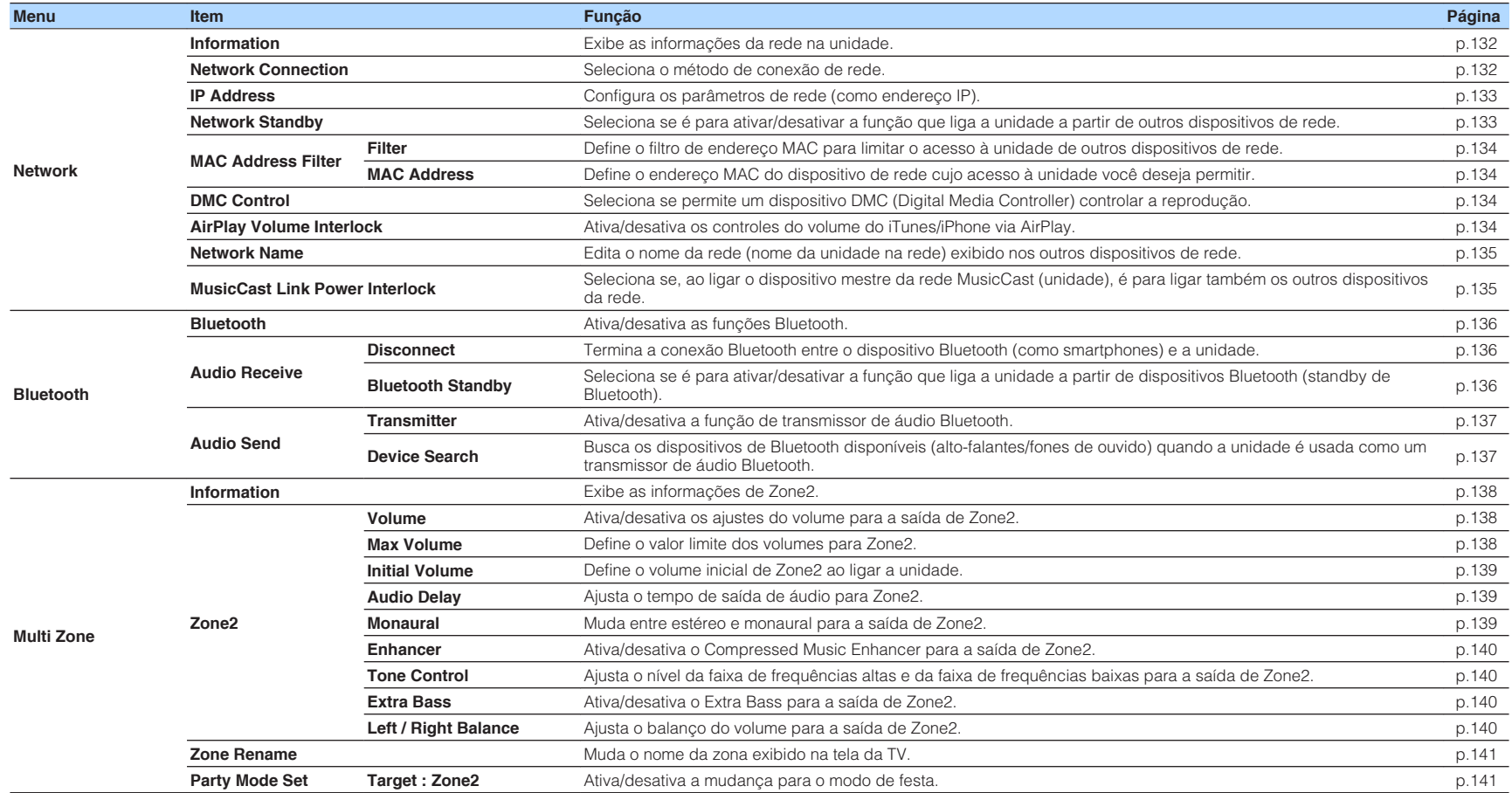
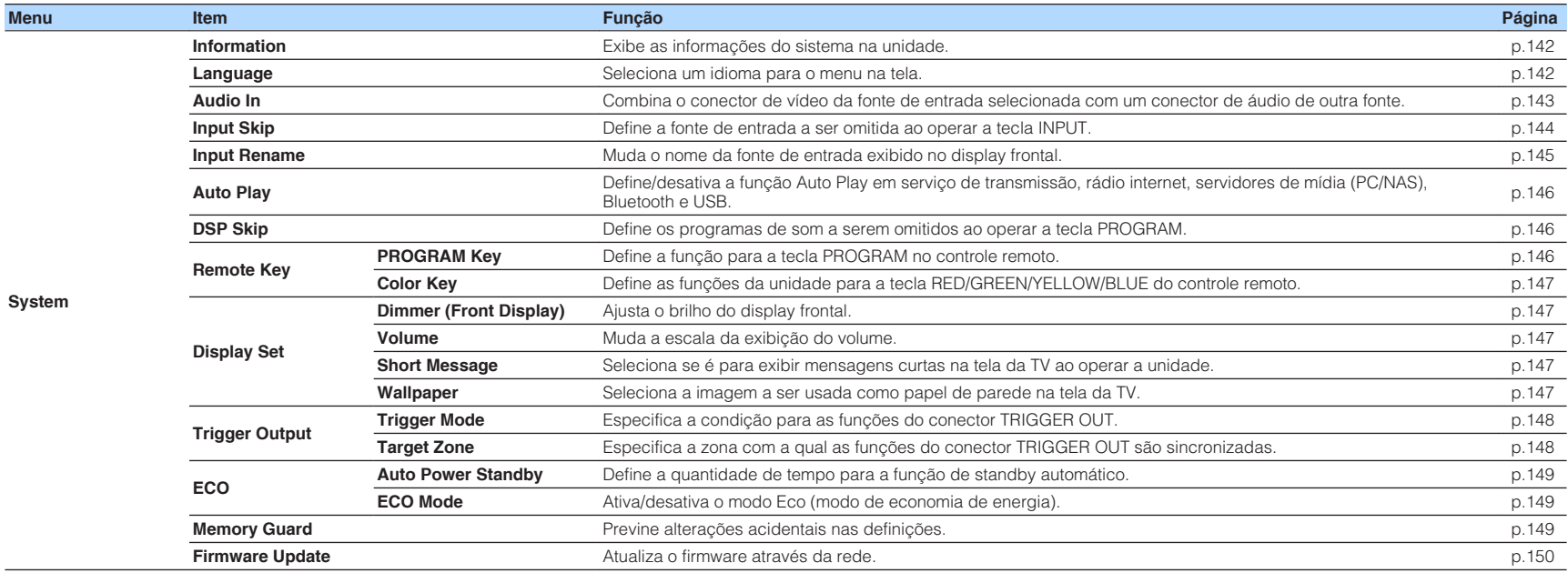

# <span id="page-109-0"></span>**Configuração das definições dos alto-falantes**

## **Definição do seu sistema de alto-falantes**

Selecione a definição de acordo com os alto-falantes que forem conectados.

### **Menu de configuração**

"Speaker" > "Power Amp Assign"

### **Definições**

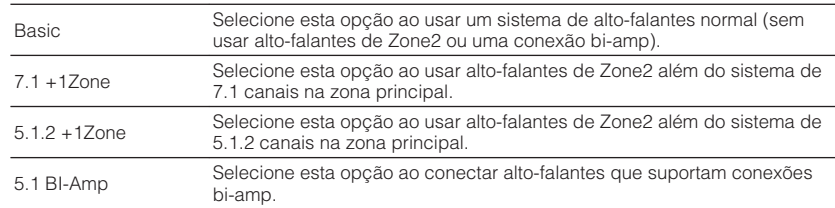

### **OBSERVAÇÃO**

Para mais detalhes sobre o sistema de alto-falantes, consulte o seguinte:

▪ ["Conexão de alto-falantes frontais que suportam conexões bi-amp" \(p.29\)](#page-28-0)

▪ ["Conexão de alto-falantes de Zone2 usando o amplificador interno da unidade" \(p.56\)](#page-55-0)

# **Definição do tamanho dos alto-falantes frontais**

Seleciona a definição de acordo com o tamanho dos seus alto-falantes frontais.

### **Menu de configuração**

"Speaker" > "Configuration" > "Front"

### **Definições**

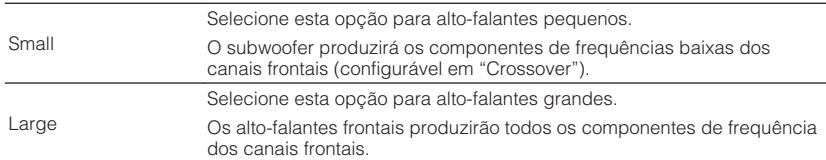

#### **OBSERVAÇÃO**

- Ao configurar o tamanho dos alto-falantes, como uma regra geral, selecione "Large" se o diâmetro do woofer do seu alto-falante for de 16 cm ou maior, ou "Small" se for menor que 16 cm.
- A opção "Front" é definida automaticamente para "Large" quando "Subwoofer" for definido para "None". Para mais detalhes sobre "Subwoofer" no menu "Setup", consulte o seguinte:

– ["Definição do uso de um subwoofer" \(p.114\)](#page-113-0)

# <span id="page-110-0"></span>**Definição do uso de um alto-falante central e seu tamanho**

Seleciona a definição de acordo com o uso e tamanho do seu alto-falante central.

### **Menu de configuração**

"Speaker" > "Configuration" > "Center"

### **Definições**

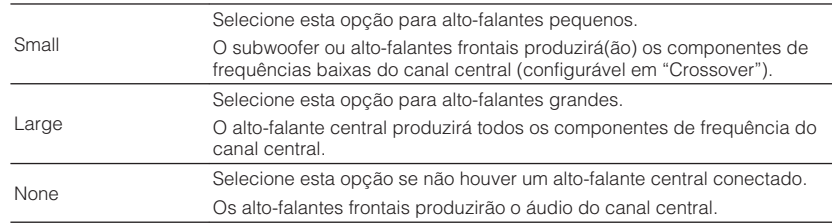

#### **OBSERVAÇÃO**

Ao configurar o tamanho dos alto-falantes, como uma regra geral, selecione "Large" se o diâmetro do woofer do seu alto-falante for de 16 cm ou maior, ou "Small" se for menor que 16 cm.

## **Definição do uso de alto-falantes surround e seu tamanho**

Seleciona a definição de acordo com o uso e tamanho dos seus alto-falantes surround.

## **Menu de configuração**

"Speaker" > "Configuration" > "Surround"

#### **Definições**

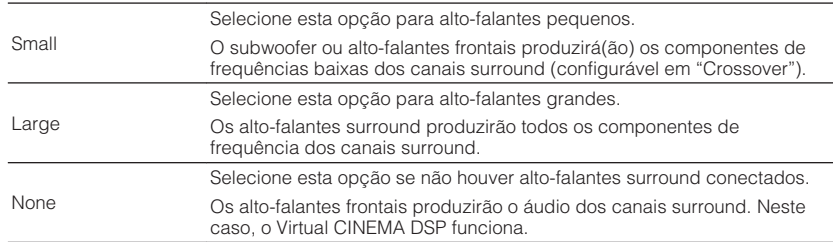

- Ao configurar o tamanho dos alto-falantes, como uma regra geral, selecione "Large" se o diâmetro do woofer do seu alto-falante for de 16 cm ou maior, ou "Small" se for menor que 16 cm.
- Para mais detalhes sobre o Virtual CINEMA DSP, consulte o seguinte:
	- – ["Desfrute de efeitos de campos sonoros sem alto-falantes surround \(Virtual CINEMA DSP\)" \(p.51\)](#page-50-0)

# **Definição da disposição dos alto-falantes surround**

Seleciona uma disposição de alto-falantes surround quando alto-falantes surround forem usados.

### **Menu de configuração**

"Speaker" > "Configuration" > "Surround" > "Layout"

### **Definições**

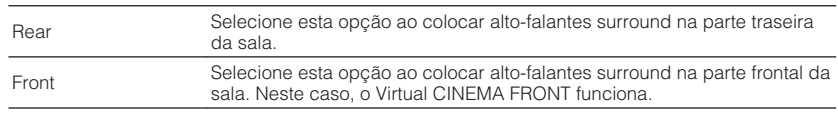

#### **OBSERVAÇÃO**

- Esta definição não fica disponível se "Surround" estiver definido para "None". Para mais detalhes, consulte o seguinte:
- – ["Definição do uso de alto-falantes surround e seu tamanho" \(p.111\)](#page-110-0)
- Para mais detalhes sobre o Virtual CINEMA FRONT, consulte o seguinte:
- – ["Desfrute de reprodução surround com 5 alto-falantes colocados na frente \(Virtual CINEMA](#page-50-0) [FRONT\)" \(p.51\)](#page-50-0)

## **Definição do uso de alto-falantes surround traseiros e seu tamanho**

Seleciona a definição de acordo com o uso e tamanho dos seus alto-falantes surround traseiros.

### **Menu de configuração**

"Speaker" > "Configuration" > "Surround Back"

### **Definições**

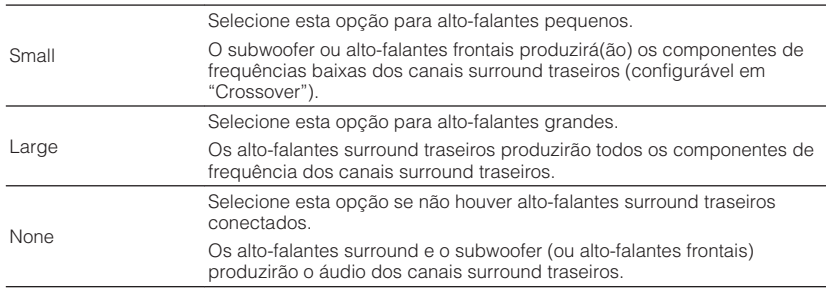

- Ao configurar o tamanho dos alto-falantes, como uma regra geral, selecione "Large" se o diâmetro do woofer do seu alto-falante for de 16 cm ou maior, ou "Small" se for menor que 16 cm.
- Ao usar alto-falantes surround traseiros, certifique-se de conectar alto-falantes surround traseiros esquerdo e direito. Não é possível mais usar somente um alto-falante surround traseiro.
- "Surround Back" não fica disponível se "Surround" for definido para "None", ou se "Layout (Surround)" for definido para "Front". Para mais detalhes, consulte o seguinte:
	- – ["Definição do uso de alto-falantes surround e seu tamanho" \(p.111\)](#page-110-0)
	- "Definição da disposição dos alto-falantes surround" (p.112)

## **Definição do uso de alto-falantes de presença e seu tamanho**

Seleciona a definição de acordo com o uso e tamanho dos seus alto-falantes de presença.

### **Menu de configuração**

"Speaker" > "Configuration" > "Front Presence"

### **Definições**

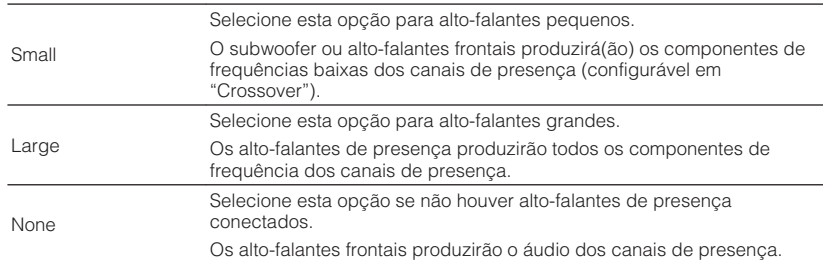

### **OBSERVAÇÃO**

 Ao configurar o tamanho dos alto-falantes, como uma regra geral, selecione "Large" se o diâmetro do woofer do seu alto-falante for de 16 cm ou maior, ou "Small" se for menor que 16 cm.

## **Definição da disposição dos alto-falantes de presença**

Seleciona uma disposição de alto-falantes de presença quando alto-falantes de presença forem usados. Esta definição facilita a otimização do efeito do campo sonoro.

### **Menu de configuração**

"Speaker" > "Configuration" > "Front Presence" > "Layout"

### **Definições**

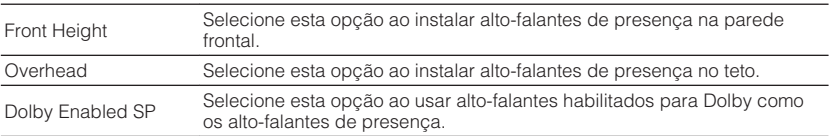

#### **OBSERVAÇÃO**

- Esta definição não fica disponível se "Front Presence" estiver definido para "None". Para mais detalhes sobre "Front Presence" no menu "Setup", consulte o seguinte:
	- "Definição do uso de alto-falantes de presença e seu tamanho" (p.113)
- Para mais detalhes sobre a disponível de alto-falantes de presença, consulte o seguinte:
- – ["Disposição dos alto-falantes de presença" \(p.183\)](#page-182-0)

## **Definição da frequência de cruzamento dos componentes de frequências baixas**

Define o limite inferior dos componentes de frequências baixas que podem ser emitidos por um alto-falante cujo tamanho esteja definido para "Small". Um som de frequência inferior ao valor especificado será produzido pelo subwoofer ou altofalantes frontais.

### **Menu de configuração**

"Speaker" > "Configuration" > (alto-falante) > "Crossover"

### **Definições**

40 Hz, 60 Hz, 80 Hz, 90 Hz, 100 Hz, 110 Hz, 120 Hz, 160 Hz, 200 Hz

#### **OBSERVAÇÃO**

se o volume e a frequência de cruzamento forem ajustáveis no seu subwoofer, defina o volume para a metade e a frequência de cruzamento para o máximo.

# <span id="page-113-0"></span>**Definição do uso de um subwoofer**

Seleciona a definição de acordo com o uso do seu subwoofer.

### **Menu de configuração**

"Speaker" > "Configuration" > "Subwoofer"

### **Definições**

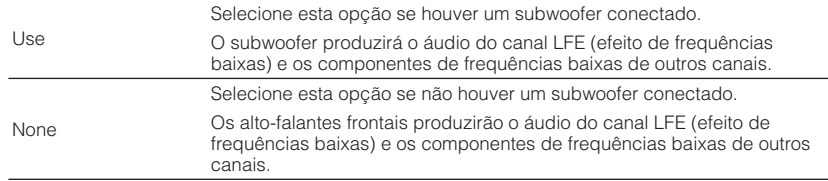

# **Definição da fase do subwoofer**

Define a fase do subwoofer. Quando o som de graves estiver deficiente ou pouco claro, mude a fase do subwoofer.

### **Menu de configuração**

"Speaker" > "Configuration" > "Subwoofer" > "Phase"

### **Definições**

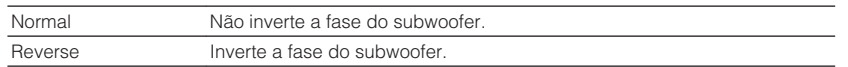

### **OBSERVAÇÃO**

 Esta definição não fica disponível se "Subwoofer" estiver definido para "None". Para mais detalhes sobre "Subwoofer" no menu "Setup", consulte o seguinte:

▪ "Definição do uso de um subwoofer" (p.114)

# **Definição da distância entre cada alto-falante e a posição de audição**

Define a distância entre cada alto-falante e a posição de audição, de forma que os sons dos alto-falantes atinjam a posição de audição ao mesmo tempo.

### **Menu de configuração**

"Speaker" > "Distance"

### **Escolhas**

Front L, Front R, Center, Surround L, Surround R, Surround Back L, Surround Back R, Presence L, Presence R, Subwoofer

### **Intervalo de ajuste**

0,30 m a 24,00 m (1,0 pé a 80,0 pés), incrementos de 0,05 m (0,2 pé)

### **OBSERVAÇÃO**

Selecione a unidade de distância entre "Meter" ou "Feet" em "Unit".

# **Ajuste do volume de cada alto-falante**

Ajusta o volume de cada alto-falante de acordo com sua posição de audição.

### **Menu de configuração**

"Speaker" > "Level"

### **Escolhas**

Front L, Front R, Center, Surround L, Surround R, Surround Back L, Surround Back R, Presence L, Presence R, Subwoofer

### **Intervalo de ajuste**

 $-10.0$  dB a  $+10.0$  dB (incrementos de 0.5 dB)

### **OBSERVAÇÃO**

 A saída do tom de teste ajuda-o a ajustar o balanço dos alto-falantes enquanto você confirma o seu efeito. Para mais detalhes, consulte o seguinte:

▪ ["Saída de tons de teste" \(p.116\)](#page-115-0)

# <span id="page-114-0"></span>**Definição do equalizador**

Seleciona o tipo de equalizador a ser usado e ajuste o tom.

### **Menu de configuração**

"Speaker" > "Parametric EQ" > "Parametric EQ"

### **Definições**

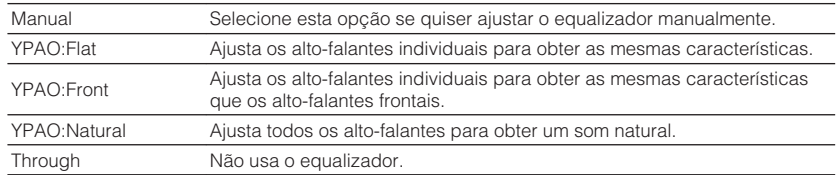

### **OBSERVAÇÃO**

 As opções "YPAO:Flat", "YPAO:Front" e "YPAO:Natural" só ficam disponíveis se os resultados da medição YPAO já tiverem sido armazenados. Pressione ENTER novamente para ver os resultados da medição YPAO. Para mais detalhes sobre a medição YPAO, consulte o seguinte:

▪ ["Otimização automática das definições dos alto-falantes \(YPAO\)" \(p.42\)](#page-41-0)

## **Ao selecionar "Manual"**

- **1 Defina "Parametric EQ" para "Manual" e pressione ENTER.**
- **2 Pressione ENTER novamente para exibir a tela de edição.**
- **3 Use as teclas de cursor para selecionar um alto-falante e pressione ENTER.**

### **OBSERVAÇÃO**

- Para restaurar as definições padrões para todos os alto-falantes, selecione "PEQ Data Clear" e, em seguida, "OK".
- Para copiar os valores do equalizador paramétrico adquiridos com os resultados da medição YPAO para os campos "Manual" para um ajuste fino, selecione "PEQ Data Copy" e, em seguida, um tipo de equalizador.

**4 Use as teclas de cursor para selecionar uma frequência central das 7 bandas predefinidas (4 para subwoofer).**

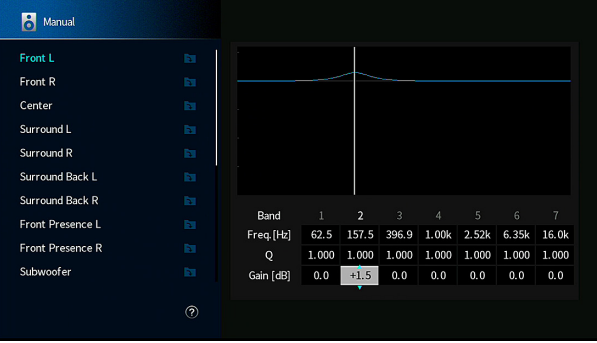

**5 Para fazer um ajuste fino na frequência central, fator Q (largura da banda) ou ganho, use as teclas de cursor para selecionar um item.**

 Freq.: Use as teclas de cursor para ajustar a frequência central da banda selecionada.

 Q: Use as teclas de cursor para ajustar o fator Q (largura da banda) da banda selecionada.

 Gain: Use as teclas de cursor para ajustar o ganho da banda selecionada.

### **Intervalo de ajuste**

 Frequência central: 15,6 Hz a 16,0 kHz (15,6 Hz a 250,0 Hz para subwoofer)

Fator Q: 0,500 a 10,080

Gain: -20,0 dB a +6,0 dB

## **6 Pressione SETUP.**

Isso completa as definições.

## <span id="page-115-0"></span>**Saída de tons de teste**

Ativa/desativa a saída de tons de teste. A saída de tons de teste ajuda-o a ajustar o balanço dos alto-falantes ou o equalizador ao mesmo tempo enquanto você confirma o seu efeito.

### **Menu de configuração**

"Speaker" > "Test Tone"

#### **Definições**

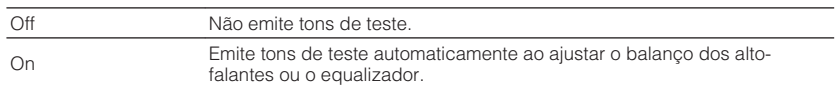

## **Recarregamento dos ajustes YPAO anteriores**

Se as definições dos alto-falantes que você configurou manualmente não estiverem adequadas, você pode descartar as definições manuais e recarregar os ajustes YPAO anteriores.

### **Menu de configuração**

"Speaker" > "YPAO Result"

### **1 Use as teclas de cursor para selecionar "Setup Reload" e pressione ENTER.**

## **2 Pressione SETUP.**

Isso completa as definições.

### **OBSERVAÇÃO**

Você pode verificar os ajustes YPAO anteriores ("Wiring", "Size", "Distance" e "Level") em "YPAO Result".

# <span id="page-116-0"></span>**Configuração das definições do som**

# **Verificação das informações do sinal de áudio atual**

Exibe a informação sobre o sinal de áudio atual.

#### **Menu de configuração**

"Sound" > "Information"

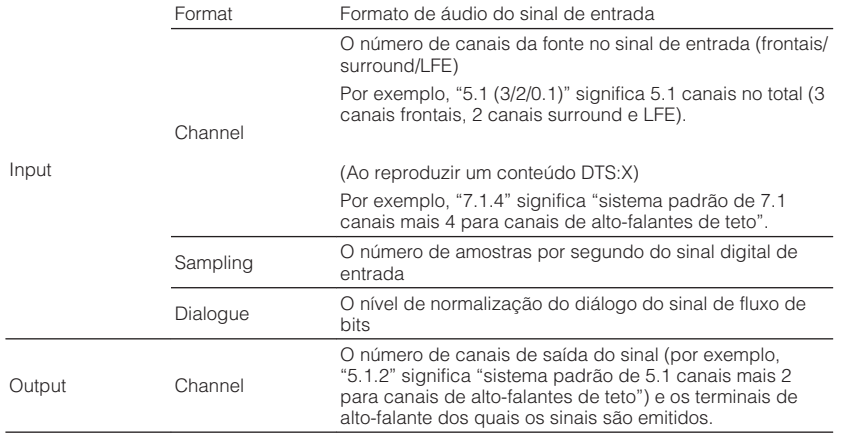

# **Ativação do ajuste Lipsync**

Ativa/desativa o ajuste "Lipsync" configurado em "Auto/Manual Select" no menu "Setup".

#### **OBSERVAÇÃO**

Para mais detalhes sobre "Auto/Manual Select" no menu "Setup", consulte o seguinte:

▪ ["Definição do método de ajuste da função Lipsync" \(p.118\)](#page-117-0)

### **Menu de configuração**

"Sound" > "Lipsync" > "Delay Enable"

#### **Definições**

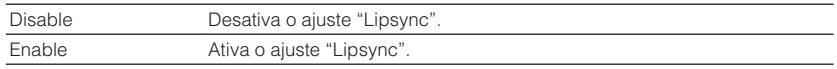

#### **OBSERVAÇÃO**

Esta definição é aplicada separadamente a cada fonte de entrada.

- Mesmo que a unidade seja definida para emitir sinais de fluxo de bits diretamente, o sinal pode ser convertido dependendo das especificações e das definições do dispositivo de reprodução.
- Use as teclas de cursor esquerda/direita para exibir outras informações no menu "Setup".

# <span id="page-117-0"></span>**Definição do método de ajuste da função Lipsync**

Seleciona o método para ajustar o atraso entre a saída de vídeo e áudio.

### **Menu de configuração**

"Sound" > "Lipsync" > "Auto/Manual Select"

## **Definições**

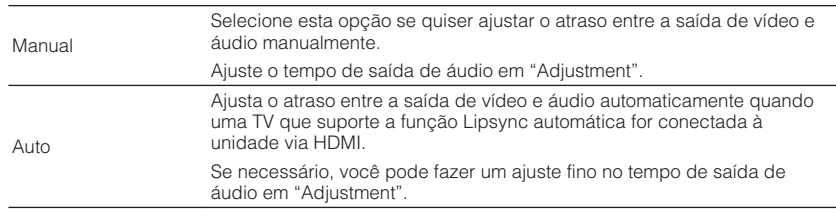

### **OBSERVAÇÃO**

- Você pode ativar/desativar a função Lipsync através das fontes de entrada em "Delay Enable" no menu "Setup". Para mais detalhes, consulte o seguinte:
	- – ["Ativação do ajuste Lipsync" \(p.117\)](#page-116-0)
- Para mais detalhes sobre "Adjustment" no menu "Setup", consulte o seguinte:
	- "Ajuste do atraso da função Lipsync" (p.118)

# **Ajuste do atraso da função Lipsync**

Ajusta o atraso entre a saída de vídeo e áudio manualmente se "Auto/Manual Select" for definido para "Manual". Você pode fazer um ajuste fino no tempo de saída de áudio se "Auto/Manual Select" for definido para "Auto".

### **Menu de configuração**

"Sound" > "Lipsync" > "Adjustment"

### **Intervalo de ajuste**

0 ms a 500 ms (incrementos de 1 ms)

### **OBSERVAÇÃO**

Para mais detalhes sobre "Auto/Manual Select" no menu "Setup", consulte o seguinte:

▪ "Definição do método de ajuste da função Lipsync" (p.118)

# **Seleção de programa de som**

Seleciona o programa de som para mudar as definições do programa de som.

### **OBSERVAÇÃO**

Você pode selecionar um programa de som pressionando PROGRAM.

### **Menu de configuração**

"Sound" > "DSP Parameter"

## **MUSIC**

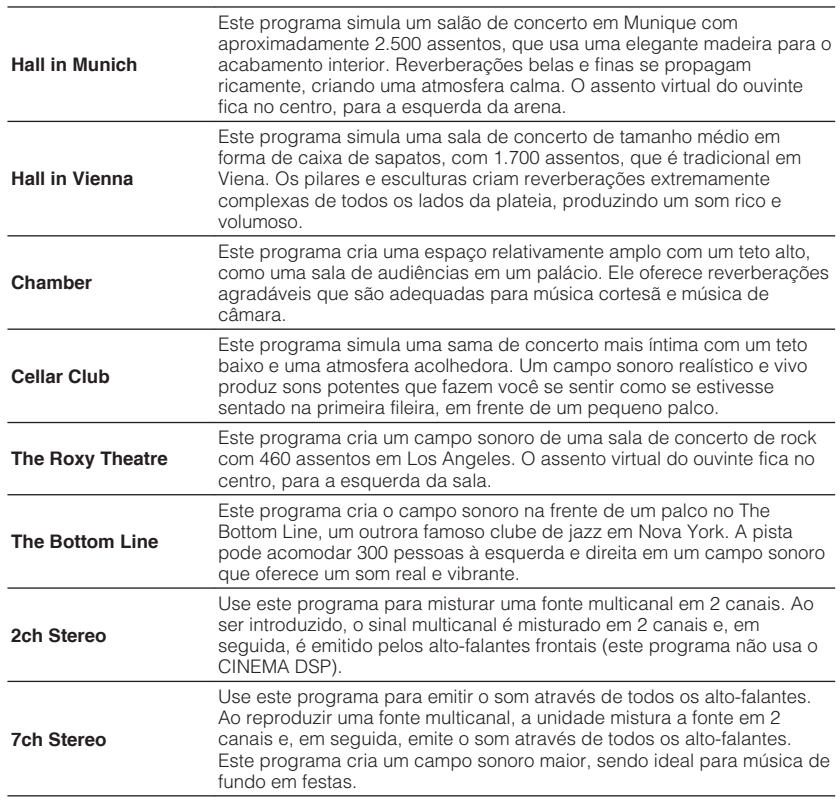

## **MOVIE**

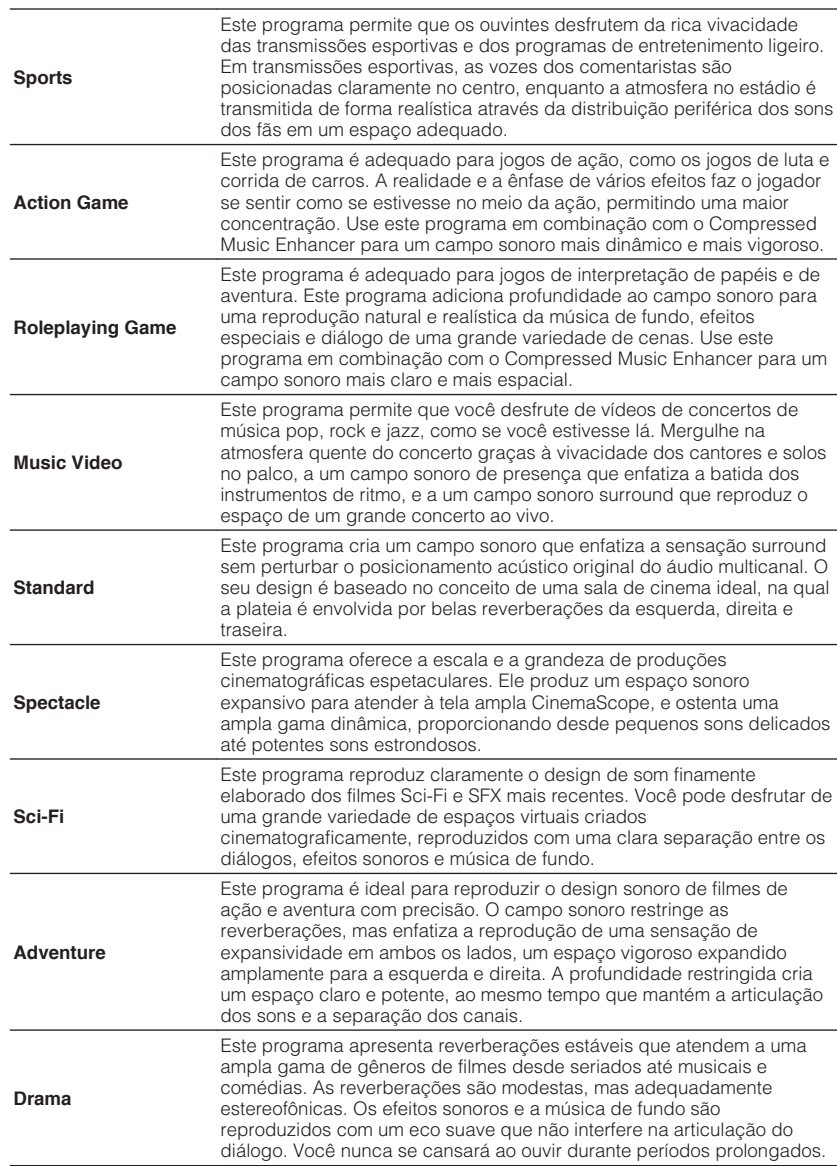

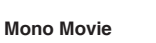

Este programa reproduz fontes de vídeo monaurais, como filmes clássicos, em uma atmosfera de uma boa sala de cinema à moda antiga. O programa cria um espaço agradável com profundidade, adicionando a amplitude e a reverberação apropriada ao áudio original.

## **Ajuste do nível do efeito do campo sonoro**

Ajusta o nível do efeito do campo sonoro. Mais alto para realçar o efeito do campo sonoro, e mais baixo para reduzi-lo.

### **Menu de configuração**

"Sound" > "DSP Parameter" > (programa de som) > "DSP Level"

### **Intervalo de ajuste**

 $-6$  dB a  $+3$  dB

#### **OBSERVAÇÃO**

- Os itens disponíveis variam dependendo do programa de som selecionado.
- Para restaurar as definições padrões para o programa de som selecionado, selecione "Reset".

## **Ajuste do atraso entre o som direto e a geração do campo sonoro de presença**

Ajusta o atraso entre o som direto e a geração do campo sonoro de presença. Mais alto para realçar o efeito do atraso, e mais baixo para reduzi-lo.

### **Menu de configuração**

"Sound" > "DSP Parameter" > (programa de som) > "Initial Delay"

#### **Intervalo de ajuste**

1 ms a 99 ms

### **OBSERVAÇÃO**

- Os itens disponíveis variam dependendo do programa de som selecionado.
- Para restaurar as definições padrões para o programa de som selecionado, selecione "Reset".

## **Ajuste do efeito de ampliação do campo sonoro de presença**

Ajusta o efeito de ampliação do campo sonoro de presença.

### **Menu de configuração**

"Sound" > "DSP Parameter" > (programa de som) > "Room Size"

### **Intervalo de ajuste**

0,1 a 2,0 (mais alto para realçar o efeito de ampliação)

- Os itens disponíveis variam dependendo do programa de som selecionado.
- Para restaurar as definições padrões para o programa de som selecionado, selecione "Reset".

# **Ajuste da perda do efeito do campo sonoro de presença**

Ajusta a perda do efeito do campo sonoro de presença.

### **Menu de configuração**

"Sound" > "DSP Parameter" > (programa de som) > "Liveness"

### **Intervalo de ajuste**

0 a 10 (mais alto para realçar a refletividade)

### **OBSERVAÇÃO**

- Os itens disponíveis variam dependendo do programa de som selecionado.
- Para restaurar as definições padrões para o programa de som selecionado, selecione "Reset".

# **Ajuste do tempo de decaimento do som reverberante traseiro**

Ajusta o tempo de decaimento do som reverberante traseiro. Mais alto para enriquecer o som reverberante, e mais baixo para obter um som mais claro.

### **Menu de configuração**

"Sound" > "DSP Parameter" > (programa de som) > "Reverb Time"

### **Intervalo de ajuste**

 $10$ s a 50 s

### **OBSERVAÇÃO**

- Os itens disponíveis variam dependendo do programa de som selecionado.
- Para restaurar as definições padrões para o programa de som selecionado, selecione "Reset".

# **Ajuste do atraso entre o som direto e a geração do som reverberante**

Ajusta o atraso entre o som direto e a geração do som reverberante. Mais alto para realçar o efeito do atraso, e mais baixo para reduzi-lo.

### **Menu de configuração**

"Sound" > "DSP Parameter" > (programa de som) > "Reverb Delay"

### **Intervalo de ajuste**

0 ms a 250 ms

### **OBSERVAÇÃO**

- Os itens disponíveis variam dependendo do programa de som selecionado.
- Para restaurar as definições padrões para o programa de som selecionado, selecione "Reset".

# **Ajuste do volume do som reverberante**

Ajusta o volume do som reverberante. Mais alto para fortalecer o som reverberante, e mais baixo para enfraquecê-lo.

### **Menu de configuração**

"Sound" > "DSP Parameter" > (programa de som) > "Reverb Level"

### **Intervalo de ajuste**

0 % a 100 %

- Os itens disponíveis variam dependendo do programa de som selecionado.
- Para restaurar as definições padrões para o programa de som selecionado, selecione "Reset".

## **Ajuste do atraso entre o som direto e a geração do campo sonoro surround**

Ajusta o atraso entre o som direto e a geração do campo sonoro surround. Mais alto para realçar o efeito do atraso, e mais baixo para reduzi-lo.

### **Menu de configuração**

"Sound" > "DSP Parameter" > (programa de som) > "Surround Initial Delay"

### **Intervalo de ajuste**

1 ms a 49 ms

### **OBSERVAÇÃO**

- Os itens disponíveis variam dependendo do programa de som selecionado.
- Para restaurar as definições padrões para o programa de som selecionado, selecione "Reset".

# **Ajuste do efeito de ampliação do campo sonoro surround**

Ajusta o efeito de ampliação do campo sonoro surround.

### **Menu de configuração**

"Sound" > "DSP Parameter" > (programa de som) > "Surround Room Size"

### **Intervalo de ajuste**

0,1 a 2,0 (mais alto para realçar o efeito de ampliação)

### **OBSERVAÇÃO**

- Os itens disponíveis variam dependendo do programa de som selecionado.
- Para restaurar as definições padrões para o programa de som selecionado, selecione "Reset".

# **Ajuste da perda do efeito do campo sonoro surround**

Ajusta a perda do efeito do campo sonoro surround.

## **Menu de configuração**

"Sound" > "DSP Parameter" > (programa de som) > "Surround Liveness"

### **Intervalo de ajuste**

0 a 10 (mais alto para realçar a refletividade)

## **OBSERVAÇÃO**

- Os itens disponíveis variam dependendo do programa de som selecionado.
- Para restaurar as definições padrões para o programa de som selecionado, selecione "Reset".

# **Ajuste do atraso entre o som direto e a geração do campo sonoro surround traseiro**

Ajusta o atraso entre o som direto e a geração do campo sonoro surround traseiro. Mais alto para realçar o efeito do atraso, e mais baixo para reduzi-lo.

### **Menu de configuração**

"Sound" > "DSP Parameter" > (programa de som) > "Surround Back Initial Delay"

### **Intervalo de ajuste**

1 ms a 49 ms

- Os itens disponíveis variam dependendo do programa de som selecionado.
- Para restaurar as definições padrões para o programa de som selecionado, selecione "Reset".

## <span id="page-122-0"></span>**Ajuste do efeito de ampliação do campo sonoro surround traseiro**

Ajusta o efeito de ampliação do campo sonoro surround traseiro.

### **Menu de configuração**

"Sound" > "DSP Parameter" > (programa de som) > "Surround Back Room Size"

### **Intervalo de ajuste**

0,1 a 2,0 (mais alto para realçar o efeito de ampliação)

### **OBSERVAÇÃO**

- Os itens disponíveis variam dependendo do programa de som selecionado.
- Para restaurar as definições padrões para o programa de som selecionado, selecione "Reset".

## **Ajuste da perda do efeito do campo sonoro surround traseiro**

Ajusta a perda do efeito do campo sonoro surround traseiro.

### **Menu de configuração**

"Sound" > "DSP Parameter" > (programa de som) > "Surround Back Liveness"

### **Intervalo de ajuste**

0 a 10 (mais alto para realçar a refletividade)

### **OBSERVAÇÃO**

- Os itens disponíveis variam dependendo do programa de som selecionado.
- Para restaurar as definições padrões para o programa de som selecionado, selecione "Reset".

# **Seleção do decodificador surround usado no programa**

Seleciona um descodificador surround a ser usado.

### **Menu de configuração**

"Sound" > "Surround Decoder" > "Decode Type"

### **Definições**

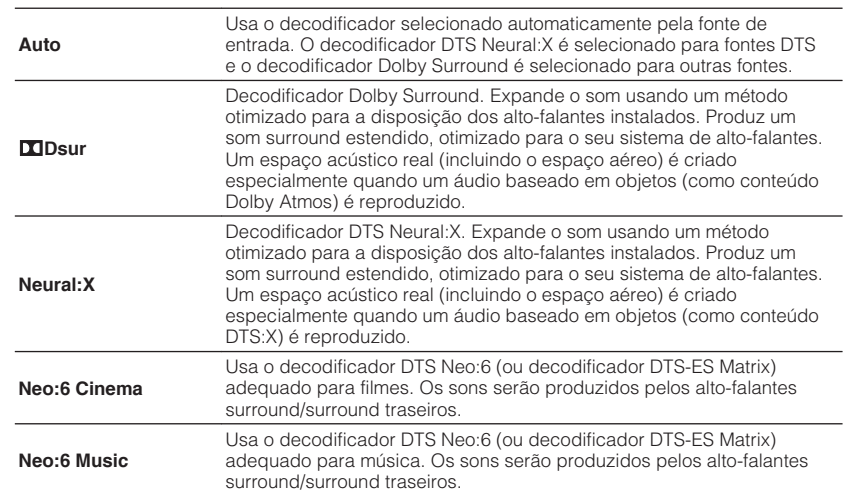

- Para mais detalhes sobre cada decodificador, consulte o seguinte:
	- – ["Glossário de formatos de decodificação de áudio" \(p.185\)](#page-184-0)
- Você pode ajustar os parâmetros do decodificar surround em "Surround Decoder" no menu "Setup". Para mais detalhes, consulte o seguinte:
	- – ["Ajuste da localização central \(efeito de ampliação\) do campo sonoro frontal" \(p.124\)](#page-123-0)
- – ["Definição do uso de Center Spread" \(p.124\)](#page-123-0)
- O decodificador surround selecionado pode não funcionar para algumas fontes de entrada.
- Recomendamos o Dolby Surround se a transmissão de rede for de um conteúdo Dolby.
- O decodificador Neural:X não funciona para sinais Dolby Digital Plus ou Dolby TrueHD. Selecione "Auto" ou "DOSur" para esses sinais.
- Quando o decodificador Dolby Surround ou o decodificador Neural:X está selecionado, o processamento surround virtual (como Virtual CINEMA FRONT) não funciona. Para mais detalhes, consulte o seguinte:
	- – ["Desfrute de efeitos de campos sonoros sem alto-falantes surround \(Virtual CINEMA DSP\)" \(p.51\)](#page-50-0)
	- – ["Desfrute de reprodução surround com 5 alto-falantes colocados na frente \(Virtual CINEMA](#page-50-0) [FRONT\)" \(p.51\)](#page-50-0)

# <span id="page-123-0"></span>**Definição do uso de Center Spread**

Seleciona se é para propagar os sinais do canal central para a esquerda e direita quando uma fonte de 2 canais for reproduzida. Esta definição entra em efeito ao selecionar "DIDsur".

### **Menu de configuração**

"Sound" > "Surround Decoder" > "Center Spread"

### **Definições**

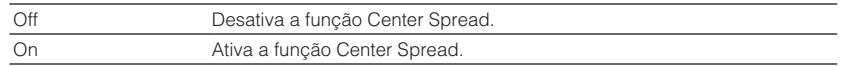

### **OBSERVAÇÃO**

- Se você achar que o som central está muito forte, defina esta função para "On".
- Para mais detalhes sobre o decodificador surround, consulte o seguinte:
- – ["Seleção do decodificador surround usado no programa" \(p.123\)](#page-122-0)

# **Ajuste da localização central (efeito de ampliação) do campo sonoro frontal**

Ajusta a localização central (efeito de ampliação) do campo sonoro frontal. Ajuste isto mais alto para fortalecer a localização central (menos efeito de ampliação), ou mais baixo para enfraquecer (mais efeito de ampliação). Esta definição entra em efeito ao selecionar "Neo:6 Music".

### **Menu de configuração**

"Sound" > "Surround Decoder" > "Center Image"

### **Intervalo de ajuste**

0,0 a 1,0

### **OBSERVAÇÃO**

Para mais detalhes sobre o decodificador surround, consulte o seguinte:

▪ ["Seleção do decodificador surround usado no programa" \(p.123\)](#page-122-0)

# **Ajuste do volume global para "7ch Stereo"**

Ajusta o volume global. Esta definição entra em efeito ao selecionar "7ch Stereo".

## **Menu de configuração** "Sound" > "7ch Stereo" > "Level" **Intervalo de ajuste**

 $-5a + 5$ 

# **Ajuste do balanço dos volumes frontal e traseiro para "7ch Stereo"**

Ajusta o balanço dos volumes frontal e traseiro. Mais alto para realçar o lado frontal, e mais baixo para realçar o lado traseiro. Esta definição entra em efeito ao selecionar "7ch Stereo".

### **Menu de configuração**

"Sound" > "7ch Stereo" > "Front / Rear Balance"

### **Intervalo de ajuste**

-5 a +5

# **Ajuste do balanço dos volumes esquerdo e direito para "7ch Stereo"**

Ajusta o balanço dos volumes esquerdo e direito. Mais alto para realçar o lado direito, e mais baixo para realçar o lado esquerdo. Esta definição entra em efeito ao selecionar "7ch Stereo".

### **Menu de configuração**

"Sound" > "7ch Stereo" > "Left / Right Balance"

### **Intervalo de ajuste**

 $-5a + 5$ 

## <span id="page-124-0"></span>**Ajuste do balanço do volume da altura usando os alto-falantes de presença para "7ch Stereo"**

Ajusta o balanço do volume da altura usando os alto-falantes de presença. Mais alto para realçar a parte superior, e mais baixo para realçar a parte inferior. Esta definição entra em efeito ao selecionar "7ch Stereo".

### **Menu de configuração**

"Sound" > "7ch Stereo" > "Height Balance"

### **Intervalo de ajuste**

0 a 10

### **OBSERVAÇÃO**

Os alto-falantes de presença não produzem sons se "Height Balance" for definido para "0".

# **Definição do uso de Monaural Mix para "7ch Stereo"**

Ativa/desativa a saída de som monaural. Esta definição entra em efeito ao selecionar "7ch Stereo".

### **Menu de configuração**

"Sound" > "7ch Stereo" > "Monaural Mix"

#### **Definições**

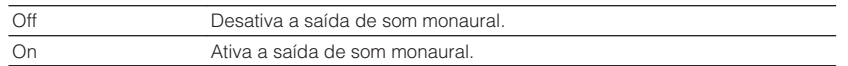

# **Definição do método de ajuste da gama dinâmica**

Seleciona o método de ajuste da gama dinâmica para a reprodução de áudio de fluxo de bits (sinais Dolby Digital e DTS).

### **Menu de configuração**

"Sound" > "Dynamic Range"

### **Definições**

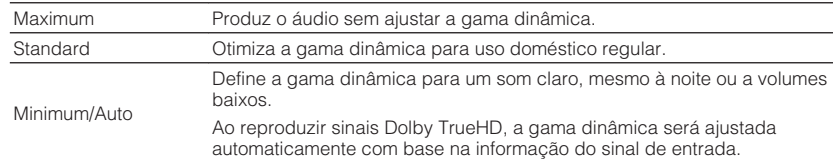

# **Definição do valor limite do volume**

Define o valor limite do volume ajustado usando as teclas VOLUME no controle remoto.

#### **Menu de configuração**

"Sound" > "Volume" > "Max Volume"

### **Intervalo de ajuste**

-60,0 dB a +15,0 dB (incrementos de 5,0 dB), +16,5 dB [20,5 a 95,5 (incrementos de 5,0), 97,0]

#### **OBSERVAÇÃO**

 Para mais detalhes sobre a escala da exibição do volume, (unidade dB ou valor numérico), consulte o seguinte:

▪ ["Definição da escala da exibição do volume" \(p.147\)](#page-146-0)

# **Definição do volume inicial ao ligar a unidade**

Define o volume inicial ao ligar a unidade.

### **Menu de configuração**

"Sound" > "Volume" > "Initial Volume"

### **Definições**

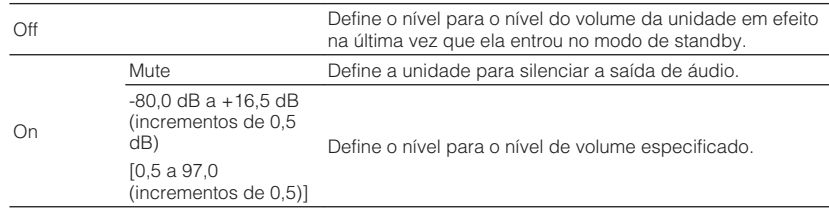

### **OBSERVAÇÃO**

- Esta definição só funciona se o nível do volume for definido para um valor inferior a "Max Volume". Para mais detalhes sobre "Max Volume" no menu "Setup", consulte o seguinte:
	- – ["Definição do valor limite do volume" \(p.125\)](#page-124-0)
- Para mais detalhes sobre a escala da exibição do volume, (unidade dB ou valor numérico), consulte o seguinte:
	- – ["Definição da escala da exibição do volume" \(p.147\)](#page-146-0)

# **Ajuste automático do nível do efeito CINEMA DSP 3D**

Seleciona se é para ajustar o nível do efeito CINEMA DSP 3D automaticamente ao ajustar o volume.

### **Menu de configuração**

"Sound" > "Adaptive DSP Level"

### **Definições**

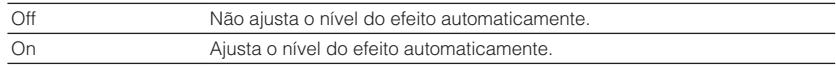

# **Definição do Virtual Surround Back Speaker (VSBS)**

Seleciona se é para criar o Virtual Surround Back Speaker (VSBS) usando os altofalantes surround.

Se o VSBS for ativado, a unidade criará o VSBS se não houver alto-falantes surround traseiros conectados.

### **Menu de configuração**

"Sound" > "Virtual Speaker" > "VSBS"

#### **Definições**

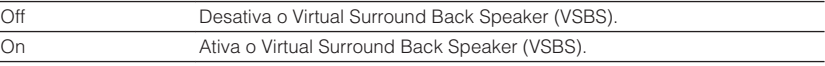

- O VSBS só tem efeito se um conteúdo de 6.1/7.1 canais for reproduzido.
- O VSBS, que funciona com o CINEMA DSP 3D, não fica disponível quando o modo de decodificação direta ou o modo de reprodução direta está ativado.

## **Seleção dos itens a serem incluídos como as atribuições de cena**

Seleciona os itens a serem incluídos como as atribuições de cena. Você também pode ver as definições atribuídas atualmente à cena selecionada.

### **OBSERVAÇÃO**

As atribuições de cena podem incluir emissoras de rádio, ou o conteúdo em um dispositivo de armazenamento USB, dispositivo Bluetooth ou dispositivo de rede selecionado.

### **Menu de configuração**

"Scene" > "Scene Setting"

- **1 Use as teclas de cursor para selecionar o nome de SCENE <sup>e</sup> pressione ENTER.**
- **2 Para incluir itens como atribuições de cena, use as teclas de cursor para selecionar um item e pressione ENTER para marcar a caixa de seleção (ou desmarcar a caixa de seleção para excluir).**

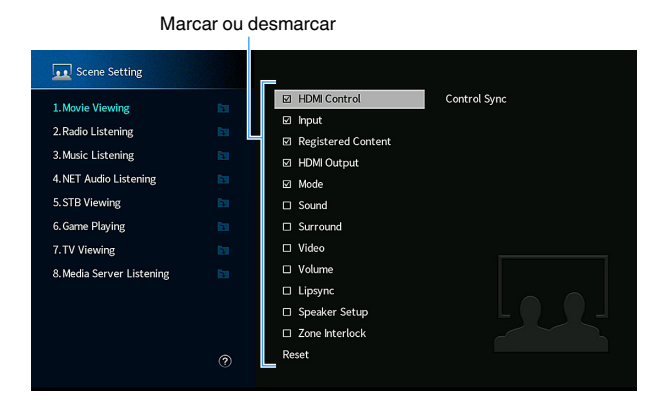

### **Escolhas**

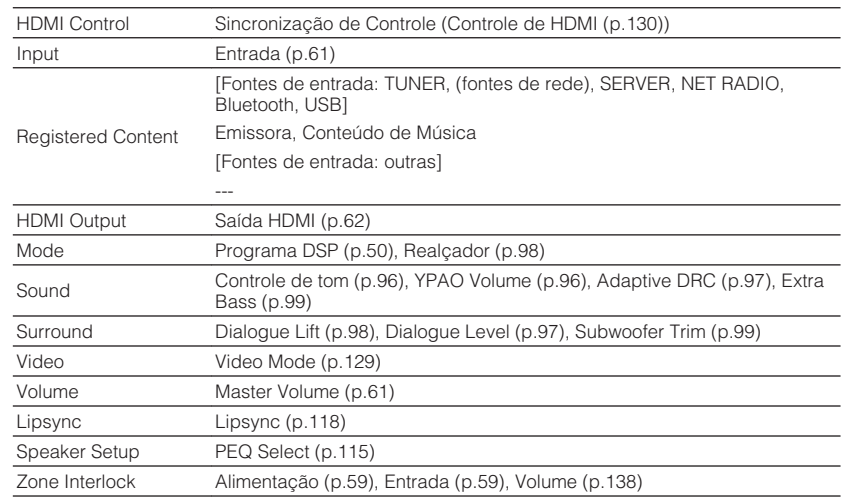

### **OBSERVAÇÃO**

Para restaurar as definições padrões para a cena selecionada, selecione "Reset" e pressione ENTER.

# **Mudança do nome de SCENE**

Muda o nome de SCENE exibido no display frontal ou na TV.

### **Menu de configuração**

"Scene" > "Scene Rename"

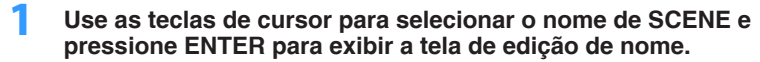

**2 Use as teclas de cursor e ENTER para mudar o nome.**

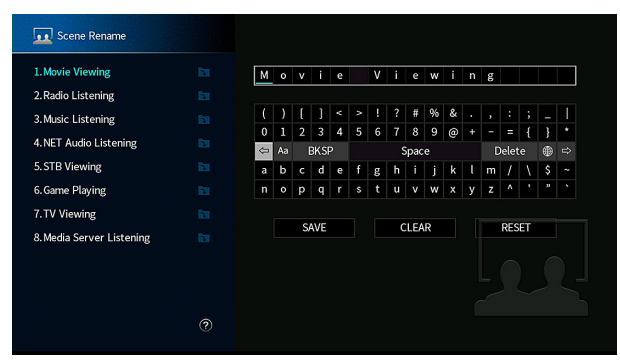

### **OBSERVAÇÃO**

- Para limpar a entrada, selecione "CLEAR".
- Para restaurar o nome padrão, selecione "RESET".
- **3 Use as teclas de cursor para selecionar "SAVE" e pressione ENTER.**

## **4 Pressione SETUP.**

Isso completa as definições.

## <span id="page-128-0"></span>**Verificação das informações do sinal de vídeo e HDMI atual**

Exibe as informações sobre o sinal de vídeo atual e as TVs conectadas ao conector HDMI OUT.

### **Menu de configuração**

"Video/HDMI" > "Information"

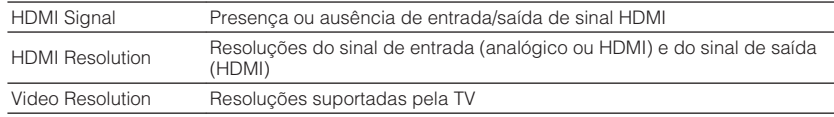

### **OBSERVAÇÃO**

Use as teclas de cursor esquerda/direita para exibir outras informações no menu "Setup".

## **Definição do uso do processamento de sinais de vídeo**

Ativa/desativa o processamento de sinais de vídeo (resolução e razão de aspecto).

### **Menu de configuração**

"Video/HDMI" > "Video Mode" > "Video Mode"

### **Definições**

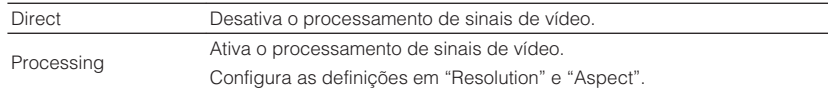

### **OBSERVAÇÃO**

- Se "Video Mode" for definido para "Direct", a unidade transmitirá os sinais de vídeo com o menor número de circuitos para reduzir o atraso de saída de vídeo.
- Se "Video Mode" for definido para "Processing" e a resolução estiver sendo convertida, as mensagens curtas não serão exibidas na tela da TV.

## **Definição de uma resolução para emitir sinais de vídeo HDMI**

Seleciona a resolução para emitir sinais de vídeo HDMI se "Video Mode" for definido para "Processing".

#### **OBSERVAÇÃO**

Para mais detalhes sobre "Video Mode" no menu "Setup", consulte o seguinte:

▪ "Definição do uso do processamento de sinais de vídeo" (p.129)

### **Menu de configuração**

"Video/HDMI" > "Video Mode" > "Resolution"

### **Definições**

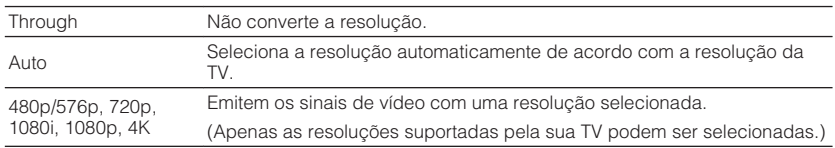

### **OBSERVAÇÃO**

 Se você precisar selecionar uma resolução que não seja suportada pela sua TV, defina "MON.CHK" no menu "ADVANCED SETUP" para "SKIP" e tente novamente. (Repare que o vídeo de saída pode não ser exibido normalmente na sua TV.) Para mais detalhes, consulte o seguinte:

▪ ["Remoção da limitação sobre a saída de vídeo HDMI \(MON.CHK\)" \(p.153\)](#page-152-0)

## <span id="page-129-0"></span>**Definição de uma razão de aspecto para emitir sinais de vídeo HDMI**

Seleciona uma razão de aspecto para emitir sinais de vídeo HDMI se "Video Mode" for definido para "Processing".

### **OBSERVAÇÃO**

Para mais detalhes sobre "Video Mode" no menu "Setup", consulte o seguinte:

▪ ["Definição do uso do processamento de sinais de vídeo" \(p.129\)](#page-128-0)

#### **Menu de configuração**

"Video/HDMI" > "Video Mode" > "Aspect"

#### **Definições**

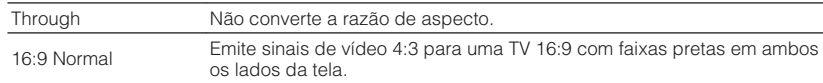

#### **OBSERVAÇÃO**

Esta definição só funciona se os sinais 480i/576i ou 480p/576p forem convertidos em sinais 720p, 1080i, 1080p ou 2160p (4K).

# **Definição do uso do Controle de HDMI**

Ativa/desativa o Controle de HDMI. O controle de HDMI permite que você opere dispositivos externos via HDMI.

### **Menu de configuração**

"Video/HDMI" > "HDMI Control" > "HDMI Control"

### **Definições**

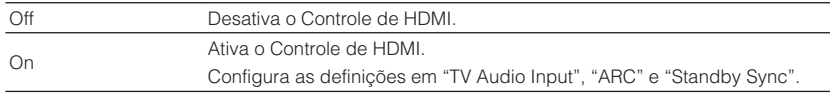

### **OBSERVAÇÃO**

 Para usar o Controle de HDMI, você precisa realizar a configuração de ligação de Controle de HDMI depois de conectar dispositivos compatíveis com o Controle de HDMI. Para mais detalhes, consulte o seguinte:

▪ ["Controle de HDMI e operações sincronizadas" \(p.191\)](#page-190-0)

## **Definição do conector de áudio usado para a entrada de áudio da TV**

Seleciona um conector de entrada de áudio da unidade a ser usado para a entrada de áudio da TV se "HDMI Control" estiver definido para "On". A fonte de entrada da unidade muda automaticamente para áudio da TV ao mudar a entrada da TV para o seu sintonizador integrado.

#### **OBSERVAÇÃO**

Para mais detalhes sobre "HDMI Control" no menu "Setup", consulte o seguinte:

▪ "Definição do uso do Controle de HDMI" (p.130)

### **Menu de configuração**

"Video/HDMI" > "HDMI Control" > "TV Audio Input"

#### **Definições**

AV 1-2, AUDIO 1-5

#### **OBSERVAÇÃO**

 Ao usar o ARC para emitir o áudio da TV para a unidade, os conectores de entrada selecionados aqui serão usados para a entrada de áudio da TV.

# **Definição do uso de ARC**

Selecione se é para emitir o áudio da TV para os alto-falantes conectados à unidade quando "HDMI Control" for definido para "On".

#### **OBSERVAÇÃO**

Para mais detalhes sobre "HDMI Control" no menu "Setup", consulte o seguinte:

▪ "Definição do uso do Controle de HDMI" (p.130)

#### **Menu de configuração**

"Video/HDMI" > "HDMI Control" > "ARC"

#### **Definições**

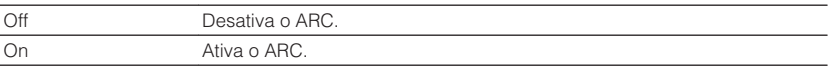

#### **OBSERVAÇÃO**

 Normalmente, você não precisa alterar esta definição. Caso sejam produzidos ruídos pelos alto-falantes conectados à unidade, porque os sinais de áudio da TV emitidos para a unidade via ARC não são suportados pela unidade, defina "ARC" para "Off" e use os alto-falantes da TV.

# **Ligação dos modos de standby da unidade e da TV**

Selecione se é para usar o controle de HDMI para ligar o modo de standby da unidade com a alimentação da TV ao definir "HDMI Control" para "On".

### **OBSERVAÇÃO**

Para mais detalhes sobre "HDMI Control" no menu "Setup", consulte o seguinte:

▪ ["Definição do uso do Controle de HDMI" \(p.130\)](#page-129-0)

### **Menu de configuração**

"Video/HDMI" > "HDMI Control" > "Standby Sync"

### **Definições**

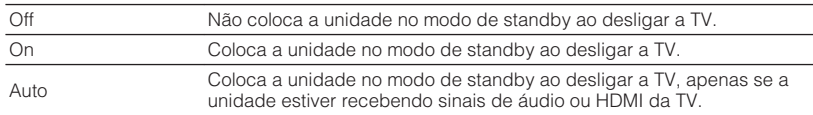

## **Definição da saída do áudio HDMI dos alto-falantes da TV**

Ativa/desativa a saída de áudio de uma TV conectada ao conector HDMI OUT.

### **OBSERVAÇÃO**

- A definição "HDMI OUT1" só fica disponível ao definir "HDMI Control" para "Off".
- Para mais detalhes sobre "HDMI Control" no menu "Setup", consulte o seguinte:
- – ["Definição do uso do Controle de HDMI" \(p.130\)](#page-129-0)

### **Menu de configuração**

"Video/HDMI" > "HDMI Audio Output" > "HDMI OUT1"/"HDMI OUT2"

### **Definições**

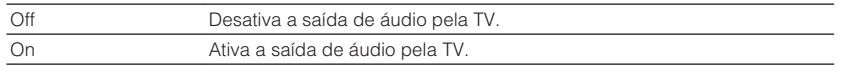

# **Definição da versão de HDCP usada nos conectores de entrada HDMI**

Seleciona a versão de HDCP dos conectores de entrada HDMI para assistir conteúdos de vídeo 4K.

### **Menu de configuração**

"Video/HDMI" > "HDCP Version"

### **Fontes de entrada**

HDMI 1-7

#### **Definições**

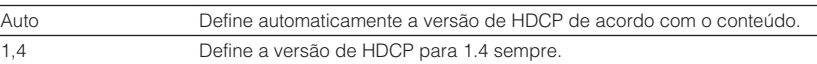

# **Definição do uso de HDMI Standby Through**

Selecione se é para emitir áudio/vídeo (entrada através dos conectores HDMI) para a TV quando a unidade estiver no modo de standby.

### **OBSERVAÇÃO**

Se esta função for definida para "On" ou "Auto", você pode usar as teclas seletoras de entrada (HDMI 1-7) para selecionar uma entrada HDMI, mesmo que a unidade esteja no modo de standby (o indicador de standby na unidade pisca).

### **Menu de configuração**

"Video/HDMI" > "HDMI Standby Through"

### **Definições**

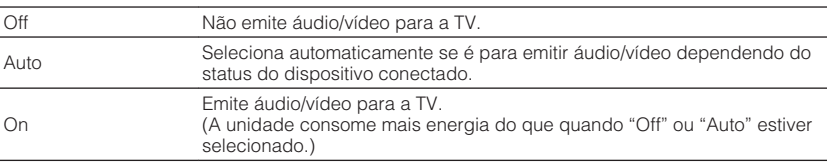

### **OBSERVAÇÃO**

▪ A opção "Off" não pode ser selecionada se "HDMI Control" estiver definido para "On".

▪ Para mais detalhes sobre "HDMI Control" no menu "Setup", consulte o seguinte:

– ["Definição do uso do Controle de HDMI" \(p.130\)](#page-129-0)

# **Verificação das informações da rede na unidade**

Exibe as informações da rede na unidade.

### **Menu de configuração**

"Network" > "Information"

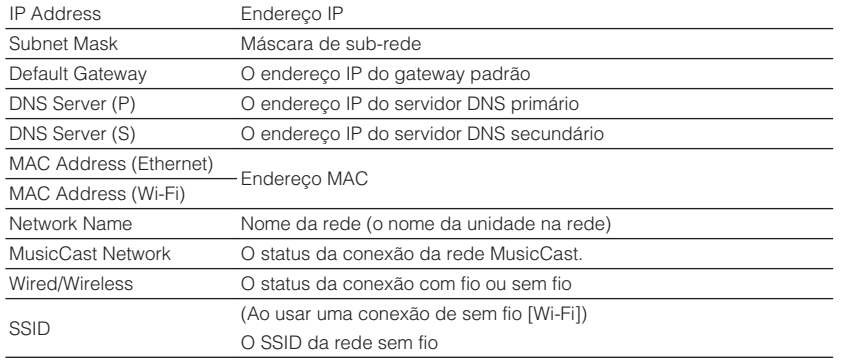

### **OBSERVAÇÃO**

Use as teclas de cursor esquerda/direita para exibir outras informações no menu "Setup".

# **Definição do método de conexão de rede (Sem fio/Com fio)**

Seleciona o método de conexão de rede.

### **Menu de configuração**

"Network" > "Network Connection"

### **Escolhas**

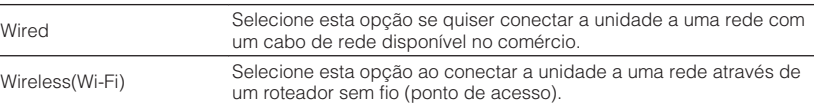

#### **OBSERVAÇÃO**

Para mais detalhes sobre a conexão de rede, consulte o seguinte:

▪ ["Preparação para conexão a uma rede" \(p.36\)](#page-35-0)

## **Definição automática dos parâmetros de rede (DHCP)**

Defina os parâmetros de rede (como Endereço IP, Máscara de sub-rede e Gateway padrão) automaticamente usando um servidor DHCP.

### **Menu de configuração**

"Network" > "IP Address" > "DHCP"

### **Definições**

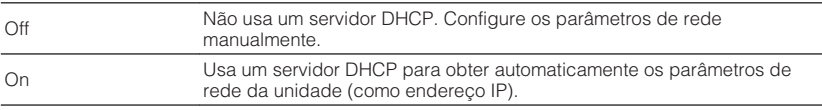

# <span id="page-132-0"></span>**Definição manual dos parâmetros de rede**

Defina os parâmetros de rede (como Endereço IP, Máscara de sub-rede e Gateway padrão) manualmente.

### **Menu de configuração**

"Network" > "IP Address"

- **1 Defina "DHCP" para "Off".**
- **2 Use as teclas de cursor para selecionar "IP Address" e pressione ENTER.**
- **3 Use as teclas de cursor para selecionar um tipo de parâmetro e pressione ENTER.**

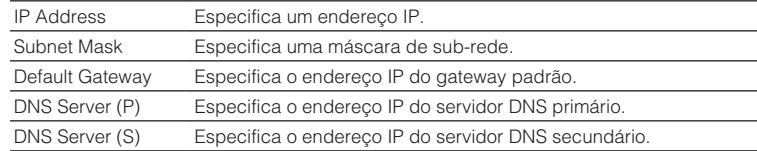

- **4 Use as teclas para mover a posição de edição e para selecionar um valor.**
- **5 Para confirmar a definição, pressione ENTER.**
- **6 Para definir um outro parâmetro, repita os passos de 3 a 5.**

## **7 Pressione SETUP.**

Isso completa as definições.

# **Definição do uso da função Network Standby**

Seleciona se a unidade pode ser ligada a partir de outros dispositivos de rede (standby de rede).

### **Menu de configuração**

"Network" > "Network Standby"

### **Definições**

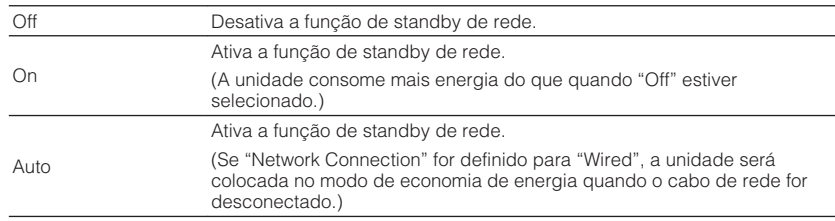

### **OBSERVAÇÃO**

Se você definir "Network Standby" para "Off", "Bluetooth Standby" será desativado.

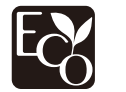

Com um design de economia de energia avançado, este produto obtém um baixo consumo de energia, inferior a dois watts no modo Network Standby.

# **Definição do filtro de endereço MAC**

Define o filtro de endereço MAC para limitar o acesso à unidade de outros dispositivos de rede.

### **OBSERVAÇÃO**

- A operação da função AirPlay ou do dispositivo DMC não é limitada por esta definição.
- Você pode especificar até 10 dispositivos de rede que recebem permissão para acessar a unidade. Para mais detalhes, consulte o seguinte:
	- "Definição do endereço MAC" (p.134)

### **Menu de configuração**

"Network" > "MAC Address Filter" > "Filter"

### **Definições**

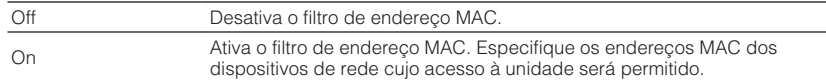

# **Definição do endereço MAC**

Define o endereço MAC do dispositivo de rede cujo acesso à unidade você deseja permitir. Você pode especificar até 10 dispositivos de rede.

### **Menu de configuração**

"Network" > "MAC Address Filter" > "MAC Address"

- **1 Use as teclas de cursor para selecionar um número de endereço MAC e pressione ENTER.**
- **2 Use as teclas para mover a posição de edição e para selecionar um valor.**
- **3 Para confirmar a definição, pressione ENTER.**
- **4 Para especificar um outro endereço MAC, repita os passos de 1 a 3.**

## **5 Pressione SETUP.**

Isso completa as definições.

# **Definição do uso de um dispositivo DMC (Digital Media Controller)**

Seleciona se permite um dispositivo DMC (Digital Media Controller) controlar a reprodução. Um dispositivo DMC (Digital Media Controller) é um dispositivo que pode controlar outros dispositivos de rede através de uma rede. Quando esta função está ativada, você pode controlar a reprodução da unidade a partir de dispositivos DMC (como Windows Media Player 12) na mesma rede.

### **Menu de configuração**

"Network" > "DMC Control"

### **Definições**

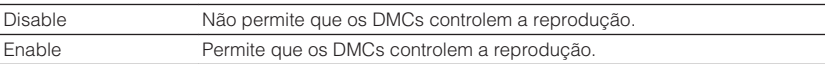

# **Definição do uso do controle do volume via AirPlay**

Ativa/desativa o controle do volume do iTunes/iPhone via AirPlay. Quando uma opção que não seja "Off" estiver definida, você pode ajustar o volume da unidade a partir do iTunes/iPhone durante a reprodução.

### **Menu de configuração**

"Network" > "AirPlay Volume Interlock"

### **Definições**

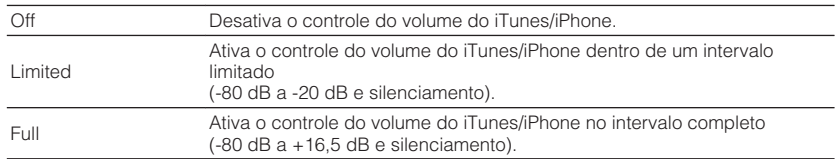

## **Definição do nome de rede da unidade**

Edita o nome da rede (nome da unidade na rede) exibido nos outros dispositivos de rede.

## **Menu de configuração**

"Network" > "Network Name"

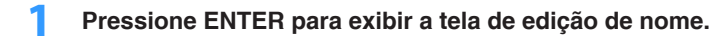

**2 Use as teclas de cursor e ENTER para editar o nome.**

### **OBSERVAÇÃO**

- Para limpar a entrada, selecione "CLEAR".
- Para restaurar o nome padrão, selecione "RESET".
- **3 Use as teclas de cursor para selecionar "SAVE" e pressione ENTER.**

## **4 Pressione SETUP.**

Isso completa as definições.

## **Definição do intertravamento do fornecimento de energia da unidade com dispositivos compatíveis com MusicCast**

Seleciona se, ao ligar o dispositivo mestre da rede MusicCast (unidade), é para ligar também os outros dispositivos da rede.

### **Menu de configuração**

"Network" > "MusicCast Link Power Interlock"

### **Definições**

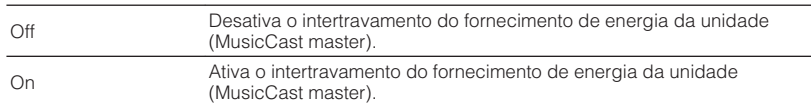

# **Definição do uso de Bluetooth®**

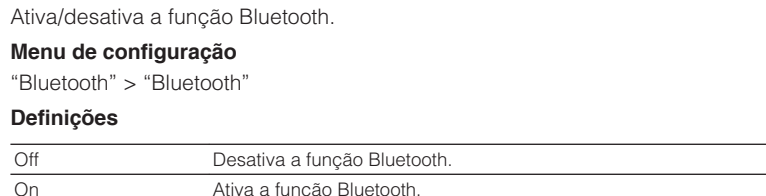

## **Terminação da conexão Bluetooth entre um dispositivo Bluetooth® e a unidade**

Termina a conexão Bluetooth entre um dispositivo Bluetooth (como um smartphone) e a unidade.

### **Menu de configuração**

"Bluetooth" > "Audio Receive" > "Disconnect"

Selecione "Disconnect" e pressione ENTER para terminar a conexão Bluetooth.

### **OBSERVAÇÃO**

Esta definição não fica disponível se não não houver nenhum dispositivo Bluetooth conectado.

# **Definição do uso da função Bluetooth® Standby**

Seleciona se é para ativar/desativar a função que liga a unidade a partir de dispositivos Bluetooth (standby de Bluetooth). Se esta função for definida para "On", a unidade será ligada automaticamente quando uma operação de conexão for realizada no dispositivo Bluetooth.

### **Menu de configuração**

"Bluetooth" > "Audio Receive" > "Bluetooth Standby"

### **Definições**

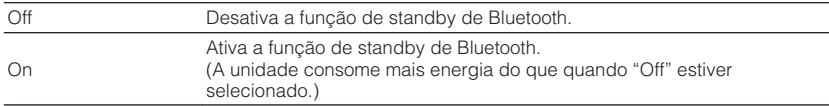

#### **OBSERVAÇÃO**

 Esta definição não fica disponível se "Network Standby" estiver definido para "Off". Para mais detalhes, consulte o seguinte:

▪ ["Definição do uso da função Network Standby" \(p.133\)](#page-132-0)

## **Definição do uso de transmissão de áudio para um dispositivo Bluetooth®**

Ativa/desativa a função de transmissor de áudio Bluetooth.

Quando esta função está ativada, você pode desfrutar do áudio reproduzido na unidade usando alto-falantes/fones de ouvido Bluetooth.

### **Menu de configuração**

"Bluetooth" > "Audio Send" > "Transmitter"

#### **Definições**

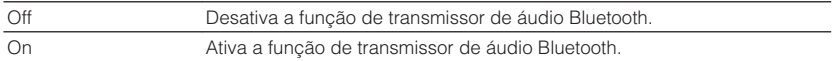

### **OBSERVAÇÃO**

 Para mais detalhes sobre a conexão de dispositivos Bluetooth para os quais o áudio será transmitido (altofalantes, fones de ouvido, etc.), consulte o seguinte:

▪ "Conexão da unidade a um dispositivo Bluetooth® que recebe áudio transmitido" (p.137)

# **Conexão da unidade a um dispositivo Bluetooth® que recebe áudio transmitido**

Estabelece uma conexão entre a unidade e dispositivos Bluetooth que recebem o áudio transmitido da unidade, como alto-falantes e fones de ouvido, quando "Transmitter" for definido para "On" no menu "Setup".

### **OBSERVAÇÃO**

Para mais detalhes sobre "Transmitter" no menu "Setup", consulte o seguinte:

▪ "Definição do uso de transmissão de áudio para um dispositivo Bluetooth® " (p.137)

### **Menu de configuração**

"Bluetooth" > "Audio Send" > "Device Search"

## **1 Pressione ENTER.**

 É exibida uma lista de dispositivos Bluetooth que podem ser conectados com a unidade.

- **2 Use as teclas de cursor para exibir os alto-falantes/fones de ouvido Bluetooth desejados e pressione ENTER.**
- **3 Use as teclas de cursor e ENTER para verificar os alto-falantes/ fones de ouvido Bluetooth a serem conectados com a unidade.**
- **4 Use as teclas de cursor para selecionar "CONNECT" e pressione ENTER.**

Quando o processo de conexão terminar, "Completed" aparecerá.

## **5 Pressione ENTER.**

Isso completa as definições.

- Se o dispositivo Bluetooth não for exibido na lista, defina o dispositivo Bluetooth para o modo de emparelhamento e, em seguida, realize a operação "Device Search" novamente.
- Para terminar a conexão Bluetooth, realize uma operação de desconexão nos alto-falantes/fones de ouvido Bluetooth.

# <span id="page-137-0"></span>**Configuração das definições de zonas múltiplas**

## **Verificação das informações de Zone2**

Exibe as informações de Zone2.

### **Menu de configuração**

"Multi Zone" > "Information"

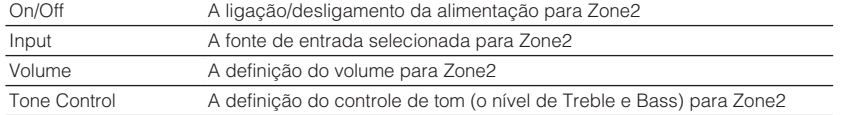

### **OBSERVAÇÃO**

Use as teclas de cursor esquerda/direita para exibir outras informações no menu "Setup".

## **Definição do uso de ajustes do volume para a saída de Zone2**

Ativa/desativa os ajustes do volume para a saída de Zone2.

Se você tiver conectado um amplificador externo com controle de volume à unidade, desative os ajustes do volume para Zone2.

### **Menu de configuração**

"Multi Zone" > "Zone2" > "Volume"

#### **Definições**

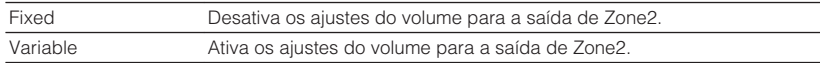

#### **OBSERVAÇÃO**

 A opção "Volume" é definida automaticamente para "Variable" quando "Power Amp Assign" for definido para "7.1 +1Zone" ou "5.1.2 +1Zone". Para mais detalhes sobre "Power Amp Assign" no menu "Setup", consulte o seguinte:

▪ ["Definição do seu sistema de alto-falantes" \(p.110\)](#page-109-0)

## **Definição do valor limite do volume de Zone2**

Define o valor limite dos volumes para Zone2.

### **Menu de configuração**

"Multi Zone" > "Zone2" > "Max Volume"

### **Intervalo de ajuste**

-60,0 dB a +10,0 dB (incrementos de 5,0 dB) [20,5 a 90,5 (incrementos de 5,0)]

- Esta definição não fica disponível se "Volume" estiver definido para "Fixed". Para mais detalhes, consulte o seguinte:
- "Definição do uso de ajustes do volume para a saída de Zone2" (p.138)
- Para mais detalhes sobre a escala da exibição do volume, (unidade dB ou valor numérico), consulte o seguinte:
- – ["Definição da escala da exibição do volume" \(p.147\)](#page-146-0)

## **Definição do volume inicial de Zone2 ao ligar a unidade**

Define o volume inicial de Zone2 ao ligar a unidade.

### **Menu de configuração**

"Multi Zone" > "Zone2" > "Initial Volume"

### **Definições**

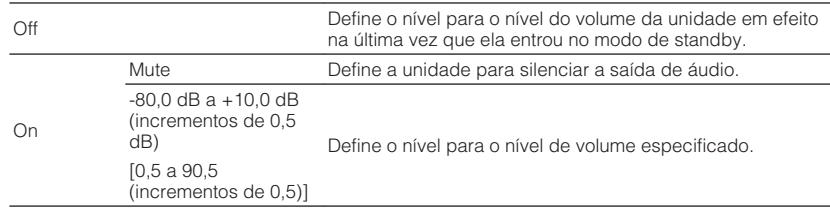

### **OBSERVAÇÃO**

- Esta definição não fica disponível se "Volume" estiver definido para "Fixed". Para mais detalhes, consulte o seguinte:
- – ["Definição do uso de ajustes do volume para a saída de Zone2" \(p.138\)](#page-137-0)
- Esta definição só funciona se o nível do volume for definido para um valor inferior a "Max Volume" em "Zone2". Para mais detalhes, consulte o seguinte:
	- ["Definição do valor limite do volume de Zone2" \(p.138\)](#page-137-0)
- Para mais detalhes sobre a escala da exibição do volume, (unidade dB ou valor numérico), consulte o seguinte:
- – ["Definição da escala da exibição do volume" \(p.147\)](#page-146-0)

# **Ajuste do desvio de tempo em relação à zona principal**

Ajusta o desvio de tempo em relação à zona principal.

**Menu de configuração** "Multi Zone" > "Zone2" > "Audio Delay" **Intervalo de ajuste**

0 ms a 100 ms (incrementos de 1 ms)

# **Mudança entre estéreo e monaural para a saída de Zone2**

Muda entre estéreo e monaural para a saída de Zone2.

## **Menu de configuração**

"Multi Zone" > "Zone2" > "Monaural"

#### **Definições**

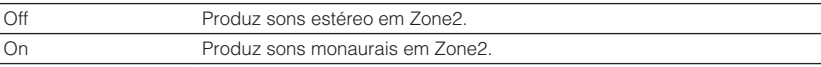

## **Definição do uso do Compressed Music Enhancer para a saída de Zone2**

Ativa/desativa o Compressed Music Enhancer para a saída de Zone2.

### **Menu de configuração**

"Multi Zone" > "Zone2" > "Enhancer"

### **Definições**

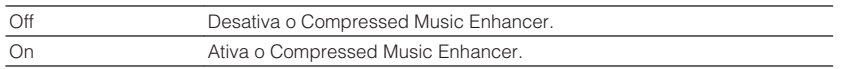

# **Ajuste do tom para a saída de Zone2**

Ajusta o nível da faixa de frequências altas (Treble) e da faixa de frequências baixas (Bass) para a saída de Zone2.

### **Menu de configuração**

"Multi Zone" > "Zone2" > "Tone Control"

### **Escolhas**

Treble, Bass

### **Definições**

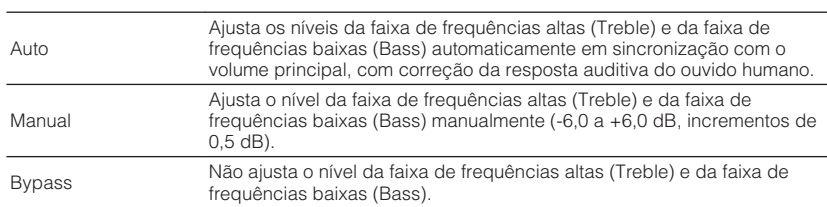

# **Definição do uso de Extra Bass para a saída de Zone2**

Ativa/desativa o Extra Bass para a saída de Zone2. Quando o Extra Bass está ativado, você pode desfrutar de sons de som de graves realçados, independentemente do tamanho dos alto-falantes.

### **Menu de configuração**

"Multi Zone" > "Zone2" > "Extra Bass"

#### **Definições**

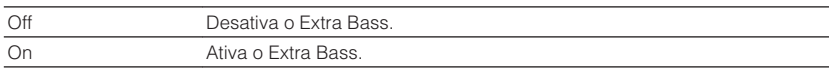

# **Ajuste do balanço do volume para a saída de Zone2**

Ajusta o balanço do volume para a saída de Zone2. Mais alto para realçar o lado direito, e mais baixo para realçar o lado esquerdo.

### **Menu de configuração**

"Multi Zone" > "Zone2" > "Left / Right Balance"

### **Intervalo de ajuste**

 $-20a + 20$ 

# **Mudança do nome da zona**

Muda o nome da zona exibido na tela da TV.

**deseja mudar e pressione ENTER.**

O cursor se move para a tela de edição de nome.

### **Menu de configuração**

"Multi Zone" > "Zone Rename"

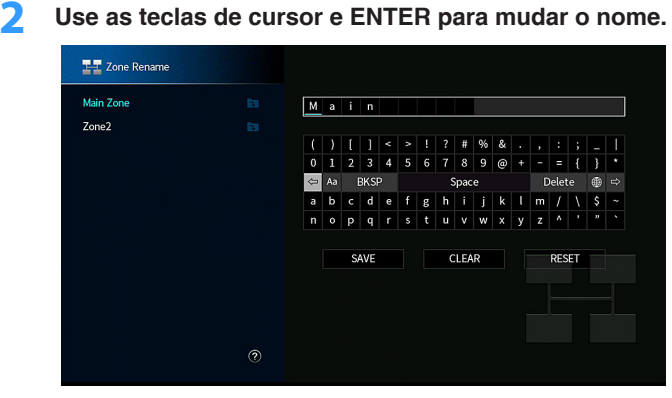

**1 Use as teclas de cursor para selecionar o nome da zona que**

### **OBSERVAÇÃO**

- Para limpar a entrada, selecione "CLEAR".
- Para restaurar o nome padrão, selecione "RESET".
- **3 Use as teclas de cursor para selecionar "SAVE" e pressione ENTER.**

## **4 Pressione SETUP.**

Isso completa as definições.

# **Definição do uso de mudança para o modo de festa em Zone2**

Ativa/desativa a mudança para o modo de festa.

### **Menu de configuração**

"Multi Zone" > "Party Mode Set" > "Target : Zone2"

### **Definições**

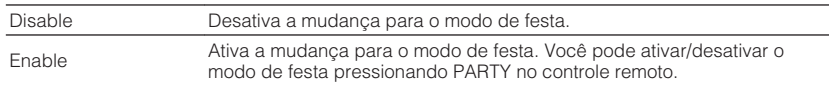

### **OBSERVAÇÃO**

Para mais detalhes sobre o modo de festa, consulte o seguinte:

▪ ["Desfrute da mesma fonte em salas múltiplas \(modo de festa\)" \(p.60\)](#page-59-0)

# <span id="page-141-0"></span>**Configuração das definições do sistema**

# **Verificação das informações do sistema na unidade**

Exibe as informações do sistema na unidade.

### **Menu de configuração**

"System" > "Information"

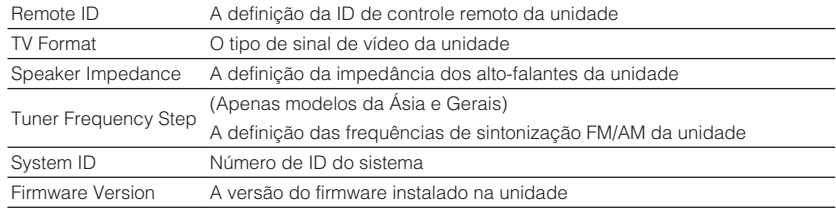

### **OBSERVAÇÃO**

Use as teclas de cursor esquerda/direita para exibir outras informações no menu "Setup".

# **Definição do idioma do menu na tela**

Selecione o idioma do menu na tela.

### **Menu de configuração**

"System" > "Language"

### **Definições**

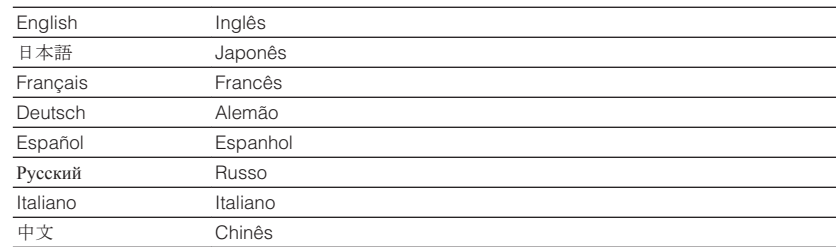

#### **OBSERVAÇÃO**

As informações no display frontal são fornecidas apenas em inglês.

# <span id="page-142-0"></span>**Combinação do áudio de uma outra fonte de entrada com o vídeo da fonte de entrada atual**

Selecione o áudio de uma fonte de entrada diferente para reproduzir junto com o vídeo da fonte de entrada selecionada atualmente. Por exemplo, use esta função nos seguintes casos.

• Ao conectar um dispositivo de reprodução que suporta saída de vídeo HDMI, mas não saída de áudio HDMI

### **Menu de configuração**

"System" > "Audio In"

### **Fontes de entrada**

HDMI 1-7, AV 1-2

### **Definições**

AV 1-2, AUDIO 1-5

## **Conectores de entrada de áudio/vídeo disponíveis na unidade**

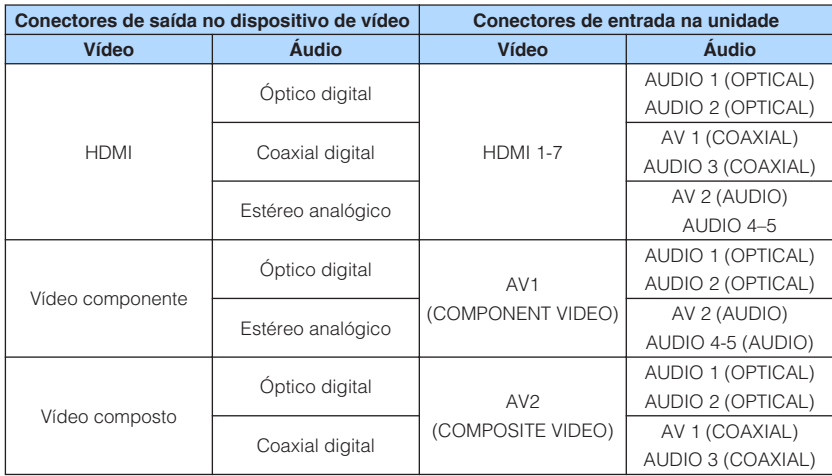

## **Definição necessária**

Por exemplo, se você tiver conectado um dispositivo de vídeo aos conectores AV 1 (COMPONENT VIDEO) e AV 2 (AUDIO) da unidade, altere a definição de combinação como segue.

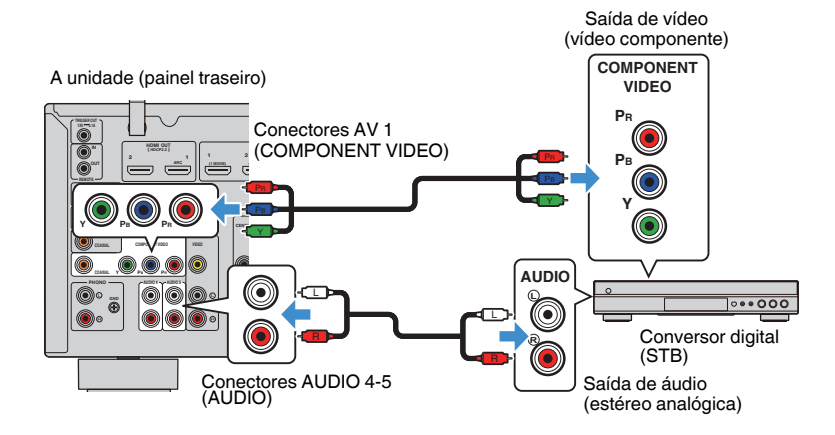

- <span id="page-143-0"></span>**1 Pressione INPUT para selecionar "AV 1" (conector de entrada de vídeo a ser usado) como a fonte de entrada.**
- **2 Pressione SETUP.**

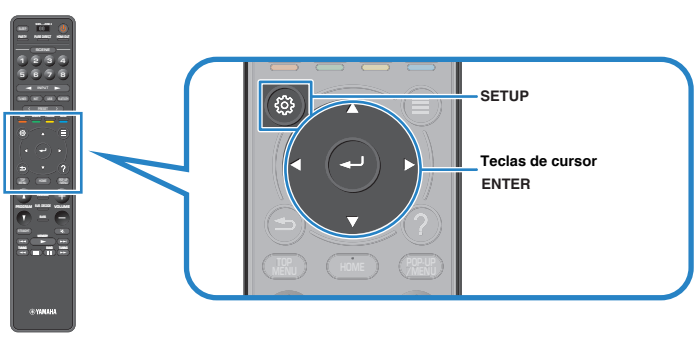

- **3 Use as teclas de cursor para selecionar "System" e pressione ENTER.**
- **4 Use as teclas de cursor para selecionar "Audio In" e pressione ENTER.**
- **5 Use as teclas de cursor para selecionar "AV 1" e, em seguida, selecione "AV 2" (conector de entrada de áudio a ser usado).**
- **6 Pressione SETUP.**

Isso completa as definições necessárias.

# **Definição de fontes de entrada a serem omitidas ao operar a tecla INPUT**

Defina as fontes de entrada a serem omitidas ao operar a tecla INPUT.

Você pode selecionar a fonte de entrada desejada rapidamente usando esta função.

## **Menu de configuração**

"System" > "Input Skip"

### **Fontes de entrada**

HDMI 1-7, AV 1-2, AUX, AUDIO 1-5, PHONO, TUNER, NET, Bluetooth, USB

### **Definições**

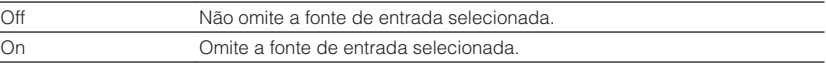

### **OBSERVAÇÃO**

 Ao usar o AV CONTROLLER, você não pode selecionar as fontes de entrada definidas para "On" nesta função.
### **Mudança automática dos nomes das fontes de entrada exibidos no display frontal**

Muda automaticamente os nomes das fontes de entrada exibidos no display frontal. Você pode selecionar um nome criado pela função Auto Rename.

### **Menu de configuração**

"System" > "Input Rename"

### **Fontes de entrada**

HDMI 1-7, AV 1, AUDIO 1-3

- **1 Use as teclas de cursor para selecionar uma fonte de entrada a ser renomeada.**
- **2 Use as teclas de cursor para selecionar "Auto".**
- **3 Para mudar o nome de uma outra fonte de entrada, repita os passos de 1 a 2.**

### **4 Pressione SETUP.**

Isso completa as definições.

### **OBSERVAÇÃO**

Se você selecionar "Auto", o nome criado será armazenado mesmo depois que o dispositivo externo for desconectado. Para restaurar a definição padrão, mude a definição para "Manual" e, em seguida, de volta para "Auto".

### **Mudança manual dos nomes das fontes de entrada exibidos no display frontal**

Permite que os nomes das fontes de entrada exibidos no display frontal sejam definidos manualmente.

### **Menu de configuração**

"System" > "Input Rename"

### **Fontes de entrada**

HDMI 1-7, AV 1-2, AUX, AUDIO 1-5, PHONO, TUNER, MusicCast Link, SERVER, NET RADIO, Bluetooth, USB

### **1 Use as teclas de cursor para selecionar uma fonte de entrada a ser renomeada.**

#### **OBSERVAÇÃO**

Se a fonte de entrada estiver definida para "Auto", use as teclas de cursor para selecionar "Manual".

### **2 Pressione ENTER.**

O cursor se move para a tela de edição de nome.

**3 Use as teclas de cursor e ENTER para editar o nome.**

### **OBSERVAÇÃO**

- Para cancelar a entrada, selecione "CLEAR".
- Para restaurar o nome padrão, selecione "RESET".
- **4 Use as teclas de cursor para selecionar "SAVE" e pressione ENTER.**
- **5 Para mudar o nome de uma outra fonte de entrada, repita os passos de 1 a 4.**
- **6 Pressione SETUP.**

Isso completa as definições.

### **Definição do uso da função Auto Play**

Ativa/desativa a função Auto Play nos serviço de transmissão internet e nas seguintes fontes de entrada.

### **Menu de configuração**

"System" > "Auto Play"

#### **Fontes de entrada**

(fontes de rede), SERVER, NET RADIO, Bluetooth, USB

#### **Definições**

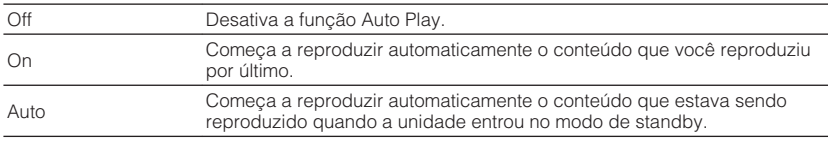

#### **OBSERVAÇÃO**

Em algumas fontes de entrada ou conteúdos, pode não ser possível ativar a função Auto Play.

### **Definição dos programas de som a serem omitidos ao operar a tecla PROGRAM**

Defina os programas de som a serem omitidos ao operar a tecla PROGRAM. Você pode selecionar o programa de som desejado rapidamente usando esta função.

### **Menu de configuração**

"System" > "DSP Skip"

#### **Definições**

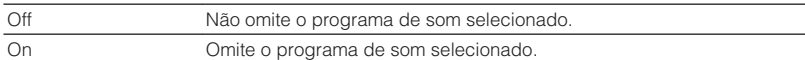

### **Definição da função para a tecla PROGRAM no controle remoto**

Define a função que é atribuída à tecla PROGRAM no controle remoto. Você pode usar a tecla PROGRAM para outra coisa que não seja a seleção de um programa DSP.

### **Menu de configuração**

"System" > "Remote Key" > "PROGRAM Key"

#### **Definições**

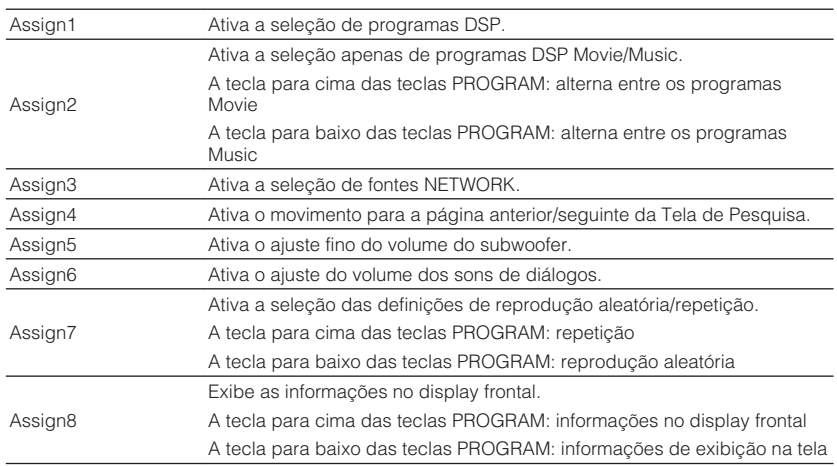

#### **OBSERVAÇÃO**

Esta definição não muda a função da tecla PROGRAM no painel frontal.

### <span id="page-146-0"></span>**Definição das funções da unidade para as teclas RED/ GREEN/YELLOW/BLUE do controle remoto**

Defina as funções da unidade para as teclas RED/GREEN/YELLOW/BLUE do controle remoto.

#### **Menu de configuração**

"System" > "Remote Key" > "Color Key"

#### **Definições**

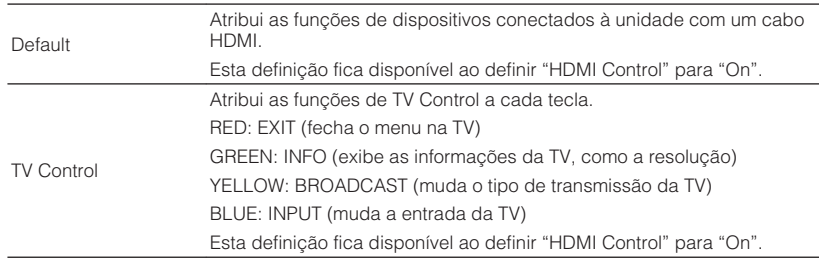

#### **OBSERVAÇÃO**

- Para mais detalhes sobre "HDMI Control" no menu "Setup", consulte o seguinte:
- – ["Definição do uso do Controle de HDMI" \(p.130\)](#page-129-0)
- Para usar o Controle de HDMI, você precisa realizar a configuração de ligação de Controle de HDMI depois de conectar dispositivos compatíveis com o Controle de HDMI. Para mais detalhes, consulte o seguinte:
- – ["Controle de HDMI e operações sincronizadas" \(p.191\)](#page-190-0)
- O Controle de HDMI pode não funcionar adequadamente.

### **Ajuste do brilho do display frontal**

Ajusta o brilho do display frontal.

#### **Menu de configuração**

"System" > "Display Set" > "Dimmer (Front Display)"

#### **Intervalo de ajuste**

-4 a 0 (mais alto para clarear)

#### **OBSERVAÇÃO**

 O display frontal pode ficar escuro quando "ECO Mode" for definido para "On". Para mais detalhes, consulte o seguinte:

▪ ["Definição do uso do modo Eco" \(p.149\)](#page-148-0)

### **Definição da escala da exibição do volume**

Muda a escala da exibição do volume.

#### **Menu de configuração**

"System" > "Display Set" > "Volume"

#### **Definições**

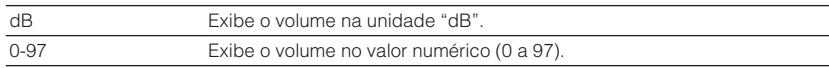

### **Definição do uso de mensagens curtas na TV**

Seleciona se é para exibir mensagens curtas na tela da TV ao operar a unidade (como seleção de entrada e ajuste do volume).

#### **Menu de configuração**

"System" > "Display Set" > "Short Message"

#### **Definições**

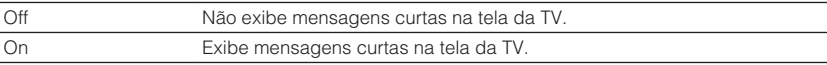

### **Definição da imagem a ser usada como papel de parede na TV**

Seleciona a imagem a ser usada como papel de parede na TV.

#### **Menu de configuração**

"System" > "Display Set" > "Wallpaper"

#### **Definições**

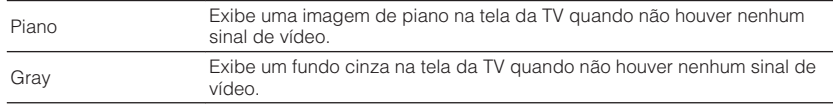

### **Especificação da condição para as funções do conector TRIGGER OUT**

Especifica a condição para as funções do conector TRIGGER OUT.

#### **Menu de configuração**

"System" > "Trigger Output" > "Trigger Mode"

#### **Definições**

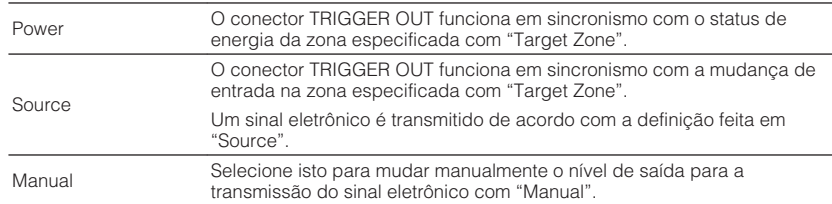

#### **OBSERVAÇÃO**

Para mais detalhes sobre "Target Zone" no menu "Setup", consulte o seguinte:

▪ "Especificação da zona com a qual as funções do conector TIGGER OUT são sincronizadas" (p.148)

### **Especificação do nível de saída do sinal eletrônico transmitido com cada entrada**

Especifica o nível de saída do sinal eletrônico transmitido com cada mudança de entrada quando "Trigger Mode" estiver definido para "Source".

#### **Menu de configuração**

"System" > "Trigger Output" > "Trigger Mode" > "Source"

#### **Escolhas**

HDMI 1-7, AV 1-2, AUX, AUDIO 1-5, TUNER, PHONO, (fontes de rede), Bluetooth, USB, AirPlay, MusicCast Link, SERVER, NET RADIO

#### **Definições**

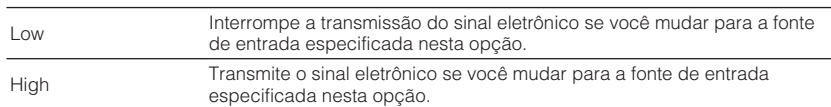

### **Mudança manual do nível de saída para a transmissão do sinal eletrônico**

Muda o nível de saída para a transmissão do sinal eletrônico manualmente quando "Trigger Mode" estiver definido para "Manual". Esta definição também pode ser usada para confirmar o funcionamento apropriado do dispositivo externo conectado através do conector TRIGGER OUT.

#### **Menu de configuração**

"System" > "Trigger Output" > "Trigger Mode" > "Manual"

#### **Definições**

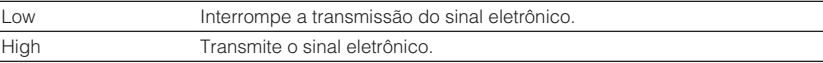

### **Especificação da zona com a qual as funções do conector TIGGER OUT são sincronizadas**

Especifica a zona com a qual as funções do conector TRIGGER OUT são sincronizadas.

#### **Menu de configuração**

"System" > "Trigger Output" > "Target Zone"

#### **Definições**

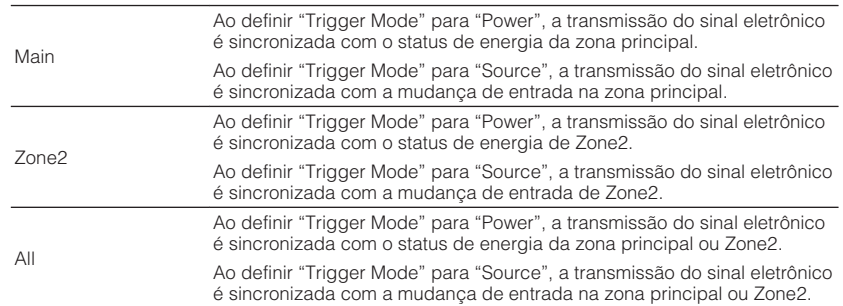

#### **OBSERVAÇÃO**

Para mais detalhes sobre "Trigger Mode" no menu "Setup", consulte o seguinte:

▪ "Especificação da condição para as funções do conector TRIGGER OUT" (p.148)

### <span id="page-148-0"></span>**Definição da quantidade de tempo para a função de standby automático**

Define a quantidade de tempo para a função de standby automático.

#### **Menu de configuração**

"System" > "ECO" > "Auto Power Standby"

#### **Definições**

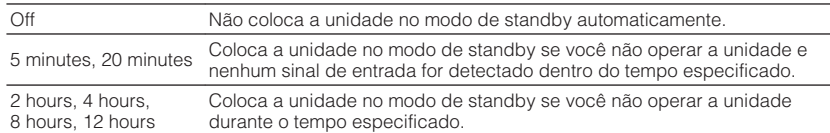

#### **OBSERVAÇÃO**

Pouco antes da unidade entrar no modo de standby, "AutoPowerStdby" aparece e, em seguida, começa uma contagem regressiva no display frontal.

### **Definição do uso do modo Eco**

Você pode reduzir o consumo de energia da unidade definindo o modo Eco para "On". Depois de alterar a definição, certifique-se de pressionar ENTER para reiniciar a unidade.

Ao ativar o modo Eco, você pode reduzir o consumo de energia da unidade.

#### **Menu de configuração**

"System" > "ECO" > "ECO Mode"

#### **Definições**

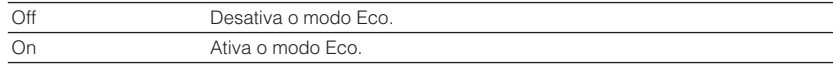

#### **OBSERVAÇÃO**

▪ Ao definir "ECO Mode" para "On", o display frontal pode ficar escuro.

▪ Se você quiser reproduzir áudio a um volume alto, defina "ECO Mode" para "Off".

### **Prevenção de alterações acidentais das definições**

Previne alterações acidentais nas definições.

#### **Menu de configuração**

"System" > "Memory Guard"

#### **Definições**

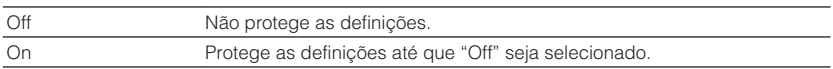

#### **OBSERVAÇÃO**

Ao definir "Memory Guard" para "On", o ícone de cadeado  $(\bigcap)$  é exibido na tela do menu.

### <span id="page-149-0"></span>**Atualização do firmware através da rede**

Atualiza o firmware através da rede. Você também pode verificar a versão do firmware e a ID do sistema.

### **Menu de configuração**

"System" > "Firmware Update"

#### **Escolhas**

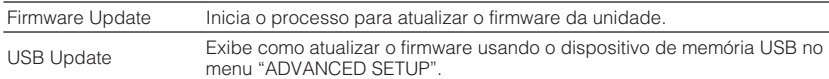

- "Firmware Update" não fica selecionável enquanto a atualização do firmware está sendo preparada.
- A atualização do firmware demora cerca de 20 minutos ou mais.
- Se a velocidade da conexão internet estiver lenta, ou se a unidade estiver conectada a uma rede sem fio, a atualização através da rede pode não ser possível dependendo das condições da rede. Neste caso, aguarde até que a atualização do firmware fique pronta, ou atualize o firmware usando o dispositivo de memória USB. Para mais detalhes sobre o dispositivo de memória USB, consulte o seguinte:
- – ["Atualização do firmware \(UPDATE\)" \(p.155\)](#page-154-0)

### **Configuração das definições avançadas (menu ADVANCED SETUP)**

### **Operações básicas do menu ADVANCED SETUP**

Realize o seguinte procedimento básico para operar o menu "ADVANCED SETUP" enquanto observa o display frontal.

**1 Coloque a unidade no modo de standby.**

### **2 Enquanto pressiona STRAIGHT no painel frontal, pressione**  $\circledcirc$ **(alimentação).**

z(MAIN ZONE)

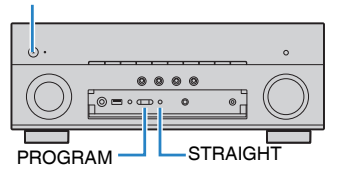

 O item superior e sua definição do menu "ADVANCED SETUP" aparecem no display frontal.

- **3 Pressione PROGRAM para selecionar um item.**
- **4 Pressione STRAIGHT para selecionar uma definição.**
- **5 Pressione**  $\circled{b}$  **(alimentação) para colocar a unidade no modo de standby e, em seguida, ligue-a novamente.**

Isso completa as definições.

#### **OBSERVAÇÃO**

Para mais detalhes sobre as definições padrões, consulte o seguinte:

▪ ["Definições padrões do menu ADVANCED SETUP" \(p.202\)](#page-201-0)

### **Itens do menu ADVANCED SETUP**

Use a seguinte tabela para configurar as definições do sistema da unidade.

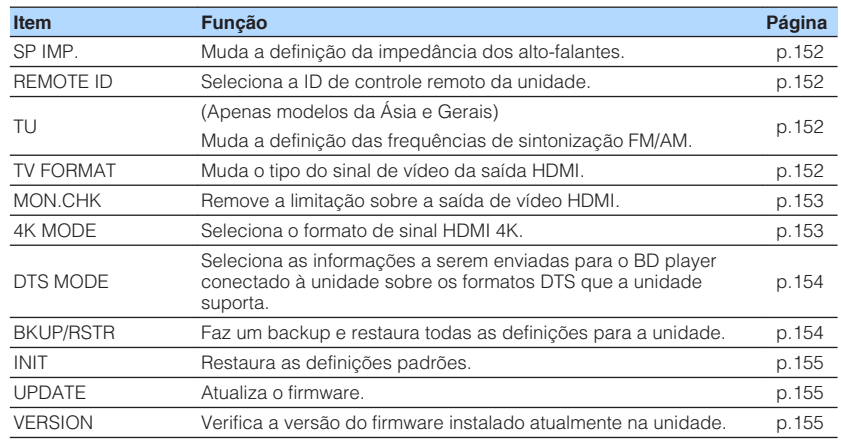

### <span id="page-151-0"></span>**Alteração da definição da impedância dos altofalantes (SP IMP.)**

### SP IMP.••80MIN

Altere as definições da impedância dos alto-falantes da unidade dependendo da impedância dos alto-falantes conectados.

#### **Menu ADVANCED SETUP**

"SP IMP."

#### **Definições**

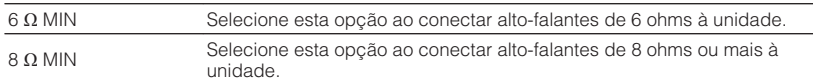

### **Seleção da ID de controle remoto (REMOTE ID)**

# REMOTE ID••ID1

Altere a ID de controle remoto da unidade de forma que a mesma corresponda à ID de controle remoto (padrão: ID1). Ao usar múltiplos receivers AV Yamaha, você pode definir cada controle remoto com uma ID de controle remoto individual para o receiver correspondente.

#### **Menu ADVANCED SETUP**

"REMOTE ID"

#### **Definições**

ID1, ID2

### **Alteração da ID de controle remoto do controle remoto**

- Para selecionar ID1, enquanto pressiona a tecla de cursor esquerda, mantenha SCENE (1) pressionado durante 5 segundos.
- Para selecionar ID2, enquanto pressiona a tecla de cursor esquerda, mantenha SCENE (2) pressionado durante 5 segundos.

### **Alteração da definição das frequências de sintonização FM/AM (TU)**

(Apenas modelos da Ásia e Gerais)

# TU••••FM50/AM9

Altere a definição das frequências de sintonização FM/AM da unidade dependendo do seu país ou região.

### **Menu ADVANCED SETUP**

"TU"

#### **Definições**

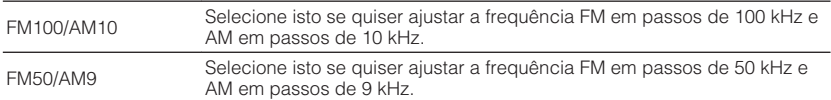

### **Mudança do tipo do sinal de vídeo (TV FORMAT)**

# MUTE VIRTUAL TV FORMAT•NTSC

Mude o tipo do sinal de vídeo da saída HDMI de forma que o mesmo corresponda ao formato da sua TV.

Como a unidade seleciona o tipo de sinal de vídeo automaticamente, de forma que o mesmo corresponda ao sinal da TV, normalmente, não é necessário alterar a definição. Altere a definição apenas se as imagens na tela da TV não aparecerem corretamente.

#### **Menu ADVANCED SETUP**

"TV FORMAT"

#### **Definições**

NTSC, PAL

### <span id="page-152-0"></span>**Remoção da limitação sobre a saída de vídeo HDMI (MON.CHK)**

### MON.CHK••••·YES

A unidade detecta automaticamente as resoluções suportadas por uma TV conectada ao conector HDMI OUT.

Desative a função de verificação do monitor se quiser especificar uma resolução em "Resolution" se a unidade não puder detectar a resolução da TV ou se quiser especificar uma resolução diferente da resolução detectada.

#### **Menu ADVANCED SETUP**

"MON.CHK"

#### **Definições**

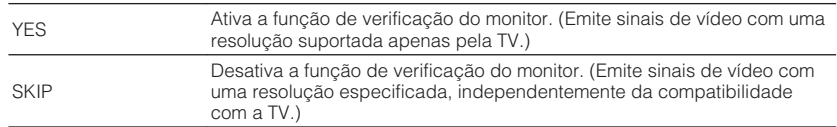

#### **OBSERVAÇÃO**

- Para mais detalhes sobre "Resolution" no menu "Setup", consulte o seguinte:
- – ["Definição de uma resolução para emitir sinais de vídeo HDMI" \(p.129\)](#page-128-0)
- Redefina para "YES" se a unidade ficar inoperativa porque o vídeo da unidade não puder ser exibido na TV após "MON.CHK" ter sido definido para "SKIP".

## **Seleção do formato de sinal HDMI 4K (4K MODE)**

# 4K MODE•MODE 1

Seleciona o formato da entrada/saída de sinal na unidade quando uma TV e um dispositivo de reprodução compatíveis com HDMI 4K forem conectados à unidade.

#### **Menu ADVANCED SETUP**

"4K MODE"

#### **Definições**

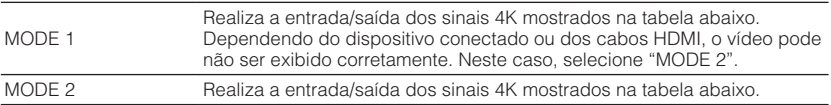

#### **OBSERVAÇÃO**

Ao selecionar "MODE 1", use um cabo Premium High Speed HDMI ou um cabo Premium High Speed com Ethernet.

#### **Formato**

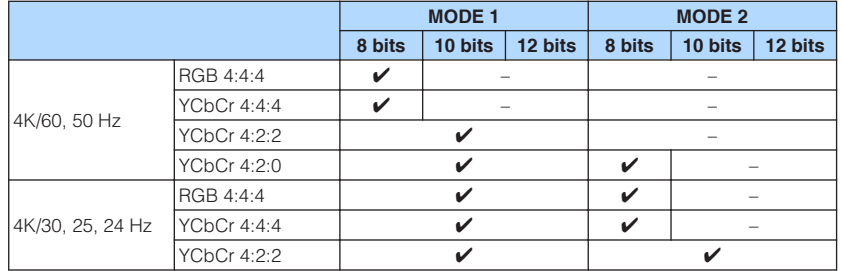

### <span id="page-153-0"></span>**Definição da Notificação do Formato DTS (DTS MODE)**

## DTS MODE•MODE1

Esta definição notifica o BD player sobre os formatos DTS que a unidade suporta.

### **Menu ADVANCED SETUP**

"DTS MODE"

### **Definições**

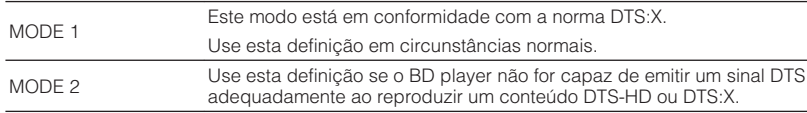

### **Backup e restauração de todas as definições (BKUP/ RSTR)**

# BKUP/RSTR•BKUP

Faz o backup e restaura todas as definições da unidade para um dispositivo de memória USB. Prepare com antecedência um dispositivo USB com o formato FAT16 ou FAT32.

### **Menu ADVANCED SETUP**

"BKUP/RSTR"

### **Definições**

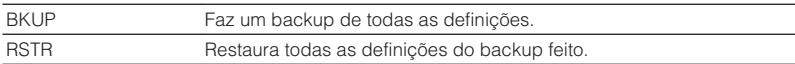

- **1 Conecte o dispositivo de memória USB ao conector USB no painel frontal.**
- **2 Para iniciar o processo, pressione STRAIGHT para selecionar "BKUP" ou "RSTR" e, em seguida, pressione INFO no painel frontal.**
- **3 Pressione INFO novamente depois que a mensagem de confirmação aparecer no display frontal.**

**4 Quando "Complete" aparecer no display frontal, pressione**  $\bigcirc$ **(alimentação) para colocar a unidade no modo de standby e, em seguida, ligue-a novamente.**

 Se "Failed" aparecer no display frontal, verifique o seguinte e inicie o procedimento novamente.

### **No caso de "BKUP":**

- Não é possível armazenar através de substituição. Ao armazenar as definições repetidamente, mova o arquivo para uma pasta diferente.
- O arquivo é armazenado pelo nome de "MC\_backup\_(nome do modelo).dat" no diretório raiz do dispositivo de memória USB.

### **No caso de "RSTR":**

• Verifique se o arquivo está armazenado no diretório raiz do dispositivo de memória USB.

- "RSTR" fica efetivo após o backup de todas as definições.
- Não desligue a unidade durante o processo de backup e restauração. Caso contrário, as definições podem não ser restauradas corretamente.
- As informações do usuário (como conta, senha) não são armazenadas.

### <span id="page-154-0"></span>**Restauração das definições padrões (INIT)**

# MUTE VIRTUAL INIT••••CANCEL

Restaura as definições padrões para a unidade.

#### **Menu ADVANCED SETUP**

"INIT"

#### **Escolhas**

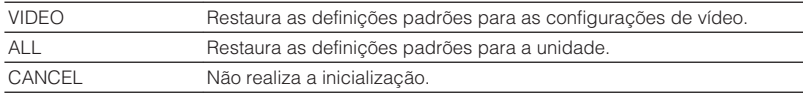

### **Atualização do firmware (UPDATE)**

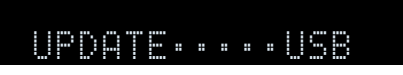

Um novo firmware que proporciona recursos adicionados ou melhorias do produto serão lançado quando necessário. As atualizações podem ser baixadas de nosso website para um dispositivo de memória USB. Você pode atualizar o firmware usando este dispositivo de memória USB. Para mais detalhes, consulte as informações fornecidas com as atualizações.

#### **Menu ADVANCED SETUP**

"UPDATE"

#### **Escolhas**

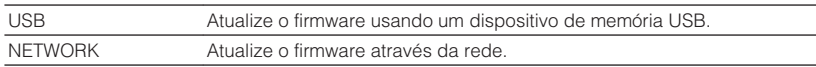

#### **OBSERVAÇÃO**

Não realize este procedimento a menos que a atualização do firmware seja necessária. Além disso, certifique-se de ler as informações fornecidas com as atualizações antes de atualizar o firmware.

### **Verificação da versão do firmware (VERSION)**

# UERSION••xx.xx

Verifique a versão do firmware instalado atualmente na unidade.

### **Menu ADVANCED SETUP**

"VERSION"

# **SOLUÇÃO DE PROBLEMAS**

### **Se ocorrer algum problema**

### **Se ocorrer algum problema, primeiro verifique o seguinte:**

Certifique-se de verificar o seguinte se a unidade não funcionar adequadamente.

- Os cabos de alimentação da unidade, TV e dispositivos de reprodução (como BD/DVD players) estão conectados corretamente às tomada elétricas de CA.
- A unidade, subwoofer, TV e dispositivos de reprodução (como BD/DVD players) estão ligados.
- Os conectores de cada cabo estão inseridos firmemente nos conectores em cada dispositivo.

Se não houver nenhum problema com o fornecimento de energia e cabos, consulte as instruções mostradas em "Se ocorrer algum problema" correspondentes ao problema da unidade.

Se o problema que você estiver experimentando não estiver listado ou se as instruções não ajudarem, desligue a unidade, desconecte o cabo de alimentação e, em seguida, contate o representante Yamaha autorizado ou centro de serviços mais próximo.

### **Problema com energia, sistema ou controle remoto**

### n**A energia não é ligada**

### l **O circuito de proteção foi ativado três vezes consecutivas.**

 Se o indicador de standby na unidade piscar quando você tentar ligar a energia, a capacidade de ligar a alimentação foi desativada, como uma precaução de segurança. Contate o seu representante Yamaha autorizado ou centro de serviços mais próximo para solicitar o reparo.

### n**A energia não é ligada em sincronização com a TV**

### l **O Controle de HDMI da unidade está desativado.**

 Se o desligamento da unidade também não estiver sincronizado com a TV, verifique a definição do Controle de HDMI na unidade. Para mais detalhes sobre o Controle de HDMI, consulte o seguinte:

– ["Definição do uso do Controle de HDMI" \(p.130\)](#page-129-0)

#### l **O Controle de HDMI da TV está desativado.**

 Se somente a ligação da unidade não estiver sincronizada com a TV, verifique a definição na TV. Para mais detalhes, consulte o manual de instruções para a TV e defina o Controle de HDMI na TV.

l **A energia da unidade não está mais sincronizada devido a uma corte de energia.**

 Desconecte os cabos HDMI e os cabos de alimentação, e após cinco minutos, reconecte os cabos dos dispositivos de reprodução primeiro, depois da unidade, e depois da TV. Logo, verifique se a energia é sincronizada.

### n**A energia não é desligada**

#### l **O microcomputador interno congelou devido a um choque elétrico externo (como um raio ou eletricidade estática excessiva) ou a uma queda da tensão no fornecimento de energia.**

Mantenha  $\circ$  (alimentação) pressionado no painel frontal durante mais de 15 segundos para reiniciar a unidade. Se o problema persistir, desconecte o cabo de alimentação da tomada elétrica de CA e conecte-o novamente.

### **na A energia é desligada (modo de standby) imediatamente**

 $\bullet$  A unidade foi ligada enquanto um cabo de alto-falante estava em curto**circuito.**

 Torça firmemente os fios desencapados de cada cabo de alto-falante e reconecte a unidade e os alto-falantes. Para mais detalhes, consulte o seguinte:

– ["Conexão dos alto-falantes" \(p.19\)](#page-18-0)

### **nd A unidade entra no modo de standby automaticamente**

### l **Operação realizada pelo timer de desligamento.**

Ligue a unidade e inicie reprodução novamente.

l **A função de standby automático entrou em efeito, porque a unidade ficou sem ser operada durante o tempo especificado.**

 Para desativar a função de standby automático, defina "Auto Power Standby" no menu "Setup" para "Off". Para mais detalhes, consulte o seguinte:

- – ["Definição da quantidade de tempo para a função de standby](#page-148-0) [automático" \(p.149\)](#page-148-0)
- l **A definição da impedância dos alto-falantes está incorreta.**

 Defina a impedância segundo os alto-falantes usados. Para mais detalhes, consulte o seguinte:

– ["Alteração da definição da impedância dos alto-falantes \(SP IMP.\)" \(p.152\)](#page-151-0)

### l **O circuito de proteção foi ativado devido a um curto-circuito.**

 Torça firmemente os fios desencapados de cada cabo de alto-falante e reconecte a unidade e os alto-falantes. Para mais detalhes, consulte o seguinte:

– ["Conexão dos alto-falantes" \(p.19\)](#page-18-0)

### **na A unidade não está reagindo**

#### l **O microcomputador interno congelou devido a um choque elétrico externo (como um raio ou eletricidade estática excessiva) ou a uma queda da tensão no fornecimento de energia.**

Mantenha  $(1)$  (alimentação) pressionado no painel frontal durante mais de 15 segundos para reiniciar a unidade. Se o problema persistir, desconecte o cabo de alimentação da tomada elétrica de CA e conecte-o novamente.

### n**Não é possível controlar a unidade com o controle remoto**

### l **A unidade está fora do alcance de operação.**

 Use o controle remoto dentro do alcance de operação. Para mais detalhes, consulte o seguinte:

– ["Alcance de operação do controle remoto" \(p.9\)](#page-8-0)

### l **As pilhas estão fracas.**

Substitua por pilhas novas.

l **O sensor de controle remoto da unidade está exposto à luz direta do sol ou a uma iluminação forte.**

Ajuste o ângulo de iluminação, ou mude a posição da unidade.

l **As IDs de controle remoto da unidade e do controle remoto não estão idênticas.**

 Altere a ID de controle remoto da unidade ou do controle remoto. Para mais detalhes, consulte o seguinte:

– ["Seleção da ID de controle remoto \(REMOTE ID\)" \(p.152\)](#page-151-0)

### l **O controle remoto está definido para o modo de operação de Zone2.**

 Defina o controle remoto para o modo de operação da zona principal. Para mais detalhes, consulte o seguinte:

– ["Nomes e funções dos componentes do controle remoto" \(p.16\)](#page-15-0)

### n**Não consigo selecionar a fonte de entrada desejada mesmo ao pressionar "INPUT"**

### l **A função que omite algumas fontes de entrada está definida.**

 Defina "Input Skip" da fonte de entrada desejada no menu "Setup" para "Off". Para mais detalhes, consulte o seguinte:

– ["Definição de fontes de entrada a serem omitidas ao operar a tecla](#page-143-0) [INPUT" \(p.144\)](#page-143-0)

### **As teclas RED/GREEN/YELLOW/BLUE do controle remoto não funcionam**

l **O dispositivo que está conectado à unidade via HDMI não suporta a operação das teclas RED/GREEN/YELLOW/BLUE.**

 Use um dispositivo que suporte a operação das teclas RED/GREEN/YELLOW/ BLUE.

l **As definições das teclas RED/GREEN/YELLOW/BLUE do controle remoto da unidade foram alteradas.**

 Ajuste as definições "Color Key" no menu "Setup" para "Default". Para mais detalhes, consulte o seguinte:

– ["Definição das funções da unidade para as teclas RED/GREEN/YELLOW/BLUE](#page-146-0) [do controle remoto" \(p.147\)](#page-146-0)

### **Problema com áudio**

### **Nenhum som é produzido**

### l **Uma outra fonte de entrada está selecionada.**

 Selecione a fonte de entrada desejada com as teclas seletoras de entrada. Para mais detalhes, consulte o seguinte:

– ["Procedimento básico para reprodução de vídeo e música" \(p.61\)](#page-60-0)

### l **A unidade está recebendo sinais que não podem ser reproduzidos.**

 Alguns formatos de áudio digital não podem ser reproduzidos na unidade. Certifique-se de que os sinais sejam dos tipos que a unidade é capaz de reproduzir. Para mais detalhes sobre os formatos de arquivo suportados, formatos de áudio HDMI ou formato de codificação compatível, consulte o seguinte:

– ["Formatos de áudio suportados" \(p.189\)](#page-188-0)

– ["Especificações" \(p.195\)](#page-194-0)

### l **A alimentação de Zone2 não está ligada.**

Deslize o interruptor Zone para "ZONE 2" e, em seguida, pressione  $\bigcirc$  (energia do receiver) para ligar a Zone2. Para mais detalhes, consulte o seguinte:

– ["Controle de Zone2" \(p.59\)](#page-58-0)

l **O cabo de conexão da unidade com o dispositivo de reprodução está defeituoso.**

Se não houver nenhum problema na conexão, substitua o cabo de conexão.

### n**Não é possível aumentar o volume**

### l **O volume máximo está definido para um nível muito baixo.**

 Use "Max Volume" no menu "Setup" para ajustar o volume máximo. Para mais detalhes, consulte o seguinte:

- – ["Definição do valor limite do volume" \(p.125\)](#page-124-0)
- l **Um dispositivo conectado aos conectores de saída da unidade não está ligado.**

Ligue todos os dispositivos conectados aos conectores de saída da unidade.

### **Nenhum som é produzido por um alto-falante específico**

#### l **A fonte de reprodução não contém um sinal para o canal.**

 Para verificar isso, exiba a informação sobre o sinal de áudio atual na TV. Para mais detalhes, consulte o seguinte:

– ["Verificação das informações do sinal de áudio atual" \(p.117\)](#page-116-0)

#### l **O programa de som/decodificador selecionado atualmente não usa o altofalante.**

 Para verificar isso, use "Test Tone" no menu "Setup". Para mais detalhes, consulte o seguinte:

– ["Saída de tons de teste" \(p.116\)](#page-115-0)

#### l **A saída de áudio do alto-falante está desativada.**

 Execute a função YPAO ou use "Configuration" no menu "Setup" para alterar as definições dos alto-falantes. Para mais detalhes, consulte o seguinte:

- – ["Otimização automática das definições dos alto-falantes \(YPAO\)" \(p.42\)](#page-41-0)
- – ["Definição do uso de um subwoofer" \(p.114\)](#page-113-0)
- – ["Definição do tamanho dos alto-falantes frontais" \(p.110\)](#page-109-0)
- – ["Definição do uso de um alto-falante central e seu tamanho" \(p.111\)](#page-110-0)
- – ["Definição do uso de alto-falantes surround e seu tamanho" \(p.111\)](#page-110-0)
- – ["Definição do uso de alto-falantes surround traseiros e seu tamanho" \(p.112\)](#page-111-0)
- – ["Definição do uso de alto-falantes de presença e seu tamanho" \(p.113\)](#page-112-0)

#### l **O volume do alto-falante está definido para um nível muito baixo.**

 Execute a função YPAO ou use "Level" no menu "Setup" para ajustar o volume dos alto-falantes. Para mais detalhes, consulte o seguinte:

- – ["Otimização automática das definições dos alto-falantes \(YPAO\)" \(p.42\)](#page-41-0)
- – ["Ajuste do volume de cada alto-falante" \(p.114\)](#page-113-0)

#### l **O cabo de alto-falante que conecta a unidade com o alto-falante está defeituoso.**

 Verifique os terminais SPEAKERS da unidade e os terminais dos alto-falantes. Se não houver nenhum problema na conexão, substitua qualquer cabo de altofalante partido por outro cabo de alto-falante.

#### l **O alto-falante está funcionando incorretamente.**

 Para verificar isso, substitua por um outro alto-falante. Se o problema persistir ao usar outro alto-falante, a unidade pode estar funcionando incorretamente.

### n**Nenhum som é produzido pelo subwoofer**

#### l **A fonte de reprodução não contém sinais Low Frequency Effect (LFE) ou sinais de frequências baixas.**

 Para verificar isso, defina "Extra Bass" no menu "Option" para "On", a fim de emitir os componentes de frequências baixas dos canais frontais do subwoofer. Para mais detalhes, consulte o seguinte:

– ["Definição do uso de Extra Bass" \(p.99\)](#page-98-0)

#### l **A saída do subwoofer está desativada.**

 Execute a função YPAO ou defina "Subwoofer" no menu "Setup" para "Use". Para mais detalhes, consulte o seguinte:

- – ["Otimização automática das definições dos alto-falantes \(YPAO\)" \(p.42\)](#page-41-0)
- – ["Definição do uso de um subwoofer" \(p.114\)](#page-113-0)

#### l **O volume do subwoofer está muito baixo.**

Ajuste o volume do subwoofer.

#### l **O subwoofer foi desligado pela sua função de standby automático.**

 Desative a função de standby automático do subwoofer ou ajuste o seu nível de sensibilidade.

### n**Nenhum som é gerado pelo dispositivo de reprodução conectado à unidade via HDMI**

- l **A TV não suporta a HDCP (High-bandwidth Digital Content Protection).** Consulte o manual de instruções da TV e verifique as especificações da TV.
- l **O número de dispositivos conectados ao conector HDMI OUT excedeu o limite.** Desconecte alguns dos dispositivos HDMI.

### n**Nenhum som é gerado pelo dispositivo de reprodução quando se usa o Controle de HDMI**

l **A TV está definida para emitir áudio pelos alto-falantes da TV.**

 Altere a definição de saída de áudio na sua TV de forma que o áudio do dispositivo de reprodução seja produzido pelos alto-falantes conectados à unidade.

l **O áudio da TV está selecionado como a fonte de entrada.**

Selecione a fonte de entrada desejada com as teclas seletoras de entrada.

### **Nenhum som é gerado pela TV quando se usa o Controle de HDMI**

l **A TV está definida para emitir áudio pelos alto-falantes da TV.**

 Altere a definição de saída de áudio na sua TV de forma que o áudio da TV seja emitido pelos alto-falantes conectados à unidade.

l **Uma TV não compatível com ARC está conectada à unidade apenas com um cabo HDMI.**

 Use um cabo óptico digital para fazer uma conexão de áudio. Para mais detalhes, consulte o seguinte:

– ["Conexão HDMI com uma TV" \(p.30\)](#page-29-0)

l **Se a TV estiver conectada à unidade com um cabo de áudio, a definição de entrada de áudio da TV não corresponde à conexão real.**

 Use "TV Audio Input" no menu "Setup" para selecionar o conector de entrada de áudio correto. Para mais detalhes, consulte o seguinte:

– ["Definição do conector de áudio usado para a entrada de áudio da TV" \(p.130\)](#page-129-0)

### l **Se você estiver tentando usar ARC, o ARC está desativado na unidade ou TV.**

 Defina "ARC" no menu "Setup" para "On", e ative o ARC na TV. Para mais detalhes, consulte o seguinte:

– ["Definição do uso de ARC" \(p.130\)](#page-129-0)

### n**Apenas os alto-falantes frontais funcionam no áudio multicanal**

### l **O dispositivo de reprodução está definido para emitir apenas áudio de 2 canais (como PCM).**

 Para verificar isso, exiba a informação sobre o sinal de áudio atual na TV. Se necessário, altere a definição de áudio digital no dispositivo de reprodução. Para mais detalhes, consulte o seguinte:

– ["Verificação das informações do sinal de áudio atual" \(p.117\)](#page-116-0)

### n**Ouve-se ruído/zumbido**

l **A unidade está muito perto de outro dispositivo digital ou de frequência de rádio.**

Afaste a unidade do dispositivo.

l **O cabo de conexão da unidade com o dispositivo de reprodução está defeituoso.**

Se não houver nenhum problema na conexão, substitua o cabo de conexão.

### n**O som está distorcido**

### l **O volume da unidade está muito alto.**

 Abaixe o volume. Se "ECO Mode" no menu "Setup" estiver definido para "On", defina-o para "Off". Para mais detalhes, consulte o seguinte:

– ["Definição do uso do modo Eco" \(p.149\)](#page-148-0)

l **Um dispositivo (como um amplificador de potência externo) conectado aos conectores de saída de áudio da unidade não está ligado.**

 Ligue todos os dispositivos conectados aos conectores de saída de áudio da unidade.

### **Problema com vídeo**

### **na À imagem de vídeo não aparece**

#### l **Uma outra fonte de entrada está selecionada na unidade.**

Selecione a fonte de entrada desejada com as teclas seletoras de entrada.

- l **Uma outra fonte de entrada está selecionada na TV.** Mude a entrada da TV para exibir o vídeo desta unidade.
- l **A saída do sinal de vídeo da unidade não é suportada pela TV.**

 Verifique a definição de saída de vídeo no dispositivo de reprodução. Para as informações sobre os sinais de vídeo suportados pela TV, consulte o manual de instruções da TV.

l **O cabo de conexão da unidade com a TV (dispositivo de reprodução) está defeituoso.**

Se não houver nenhum problema na conexão, substitua o cabo de conexão.

### n**Nenhum vídeo é emitido pelo dispositivo de reprodução conectado à unidade via HDMI**

#### l **O sinal do vídeo de entrada (resolução) não é suportado pela unidade.** Para verificar as informações sobre o sinal de vídeo atual (resolução) e os sinais de vídeo suportados pela unidade, consulte o seguinte:

- – ["Verificação das informações do sinal de vídeo e HDMI atual" \(p.129\)](#page-128-0)
- – ["Compatibilidade com sinal HDMI" \(p.193\)](#page-192-0)
- l **A TV não suporta a HDCP (High-bandwidth Digital Content Protection).**

Consulte o manual de instruções da TV e verifique as especificações da TV.

l **O número de dispositivos conectados ao conector HDMI OUT excedeu o limite.** Desconecte alguns dos dispositivos HDMI.

### **na** Não aparece nenhuma imagem (conteúdo exige um **dispositivo HDMI compatível com HDCP 2.2/2.3) do dispositivo de reprodução**

#### l **A TV (conector de entrada HDMI) não é compatível com HDCP 2.2/2.3.** Conecte a unidade a uma TV (conector de entrada HDMI) compatível com HDCP 2.2/2.3. (Pode ser exibida uma mensagem de advertência na tela da TV.)

### n**O menu da unidade não é exibido na TV**

l **Uma outra fonte de entrada está selecionada na TV.** Mude a entrada da TV para exibir o vídeo da unidade (conector HDMI OUT).

### **nO** vídeo é interrompido

l **Se você estiver usando duas TVs na Zona principal, uma outra TV é desligada ao selecionar "HDMI OUT 1+2".**

 Selecione "HDMI OUT 1" ou "HDMI OUT 2" para emitir os sinais apenas para a TV que estiver usando. Para mais detalhes sobre a saída HDMI, consulte o seguinte: – ["Seleção de um conector de saída HDMI" \(p.62\)](#page-61-0)

### **Problema com rádio FM/AM (O recurso de rádio AM não se encontra disponível para os modelos do Reino Unido, Europa, Rússia, Oriente Médio e Austrália)**

### n**A recepção de rádio FM está fraca ou com ruídos**

### l **Está ocorrendo interferência de múltiplos caminhos.**

Ajuste a altura ou orientação da antena FM, ou coloque-a em um lugar diferente.

#### l **A sua área está muito longe do transmissor da emissora FM.**

 Para selecionar a recepção de rádio FM monaural, defina "FM Mode" no menu "Option" para "Monaural". Ou use uma antena FM externa. Para mais detalhes sobre "FM Mode", consulte o seguinte:

– ["Mudança entre estéreo e monaural para a recepção de rádio FM" \(p.101\)](#page-100-0)

### n**A recepção de rádio AM está fraca ou com ruídos**

#### l **Os ruídos podem ser causados por lâmpadas fluorescentes, motores, termostatos ou outros equipamentos elétricos.**

 É difícil eliminar os ruídos completamente. Os ruídos podem ser reduzidos com o uso de uma antena AM externa.

### **Não é possível selecionar as emissoras de rádio automaticamente**

### l **A sua área está muito longe do transmissor da emissora FM.**

 Selecione a emissora manualmente. Ou use uma antena externa. Recomendamos o uso de uma antena sensível de múltiplos elementos. Para mais detalhes sobre selecionar uma emissora manualmente, consulte o seguinte:

– ["Seleção de uma frequência para recepção" \(p.66\)](#page-65-0)

### l **O sinal de radio AM está fraco.**

 Ajuste a orientação da antena AM. Selecione a emissora manualmente. Use uma antena AM externa. Para mais detalhes sobre selecionar uma emissora manualmente, consulte o seguinte:

– ["Seleção de uma frequência para recepção" \(p.66\)](#page-65-0)

### n**Não é possível registrar as emissoras de rádio AM como predefinições**

### l **A função Auto Preset foi usada.**

 A função Auto Preset é para registrar apenas emissoras de rádio FM. Registre as emissoras de rádio AM manualmente. Para mais detalhes, consulte o seguinte:

– ["Registro manual de uma emissora de rádio" \(p.68\)](#page-67-0)

### **Problema com rádio DAB (Modelos do Reino Unido, Europa, Rússia, Oriente Médio e Austrália)**

### **Não há recepção de rádio DAB**

### l **Uma exploração inicial não foi realizada.**

 Realize uma exploração inicial para receber rádio DAB. Para mais detalhes, consulte o seguinte:

– ["Preparação para a sintonização DAB" \(p.70\)](#page-69-0)

### n**Não há recepção de rádio DAB mesmo após realizar uma exploração inicial**

### l **A intensidade da recepção de rádio DAB está baixa.**

 Verifique a intensidade da recepção em "Tune AID" no menu "Option", e ajuste a altura ou orientação da antena, ou coloque-a em um local diferente. Para mais detalhes, consulte o seguinte:

– ["Verificação da intensidade da recepção de cada etiqueta de canal DAB" \(p.75\)](#page-74-0)

### l **Não há cobertura DAB em sua área.**

 Confira com o seu revendedor ou visite o website da WorldDMB "http://www.worlddab.org" para uma lista de cobertura DAB em sua área.

### n**A recepção de rádio DAB está fraca ou com ruídos**

### l **Está ocorrendo interferência de múltiplos caminhos.**

 Verifique a intensidade da recepção em "Tune AID" no menu "Option", e ajuste a altura ou orientação da antena, ou coloque-a em um local diferente. Para mais detalhes, consulte o seguinte:

– ["Verificação da intensidade da recepção de cada etiqueta de canal DAB" \(p.75\)](#page-74-0)

### l **A sua área está muito longe do transmissor da emissora DAB.**

 Use uma antena externa. Recomendamos o uso de uma antena sensível de múltiplos elementos.

### n**As informações DAB não estão disponíveis ou não estão corretas**

l **A emissora de rádio DAB selecionada pode estar fora de serviço temporariamente ou pode não oferecer informações.** Contate a emissora DAB.

### n**Não há som de rádio DAB**

l **A emissora de rádio DAB selecionada pode estar fora de serviço temporariamente.**

Tente sintonizar a emissora mais tarde ou selecione outra emissora.

### **na A unidade não detecta o dispositivo USB**

- l **O dispositivo USB não está conectado corretamente ao conector USB.** Desligue a unidade, reconecte o seu dispositivo USB e, em seguida, ligue a unidade novamente.
- l **O sistema de arquivos do dispositivo USB não é FAT16 ou FAT32.** Use um dispositivo USB com o formato FAT16 ou FAT32.

### n**Não é possível ver as pastas e arquivos no dispositivo USB**

l **Os dados no dispositivo USB estão protegidos por criptografia.** Use um dispositivo USB sem uma função de criptografia.

### n**A unidade não realiza a reprodução contínua de arquivos do dispositivo USB**

l **Se a unidade detectar uma série de arquivos não suportados durante a reprodução, a reprodução parará automaticamente.**

 Não armazene arquivos não suportados (como imagens e arquivos ocultos) em pastas para reprodução.

### **Problema com rede**

### n**O recurso de rede não funciona**

### l **Os parâmetros de rede (endereço IP) não foram obtidos corretamente.**

 Ative a função de servidor DHCP no seu roteador e defina "DHCP" no menu "Setup" para "On" na unidade. Se você quiser configurar os parâmetros de rede manualmente, certifique-se de que esteja usando um endereço IP que não esteja sendo usado por outros dispositivos de rede na sua rede. Para mais detalhes, consulte o seguinte:

- – ["Definição automática dos parâmetros de rede \(DHCP\)" \(p.132\)](#page-131-0)
- – ["Definição manual dos parâmetros de rede" \(p.133\)](#page-132-0)
- l **A unidade não suporta a rede IPv6.**

Conecte a rede Ipv4.

### **nd A unidade não pode ser conectada à internet através de um roteador sem fio (ponto de acesso)**

- l **O roteador sem fio (ponto de acesso) está desligado.** Ligue o roteador sem fio.
- l **A unidade e o roteador sem fio (ponto de acesso) estão muito afastados um do outro.**

 Coloque a unidade e o roteador sem fio (ponto de acesso) mais perto um do outro.

- l **Existe um obstáculo entre a unidade e o roteador sem fio (ponto de acesso).** Mova a unidade e o roteador sem fio (ponto de acesso) para uma lugar em que não existam obstáculos entre eles.
- l **O roteador sem fio (ponto de acesso) está definido para usar o canal sem fio 14.**

 Altere as definições do roteador sem fio (ponto de acesso) para usar um dos canais sem fio de 1 a 13.

### n**A rede sem fio não é encontrada**

l **Um forno de micro-ondas ou outros dispositivos sem fio nas proximidades podem perturbar a comunicação sem fio.**

Desligue esses dispositivos.

l **O acesso à rede está restrito pelas definições de firewall do roteador sem fio (ponto de acesso).**

Verifique as definições de firewall do roteador sem fio (ponto de acesso).

### **ndia de não detecta o servidor de mídia (PC/NAS)**

### l **A definição de compartilhamento de mídia não está correta.**

 Configure a definição de compartilhamento e selecione a unidade como o dispositivo com o qual os conteúdos de música são compartilhados. Para mais detalhes, consulte o seguinte:

– ["Configuração de compartilhamento de mídia em servidores de mídia \(PC/](#page-84-0) [NAS\)" \(p.85\)](#page-84-0)

#### l **Algum software de segurança instalado no seu servidor de mídia está bloqueando o acesso da unidade ao seu servidor de mídia.**

 Verifique as definições do software de segurança instalado no seu servidor de mídia.

### l **A unidade e o servidor de mídia não estão na mesma rede.**

 Verifique as conexões de rede e as definições do seu roteador e, em seguida, conecte a unidade e o servidor de mídia à mesma rede.

### l **O filtro de endereço MAC está ativado na unidade.**

 Em "MAC Address Filter" no menu "Setup", desative o filtro de endereço MAC ou especifique o endereço MAC do seu servidor de mídia para permitir o seu acesso à unidade. Para mais detalhes, consulte o seguinte:

– ["Definição do filtro de endereço MAC" \(p.134\)](#page-133-0)

### **n**Os arquivos no servidor de mídia (PC/NAS) não podem **ser visualizados ou reproduzidos**

### l **Os arquivos não são suportados pela unidade ou pelo servidor de mídia.**

 Use um formato de arquivo suportado tanto pela unidade como pelo servidor de mídia. Para as informações sobre os formatos de arquivo suportados pela unidade, consulte o seguinte:

– ["Formatos de áudio suportados" \(p.189\)](#page-188-0)

### n**A rádio internet não pode ser reproduzida**

### l **A emissora de rádio internet selecionada não está disponível atualmente.**

 Pode haver um problema de rede na emissora de rádio, ou o servidor pode ter sido interrompido. Tente sintonizar a emissora mais tarde ou selecione outra emissora.

#### l **A emissora de rádio internet selecionada está transmitindo silêncio atualmente.**

 Algumas emissoras de rádio internet transmitem silêncio em determinados períodos do dia. Tente sintonizar a emissora mais tarde ou selecione outra emissora.

#### l **O acesso à rede está restrito pelas definições de firewall dos seus dispositivos de rede (como o roteador).**

 Verifique as definições de firewall dos seus dispositivos de rede. A rádio internet só pode ser reproduzida quando ela passa através da porta designada por cada emissora de rádio. O número da porta varia dependendo da emissora de rádio.

### **nO** iPhone não reconhece a unidade quando se usa o **AirPlay**

### l **A unidade está conectada a um roteador de múltiplos SSIDs.**

 O acesso à unidade pode estar restrito pela função de separação de rede no roteador. Conecte o iPhone ao SSID que pode acessar a unidade. (Conecte-o ao SSID primário, no início da lista.)

### **n**O aplicativo para dispositivo móvel não detecta a **unidade**

l **A unidade e o dispositivo móvel não estão na mesma rede.**

 Verifique as conexões de rede e as definições do seu roteador e, em seguida, conecte a unidade e o dispositivo móvel à mesma rede.

### l **O filtro de endereço MAC está ativado na unidade.**

 Em "MAC Address Filter" no menu "Setup", desative o filtro de endereço MAC ou especifique o endereço MAC do seu dispositivo móvel para permitir o seu acesso à unidade. Para mais detalhes, consulte o seguinte:

– ["Definição do filtro de endereço MAC" \(p.134\)](#page-133-0)

### l **A unidade está conectada a um roteador de múltiplos SSIDs.**

 O acesso à unidade pode estar restrito pela função de separação de rede no roteador. Conecte o iPhone ao SSID que pode acessar a unidade. (Conecte-o ao SSID primário, no início da lista.)

### n**A atualização do firmware através da rede falhou**

### l **A atualização pode não ser possível dependendo das condições da rede.**

 Atualize o firmware através da rede novamente ou use um dispositivo de memória USB. Para mais detalhes, consulte o seguinte:

– ["Atualização do firmware através da rede" \(p.150\)](#page-149-0)

### **Problema com Bluetooth®**

### **■ Uma conexão Bluetooth® não pode ser estabelecida**

### l **A função Bluetooth da unidade está desativada.**

Ative a função Bluetooth. Para mais detalhes, consulte o seguinte:

- – ["Definição do uso de Bluetooth](#page-135-0)[®](#page-135-0) [" \(p.136\)](#page-135-0)
- l **Um outro dispositivo Bluetooth já está conectado à unidade.**

 Termine a conexão Bluetooth atual e, em seguida, estabeleça uma nova conexão. Para mais detalhes, consulte o seguinte:

– ["Reprodução de um dispositivo de música Bluetooth](#page-80-0)[®](#page-80-0)  [na unidade" \(p.81\)](#page-80-0)

- l **A unidade e o dispositivo Bluetooth estão muito afastados um do outro.** Aproxime o dispositivo Bluetooth da unidade.
- l **Há um dispositivo próximo (forno de micro-ondas, rede LAN sem fio, etc.) emitindo sinais na banda de frequência de 2,4 GHz.**

Afaste a unidade e o dispositivo Bluetooth desses dispositivos.

- l **O dispositivo Bluetooth não é compartível com A2DP.** Use um dispositivo Bluetooth compatível com A2DP.
- l **A informação da conexão registrada no dispositivo Bluetooth não está funcionando por alguma razão.**

 Apague a informação da conexão no dispositivo Bluetooth e, em seguida, estabeleça uma conexão entre o dispositivo Bluetooth e a unidade novamente. Para mais detalhes, consulte o seguinte:

– ["Reprodução de um dispositivo de música Bluetooth](#page-80-0)[®](#page-80-0)  [na unidade" \(p.81\)](#page-80-0)

### n**Não é produzido nenhum som ou o som é interrompido durante a reprodução com uma conexão Bluetooth®**

- l **O volume do dispositivo Bluetooth está definido para um nível muito baixo.** Aumente o nível do volume do dispositivo Bluetooth.
- l **O dispositivo Bluetooth não está definido para enviar sinais de áudio para a unidade.**

Mude a saída de áudio do dispositivo Bluetooth para a unidade.

l **A conexão Bluetooth foi terminada.**

 Estabeleça uma conexão Bluetooth entre o dispositivo Bluetooth e a unidade novamente. Para mais detalhes, consulte o seguinte:

- – ["Reprodução de um dispositivo de música Bluetooth](#page-80-0)[®](#page-80-0)  [na unidade" \(p.81\)](#page-80-0)
- l **A unidade e o dispositivo Bluetooth estão muito afastados um do outro.** Aproxime o dispositivo Bluetooth da unidade.
- l **Há um dispositivo próximo (forno de micro-ondas, rede LAN sem fio, etc.) emitindo sinais na banda de frequência de 2,4 GHz.**

Afaste a unidade e o dispositivo Bluetooth desses dispositivos.

# **Indicações de erro no display frontal**

Consulte a tabela abaixo quando uma mensagem de erro for exibida no display frontal.

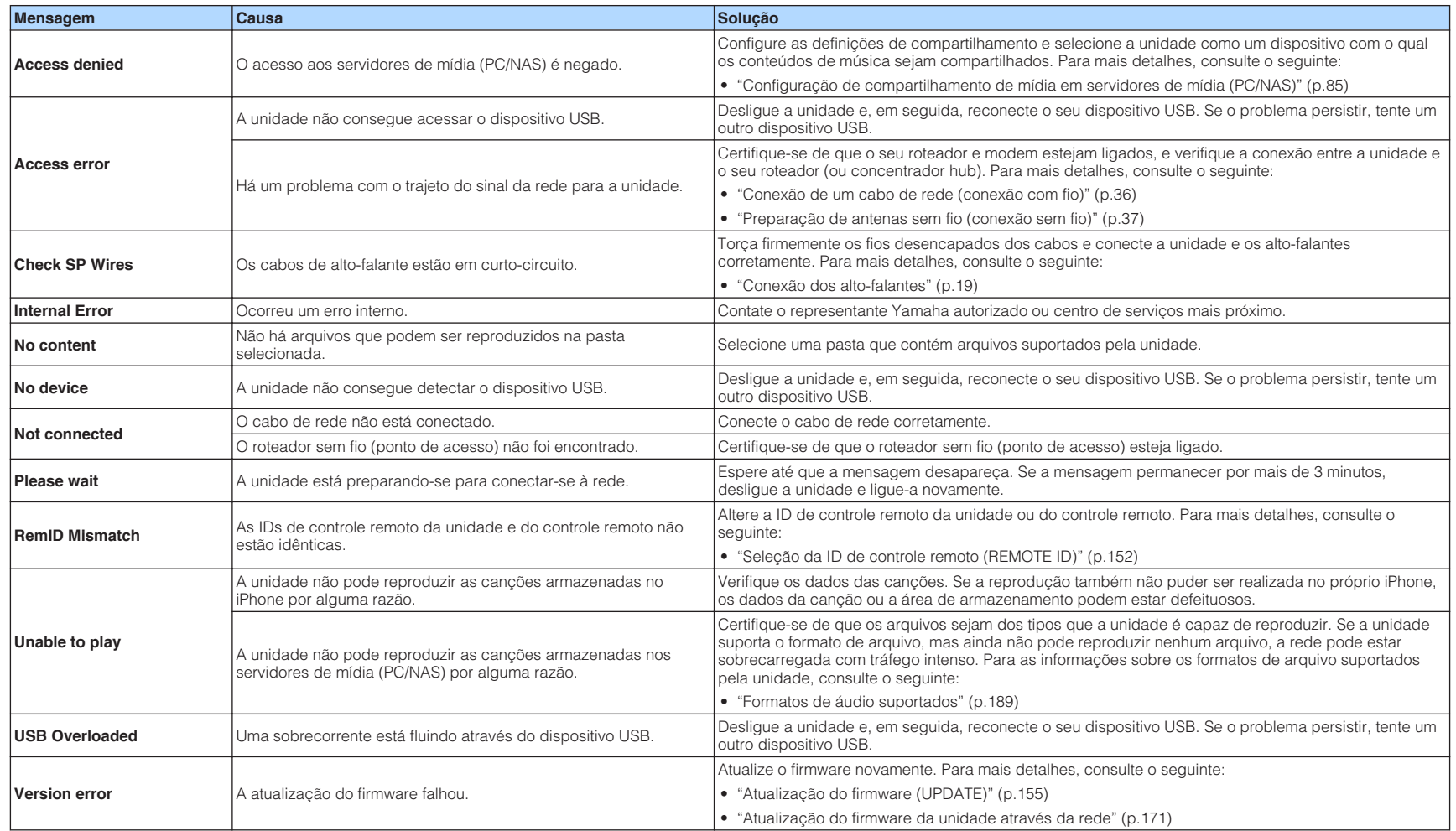

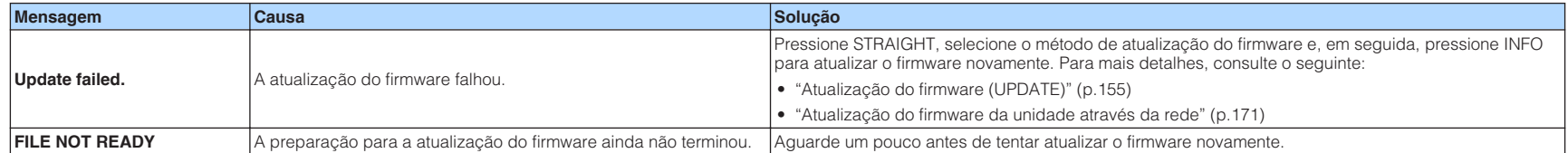

# **APÊNDICE**

### **Atualização do firmware da unidade através da rede**

### **Atualizações do firmware**

Um novo firmware que proporciona recursos adicionados ou melhorias do produto serão lançado quando necessário. Se a unidade estiver conectada à internet, o novo firmware será baixado através da rede. Quando uma atualização do firmware estiver pronta, a seguinte mensagem aparecerá após a pressão de SETUP.

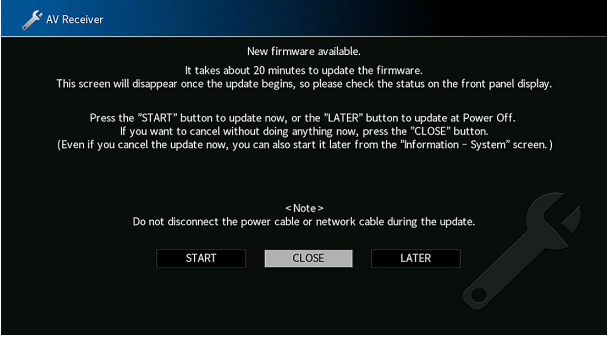

Para mais detalhes sobre a atualização do firmware, consulte o seguinte:

• ["Atualização do firmware da unidade através da rede" \(p.171\)](#page-170-0)

#### **AVISO**

▪ Não opere a unidade nem desconecte o cabo de alimentação ou o cabo de rede durante a atualização do firmware. Se a atualização do firmware for interrompida, existe a possibilidade de que a unidade não funcionará corretamente. Neste caso, contate o seu representante Yamaha autorizado ou centro de serviços mais próximo para solicitar o reparo.

- O indicador de atualização do firmware no display frontal acende-se quando uma atualização do firmware estiver pronta. Este indicador pode não se acender se a velocidade de conexão da rede estiver muito lenta ou houver uma atualização do firmware posterior disponível.
- A atualização do firmware demora cerca de 20 minutos ou mais.
- Você pode não obter a mensagem ou a iluminação do indicador de atualização do firmware no display frontal dependendo da condição da conexão da rede. Neste caso, atualize o firmware com um dispositivo de memória USB. Para mais detalhes, consulte o seguinte:
	- – ["Atualização do firmware \(UPDATE\)" \(p.155\)](#page-154-0)
- Para mais detalhes sobre as atualizações do firmware, visite o website da Yamaha.

### <span id="page-170-0"></span>**Atualização do firmware da unidade através da rede**

Confira a descrição na tela exibida após a pressão de SETUP, e inicie a atualização do firmware.

### **1 Leia a descrição na tela.**

**2 Use as teclas de cursor para selecionar "START" e pressione ENTER.**

A exibição na tela desaparece e a atualização do firmware começa.

**3 Se "UPDATE SUCCESS PLEASE POWER OFF!" aparecer no display frontal, pressione MAIN ZONE**  $\circledcirc$  **no painel frontal.** 

A atualização do firmware é concluída.

- A atualização do firmware demora cerca de 20 minutos ou mais.
- Você pode não obter a mensagem ou a iluminação do indicador de atualização do firmware no display frontal dependendo da condição da conexão da rede. Neste caso, atualize o firmware com um dispositivo de memória USB. Para mais detalhes sobre o dispositivo de memória USB, consulte o seguinte:
	- – ["Atualização do firmware \(UPDATE\)" \(p.155\)](#page-154-0)
- Para mais detalhes sobre a atualização, visite o website da Yamaha.
- Se você quiser realizar a atualização ao desligar a unidade, use as teclas de cursor para selecionar "LATER" e pressione ENTER no passo 2. Ao desligar a unidade, aparecerá uma tela pedindo que você confirme a atualização do firmware; e então, pressione ENTER para iniciar a atualização do firmware. Uma vez completada a atualização do firmware, a unidade será desligada automaticamente.
- Para realizar a atualização ao desligar a unidade, consulte as seguintes instruções e explicações suplementares.
	- A atualização do firmware pode ser iniciada pela pressão de INFO no display frontal.
	- A unidade é desligada automaticamente sem realizar a atualização do firmware se passarem dois minutos após a exibição da tela para confirmar a atualização do firmware.
	- Para cancelar o processo de atualização do firmware, pressione RETURN, o que fará que a unidade seja desligada.
	- A unidade é desligada sem realizar a atualização do firmware se você desligar a unidade com AV CONTROLLER ou MusicCast CONTROLLER.

### **Uso de alto-falantes surround sem fio (Função MusicCast Surround)**

### **Uso de alto-falantes surround sem fio (Função MusicCast Surround)**

Ao usar dispositivos que suportam a função MusicCast surround, você pode desfrutar de um sistema de 5.1.2 canais ou de 5.1 canais com alto-falantes surround e subwoofer sem fios.

#### **OBSERVAÇÃO**

- Para mais detalhes sobre o sistema de 5.1.2 canais ou de 5.1 canais, consulte o seguinte: – ["Uso de um sistema de 5.1.2 canais" \(p.22\)](#page-21-0)
- Consulte o manual de instruções dos dispositivos que suportam a função MusicCast Surround para os detalhes sobre as definições e operações.

#### **Dispositivos que suportam MusicCast Surround**

Wireless Streaming Speaker Network Subwoofer

Em 1º de dezembro de 2018

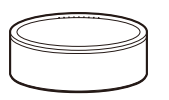

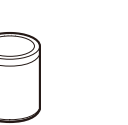

MusicCast 50 MusicCast 20 MusicCast SUB 100

### n **Disposição dos alto-falantes de amostra**

O seguinte é um sistema de 5.1.2 canais usando dois alto-falantes MusicCast 20 como os alto-falantes surround e um MusicCast SUB 100 como o subwoofer.

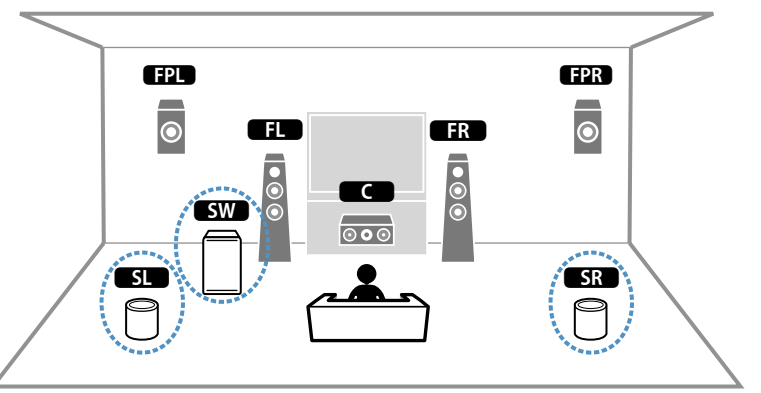

- Em um sistema de 5.1.2 canais ou 5.1 canais, os alto-falantes surround e o subwoofer podem ser sem fios. Com outros sistemas, somente o subwoofer pode ser sem fio.
- Com alto-falantes surround sem fios
	- O som não será gerado pelos terminais de alto-falante (SURROUND) e terminais de pré-saída (SURROUND) na unidade.
	- Não é possível usar os alto-falantes surround traseiros.
- Com um subwoofer sem fio
	- Um subwoofer pode ser sem fios.
	- O som não será gerado pelos terminais de pré-saída (SUBWOOFER 1 e 2) na unidade. Portanto, não pode ser usado um outro subwoofer através de sua conexão com um cabo de áudio.
- O seguinte áudio não pode ser gerado pelos alto-falantes surround e subwoofer sem fio.
	- Áudio DSD
	- DVD-Audio e Super Audio CD (SACD) pela entrada HDMI
- **1 A unidade e os dispositivos que suportam MusicCast Surround deve ser registrados com a mesma localização no app MusicCast CONTROLLER.**
- **2 Siga as instruções na tela do app para concluir a configuração da função MusicCast Surround.**

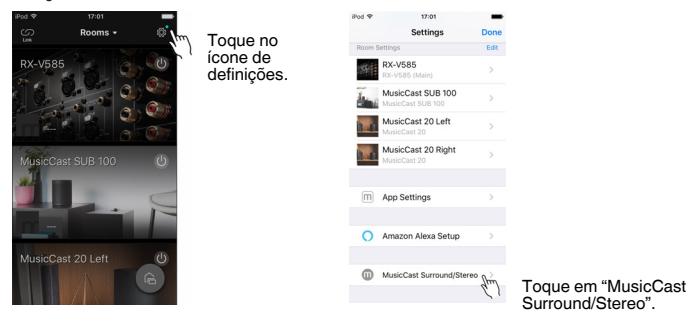

 Para instruções de configuração detalhadas, consulte o seguinte. <https://download.yamaha.com/files/tcm:39-1212383>

### **3 Ajuste as definições dos alto-falantes automaticamente (YPAO).**

#### **OBSERVAÇÃO**

- Para mais detalhes sobre a função YPAO, consulte o seguinte:
	- – ["Otimização automática das definições dos alto-falantes \(YPAO\)" \(p.42\)](#page-41-0)
- A multimedição não pode ser usada.

### **4 Verifique as definições.**

 Logo, você pode desfrutar da reprodução do conteúdo com o app MusicCast CONTROLLER.

### **Conexão sem fio a uma rede**

### **Seleção do método de conexão de rede**

Selecione um método de conexão sem fio de acordo com o seu ambiente de rede.

#### **OBSERVAÇÃO**

- Você precisa configurar as definições de rede se o seu roteador não for compatível com DHCP ou se você quiser configurar os parâmetros de rede manualmente. Para mais detalhes, consulte o seguinte: – ["Definição manual dos parâmetros de rede" \(p.133\)](#page-132-0)
- Ao adicionar a unidade a uma rede MusicCast, as definições de rede podem ser configuradas ao mesmo tempo. Se você usar o MusicCast, este método é recomendado. Para mais detalhes, consulte o seguinte: – ["Adição da unidade a uma rede MusicCast" \(p.49\)](#page-48-0)

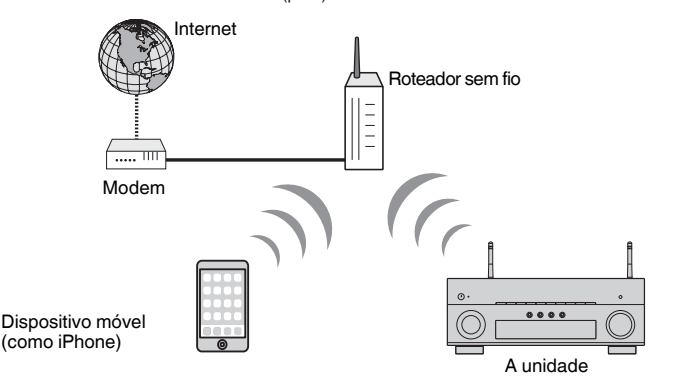

- **Pressione**  $\circled{}$  **(energia do receiver) para ligar a unidade.**
- **2 Ligue a TV e mude a entrada da TV para exibir o vídeo da unidade (conector HDMI OUT).**
- **3 Pressione SETUP.**
- **4 Use as teclas de cursor para selecionar "Network" e pressione ENTER.**
- **5 Use as teclas de cursor para selecionar "Network Connection" e pressione ENTER.**
- **6 Use as teclas de cursor para selecionar "Wireless(Wi-Fi)" e pressione ENTER.**
- **7 Use as teclas de cursor para selecionar "OK" e pressione ENTER.**

Os seguintes métodos de conexão estão disponíveis.

- • ["Configuração de uma conexão sem fio com o botão WPS" \(p.175\)](#page-174-0)
- • ["Configuração de uma conexão sem fio com um dispositivo iOS" \(p.175\)](#page-174-0)
- • ["Configuração de uma conexão sem fio selecionando da lista de pontos de acesso](#page-176-0) [disponíveis" \(p.177\)](#page-176-0)
- • ["Configuração manual de uma conexão sem fio" \(p.178\)](#page-177-0)
- • ["Configuração de uma conexão sem fio com o código WPS PIN" \(p.180\)](#page-179-0)

### <span id="page-174-0"></span>**Configuração de uma conexão sem fio com o botão WPS**

Você pode configurar uma conexão sem fio facilmente com um botão WPS.

#### **Menu de configuração**

"Network" > "Network Connection" > "Wireless(Wi-Fi)"

- **1 Use as teclas de cursor para selecionar "WPS Button" e pressione ENTER.**
- **2 Use as teclas de cursor para selecionar "NEXT" e pressione ENTER.**
- **3 Leia a descrição na tela e pressione o botão WPS no roteador sem fio (ponto de acesso).**
- **4 Use as teclas de cursor para selecionar "CONNECT" e pressione ENTER.**

 Quando o processo de conexão terminar, "Completed" aparecerá no display frontal.

 Se "Not connected" aparecer, repita o procedimento a partir do passo 1 ou tente outro método de conexão.

Isso completa as definições da rede.

#### **OBSERVAÇÃO**

- Pode não ser possível conectar a unidade a um roteador sem fio (ponto de acesso) usando WEP como o método de criptografia. Neste caso, tente um outro método de conexão.
- Você pode usar INFO (WPS) no painel frontal. Mantenha INFO (WPS) pressionado durante alguns segundos para configurar uma conexão sem fio, o que fará com que "Press WPS button on Access Point" apareça no display frontal; e então, pressione o botão WPS.

#### **Sobre WPS**

▪ WPS (Wi-Fi Protected Setup - Configuração Protegida de Wi-Fi) é uma norma estabelecida pela Wi-Fi Alliance, que permite o fácil estabelecimento de uma rede doméstica sem fio.

### **Configuração de uma conexão sem fio com um dispositivo iOS**

Você pode configurar uma conexão sem fio aplicando as definições de conexão em dispositivos iOS (iPhone/iPad/iPod touch).

Antes de prosseguir, certifique-se de que o seu dispositivo iOS esteja conectado a um roteador sem fio.

#### **OBSERVAÇÃO**

- Este processo restaurará as definições padrões para os seguintes itens.
	- Definições de rede
	- Definições de Bluetooth
	- Conteúdos Bluetooth, USB, servidor de mídia e rede registrados como atalhos
	- Emissoras de rádio internet registradas em "Favoritos"
	- Informações de conta para serviços de rede
- Você precisa de um dispositivo iOS com iOS 7 ou posterior. (O seguinte procedimento é um exemplo de configuração para iOS 10.)
- Esta configuração não funciona se o método de segurança do seu roteador sem fio (ponto de acesso) for WEP. Neste caso, use um outro método de conexão.

#### **Menu de configuração**

"Network" > "Network Connection" > "Wireless(Wi-Fi)"

- **1 Use as teclas de cursor para selecionar "Share Wi-Fi Settings (iOS)" e pressione ENTER.**
- **2 Use as teclas de cursor para selecionar "NEXT" e pressione ENTER.**
- **3 Leia a descrição na tela, selecione "NEXT" e, em seguida, pressione ENTER.**

#### **OBSERVAÇÃO**

Quando você usar uma conexão de rede com fio, uma mensagem de advertência será exibida na tela. Desconecte o cabo de rede da unidade e, em seguida, pressione ENTER.

**4 No dispositivo iOS, selecione a unidade como o alto-falante AirPlay na tela Wi-Fi.**

#### **iOS 10 (exemplo de versão em inglês)**

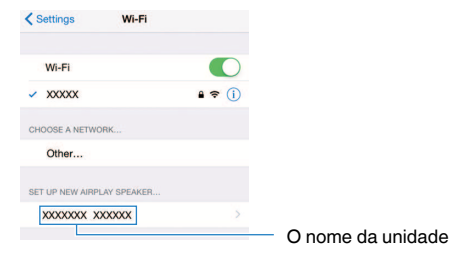

**5 Selecione a rede (ponto de acesso) da qual você deseja compartilhar as definições com a unidade.**

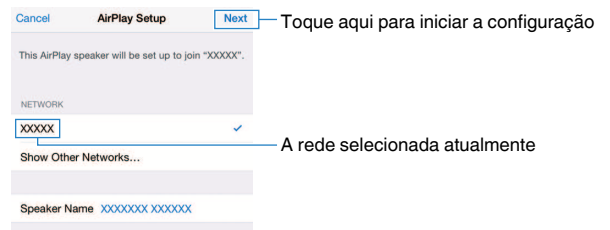

 Quando o processo de compartilhamento terminar, a unidade será conectada automaticamente à rede selecionada (ponto de acesso) e "Completed" aparecerá no display frontal.

 Se "Not shared" ou "Not connected" aparecer, pressione ENTER para repetir o procedimento a partir do passo 1 ou tente outro método de conexão.

### **6 Pressione SETUP.**

Isso completa as definições da rede.

### <span id="page-176-0"></span>**Configuração de uma conexão sem fio selecionando da lista de pontos de acesso disponíveis**

Você pode configurar uma conexão sem fio selecionando um ponto de acesso da lista de roteadores LAN sem fio (pontos de acesso) encontrados pela unidade. Você precisa introduzir a chave de segurança manualmente.

#### **Menu de configuração**

"Network" > "Network Connection" > "Wireless(Wi-Fi)"

**1 Use as teclas de cursor para selecionar "Access Point Scan" e pressione ENTER.**

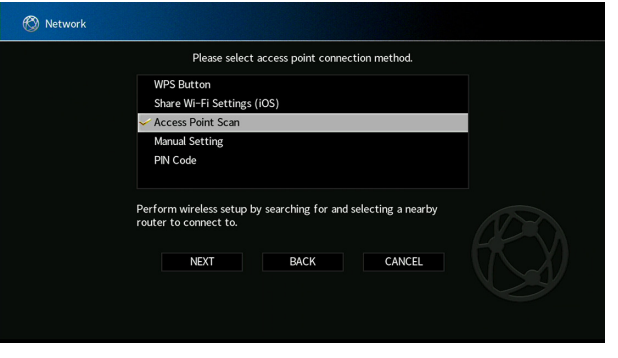

### **2 Use as teclas de cursor para selecionar "NEXT" e pressione ENTER.**

 Após buscar pontos de acesso, a lista de pontos de acesso disponíveis aparecerá na TV.

### **3 Use as teclas de cursor para selecionar o ponto de acesso desejado e pressione ENTER.**

É colocada uma marca de seleção no ponto de acesso desejado.

**4 Use as teclas de cursor para selecionar "NEXT" e pressione ENTER.**

A tela de edição aparece.

**5 Use as teclas de cursor e ENTER para introduzir a chave de segurança.**

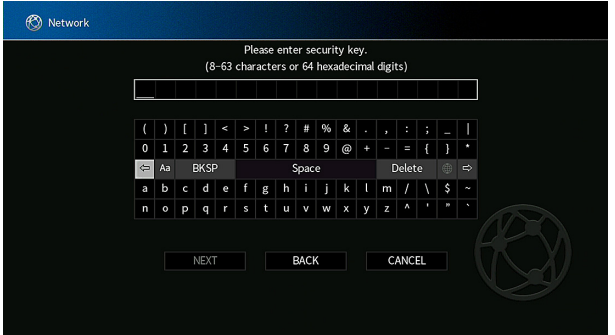

#### <span id="page-177-0"></span>**6 Depois de introduzir a chave, use as teclas de cursor para selecionar "NEXT" e pressione ENTER.**

A tela de definição de conexão sem fio aparece na TV.

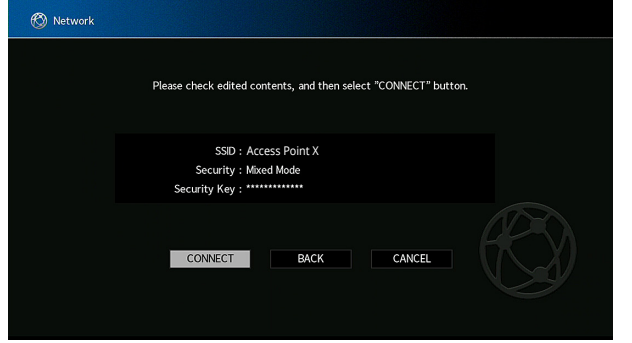

### **7 Use as teclas de cursor para selecionar "CONNECT" e pressione ENTER para iniciar o processo de conexão.**

 Quando o processo de conexão terminar, "Completed" aparecerá na tela da TV.

 Se "Not connected" aparecer, repita o procedimento a partir do passo 1 ou tente outro método de conexão.

### **8 Pressione SETUP.**

Isso completa as definições da rede.

### **Configuração manual de uma conexão sem fio**

Você pode configurar uma conexão sem fio introduzindo as informações necessárias manualmente. Você precisa configurar o SSID (nome da rede), o método de criptografia e a chave de segurança para sua rede.

#### **Menu de configuração**

"Network" > "Network Connection" > "Wireless(Wi-Fi)"

- **1 Use as teclas de cursor para selecionar "Manual Setting" e pressione ENTER.**
- **2 Use as teclas de cursor para selecionar "NEXT" e pressione ENTER.**

A tela de edição aparece.

**3 Use as teclas de cursor e ENTER para introduzir o SSID do ponto de acesso.**

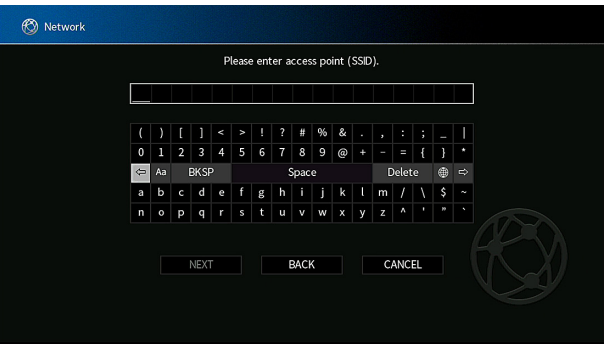

- **4 Depois de introduzir a chave, use as teclas de cursor para selecionar "NEXT" e pressione ENTER.**
- **5 Use as teclas de cursor para selecionar o método de criptografia.**

#### **Escolhas**

None, WEP, WPA-PSK(AES), Mixed Mode

#### **OBSERVAÇÃO**

Se você selecionar "None", a conexão pode ficar insegura, já que a comunicação não é criptografada.

**6 Use as teclas de cursor para selecionar "NEXT" e pressione ENTER.**

A tela de edição aparece.

#### **OBSERVAÇÃO**

Se você selecionar "None" no passo 5, este item não ficará disponível.

- **7 Use as teclas de cursor e ENTER para introduzir a chave de segurança.**
- **8 Depois de introduzir a chave, use as teclas de cursor para selecionar "NEXT" e pressione ENTER.**

A tela de definição manual aparece na TV.

### **9 Use as teclas de cursor para selecionar "CONNECT" e pressione ENTER para iniciar o processo de conexão.**

 Quando o processo de conexão terminar, "Completed" aparecerá na tela da TV.

 Se "Not connected" aparecer, verifique se todas as informações foram introduzidas corretamente e, em seguida, repita o procedimento a partir do passo 1.

### **10 Pressione SETUP.**

Isso completa as definições da rede.

### <span id="page-179-0"></span>**Configuração de uma conexão sem fio com o código WPS PIN**

Você pode configurar uma conexão sem fio introduzindo o código PIN da unidade no seu roteador sem fio (ponto de acesso). Este método pode ser usado se o roteador sem fio (ponto de acesso) suportar o método de código WPS PIN.

#### **Menu de configuração**

"Network" > "Network Connection" > "Wireless(Wi-Fi)"

- **1 Use as teclas de cursor para selecionar "PIN Code" e pressione ENTER.**
- **2 Use as teclas de cursor para selecionar "NEXT" e pressione ENTER.**

A lista de pontos de acesso disponíveis aparece na TV.

- **3 Use as teclas de cursor para selecionar o ponto de acesso desejado e pressione ENTER.**
- **4 Use as teclas de cursor para selecionar "NEXT" e pressione ENTER.**

O código PIN da unidade aparece na tela da TV.

**5 Introduza o código PIN da unidade no seu roteador sem fio (ponto de acesso).**

 Para mais detalhes sobre as definições, consulte o manual de instruções do roteador sem fio (ponto de acesso).

**6 Use as teclas de cursor para selecionar "CONNECT" e pressione ENTER para iniciar o processo de conexão.**

 Quando o processo de conexão terminar, "Completed" aparecerá na tela da TV.

 Se "Not connected" aparecer, repita o procedimento a partir do passo 1 ou tente outro método de conexão.

### **7 Pressione SETUP.**

Isso completa as definições da rede.
# **Conectores de entrada/saída e cabos**

# **Conectores de áudio/vídeo**

# **nConectores HDMI**

Transmitem o vídeo digital e o som digital através de um único conector. Use um cabo HDMI.

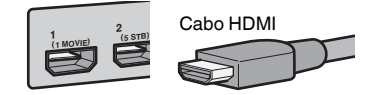

# **OBSERVAÇÃO**

- Use um cabo HDMI de 19 pinos com o logotipo HDMI. Recomendamos o uso de um cabo o mais curto possível para prevenir a degradação da qualidade dos sinais.
- Os conectores HDMI da unidade suportam os recursos de transmissão de sinais de Controle de HDMI, de Audio Return Channel (ARC), e de vídeos 3D e 4K Ultra HD.
- Use um cabo Premium High Speed HDMI ou um cabo Premium High Speed com Ethernet para desfrutar de vídeos 3D ou 4K Ultra HD.

# **Conectores de vídeo**

# **nConectores COMPONENT VIDEO**

Transmitem sinais de vídeo separados em três componentes: luminância (Y), crominância azul (Pb) e crominância vermelha (Pr). Use um cabo de vídeo componente com três plugues.

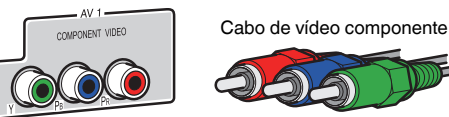

# **nConectores VIDEO**

VIDEO

Transmitem sinais de vídeo analógicos. Use um cabo com pino de vídeo.

AV 2 Cabo com pino de áudio

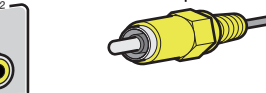

# <span id="page-181-0"></span>**Conectores de áudio**

# **n**Conector OPTICAL

Transmitem sinais de áudio digitais. Use um cabo óptico digital. Se houver uma tampa de proteção na ponta do cabo, retire-a antes de usar o cabo.

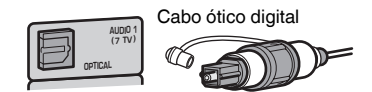

# **nConectores COAXIAL**

Transmitem sinais de áudio digitais. Use um cabo coaxial digital.

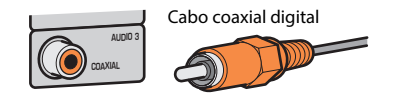

# **nConectores AUDIO**

Transmitem sinais de áudio estéreo analógicos.

# **(Conectores esquerdo/direito estéreo (L/R))**

Use um cabo com pino estéreo (cabo RCA).

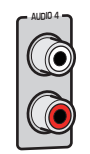

Cabo com pino estéreo

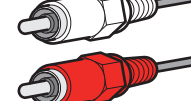

**(Miniconector estéreo)** Use um cabo com miniplugue estéreo.

Cabo com miniplugue estéreo

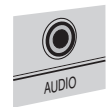

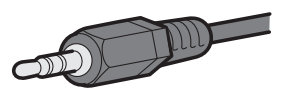

# **Uso de alto-falantes de presença**

# **Disposição dos alto-falantes de presença**

Os seguintes três padrões de disposição podem ser usados para os alto-falantes de presença. Escolha um padrão de disposição que se ajuste melhor ao seu ambiente de audição.

- Front Height
- Overhead
- Dolby Enabled SP

### **OBSERVAÇÃO**

- Você pode desfrutar de Dolby Atmos, DTS:X ou Cinema DSP 3D com qualquer padrão de disposição.
- Ao usar alto-falantes de presença, configure a definição "Layout" no menu "Setup" antes de otimizar as definições dos alto-falantes automaticamente (YPAO). Para mais detalhes, consulte o seguinte:
	- – ["Definição da disposição dos alto-falantes de presença" \(p.113\)](#page-112-0)

# **Instalação de alto-falantes de presença na posição Front Height**

Instale os alto-falantes de presença na parede frontal (Front Height).

Esta configuração produz um campo sonoro natural com excelente interligação dos espaços sonoros esquerdo, direito, superior e inferior, e com uma extensão eficaz do som.

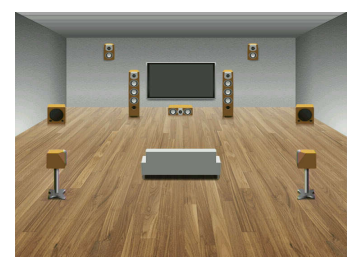

# **Instalação de alto-falantes de presença na posição Overhead**

Instale os alto-falantes de presença no teto, acima da posição de audição (Overhead).

Esta configuração oferece efeitos realísticos do som do teto e um campo sonoro com excelente interligação dos espaços sonoros frontal e traseiro.

# **CUIDADO**

▪ Certifique-se de usar alto-falantes que sejam feitos para uso em teto e tome as medidas antiqueda adequadas. Solicite os trabalhos de instalação a um contratante qualificado ou ao revendedor.

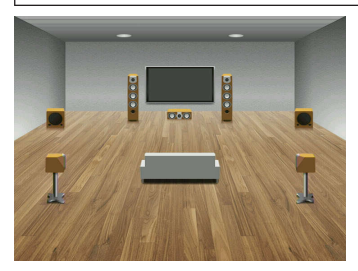

# **OBSERVAÇÃO**

 Ao instalar alto-falantes de presença no teto, instale-os exatamente acima da posição de audição, ou no teto entre as extensões dos alto-falantes frontais e a posição de audição.

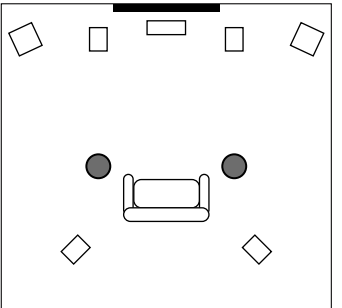

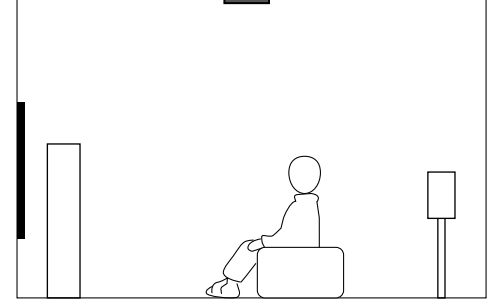

# **Uso de alto-falantes habilitados para Dolby como alto-falantes de presença**

Use alto-falantes habilitados para Dolby como os alto-falantes de presença.

Esta configuração usa o som refletido do teto e permite que você desfrute do som do teto apenas dos alto-falantes que estão colocados no mesmo nível que os altofalantes tradicionais.

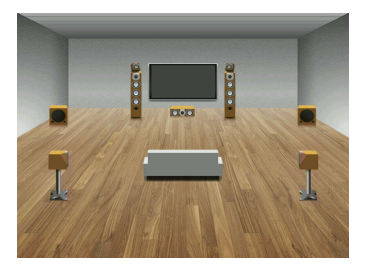

## **OBSERVAÇÃO**

- Coloque os alto-falantes habilitados para Dolby em cima ou perto dos alto-falantes frontais tradicionais.
- Um alto-falante habilitado para Dolby pode ser integrado em um alto-falante tradicional. Para mais detalhes, consulte o manual de instruções dos alto-falantes habilitados para Dolby.

# **Glossário de informações de áudio**

# n**Glossário de formatos de decodificação de áudio**

Este é um glossário dos termos técnicos relacionados aos formatos de decodificação de áudio usados neste manual.

#### **Dolby Atmos**

Introduzido primeiro no cinema, o Dolby Atmos trouxe um sentido revolucionário de dimensão e imersão para a experiência de Home Theater. O Dolby Atmos é um formato baseado em objetos adaptáveis e escaláveis que reproduz o áudio como sons (ou objetos) independentes, que podem ser posicionados e movidos dinamicamente através do espaço de audição tridimensional durante a reprodução. Um ingrediente chave do Dolby Atmos é a introdução de um plano de altura de som acima do ouvinte.

#### **Dolby Atmos Stream**

O conteúdo Dolby Atmos é entregue ao seu receiver AV com capacidade de Dolby Atmos via Dolby Digital Plus ou Dolby TrueHD em um disco Blu-ray, arquivos baixáveis e mídia de transmissão. Uma transmissão Dolby Atmos contém metadados especiais que descrevem o posicionamento dos sons dentro da sala. Estes dados de áudio baseado em objetos são decodificados por um receiver AV Dolby Atmos e escalados para uma reprodução ótima através de sistemas de alto-falantes Home Theater de todos os tamanhos e configurações.

#### **Dolby Digital**

O Dolby Digital é um formato de áudio digital comprimido desenvolvido pela Dolby Laboratories, Inc., que suporta áudio de 5.1 canais. Esta tecnologia é usada para o áudio na maioria dos discos DVD.

### **Dolby Digital Plus**

O Dolby Digital Plus é um formato de áudio digital comprimido desenvolvido pela Dolby Laboratories, Inc., que suporta áudio de 7.1 canais. O Dolby Digital Plus permanece totalmente compatível com os sistemas de áudio multicanal existentes que suportam o Dolby Digital. Esta tecnologia é usada para serviços de transmissão de áudio na internet e o áudio em um BD (disco Blu-ray).

#### **Alto-falante habilitado para Dolby**

Uma alternativa conveniente para os alto-falantes embutidos no teto, os produtos que usam a tecnologia de alto-falantes Dolby empregam o teto acima do ouvinte como uma superfície reflexiva para reproduzir o áudio no plano de altura acima do ouvinte. Os alto-falantes habilitados para Dolby apresentam um driver singular com acionamento para cima e um processamento especial dos sinais que pode ser integrado em um alto-falante convencional, ou em um módulo de alto-falante autônomo, causando um mínimo impacto na área de cobertura do sistema global de alto-falantes, ao mesmo tempo que proporciona uma experiência de audição envolvente durante a reprodução de Dolby Atmos e Dolby Surround.

#### **Dolby Surround**

O Dolby Surround é uma tecnologia surround da próxima geração, que mistura de maneira inteligente o som estéreo em conteúdos de 5.1 e 7.1 canais para reprodução através de um sistema de alto-falantes surround. O Dolby Surround é compatível com disposições de altofalantes tradicionais, bem como com sistemas de reprodução habilitados para Dolby Atmos, que empregam alto-falantes no teto ou produtos com tecnologia de alto-falantes Dolby.

### **Dolby TrueHD**

O Dolby TrueHD é um formato de áudio avançado sem perdas desenvolvido pela Dolby Laboratories, Inc., para oferecer uma experiência de cinema em casa com a qualidade de um som de estúdio de gravação. O Dolby TrueHD pode carregar até oito canais de áudio de 96 kHz/24 bits (até seis canais de áudio de 192 kHz/24 bits) simultaneamente. Esta tecnologia é usada para o áudio em discos BD (discos Blu-ray).

### **DTS 96/24**

O DTS 96/24 é um formato de áudio digital comprimido que suporta o áudio de 5.1 canais e de 96 kHz/24 bits. Este formato permanece totalmente compatível com os sistemas de áudio multicanal existentes que suportam o DTS Digital Surround. Esta tecnologia é usada para DVDs de música, etc.

#### **DTS Dialog Control**

O DTS Dialog Control permite que você acentue os diálogos. Isso pode ser útil em ambientes barulhentos para deixar os diálogos mais inteligíveis. Pessoas com deficiência auditiva também podem beneficiar-se. Repare que o criador de um conteúdo pode desativar o uso desta função no mixing e, portanto, nem sempre o DTS Dialog Control pode estar disponível. Repare que atualizações do seu receiver AV podem acrescentar mais funcionalidade ao DTS Dialog Control ou aumentar o alcance da função.

#### **DTS Digital Surround**

O DTS Digital Surround é um formato de áudio digital comprimido desenvolvido pela DTS, Inc., que suporta o áudio de 5.1 canais. Esta tecnologia é usada para o áudio na maioria dos discos DVD.

### **DTS-ES**

O DTS-ES cria um áudio com um total de 6.1 canais a partir de fontes com 5.1 canais que são gravadas com DTS-ES. Este decodificador adiciona um som surround traseiro ao som original de 5.1 canais. No formato DTS-ES Matrix 6.1, um som surround traseiro é gravado nos canais surround, enquanto no formato DTS-ES Discrete 6.1, um canal surround traseiro discreto é gravado.

### **DTS Express**

O DTS Express é um formato de áudio digital comprimido que suporta o áudio de 5.1 canais e permite uma taxa de compressão maior do que a do formato DTS Digital Surround desenvolvido pela DTS, Inc. Esta tecnologia foi desenvolvida para serviços de transmissão de áudio na internet e para o áudio secundário de discos BD (discos Blu-ray).

### **DTS-HD High Resolution Audio**

O DTS-HD High Resolution Audio é um formato de áudio digital comprimido desenvolvido pela DTS, Inc., que suporta o áudio de 7.1 canais e de 96 kHz/24 bits. O DTS-HD High Resolution Audio permanece totalmente compatível com os sistemas de áudio multicanal existentes que suportam o DTS Digital Surround. Esta tecnologia é usada para o áudio na maioria dos discos BD (discos Blu-ray).

#### **DTS-HD Master Audio**

O DTS-HD Master Audio é um formato de áudio avançado sem perdas desenvolvido pela DTS, Inc. para oferecer uma experiência de cinema em casa com a qualidade do som de um estúdio de gravação. O DTS-HD Master Audio pode manusear até oito canais de áudio de 96 kHz/24 bits (até seis canais de 192 kHz/24 bits) simultaneamente. Esta tecnologia é usada para o áudio em discos BD (discos Blu-ray).

### **DTS Neo:6**

O DTS Neo:6 permite a reprodução de 6 canais de fontes de 2 canais. Há dois modos disponíveis: "modo Music" para fontes de música e "modo Cinema" para fontes de filme. Esta tecnologia oferece canais discretos com largura de banda total de som surround.

### **DTS:X**

O DTS:X é uma tecnologia de áudio multidimensional baseado em objetos da próxima geração do DTS. Sem restrições de canais, o DTS:X transmite o movimento fluido do som para criar um som incrivelmente rico, realístico e envolvente no ambiente - na frente, atrás, ao lado e acima da posição de audição - com mais precisão do que nunca. O DTS:X oferece a habilidade de adaptar o áudio automaticamente à disposição dos alto-falantes que melhor se ajuste ao espaço, desde alto-falantes integrados em uma TV até um sistema de home theater surround com uma dúzia ou mais de alto-falantes como em uma sala de cinema comercial. Envolva-se você mesmo em www.dts.com/dtsx

### **DSD (Direct Stream Digital)**

A tecnologia DSD (Direct Stream Digital) armazena sinais de áudio em mídia de armazenamento digital, como SACD (Super Audio CD). Os sinais são armazenados a uma taxa de amostragem de alta frequência (como 11,2 MHz). A resposta de frequência mais alta é igual ou superior a 100 kHz, com uma gama dinâmica de 120 dB. Esta tecnologia oferece melhor qualidade de áudio do que a usada em CDs.

### **FLAC**

O FLAC é um formato de arquivo para compressão de dados de áudio sem perdas. O FLAC é inferior aos formatos de áudio comprimido com perdas na taxa de compressão, mas proporciona uma qualidade de áudio mais alta.

### **MP3**

Um formato de áudio digital comprimido usado pela MPEG. Com tecnologias psicoacústicas, este método de compressão consegue alcançar uma alta taxa de compressão. Supostamente, ele é capaz de comprimir uma quantidade de dados em aproximadamente 1/10, mantendo um determinado nível de qualidade de áudio.

### **MPEG-4 AAC**

Uma norma de áudio MPEG-4. Ela é usada para telefones celulares, players de áudio portáteis e serviços de transmissão de áudio na internet, porque ela permite uma alta taxa de compressão de dados ao mesmo tempo que mantém uma melhor qualidade de áudio do que MP3.

### **Neural:X**

O Neural:X é a tecnologia de downmixing/upmixing e de remapeamento espacial mais recente do DTS. Ela se encontra integrada no DTS:X para fornecer upmix de dados codificados e não codificados (PCM) com Neural:X. No DTS:X para receivers AV e Barras de Som, o Neural:X pode produzir até 11.x canais.

### **PCM (Pulse Code Modulation)**

O PCM é um formato de sinais sob o qual um sinal de áudio analógico é digitalizado, gravado e transmitido. Esta tecnologia é a base de todos os outros formatos de áudio. Esta tecnologia é usada como um formato de áudio sem perdas denominado Linear PCM para áudio em uma grande variedade de mídias, incluindo CDs.

### **Frequência de amostragem/Bit de quantização**

A frequência de amostragem e os bits de quantização indicam a quantidade de informações quando um sinal de áudio analógico é digitalizado. Estes valores são indicados como mostrado no seguintes exemplo: "48 kHz/24-bit".

• Frequência de amostragem

A frequência de amostragem (o número de vezes que o sinal é amostrado por segundo) é chamada de taxa de amostragem. Se a frequência de amostragem for mais alta, a faixa de frequências que pode ser reproduzida fica mais ampla.

• Bit de quantização

O número de bits de quantização indica o grau de precisão ao converter o nível sonoro para um valor numérico. Se o número de bits de quantização for mais alto, a expressão do nível sonoro será mais precisa.

### **WAV**

O formato de arquivo de áudio padrão de Windows, que define o método de gravar dados digitais obtidos pela conversão de sinais de áudio. Por padrão, o método PCM (sem compressão) é usado, mas você também pode usar outros métodos de compressão.

### **WMA (Windows Media Audio)**

Um dos formatos de áudio digital comprimido desenvolvidos pela Microsoft Corporation. Com tecnologias psicoacústicas, este método de compressão consegue alcançar uma alta taxa de compressão. Supostamente, ele é capaz de comprimir uma quantidade de dados em aproximadamente 1/20, mantendo um determinado nível de qualidade de áudio.

# n**Glossário de informações de áudio, exceto formatos de decodificação de áudio**

Este é um glossário dos termos técnicos relacionados às informações de áudio usadas neste manual.

# **Conexão de Biamplificação (Bi-amp)**

A conexão de biamplificação usa dois amplificadores para um alto-falante. Ao usar a conexão de biamplificação, a unidade aciona o tweeter e o woofer em um alto-falante com os amplificadores discretos. Em consequência, o tweeter e o woofer proporcionam um sinal de áudio claro sem interferência.

### **Canal 0.1 LFE (Low Frequency Effects)**

Este canal reproduz os sinais de graves nas frequências baixas e tem uma faixa de frequências de 20 Hz a 120 Hz. Este canal é adicionado aos canais para todas as bandas com o Dolby Digital ou DTS para realçar os efeitos de áudio nas frequências baixas. Este canal é etiquetado 0.1 porque ele é limitado apenas ao áudio nas frequências baixas.

### **Lipsync**

Algumas vezes a saída de vídeo é emitida com um atraso em relação à saída de áudio devido à complexidade do processamento do sinal causada por um aumento na capacidade do sinal de vídeo. O Lipsync é uma técnica para corrigir automaticamente o atraso de tempo entre as saídas de áudio e vídeo.

# **Glossário de informações de HDMI e vídeo**

Este é um glossário dos termos técnicos relacionados às informações de HDMI e vídeo usadas neste manual.

#### **Sinal de vídeo componente**

Com o sistema de sinal de vídeo componente, o sinal de vídeo é separado em sinal Y para luminância e os sinais Pb e Pr para crominância. Com este sistema, a cor pode ser reproduzida com mais fidelidade, porque cada um desses sinais é independente.

#### **Sinal de vídeo composto**

Com o sistema de sinal de vídeo composto, os sinais de cor, brilho e dados de sincronização são combinados e transmitidos com um único cabo.

#### **Deep Color**

Deep Color é uma tecnologia que a especificação HDMI suporta. A tecnologia Deep Color aumenta o número de cores disponíveis dentro dos limites definidos pelo espaço de cores RGB ou YCbCr. Os sistemas de cores convencionais processam a cor com 8 bits. A tecnologia Deep Color processa a cor com 10, 12 ou 16 bits. Esta tecnologia permite que HDTVs e outros displays aumentem de milhões de cores para bilhões de cores e e eliminem bandas tonais visíveis na tela para transições tonais suaves e gradações sutis entre as cores.

#### **HDCP**

O sistema de proteção HDCP (High-bandwidth Digital Content Protection) é uma forma de proteção contra cópia digital que impede a cópia de conteúdos digitais quando esses passam pelas conexões (como HDMI).

#### **HDMI**

A HDMI (High-Definition Multimedia Interface) é uma interface padrão mundial para a transmissão de sinais de áudio e vídeo digitais. Esta interface transmite ambos os sinais de áudio e vídeo digitais com um único cabo sem nenhum perda. A interface HDMI está em conformidade com a HDCP (High-bandwidth Digital Content Protection) e proporciona uma interface de áudio e vídeo segura. Para mais informações sobre a interface HDMI, visite o website da HDMI em "http://www.hdmi.org/".

#### **x.v.Color**

"x.v.Color" é uma tecnologia que a especificação HDMI suporta. Ela oferece um espaço de cores mais extenso e permite uma expressão de cores que era impossível até agora. Enquanto permanece compatível com a gama de cores das normas sRGB, a "x.v.Color" expande o espaço de cores e, assim, pode produzir imagens mais vívidas e naturais.

# **Glossário de informações de rede**

Este é um glossário dos termos técnicos relacionados às informações de rede usadas neste manual.

#### **SSID**

SSID (Service Set Identifier - Identificador de Conjunto de Serviço) é um nome que identifica um ponto de acesso LAN sem fio particular.

#### **Wi-Fi**

Wi-Fi (Wireless Fidelity - Fidelidade Sem Fio) é uma tecnologia que permite um dispositivo eletrônico trocar dados ou conectar-se à internet sem fios usando ondas de rádio. Usando uma conexão sem fio, o Wi-Fi oferece a vantagem de eliminar a complexidade de fazer conexões com cabos LAN. Apenas produtos que satisfazem os testes de interoperabilidade da Wi-Fi Alliance podem levar a marca comercial "Wi-Fi Certified".

#### **WPS**

WPS (Wi-Fi Protected Setup - Configuração Protegida de Wi-Fi) é uma norma estabelecida pela Wi-Fi Alliance, que permite o fácil estabelecimento de uma rede doméstica sem fio.

# **Glossário de tecnologias Yamaha**

Este é um glossário dos termos técnicos relacionados às tecnologias Yamaha usadas neste manual.

### **CINEMA DSP (Digital Sound Field Processor)**

Como os sistemas de som surround foram originalmente projetados para uso em salas de cinema, o seu efeito é melhor experimentado em um teatro com muitos alto-falantes projetados para efeitos acústicos. Visto que as condições em uma casa (como o tamanho da sala, material de parede e número de alto-falantes) pode diferir grandemente, é inevitável que existam diferenças no som ouvido. Com base em uma grande variedade de dados medidos em condições reais, o CINEMA DSP, a tecnologia DSP original da Yamaha, proporciona uma experiência audiovisual de uma sala de cinema em sua própria casa.

#### **CINEMA DSP 3D**

Os dados de campo sonoro medidos em condições reais contêm as informações da altura das imagens sonoras. O modo CINEMA DSP 3D consegue a reprodução da altura precisa das imagens sonoras, criando campos sonoros 3D precisos e intensos em uma sala de audição.

#### **Compressed Music Enhancer**

O Compressed Music Enhancer compensa as harmônicas perdidas nos formatos de música comprimidos (como MP3). Como resultado, esta tecnologia oferece um desempenho melhorado para todo o sistema de som.

### **SILENT CINEMA**

A Yamaha desenvolveu um algoritmo DSP de efeito sonoro realístico para fones de ouvido. Os parâmetros para fones de ouvido foram definidos para cada programa de som, de forma que representações precisas de todos os programas de som possam ser desfrutadas nos fones de ouvido.

#### **Virtual CINEMA DSP**

O Virtual CINEMA DSP permite que o sistema produza virtualmente o campo sonoro dos altofalantes surround com alto-falantes frontais esquerdo e direito. Mesmo que não haja alto-falantes surround conectados, a unidade cria um campo sonoro realístico em uma sala de audição.

#### **Virtual CINEMA FRONT**

O Virtual CINEMA FRONT permite que o sistema produza virtualmente o campo sonoro dos altofalantes surround com alto-falantes surround frontais. Mesmo que não haja alto-falantes surround colocados na frente, a unidade cria um campo sonoro realístico em uma sala de audição.

#### **Virtual Presence Speaker (VPS)**

O Virtual Presence Speaker permite que o sistema reproduza virtualmente a altura do campo sonoro 3D sem alto-falantes de presença. Mesmo que não haja alto-falantes de presença conectados, a unidade cria um campo sonoro 3D em uma sala de audição.

#### **Virtual Surround Back Speaker (VSBS)**

O Virtual Surround Back Speaker permite que o sistema reproduza virtualmente o campo sonoro dos alto-falantes surround traseiros com um alto-falante surround. Mesmo que não haja altofalantes surround traseiros conectados, a unidade adiciona uma sensação de profundidade ao campo sonoro traseiro de CINEMA DSP.

#### **YPAO (Yamaha Parametric room Acoustic Optimizer)**

A função Yamaha Parametric room Acoustic Optimizer (YPAO) detecta as conexões dos altofalantes, mede as distâncias deles até a(s) posição(ções) de audição e, em seguida, otimiza as definições dos alto-falantes automaticamente, como o balanço do volume e os parâmetros acústicos, de acordo com sua sala.

# **Dispositivos e formatos de arquivo suportados**

# **Dispositivos Bluetooth® suportados**

Os seguintes dispositivos Bluetooth podem ser usados nesta unidade.

- É possível usar dispositivos Bluetooth compatíveis com A2DP.
- Não é possível garantir a operação de todos os dispositivos Bluetooth.

# **Dispositivos USB suportados**

Os seguintes dispositivos USB podem ser usados nesta unidade.

• Esta unidade é compatível com dispositivos de memória USB no formato FAT16 ou FAT32.

Não conecte nenhum outro tipo de dispositivo USB.

- Dispositivos USB com criptografia não podem ser usados.
- Não é possível garantir a operação de todos os dispositivos USB.

# **Dispositivos AirPlay suportados**

Este Receiver AV é compatível com AirPlay 2. É necessário o iOS 11.4 ou posterior.

# **Formatos de áudio suportados**

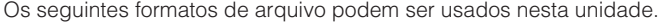

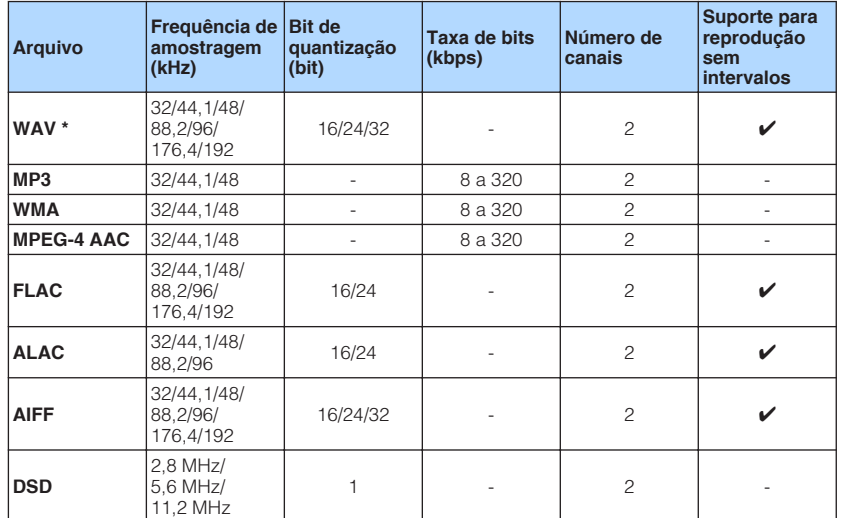

\* Apenas formato Linear PCM. Arquivos de 32 bits flutuantes não podem ser reproduzidos.

• Os formatos de arquivo que podem ser reproduzidos diferem dependendo do software instalado nos servidores de mídia (PC/NAS). Para mais detalhes, consulte o manual de instruções do software do servidor.

• Conteúdos com Digital Rights Management (DRM) não podem ser reproduzidos.

# **Fluxo dos sinais de vídeo**

# **Fluxo dos sinais de vídeo**

Os sinais de vídeo emitidos por um dispositivo de vídeo para a unidade são emitidos para uma TV como segue.

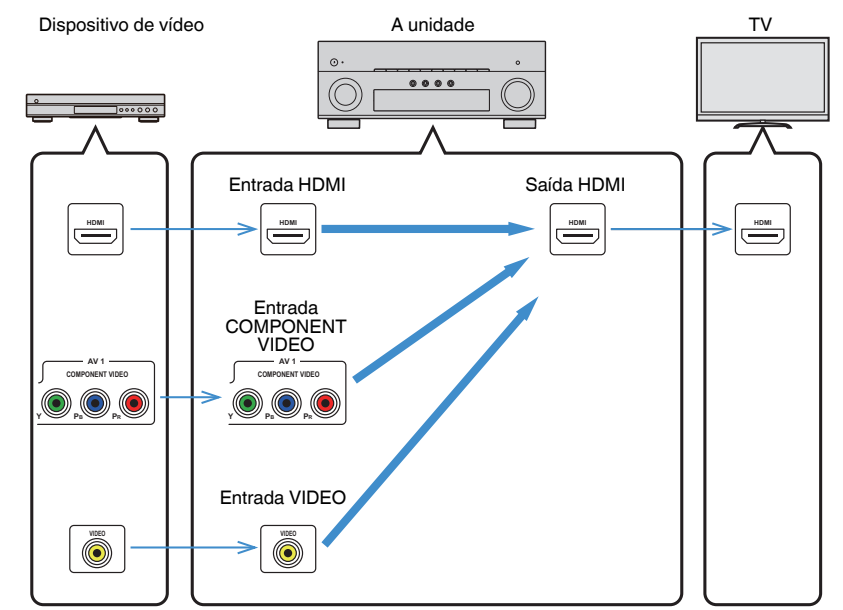

# **Tabela de conversão de vídeo**

A tabela de conversão de vídeo é mostrada abaixo.

### **OBSERVAÇÃO**

- Você pode selecionar a resolução e a razão de aspecto aplicados ao processamento de vídeo de saída HDMI em "Video Mode" no menu "Setup". Para mais detalhes, consulte o seguinte:
	- – ["Definição do uso do processamento de sinais de vídeo" \(p.129\)](#page-128-0)
- A unidade não converte sinais de vídeo de 480 linhas e de 576 linhas de maneira intercambiável.

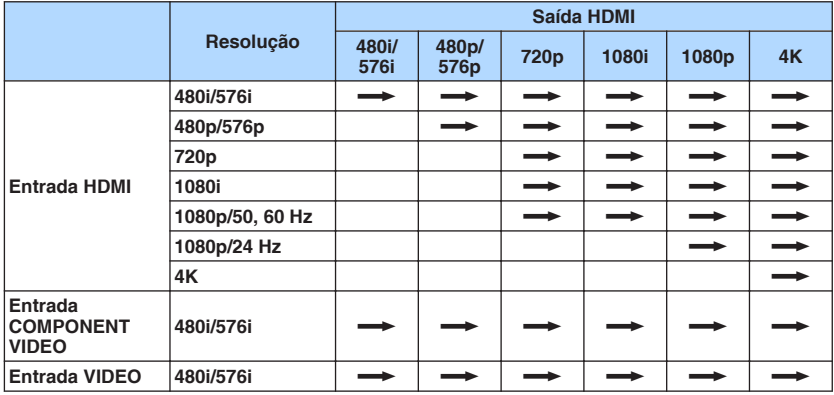

 $\longrightarrow$ : Disponível

# <span id="page-190-0"></span>**Informações adicionais de HDMI**

# **Controle de HDMI e operações sincronizadas**

O controle de HDMI permite que você opere dispositivos externos via HDMI. Se você conectar uma TV compatível com o controle de HDMI à unidade com um cabo HDMI, você poderá controlar a unidade (como a sua energia e volume) operando o controle remoto da TV. Você também pode controlar dispositivos externos (como BD/DVD players compatíveis com o Controle de HDMI) conectados à unidade com um cabo **HDMI** 

# **Operações disponíveis a partir do controle remoto da TV**

- Standby
- Controle do volume incluindo silenciamento
- Mudança para áudio de entrada da TV ao mudar a entrada da TV para o seu sintonizador integrado
- Mudança para áudio/vídeo de entrada do dispositivo de reprodução selecionado
- Mudança entre dispositivos de saída de áudio (alto-falante da unidade ou da TV)

# **(Exemplo)**

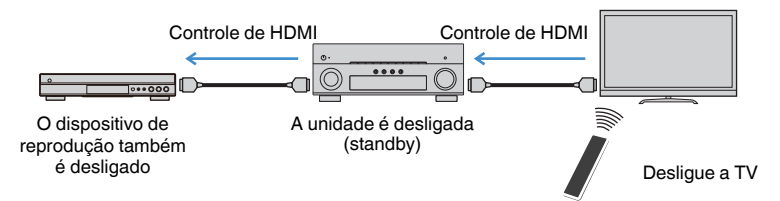

# **Operações disponíveis a partir do controle remoto da unidade**

- Início da reprodução no dispositivo de reprodução e ligação da energia da TV com uma seleção de cena
- Mudança da entrada de TV para exibir o menu "Setup" (ao pressionar SETUP)
- Controle do dispositivo externo do qual o vídeo é exibido na TV (operações de reprodução e menu)
- Controle da TV ao selecionar a entrada de áudio da TV que é definida em "TV Audio Input" no menu "Setup"
- Controle da TV com as teclas de cor (RED/GREEN/YELLOW/BLUE) do controle remoto quando "TV Control" for definido para as teclas de cor

# **(Exemplo)**

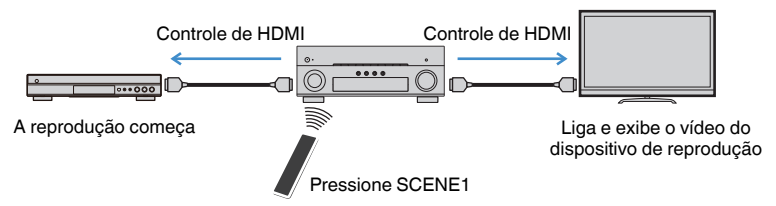

### **OBSERVAÇÃO**

- O Controle de HDMI pode não funcionar adequadamente.
- Para mais detalhes sobre a seleção de cena, consulte o seguinte: – ["Seleção de uma cena registrada" \(p.89\)](#page-88-0)
- Para mais detalhes sobre a entrada de áudio de TV, consulte o seguinte:
	- – ["Definição do conector de áudio usado para a entrada de áudio da TV" \(p.130\)](#page-129-0)
- Para mais detalhes sobre as funções para as teclas RED/GREEN/YELLOW/BLUE, consulte o seguinte:
- – ["Definição das funções da unidade para as teclas RED/GREEN/YELLOW/BLUE do controle](#page-146-0) [remoto" \(p.147\)](#page-146-0)

Para usar o Controle de HDMI, você precisa realizar a seguinte configuração de ligação de Controle de HDMI depois de conectar a TV e os dispositivos de reprodução.

Para mais detalhes sobre as definições e operações de sua TV, consulte o manual de instruções para a TV.

### **OBSERVAÇÃO**

Esta configuração deve ser realizada sempre que você adicionar um novo dispositivo compatível com o Controle de HDMI ao seu sistema.

**1 Ligue a unidade, a TV e os dispositivos de reprodução.**

# **2 Ative a função de Controle de HDMI na unidade, TV e dispositivos de reprodução compatíveis com o Controle de HDMI (como BD/DVD players).**

Para ativar a função de Controle de HDMI na unidade, defina "HDMI Control" no menu "Setup" para "On" e, em seguida, configure as definições nos itens relacionados ("TV Audio Input", "Standby Sync" e "ARC"). Para mais detalhes, consulte o seguinte:

▪ ["Definição do uso do Controle de HDMI" \(p.130\)](#page-129-0)

- **3 Desligue a energia principal da TV e, em seguida, desligue a unidade e os dispositivos de reprodução.**
- **4 Ligue a unidade e os dispositivos de reprodução e, em seguida, ligue a TV.**
- **5 Mude a entrada da TV para exibir o vídeo desta unidade.**
- **6 Verifique se a entrada, à qual o dispositivo de reprodução está conectado na unidade, está selecionada.**

Se não estiver, selecione a fonte de entrada manualmente.

- **7 Verifique se o vídeo do dispositivo de reprodução é exibido na TV.**
- **8 Verifique se a unidade está sincronizada adequadamente com a TV desligando a TV ou ajustando o volume da TV com o controle remoto da TV.**

#### **OBSERVAÇÃO**

- Se o Controle de HDMI não funcionar adequadamente, o problema pode ser resolvido desligando o dispositivo de reprodução e ligando-o de novo, ou desconectando o cabo de alimentação e conectando-o de novo. Além disso, o Controle de HDMI pode não funcionar adequadamente se o número de dispositivos conectados ultrapassar o limite. Neste caso, desative o Controle de HDMI nos dispositivos que não estiverem em uso.
- Se a unidade não estiver sincronizada com as operações de energia da TV, verifique a prioridade da definição de saída de áudio na TV.
- Recomendamos o uso da TV e dos dispositivos de reprodução do mesmo fabricante, de forma que o Controle de HDMI funcione com mais eficácia.

# **Audio Return Channel (ARC - Canal de Retorno de Áudio)**

O ARC permite que você introduza o áudio da TV para a unidade com o cabo HDMI que transmite os sinais de vídeo para a TV.

Verifique o seguinte após configurar as definições HDMI Control.

#### **OBSERVAÇÃO**

Para mais detalhes sobre as definições HDMI Control, consulte o seguinte:

- ▪ ["Controle de HDMI e operações sincronizadas" \(p.191\)](#page-190-0)
- **1 Selecione um programa de TV com o controle remoto da TV.**

### **2 Verifique se a fonte de entrada da unidade muda automaticamente para "AUDIO1" e se o áudio da TV é reproduzido na unidade.**

Se você não puder ouvir o áudio da TV, verifique o seguinte:

- A opção "ARC" no menu "Setup" está definida para "On". Para mais detalhes, consulte o seguinte:
	- – ["Definição do uso de ARC" \(p.130\)](#page-129-0)
- O cabo HDMI está conectado ao conector HDMI compatível com ARC (conector HDMI marcado com "ARC") na TV.

Algum conector HDMI na TV não é compatível com ARC. Para mais detalhes, consulte o manual de instruções para a TV.

#### **OBSERVAÇÃO**

- Se o áudio for interrompido ao usar o ARC, defina "ARC" no menu "Setup" para "Off", e use um cabo óptico digital para emitir o áudio da TV para a unidade. Para mais detalhes, consulte o seguinte:
	- – ["Definição do uso de ARC" \(p.130\)](#page-129-0)
	- – ["Conector OPTICAL" \(p.182\)](#page-181-0)
- Para usar o recurso ARC, conecte uma TV com um cabo HDMI que suporte ARC.
- A opção "AUDIO1" é definida na fábrica para entrada de áudio da TV. Se você tiver conectado qualquer dispositivo externo aos conectores AUDIO 1, use "TV Audio Input" no menu "Setup" para alterar a atribuição da entrada de áudio da TV. Para usar a função SCENE, você também precisa alterar a atribuição da entrada para SCENE (7). Para mais detalhes, consulte o seguinte:
- – ["Definição do conector de áudio usado para a entrada de áudio da TV" \(p.130\)](#page-129-0)
- – ["Registro de uma cena" \(p.91\)](#page-90-0)

# **Compatibilidade com sinal HDMI**

Confirme o seguinte sinal HDMI usado pela unidade.

- Ao reproduzir um DVD de áudio protegido contra cópia (CPPM), os sinais de vídeo e áudio podem não ser emitidos dependendo do tipo do DVD player.
- Esta unidade não é compatível com dispositivos HDMI ou DVI não compatíveis com HDCP. Para mais detalhes, consulte o manual de instruções para cada dispositivo.
- Para decodificar sinais de áudio do fluxo de bits na unidade, defina o dispositivo de reprodução adequadamente, de forma que o dispositivo emita os sinais de áudio do fluxo de bits diretamente (sem decodificar os sinais do fluxo de bits no dispositivo de reprodução). Para mais detalhes, consulte o manual de instruções para o dispositivo de reprodução.
- Se o dispositivo de reprodução puder decodificar os sinais de áudio do fluxo de bits de comentários de áudio, você poderá reproduzir as fontes de áudio com os comentários de áudio misturados com a entrada de áudio digital (conectores OPTICAL ou COAXIAL). Para mais detalhes, consulte o manual de instruções para o dispositivo de reprodução. Esta unidade não é compatível com comentários de áudio para BD, como os conteúdos de áudio baixados da internet.

# **Marcas comerciais**

# **Marcas comerciais**

As marcas comerciais usadas neste manual são as sequintes.

# **TTIDOLBY ATMOS**\*

**COMPATIBLE** DOL BY VISION

Fabricado sob licença da Dolby Laboratories. Dolby, Dolby Atmos, Dolby Surround, Dolby Vision e o símbolo do duplo D são marcas comerciais da Dolby Laboratories.

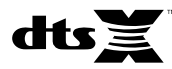

Para as patentes DTS, visite http://patents.dts.com. Fabricado sob licença da DTS Licensing Limited. DTS, o Símbolo, DTS em combinação com o Símbolo, DTS:X, e o logotipo DTS:X são marcas registradas ou marcas comerciais da DTS, Inc. nos Estados Unidos e/ou outros países. © DTS, Inc. Todos os direitos reservados.

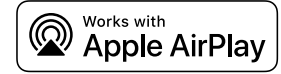

Este Receiver AV é compatível com AirPlay 2. É necessário o iOS 11.4 ou posterior.

O uso de Works com o logotipo da Apple significa que um acessório foi projetado para funcionar especialmente com a tecnologia identificada no emblema e foi certificado pelo desenvolvedor para satisfazer as normas de desempenho da Apple.

Apple, AirPlay, Apple TV, Apple Watch, iPad, iPad Air, iPad Pro, iPhone, Lightning e iTunes são marcas comerciais da Apple Inc., registradas nos Estados Unidos e em outros países.

### **App StoreSM**

App Store é uma marca de serviço da Apple Inc.

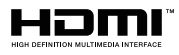

Os termos HDMI, o logotipo HDMI e High-Definition Multimedia Interface são marcas comerciais ou marcas registradas da HDMI Licensing LLC nos Estados Unidos e em outros países.

### **x.v.Color™**

"x.v.Color" é uma marca comercial da Sony Corporation.

#### **Windows™**

Windows é uma marca registrada da Microsoft Corporation nos Estados Unidos e em outros países.

Internet Explorer, Windows Media Audio e Windows Media Player são marcas comerciais ou marcas registradas da Microsoft Corporation nos Estados Unidos e/ou em outros países.

### **Android™**

### **Google Play™**

Android e Google Play são marcas comerciais da Google Inc.

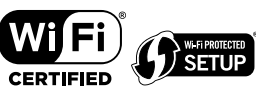

O logotipo Wi-Fi CERTIFIED™ e Wi-Fi Protected Setup são marcas de certificação da Wi-Fi Alliance® .

Wi-Fi, Wi-Fi CERTIFIED, Wi-Fi Protected Setup e WPA2 são marcas registradas ou marcas comerciais da Wi-Fi Alliance® .

# **&3 Bluetooth**°

A marca nominal Bluetooth® e os logotipos são marcas registradas de propriedade da Bluetooth SIG, Inc. e qualquer uso de tais marcas pela Yamaha Corporation está sob licença.

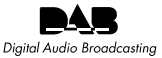

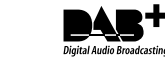

(Para modelos do Reino Unido, Europa, Rússia, Oriente Médio e Austrália)

Esta unidade suporta a sintonização DAB/DAB+.

### SILENT<sup>"</sup> **CINEMA**

"SILENT CINEMA" é uma marca comercial da Yamaha Corporation.

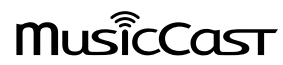

MusicCast é uma marca comercial ou marca registrada da Yamaha Corporation.

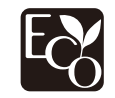

Yamaha Eco-Label é um selo que certifica produtos com ótimo desempenho ambiental.

### **Fontes Google Noto**

Este produto usa as seguintes fontes.

Copyright © Junho de 2015, Google (https://www.google.com/get/noto/#sans-lgc), com Nome de Fonte Noto Sans Reservado Versão 1.004.

Copyright © Junho de 2015, Google (https://www.google.com/get/noto/help/cjk/), com Nome de Fonte Noto Sans CJK Versão 1.004.

Este Software de Fonte é licenciado sob a Licença de Fonte Aberta da SIL, Versão 1.1.

Esta licença se encontra disponível com perguntas frequentes com respostas em: http://scripts.sil.org/OFL

### **Explicações sobre GPL**

Este produto usa software de fonte aberta GPL/LGPL em algumas seções. Você tem o direito de obter, duplicar, modificar e redistribuir apenas este código de fonte aberta. Para mais informações sobre software de fonte aberta GPL/LGPL, como obtê-lo, e a licença GPL/LGPL, visite o website da Yamaha Corporation

(http://download.yamaha.com/sourcecodes/musiccast/).

### **Licenças**

Para as informações sobre as licenças do software de terceiros neste produto, consulte o seguinte:

http://(endereço IP deste produto\*)/licenses.html

O endereço IP deste produto é verificado com MusicCast CONTROLLER.

# **Especificações**

# **Especificações**

As especificações desta unidade são como segue.

# **Conectores de entrada**

Áudio Analógico

• Áudio x 5 (incluindo PHONO, AUX)

Áudio Digital (Frequências suportadas: 32 kHz a 96 kHz)

- Óptico x 2
- Coaxial x 2

### Vídeo

- Componente x 1
- Composto x 1

### Entrada HDMI

 $\bullet$  HDMI  $\times$  7

### Outros conectores

- USB x 1 (USB2.0)
- NETWORK (Com fio) x 1 (100Base-TX/10Base-T)

# **Conectores de saída**

Áudio Analógico

- Saída de alto-falante x 9 (7 canais) (FRONT L/R, CENTER, SURROUND L/R, EXTRA SP 1 L/R\*<sup>1</sup> , EXTRA SP  $2 L/R^{*2}$
- \*1 Observação: A atribuição é possível [F.PRESENCE, ZONE2]
- \*2 Observação: A atribuição é possível [SURROUND BACK, ZONE2, BI-AMP]
- Pré-saída x 7 (FRONT L/R, CENTER, SURROUND L/R, SURROUND BACK L/R)
- Saída de subwoofer x 2 (mono x 2)
- $\bullet$  ZONE2 OUT  $\times$  2 (L/R)
- Fones de ouvido x 1

### Saída HDMI

 $\bullet$  HDMI OUT  $\times$  2

# **Outros conectores**

- YPAO MIC x 1
- REMOTE IN x 1
- REMOTE OUT x 1
- TRIGGER OUT x 1
- RS-232C x 1

# **HDMI**

Recursos HDMI:

• Vídeo 4K UltraHD (inclui 4K/60, 50Hz 10/12 bits), Vídeo 3D, ARC (Audio Return Channel), Controle de HDMI (CEC), Auto Lip sync, Deep Color, "x.v.Color", Reprodução de áudio HD, Entrada HDMI selecionável no modo de standby de HDMI, Razão de Aspecto 21:9, Colorimetria BT.2020, Compatibilidade com HDR

Formato de Vídeo (Modo de Repetidor)

- VGA
- 480i/60 Hz
- 576i/50 Hz
- 480p/60 Hz
- 576p/50 Hz
- 720p/60 Hz, 50 Hz
- 1080i/60 Hz, 50 Hz
- 1080p/60 Hz, 50 Hz, 30 Hz, 25 Hz, 24 Hz
- 4K/60Hz, 50Hz, 30 Hz, 25 Hz, 24 Hz

### Formato de Áudio

- Dolby Atmos
- Dolby TrueHD
- Dolby Digital Plus
- Dolby Digital
- DTS:X
- DTS-HD Master Audio
- DTS-HD High Resolution Audio
- DTS Express
- DTS
- DSD 2 canais a 6 canais (2,8 MHz)
- PCM 2 canais a 8 canais (Máx. 192 kHz/24 bits)

Proteção de Conteúdo: Compatível com HDCP 2.2/2.3

Função Link: CEC suportado

# **SINTONIZADOR**

Sintonizador Analógico

- [Modelos do Reino Unido, Europa, Rússia e Oriente Médio] DAB/FM com Radio Data System x 1 (SINTONIZADOR)
- [Modelo da Austrália] DAB/FM x 1 (SINTONIZADOR)
- [Outros modelos] FM/AM x 1 (SINTONIZADOR)

# **USB**

Capaz de Memória USB de Armazenamento em Massa

Capacidade de Fornecimento de Corrente: 1,0 A

### **Bluetooth**

Função Sink

- Dispositivo de Fonte para AVR (ex. Smartphone/Tablet)
- Perfil suportado
- A2DP, AVRCP
- Codec suportado
- SBC, AAC

Função de Fonte

- AVR para Dispositivo Sink (ex. Fones de ouvido Bluetooth)
- Perfil suportado
- A2DP, AVRCP
- Codec suportado
- SBC

Capaz de operação de reprodução/parada do Dispositivo Sink

Versão de Bluetooth

 $\bullet$  Ver. 4.2

Potência sem fio

• Bluetooth Classe 2

Distância máxima de comunicação

• 10 m sem interferência

# **Network**

Função de PC Cliente

AirPlay suportado

Rádio internet

### Função Wi-Fi

- Capaz de WPS com Método PIN e Método com Botão de Pressão
- Capaz de compartilhamento com dispositivos iOS através de conexão sem fio
- Método de Segurança Disponível: WEP, WPA2-PSK (AES), Modo misto, Nenhum
- Normas de LAN Sem Fio: IEEE 802.11 a/b/g/n/ac\*

\* Somente largura de banda de canal de 20 MHz

# **Formatos de Decodificação Compatíveis**

Formato de Decodificação

- Dolby Atmos
- Dolby TrueHD, Dolby Digital Plus
- Dolby Digital
- DTS:X
- DTS-HD Master Audio, DTS-HD High Resolution Audio, DTS Express
- DTS, DTS 96/24, DTS-ES Matrix 6.1, DTS-ES Discrete 6.1

#### Formato de Pós-decodificação

- Dolby Surround
- DTS Neo: 6 Music, DTS Neo: 6 Cinema
- Neural:X

# **Seção de Áudio**

Potência de Saída Nominal (acionamento de 2 canais)

• [Todos os modelos] (20 Hz a 20 kHz, 0,06 % THD, 8  $\Omega$ ) – Frontais esquerdo/direito (L/R) 100 W + +100 W • [Modelos dos EUA e Canadá] (1 kHz, 0,9% THD, 8 Ω) – Frontais esquerdo/direito (L/R) 110 W + +110 W – Alto-falante central 110 W – Surround esquerdo/direito (L/R) 110 W + +110 W – Surround traseiro esquerdo/direito (L/R) 110 W + +110 W

Potência de Saída Nominal (acionamento de 1 canais)

- [Todos os modelos] (1 kHz, 0,9% THD, 8  $\Omega$ ) – Frontais esquerdo/direito (L/R), Alto-falante central, Surround esquerdo/ Prontais esquerdo/direito (L/H), Alto-laiante central, Surround esquerdo/<br>direito (L/R), Surround traseiro esquerdo/direito (L/R)
- [Modelos do Reino Unido, Europa, Rússia e Oriente Médio] (1 kHz, 0,9% THD, 4  $\Omega$ )
	- Frontais esquerdo/direito (L/R) 160 W/canal

Potência de Saída Máxima Efetiva (acionamento de 1 canal)

#### (1 kHz, 10% THD, 8 Ω)

– Frontais esquerdo/direito (L/R), Alto-falante central, Surround esquerdo/ direito (L/R), Surround traseiro esquerdo/direito (L/R) 160 W/canal

#### (1 kHz, 10% THD, 6 Ω)

– Frontais esquerdo/direito (L/R), Alto-falante central, Surround esquerdo/ direito (L/R), Surround traseiro esquerdo/direito (L/R) 160 W/canal

Potência Dinâmica (IHF)

• Frontais esquerdo/direito (L/R) (8/6/4/2 Ω) 130/170/195/240 W

Fator de Amortecimento

• Frontais esquerdo/direito (L/R), 20 Hz a 20 kHz,  $8 \Omega$  100 ou mais

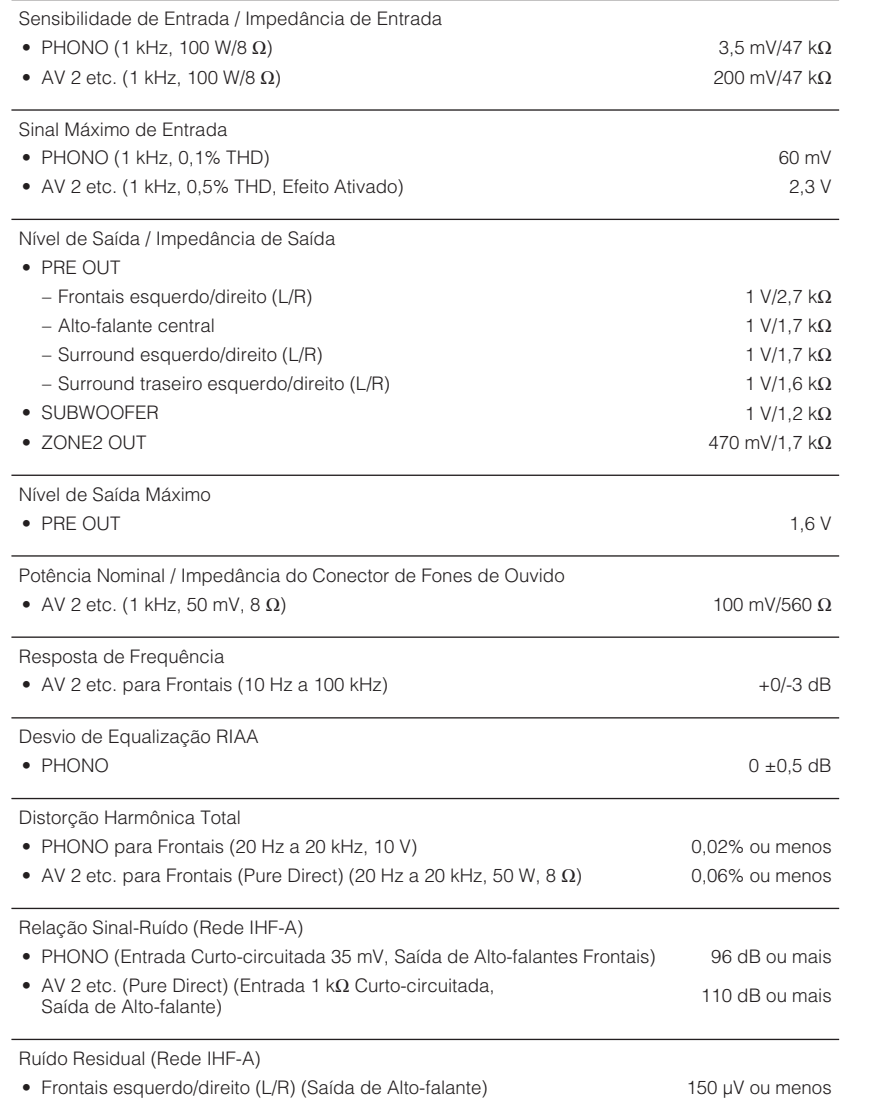

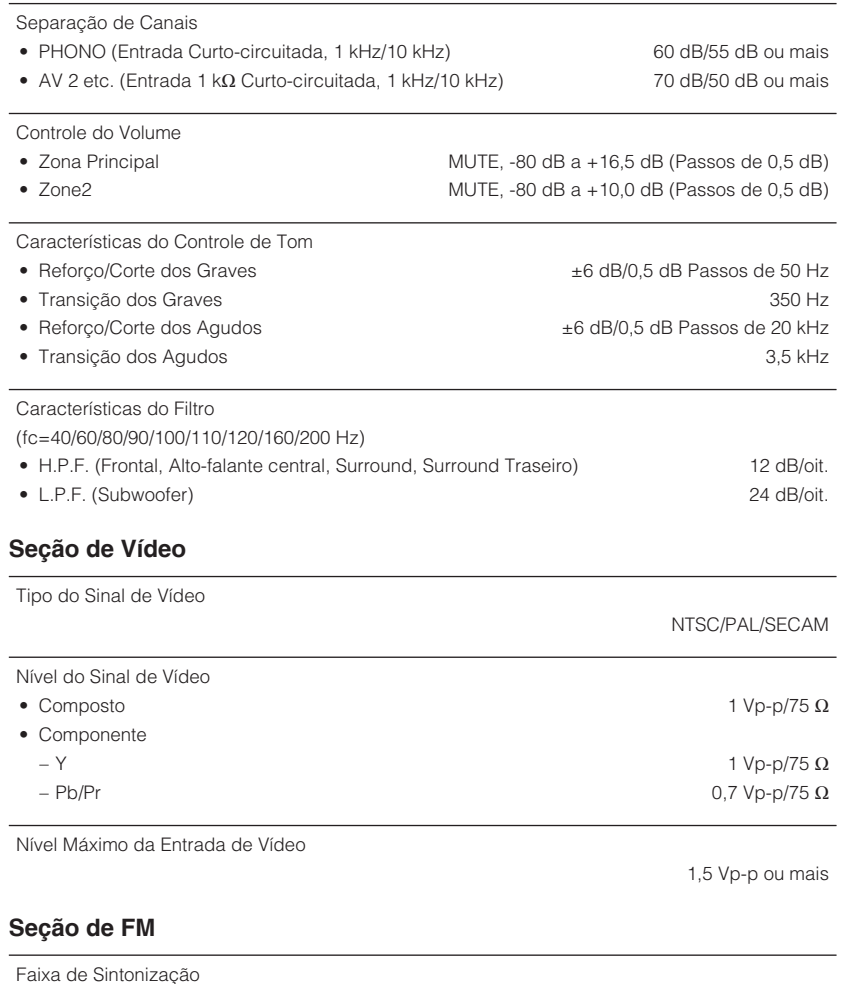

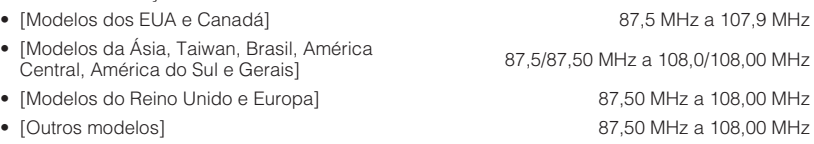

Sensibilidade para 50 dB de Silenciamento (IHF, 1 kHz, 100% MOD.)

• Monaural  $3 \mu V (20,8 \text{ dBf})$ 

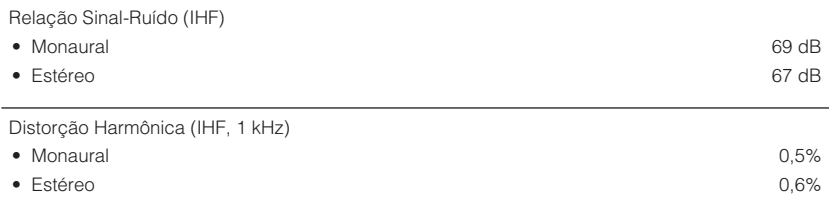

Entrada de Antena

75  $\Omega$  desequilibrada

# **Seção de AM (Exceto para modelos do Reino Unido, Europa, Rússia, Oriente Médio e Austrália)**

### Faixa de Sintonização

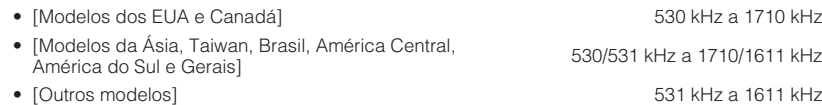

# **Seção de DAB (Modelos do Reino Unido, Europa, Rússia, Oriente Médio e Austrália)**

Faixa de Sintonização

174 MHz a 240 MHz (Band III)

75 Ω desequilibrada

Formato de Áudio Suportado

MPEG 1 Layer II/MPEG-4 HE-AAC v2

Antena

### **Geral**

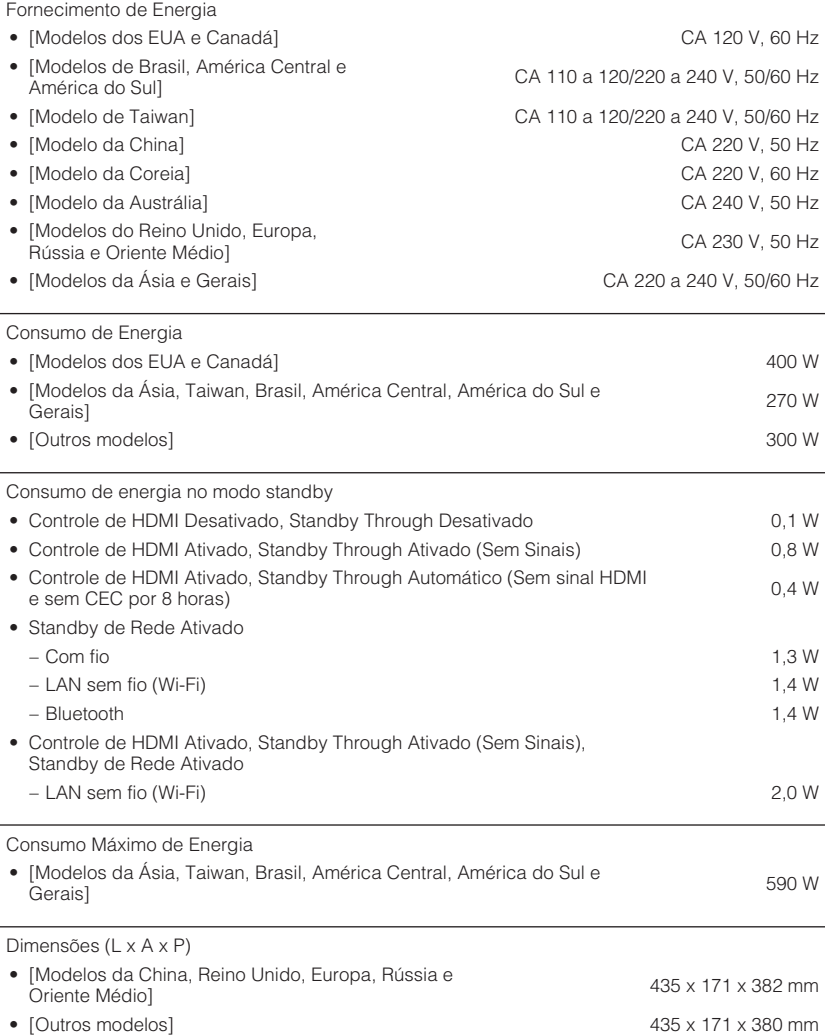

Dimensões de Referência (com antena sem fio ereta)

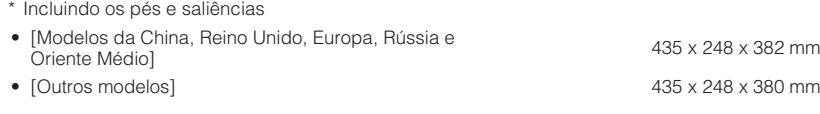

Peso

### 11,0 kg

\* O conteúdo deste manual refere-se às últimas especificações na sua data de publicação. Para obter o manual mais recente, visite o website da Yamaha e baixe o arquivo do manual.

# **Definições padrões**

# **Definições padrões do menu Option**

As especificações do menu "Option" são como segue.

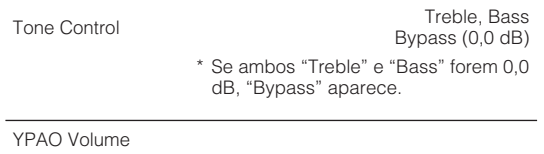

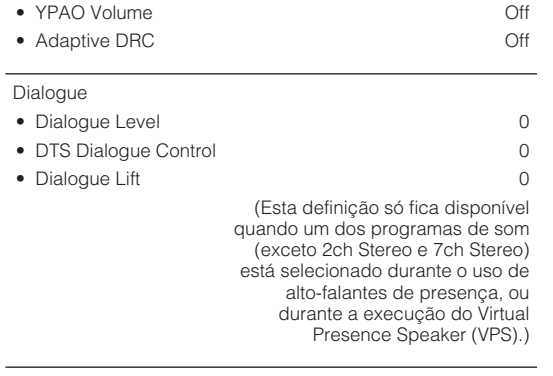

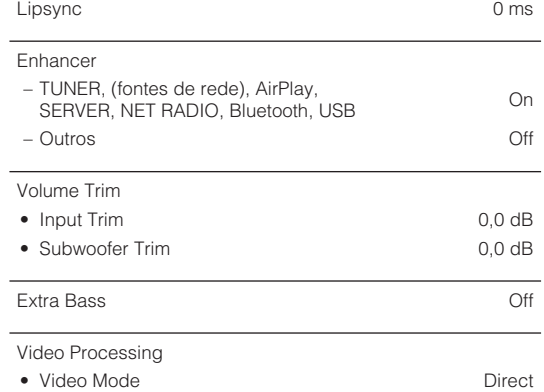

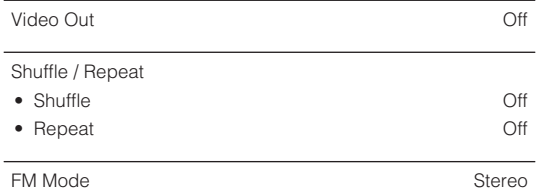

# **Definições padrões do menu Setup**

As especificações do menu "Setup" são como segue.

# **Speaker**

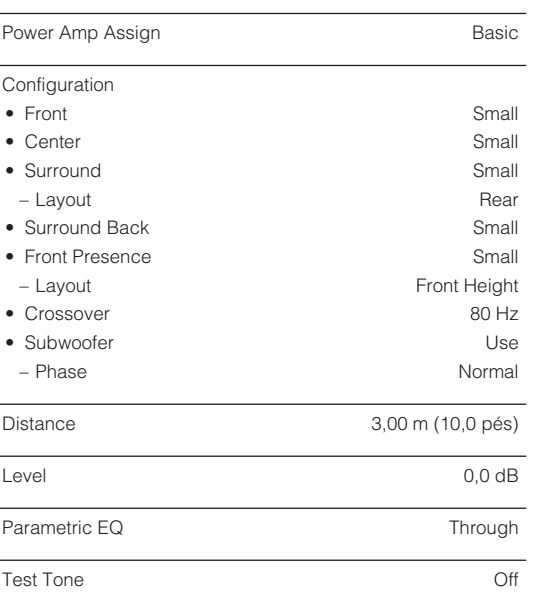

YPAO Result

• Result

# **Sound**

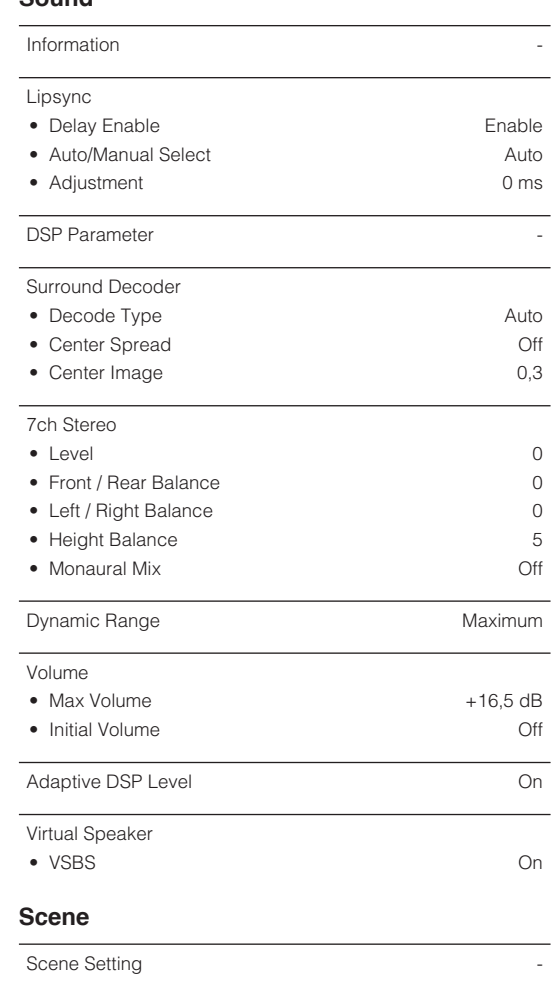

Scene Rename

# **Video/HDMI**

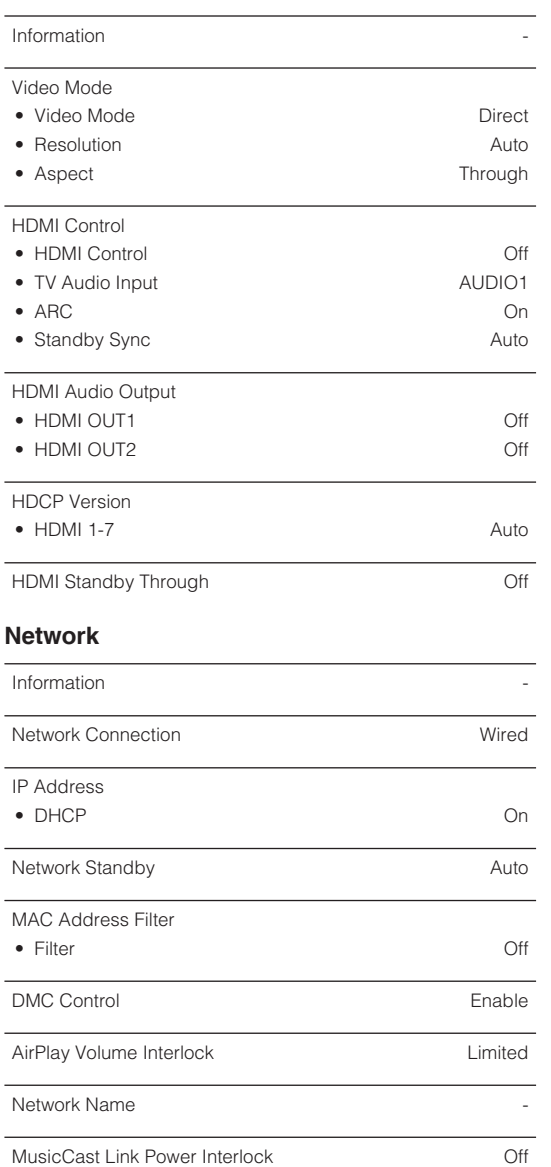

# **Bluetooth**

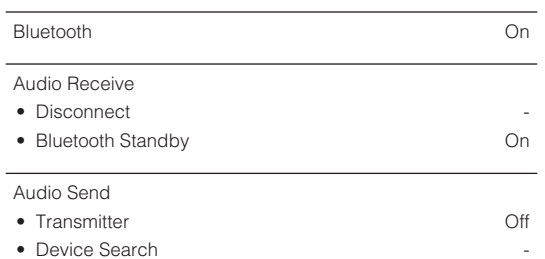

# **Multi Zone**

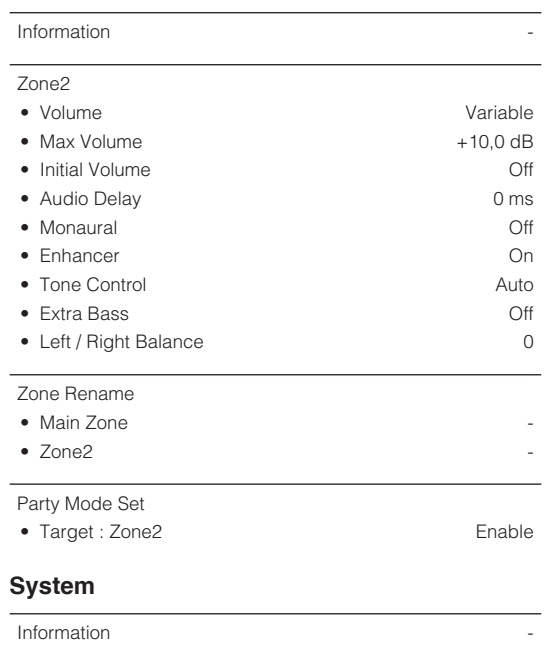

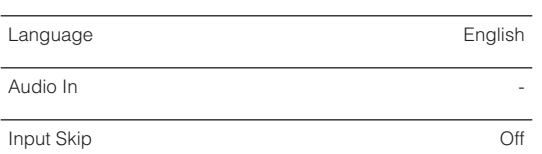

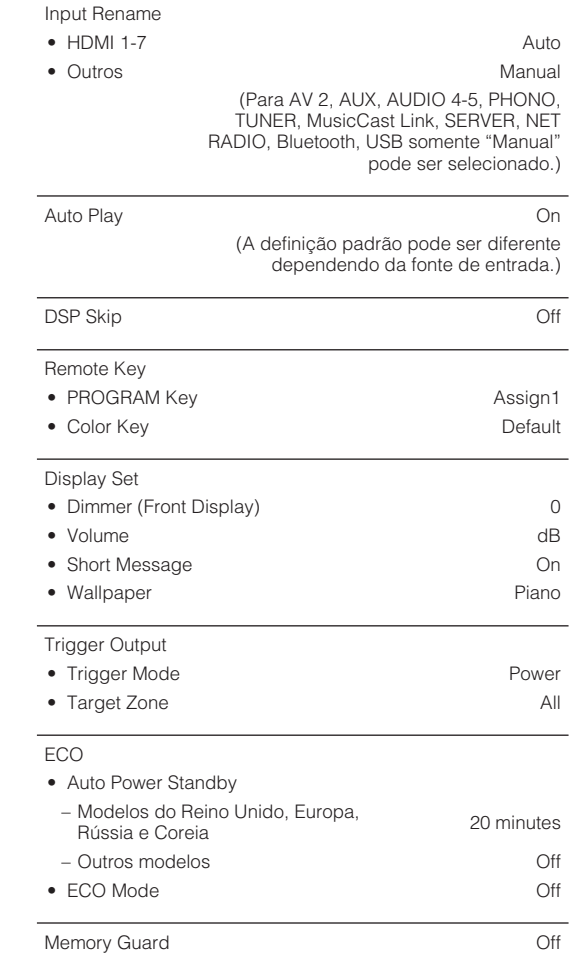

-

Firmware Update

# **Definições padrões do menu ADVANCED SETUP**

As especificações do menu "ADVANCED SETUP" são como segue.

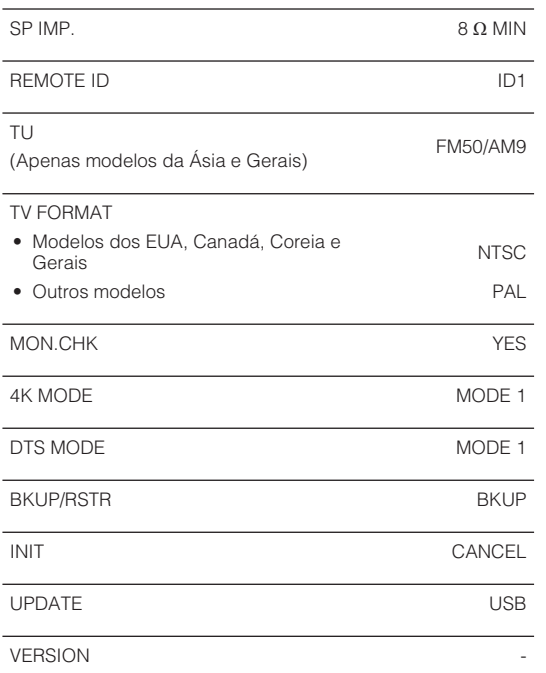

Yamaha Global Site **https://www.yamaha.com/**

Yamaha Downloads **http://download.yamaha.com/**

> Manual Development Group © 2018 Yamaha Corporation

Published 07/2019 NV-D0

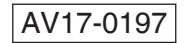